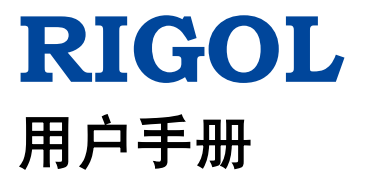

# **MSO1000Z/DS1000Z** 系列 数字示波器

**2016** 年 **08** 月 **RIGOL TECHNOLOGIES, INC.**

# <span id="page-2-0"></span>保证和声明

## 版权

© 2014 北京普源精电科技有限公司

## 商标信息

**RIGOL** 是北京普源精电科技有限公司的注册商标。

### 文档编号

UGA19011-1110

### 软件版本

00.04.03.SP2

软件升级可能更改或增加产品功能,请关注 **RIGOL** 网站获取最新版本手册或联系 **RIGOL** 升级软件。

### 声明

- 本公司产品受中国及其它国家和地区的专利(包括已取得的和正在申请的专利) 保护。
- 本公司保留改变规格及价格的权利。
- 本手册提供的信息取代以往出版的所有资料。
- 本手册提供的信息如有变更,恕不另行通知。
- 对于本手册可能包含的错误,或因手册所提供的信息及演绎的功能以及因使用本 手册而导致的任何偶然或继发的损失,**RIGOL** 概不负责。
- 未经 **RIGOL** 事先书面许可,不得影印、复制或改编本手册的任何部分。

## 产品认证

**RIGOL** 认证本产品符合中国国家产品标准和行业产品标准及 ISO9001:2008 标准和 ISO14001:2004 标准,并进一步认证本产品符合其它国际标准组织成员的相关标准。

### 联系我们

如您在使用此产品或本手册的过程中有任何问题或需求,可与 **RIGOL** 联系: 电子邮箱: service@rigol.com 网址:[www.rigol.com](http://www.rigol.com/)

# <span id="page-3-0"></span>安全要求

# <span id="page-3-1"></span>一般安全概要

了解下列安全性预防措施,以避免受伤,并防止损坏本产品或与本产品连接的任何产 品。为避免可能的危险,请务必按照规定使用本产品。

#### 使用正确的电源线。

只允许使用所在国家认可的本产品专用电源线。

#### 将产品接地。

本产品通过电源电缆的保护接地线接地。为避免电击,在连接本产品的任何输入或输 出端子之前,请确保本产品电源电缆的接地端子与保护接地端可靠连接。

#### 正确连接探头。

如果使用探头,探头地线必须连接到接地端上。请勿将探头地线连接至高电压,否则, 可能会在示波器和探头的连接器、控制设备或其它表面上产生危险电压,进而对操作 人员造成伤害。

#### 查看所有终端额定值。

为避免起火和过大电流的冲击,请查看产品上所有的额定值和标记说明,请在连接产 品前查阅产品手册以了解额定值的详细信息。

#### 使用合适的过压保护。

确保没有过电压(如由雷电造成的电压)到达该产品。否则操作人员可能有遭受电击 的危险。

#### 请勿开盖操作。

请勿在仪器机箱打开时运行本产品。

#### 请勿将异物插入排风口。

请勿将异物插入排风口以免损坏仪器。

#### 使用合适的保险丝。

只允许使用本产品指定规格的保险丝。

#### 避免电路外露。

电源接通后,请勿接触外露的接头和元件。

#### 怀疑产品出故障时,请勿进行操作。

如果您怀疑本产品出现故障,请联络**RIGOL**授权的维修人员进行检测。任何维护、调 整或零件更换必须由**RIGOL**授权的维修人员执行。

#### 保持适当的通风。

通风不良会引起仪器温度升高,进而引起仪器损坏。使用时应保持良好的通风,定期 检查通风口和风扇。

#### 请勿在潮湿环境下操作。

为避免仪器内部电路短路或发生电击的危险,请勿在潮湿环境下操作仪器。

#### 请勿在易燃易爆的环境下操作。

为避免仪器损坏或人身伤害,请勿在易燃易爆的环境下操作仪器。

#### 请保持产品表面的清洁和干燥。

为避免灰尘或空气中的水分影响仪器性能,请保持产品表面的清洁和干燥。

#### 防静电保护。

静电会造成仪器损坏,应尽可能在防静电区进行测试。在连接电缆到仪器前,应将其 内外导体短暂接地以释放静电。

#### 正确使用电池。

如果仪器提供电池,严禁将电池暴露于高温或火中。要让儿童远离电池。不正确地更 换电池可能造成爆炸(警告:锂离子电池)。必须使用 **RIGOL** 指定的电池。

#### 注意搬运安全。

为避免仪器在搬运过程中滑落,造成仪器面板上的按键、旋钮或接口等部件损坏,请 注意搬运安全。

# <span id="page-5-0"></span>安全术语和符号

本手册中的安全术语:

警告 警告性声明指出可能会造成人身伤害或危及生命安全的情况或操作。

注意 注意性声明指出可能导致本产品损坏或数据丢失的情况或操作。

### 产品上的安全术语:

**DANGER** 表示您如果不进行此操作,可能会立即对您造成危害。 **WARNING** 表示您如果不进行此操作,可能会对您造成潜在的危害。 **CAUTION** 表示您如果不进行此操作,可能会对本产品或连接到本产品的其他设 备造成损坏。

### 产品上的安全符号:

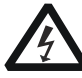

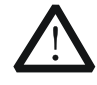

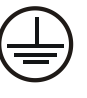

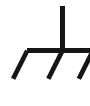

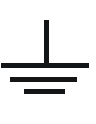

高电压 安全警告 保护性接地端 壳体接地端 测量接地端

# <span id="page-6-0"></span>测量类别

#### 测量类别

MSO1000Z/DS1000Z 系列数字示波器可在测量类别 I 下进行测量。

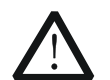

本示波器仅允许在指定的测量类别中使用。

#### 测量类别定义

警告

测量类别 I 是指在没有直接连接到主电源的电路上进行测量。例如,对不是从主电源 导出的电路,特别是受保护(内部)的主电源导出的电路进行测量。在后一种情况下, 瞬间应力会发生变化。因此,用户应了解设备的瞬间承受能力。

测量类别 II 是指在直接连接到低压设备的电路上进行测量。例如,对家用电器、便携 式工具和类似的设备进行测量。

测量类别 III 是指在建筑设备中进行测量。例如,在固定设备中的配电板、断路器、 线路(包括电缆、母线、接线盒、开关、插座)以及工业用途的设备和某些其它设备 (例如,永久连接到固定装置的固定电机)上进行测量。

测量类别 IV 是指在低压设备的源上进行测量。例如,电表、在主要过电保护设备上的 测量以及在脉冲控制单元上的测量。

# <span id="page-6-1"></span>通风要求

本示波器通过风扇强制冷却。请确保进气和排气区域无阻塞并有自由流动的空气。为 保证充分的通风,在工作台或机架中使用示波器时,请确保其两侧、上方、后面应留 出至少 10 厘米的间隙。

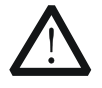

通风不良会引起仪器温度升高,进而引起仪器损坏。使用时应保持良好的 通风,定期检查通风口和风扇。

警告

# <span id="page-7-0"></span>工作环境

#### 温度

操作时:0℃至+50℃ 非操作时:-40℃至+70℃

### 湿度

0℃至+30℃:≤95%相对湿度 +30℃至+40℃:≤75%相对湿度 +40℃至+50℃:≤45%相对湿度

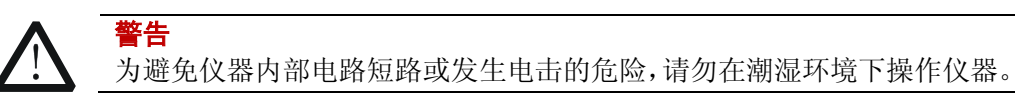

#### 海拔高度

操作时:3000 米以下 非操作时:15000 米以下

### 安装(过电压)类别

本产品由符合安装(过电压)类别 II 的主电源供电。

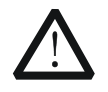

确保没有过电压(如由雷电造成的电压)到达该产品。否则操作人员可能 有遭受电击的危险。

#### 安装(过电压)类别定义

警告

安装(过电压)类别 I 是指信号电平, 其适用于连接到源电路中的设备测量端子, 其 中已经采取措施,把瞬时电压限定在相应的低水平。 安装(过电压)类别 II 是指本地配电电平,其适用于连接到市电(交流电源)的设备。

#### 污染程度

2 类

#### 污染程度定义

污染度 1: 无污染,或仅发生干燥的非传导性污染。此污染级别没有影响。例如: 清 洁的房间或有空调控制的办公环境。

污染度 2:一般只发生干燥的非传导性污染。有时可能发生由于冷凝而造成的暂时性 传导。例如:一般室内环境。

污染度 3: 发生传导性污染,或干燥的非传导性污染由于冷凝而变为具有传导性。例 如:有遮棚的室外环境。

污染度 4:通过传导性的尘埃、雨水或雪产生永久的可导性污染。 例如:户外场所。

#### 安全级别

1 级 – 接地产品

# <span id="page-8-0"></span>保养与清洁

#### 保养

请勿将仪器放置在长时间受到日照的地方。

#### 清洁

请根据使用情况定期对仪器进行清洁。方法如下:

- 1. 断开电源。
- 2. 用柔和的清洁剂或清水浸湿软布擦拭仪器外部。清洁带有液晶显示屏的仪器时, 请注意不要划伤 LCD 显示屏。

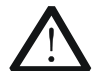

请勿使任何腐蚀性的液体沾到仪器上,以免损坏仪器。

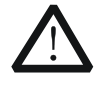

警告 重新通电之前,请确认仪器已经干透,避免因水分造成电气短路甚至人身 伤害。

# <span id="page-8-1"></span>环境注意事项

注意

以下符号表明本产品符合 WEEE Directive 2002/96/EC 所制定的要求。

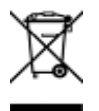

#### 设备回收

本产品中包含的某些物质可能会对环境或人体健康有害,为避免将有害物质释放到环 境中或危害人体健康,建议采用适当的方法回收本产品,以确保大部分材料可正确地 重复使用或回收。有关处理或回收的信息,请与当地权威机构联系。

# <span id="page-9-0"></span>**MSO1000Z/DS1000Z**系列数字示波器简介

MSO1000Z/DS1000Z 系列是基于 **RIGOL** 独创 UltraVision 技术的多功能、高性能数 字示波器,具有极高的存储深度、超宽的动态范围、良好的显示效果、优异的波形捕 获率和全面的触发功能,是通信、航天、国防、嵌入式系统、计算机、研究和教育等 众多行业和领域不可多得的调试仪器。其中,针对嵌入式设计和测试领域而推出的混 合信号数字示波器允许用户同时测量模拟和数字信号。MSO1000Z/DS1000Z 是 100 MHz 带宽级别数字示波器中功能最齐全、指标最为优秀的代表。

### 主要特色:

- 模拟通道实时采样率1 GSa/s,标配12 Mpts,最高24 Mpts(选配)存储深度
- 数字通道实时采样率1 GSa/s
- 模拟通道带宽100 MHz、70 MHz和50 MHz可选
- 4模拟通道、16数字通道(仅MSO1000Z; DS1000Z Plus可升级为MSO)
- 双通道,最高25 MHz的信号源功能(适用于带有信号源通道的数字示波器)
- 30 000 wfms/s (点显示) 的波形捕获率
- 实时的硬件波形录制、回放功能,最多可录制60 000帧
- 通过MSO升级选件(MSO1000Z Upgrade Package)可升级为MSO(仅DS1000Z Plus)
- 多级灰度显示
- 低底噪声, 1 mV/div至10 V/div的超宽垂直动态范围
- 7英寸WVGA (800\*480) TFT宽屏、色彩逼真, 功耗低, 寿命长
- 波形亮度可调
- **●** 波形显示可以自动设置(AUTO)
- 高达15种触发功能,包含多种协议触发
- 标配并行解码,提供多种串行解码选件
- 37种波形参数自动测量(带统计功能)
- 精细的延迟扫描功能
- 内嵌FFT功能
- 多重波形数学运算功能
- 通过/失败检测功能
- 标准接口: USB Device、USB Host、LAN、Aux
- 符合LXI CORE 2011 DEVICE类仪器标准, 能够快速、经济、高效地创建和重新配 置测试系统
- 支持远程命令控制
- 嵌入式帮助,方便信息获取
- 支持多国语言,中英文输入
- 新颖精巧的工业设计,便捷的操作

# <span id="page-10-0"></span>文档概述

#### 文档的主要内容:

#### [第](#page-20-0) **1** 章 [快速入门](#page-20-0)

描述使用仪器前的准备工作并对仪器进行初步介绍。

#### [第](#page-42-0) **2** 章 [设置垂直系统](#page-42-0)

介绍示波器的垂直系统功能。

#### [第](#page-50-0) **3** 章 [设置水平系统](#page-50-0)

介绍示波器的水平系统功能。

### [第](#page-56-0) **4** 章 [设置采样系统](#page-56-0)

介绍示波器的采样系统功能。

#### [第](#page-64-0) **5** 章 [触发示波器](#page-64-0)

介绍示波器的触发方式、触发耦合、触发释抑、外部触发和各种触发类型。

#### [第](#page-98-0) **6** 章 [运算与测量](#page-98-0)

介绍如何进行数学运算、自动测量和光标测量。

#### [第](#page-138-0) **7** 章 [数字通道](#page-138-0)

介绍如何使用混合信号数字示波器的数字通道。

#### [第](#page-144-0) **8** 章 [协议解码](#page-144-0)

介绍如何使用常用协议对输入信号进行解码。

#### [第](#page-160-0) **9** 章 [参考波形](#page-160-0)

介绍如何将输入波形与参考波形进行比较。

#### 第 **[10](#page-164-0)** 章 通过**/**[失败测试](#page-164-0)

介绍如何使用通过/失败测试监测输入信号。

#### 第 **[11](#page-168-0)** 章 [波形录制](#page-168-0)

介绍如何使用波形录制分析输入信号。

#### 第 **[12](#page-172-0)** 章 [显示控制](#page-172-0)

介绍如何控制示波器的显示。

#### 第 **[13](#page-176-0)** 章 [信号源](#page-176-0)

介绍如何使用示波器中内置的信号源功能。

#### 第 **[14](#page-192-0)** 章 [存储和调用](#page-192-0)

介绍如何存储和调用测量结果以及示波器的设置。

#### 第 **[15](#page-208-0)** 章 [辅助功能设置](#page-208-0)

介绍如何进行远程接口、系统相关的功能设置。

#### 第 **[16](#page-220-0)** 章 [远程控制](#page-220-0)

介绍如何对示波器进行远程控制。

#### 第 **[17](#page-226-0)** 章 [故障处理](#page-226-0)

介绍示波器常见故障处理。

#### 第 **[18](#page-228-0)** 章 [技术参数](#page-228-0)

给出示波器的技术指标和一般技术规格。

#### 第 **[19](#page-236-0)** 章 [附录](#page-236-0)

提供附件和选件等常用信息。

### 文档格式的约定:

#### **1.** 按键

用"按键字符(加粗)+文本框"表示前面板功能按键,如 Utility 表示"Utility" 按键。

#### **2.** 菜单

用"菜单文字(加粗)+字符底纹"表示一个菜单选项,如 系统 表示 **Utility** 按 键下的"系统"菜单选项。

#### **3.** 操作步骤

用箭头"→"表示下一步操作,如 Utility → 系统 表示按下前面板上的 Utility 按键后,再按系统菜单键。

#### **4.** 旋钮

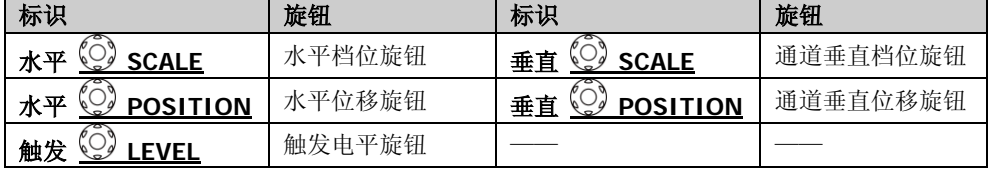

## 文档内容的约定:

MSO1000Z/DS1000Z 系列包含如下型号。如无特殊说明,本手册以 MSO1104Z-S 为 例说明 MSO1000Z/DS1000Z 系列的功能和操作方法。

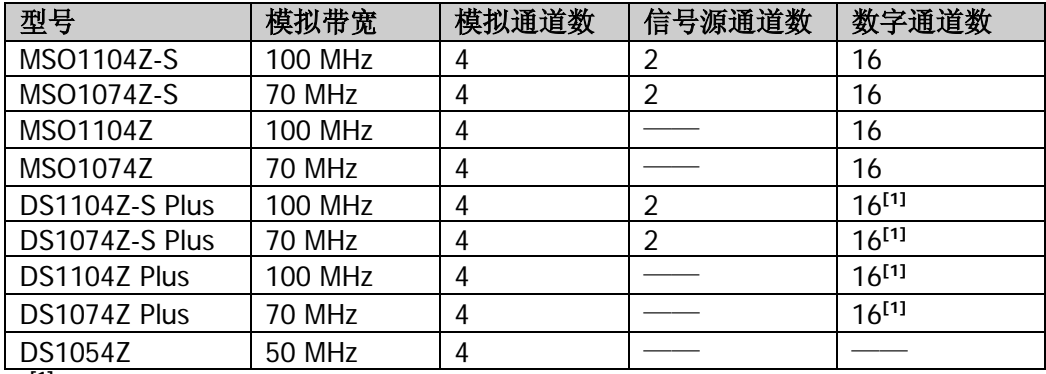

注**[1]**:需通过 MSO 升级选件升级为 MSO。

## 本产品用户文档:

本产品的主要用户文档包括快速指南、用户手册、编程手册、数据手册等。用户可以 登录**RIGOL**官网([www.rigol.com](http://www.rigol.com/))下载所需文档的最新版本。

# 目录

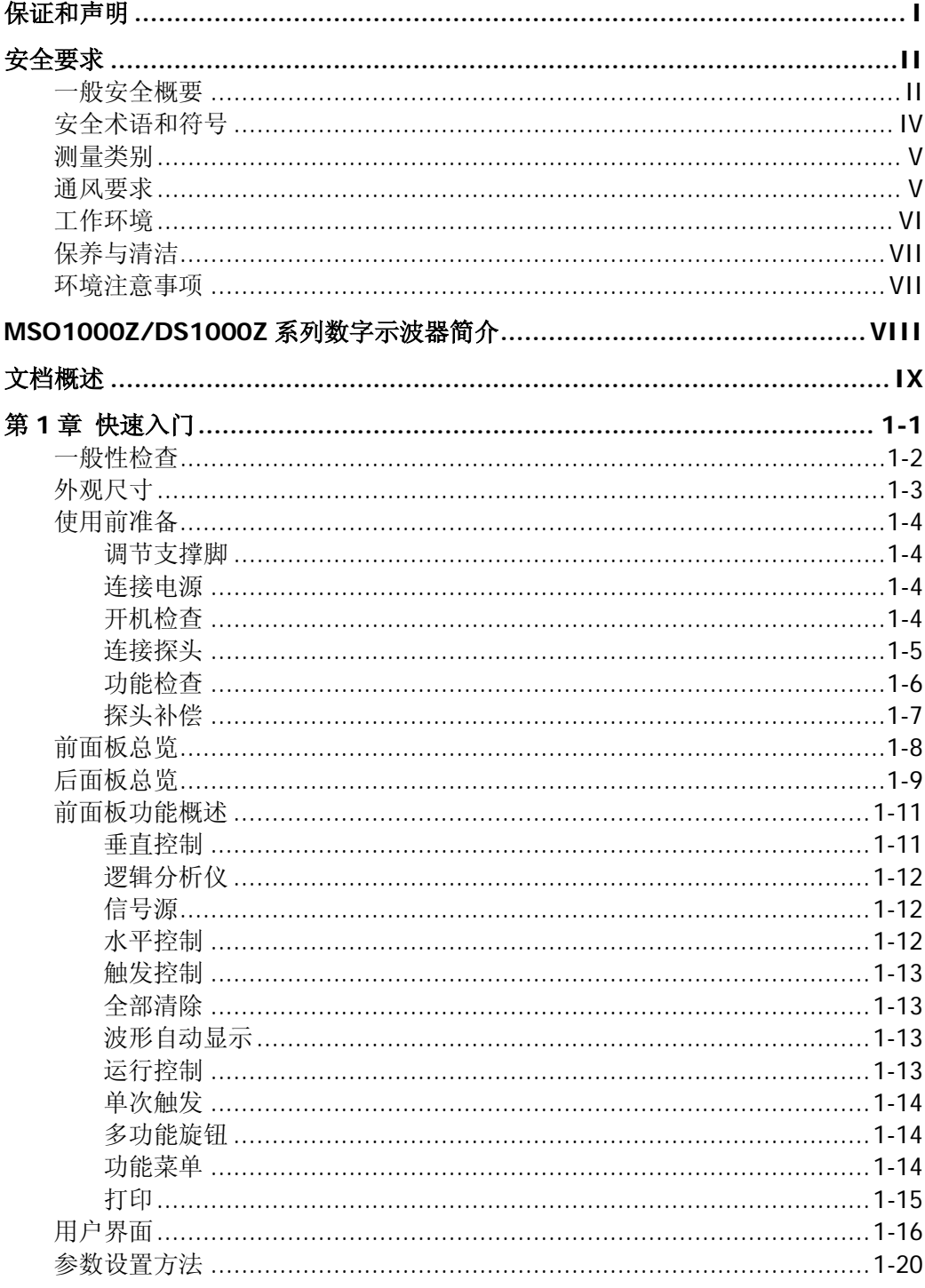

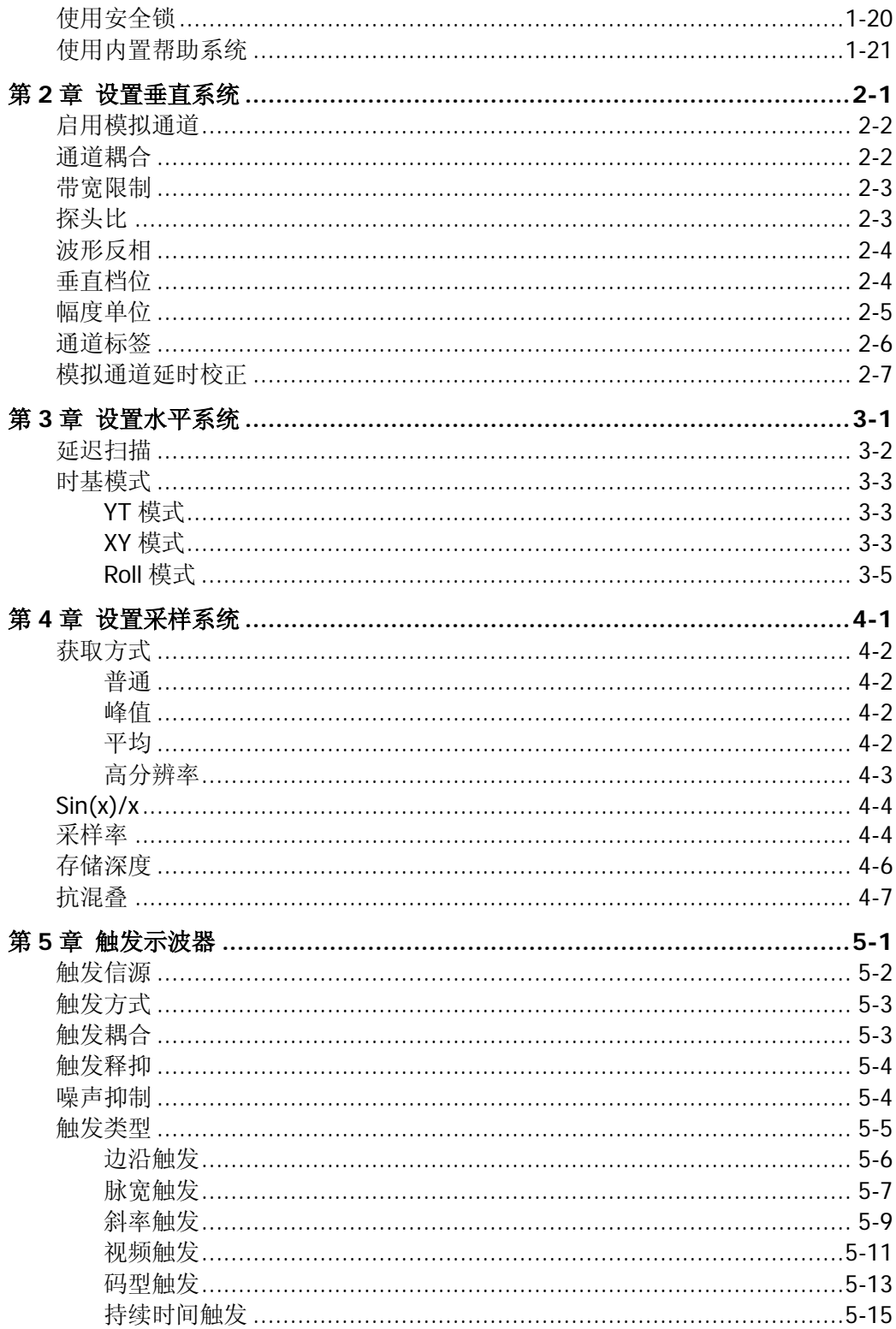

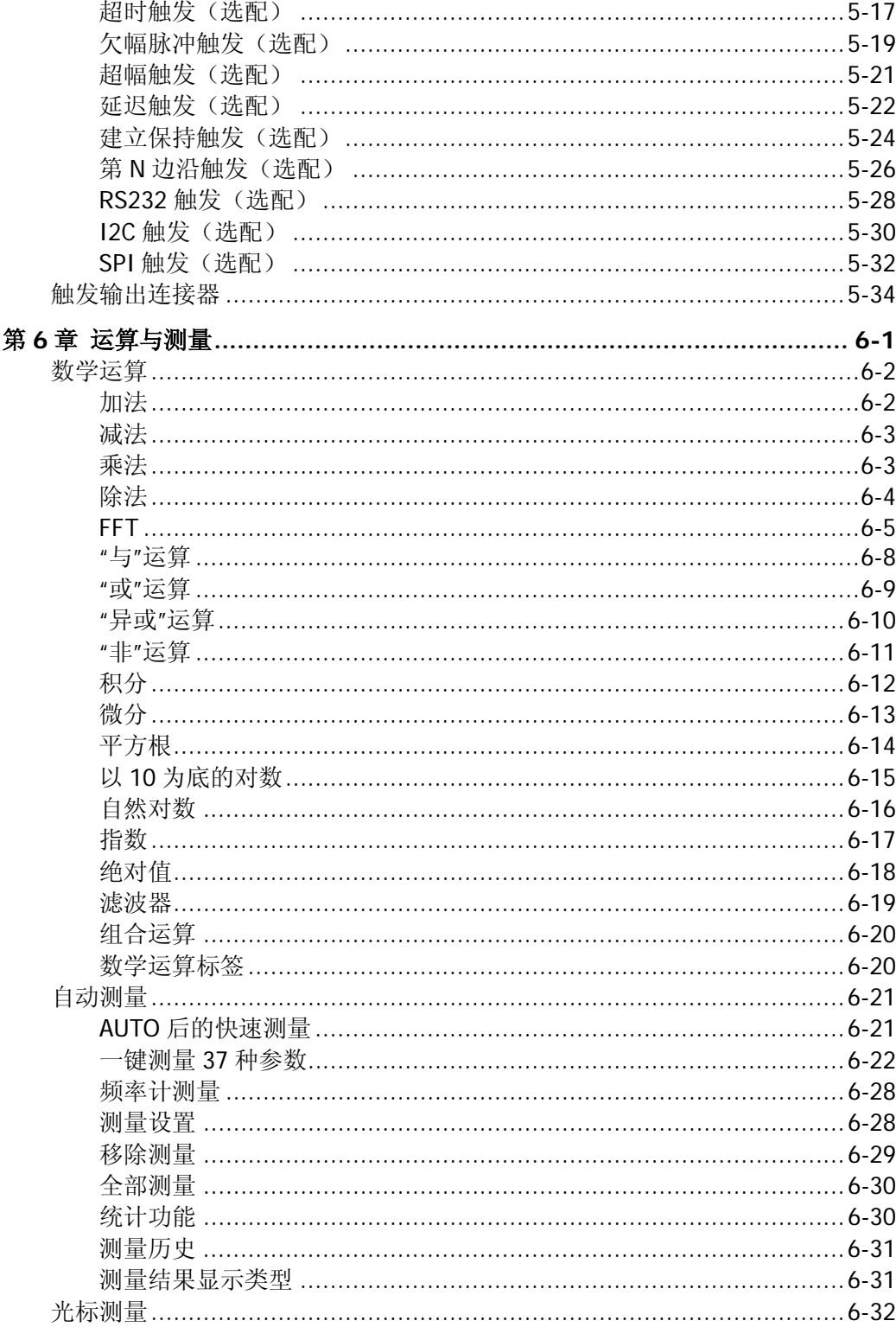

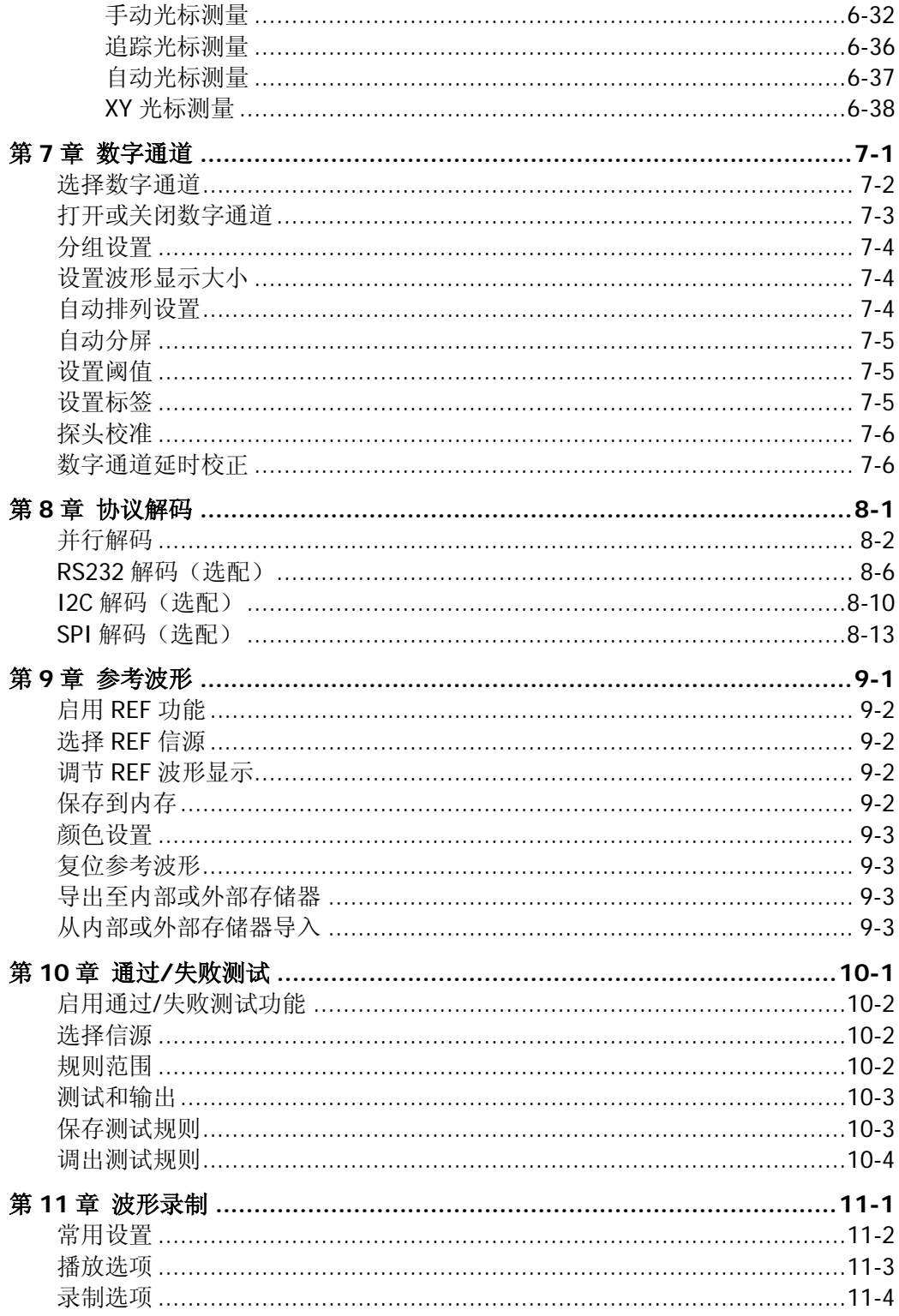

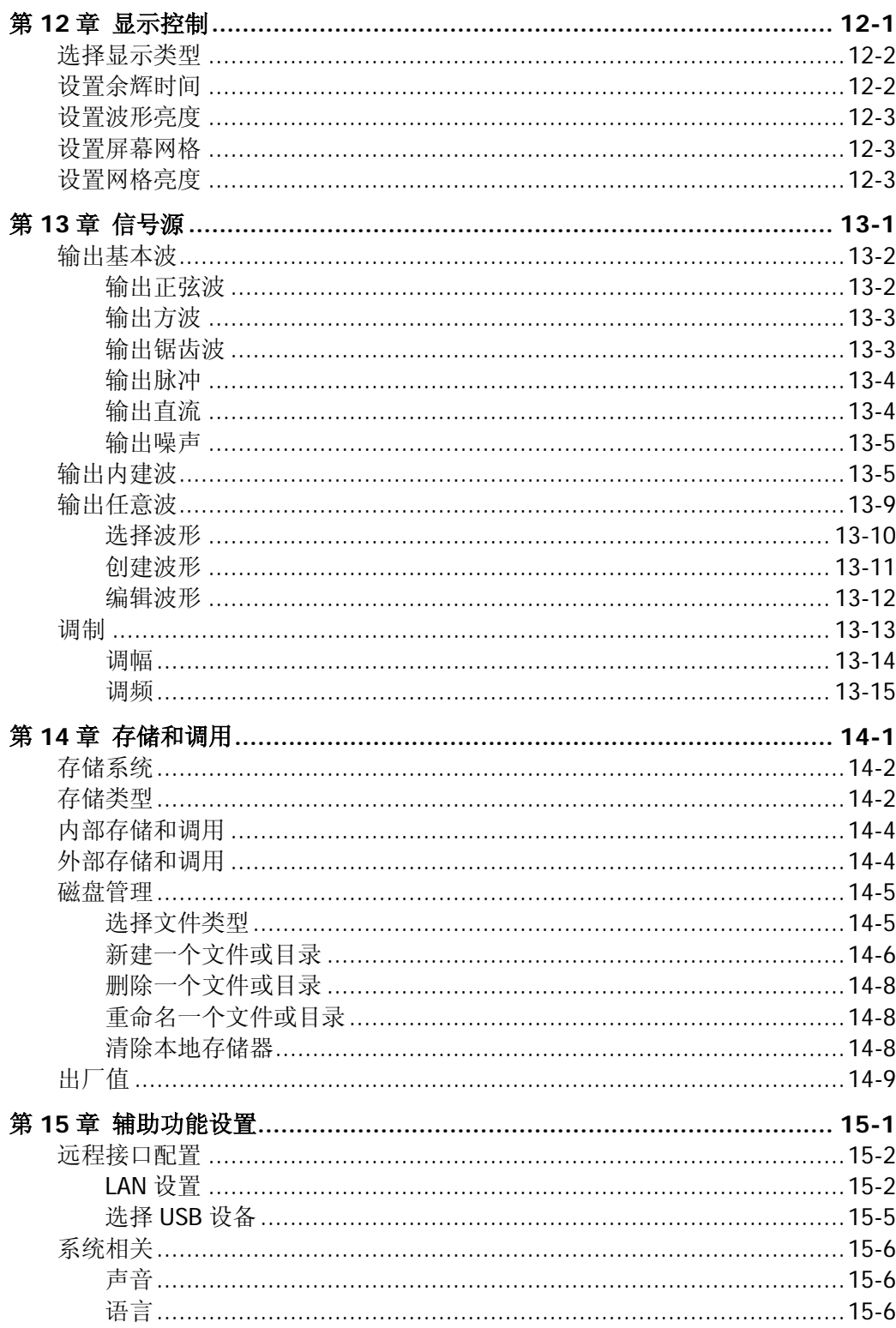

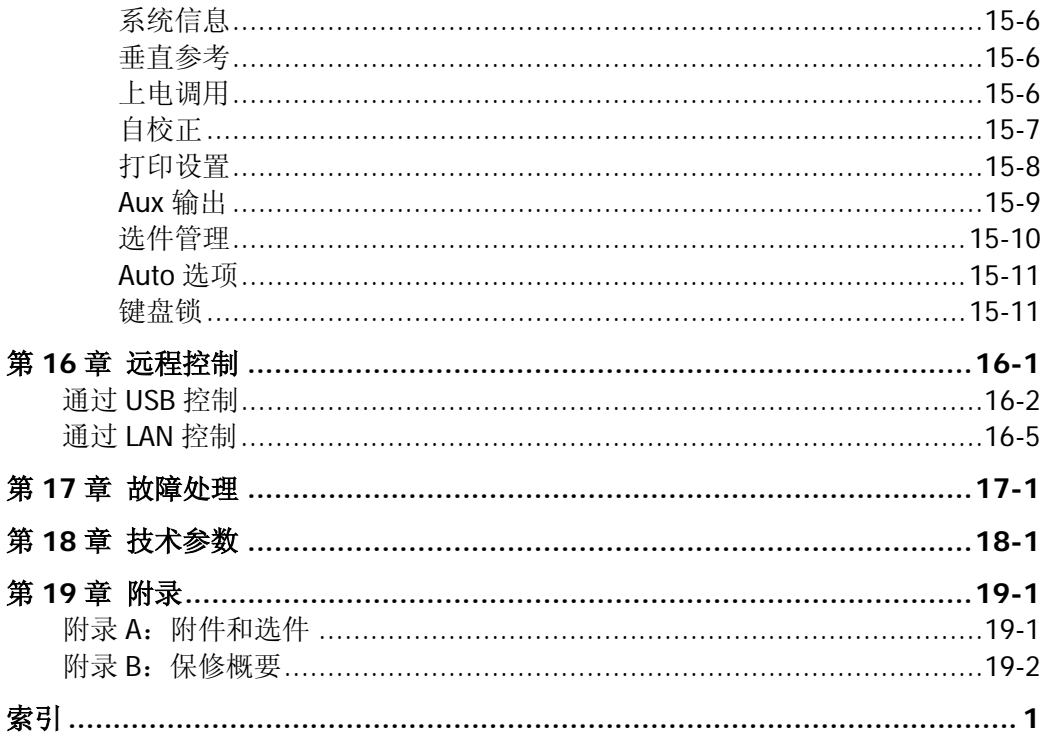

# <span id="page-20-0"></span>第**1**章 快速入门

本章介绍首次使用示波器时的注意事项、示波器的前后面板、用户界面以及内置帮助 系统的使用方法。

本章内容如下:

- [一般性检查](#page-21-0)
- [外观尺寸](#page-22-0)
- [使用前准备](#page-23-0)
- [前面板总览](#page-27-0)
- [后面板总览](#page-28-0)
- [前面板功能概述](#page-30-0)
- [用户界面](#page-35-0)
- [参数设置方法](#page-39-0)
- [使用安全锁](#page-39-1)
- [使用内置帮助系统](#page-40-0)

# <span id="page-21-0"></span>一般性检查

#### **1**. 检查运输包装

如运输包装已损坏,请保留被损坏的包装或防震材料,直到货物经过完全检查且 仪器通过电性和机械测试。

因运输造成仪器损坏,由发货方和承运方联系赔偿事宜。**RIGOL**公司恕不进行 免费维修或更换。

#### **2**. 检查整机

若存在机械损坏或缺失,或者仪器未通过电性和机械测试,请联系您的 **RIGOL** 经销商。

#### **3**. 检查随机附件

请根据装箱单检查随机附件,如有损坏或缺失,请联系您的**RIGOL**经销商。

# <span id="page-22-0"></span>外观尺寸

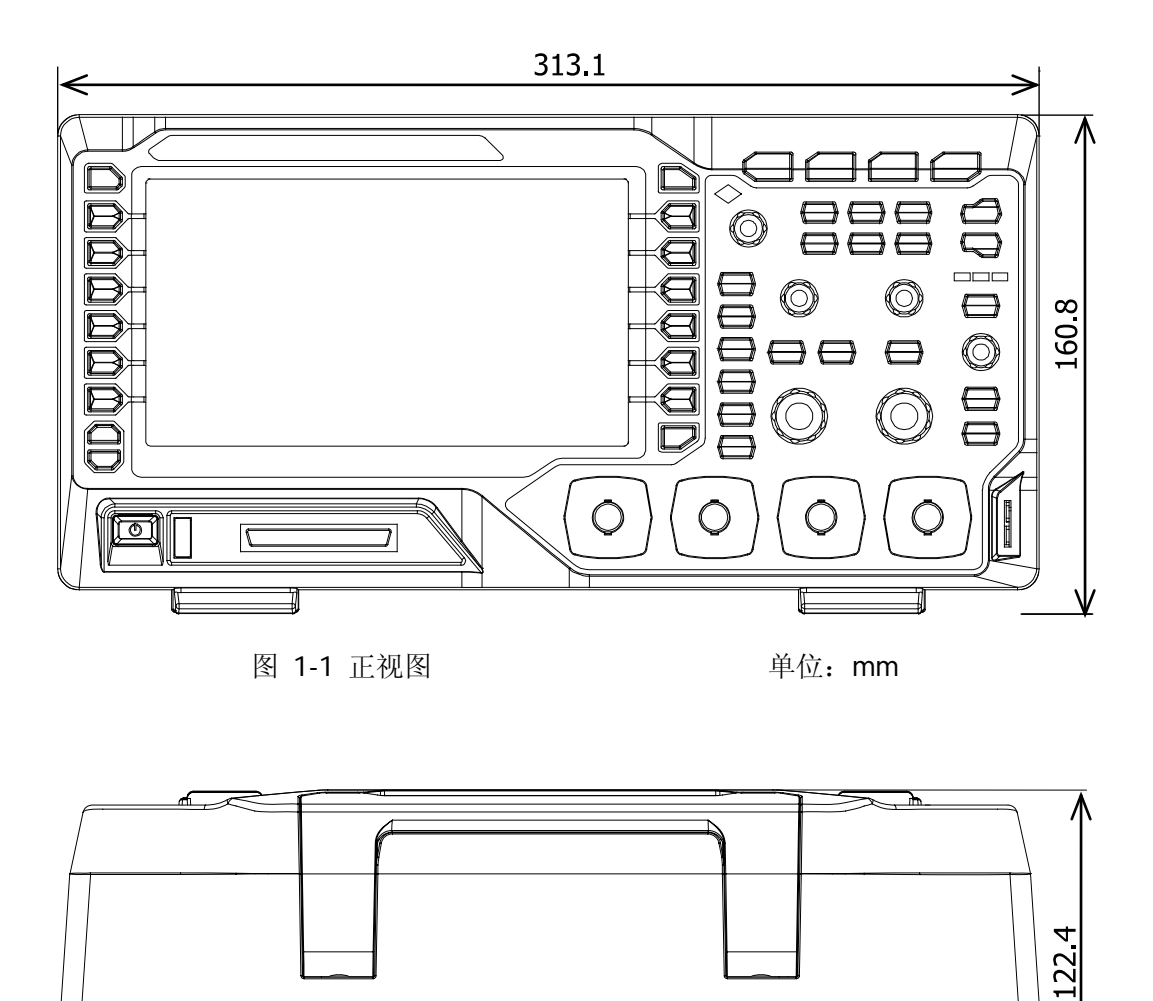

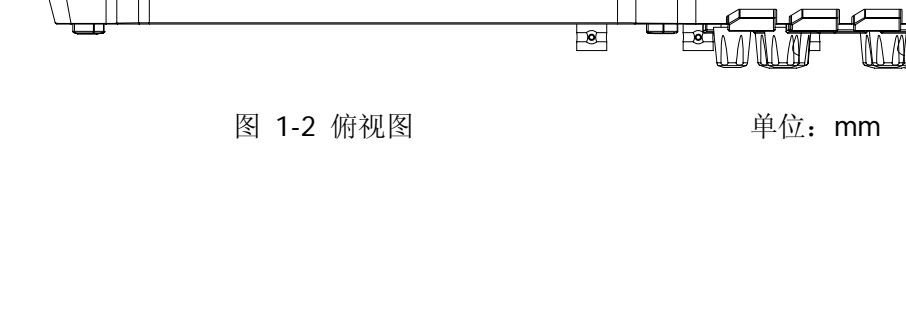

# <span id="page-23-0"></span>使用前准备

# <span id="page-23-1"></span>调节支撑脚

适当调整支撑脚,将其作为支架使示波器向上倾斜,以稳定放置示波器,便于更好地 操作和观察显示屏。

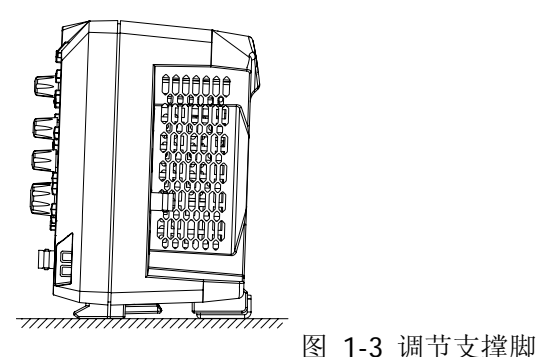

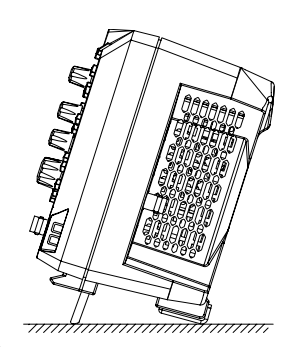

# <span id="page-23-2"></span>连接电源

本示波器可输入的交流电源的规格为:100 V-240 V,45 Hz-440 Hz。请使用附件提供 的电源线将示波器连接至 AC 电源, 如下图所示。

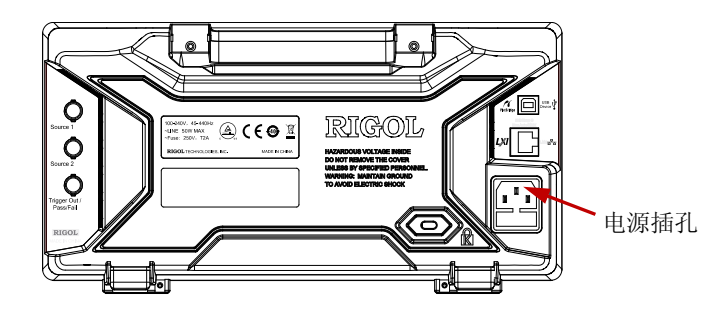

图 1-4 连接电源

# <span id="page-23-3"></span>开机检查

当示波器处于通电状态时, 按前面板左下角的电源键 2 即可启动示波器。开机过 程中示波器执行一系列自检,自检结束后出现开机画面。仪器出厂时我们将为用户提 供选件的试用版本,剩余时间约为 2000 分钟。如果您的仪器当前安装了试用版本的 选件,屏幕将弹出"已安装选件"对话框,您可以查看当前已安装选件的选件名称、 所属模块、选件版本和剩余时间。

## <span id="page-24-0"></span>连接探头

**RIGOL**为DS1000Z系列标配无源探头,为MSO1000Z 系列标配无源探头和逻辑探头。 有关探头的详细技术信息请参考相应的探头用户手册。

#### 连接无源探头:

- 1. 将探头的 BNC 端连接至示波器前面板的模拟通道输入端。
- 2. 将探头接地鳄鱼夹或接地弹簧连接至电路接地端,然后将探针连接至待测电路测 试点中。

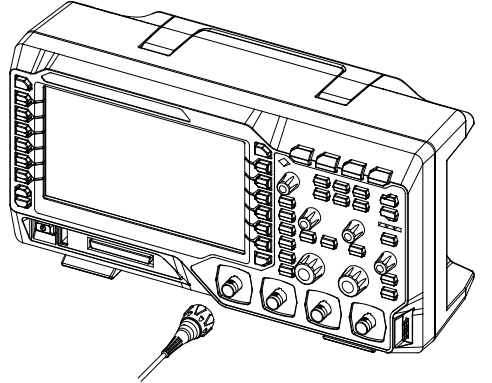

图 1-5 连接无源探头

#### 连接逻辑探头:

- 1. 将逻辑探头单线端按正确的方向连接至示波器前面板的数字通道输入接口。
- 2. 将逻辑探头另一端连接至被测信号端。**RIGOL** 为 MSO1000Z 系列标配 RPL1116 逻辑探头,为方便用户灵活探测信号,RPL1116 提供了两种连接被测信号的方法。 具体请参考《RPL1116 逻辑探头用户手册》。

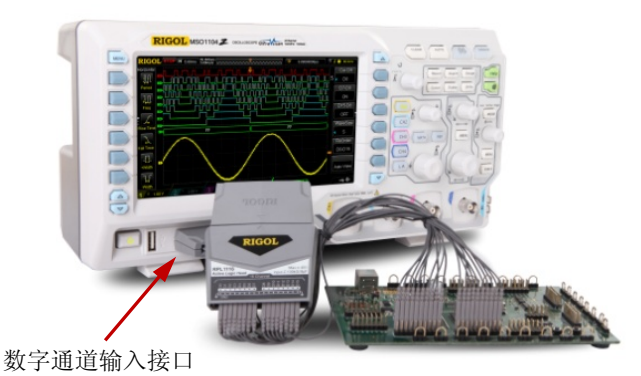

图 1-6 连接逻辑探头

注意:数字通道输入接口不支持热插拔,请勿在仪器带电的情况下插入或拔出逻辑探 头。

# <span id="page-25-0"></span>功能检查

- 1. 按 Storage → 默认设置,将示波器恢复为默认配置。
- 2. 将探头的接地鳄鱼夹连接至如下图所示的"接地端"。
- 3. 使用探头连接示波器的通道 1 (CH1) 输入端和"补偿信号输出端"。

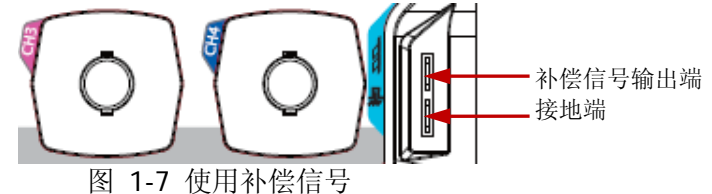

- 4. 将探头衰减比设定为 10X,然后按 **AUTO** 键。
- 5. 观察示波器显示屏上的波形,正常情况下应显示下图所示的方波:

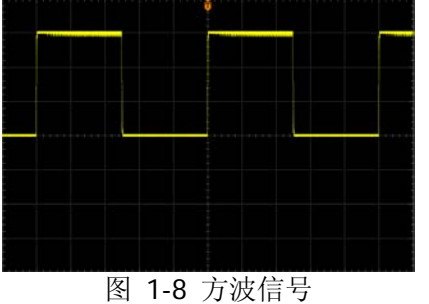

6. 用同样方法检查其他通道。如实际显示的方波形状与上图不相符,请执行下一节 ["探头补偿"](#page-26-0)。

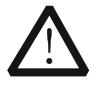

警告

为避免使用探头时被电击,请首先确保探头的绝缘导线完好,并且在连 接高压源时不要接触探头的金属部分。

## 提示

探头补偿连接器上输出的信号仅作探头补偿调整之用,不可用于校准。

# <span id="page-26-0"></span>探头补偿

首次使用探头时,应进行探头补偿调节,使探头与示波器输入通道匹配。未经补偿或 补偿偏差的探头会导致测量误差或错误。探头补偿步骤如下:

- 1. 执行上一节["功能检查"](#page-25-0)中的步骤 1、2、3 和 4。
- 2. 检查所显示的波形形状并与下图对比。

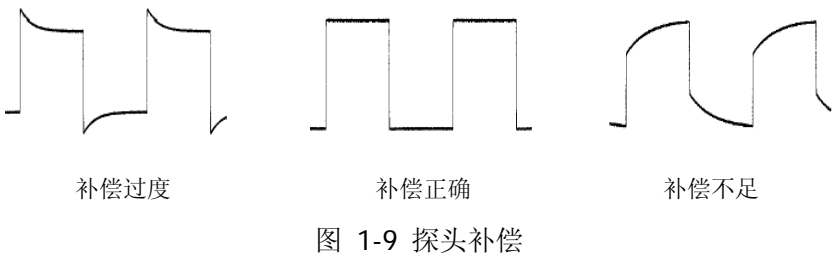

3. 用非金属质地的改锥调整探头上的低频补偿调节孔, 直到显示的波形如上图"补 偿正确"。

# <span id="page-27-0"></span>前面板总览

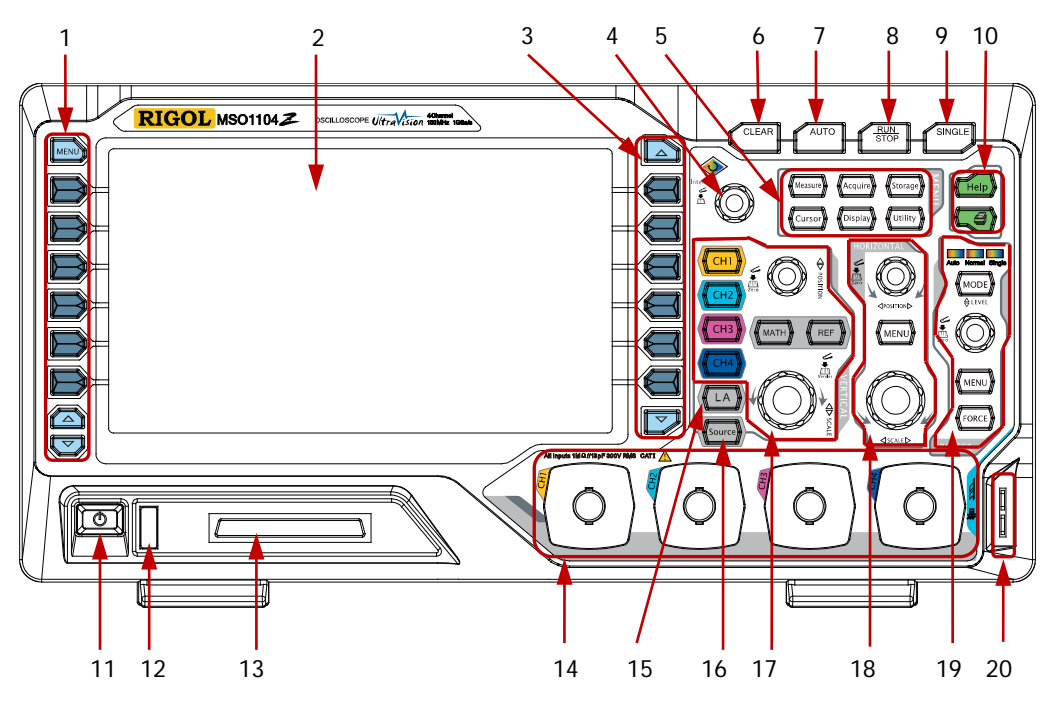

图 1-10 前面板总览

表 1-1 前面板说明

| 编号             | 说明       | 编号 | 说明                      |
|----------------|----------|----|-------------------------|
|                | 测量菜单操作键  | 11 | 电源键                     |
| $\mathfrak{D}$ | LCD      | 12 | USB Host 接口             |
| 3              | 功能菜单操作键  | 13 | 数字通道输入                  |
| 4              | 多功能旋钮    | 14 | 模拟通道输入                  |
| 5              | 常用操作键    | 15 | 逻辑分析仪操作键 <sup>[1]</sup> |
| 6              | 全部清除键    | 16 | 信号源操作键 <sup>[2]</sup>   |
|                | 波形自动显示   | 17 | 垂直控制                    |
| 8              | 运行/停止控制键 | 18 | 水平控制                    |
| 9              | 单次触发控制键  | 19 | 触发控制                    |
| 10             | 内置帮助/打印键 | 20 | 探头补偿信号输出端/接地端           |

注<sup>[1]</sup>: 仅适用于 MSO1000Z 和 DS1000Z Plus。

注**[2]** :仅适用于带有信号源通道的数字示波器。

# <span id="page-28-0"></span>后面板总览

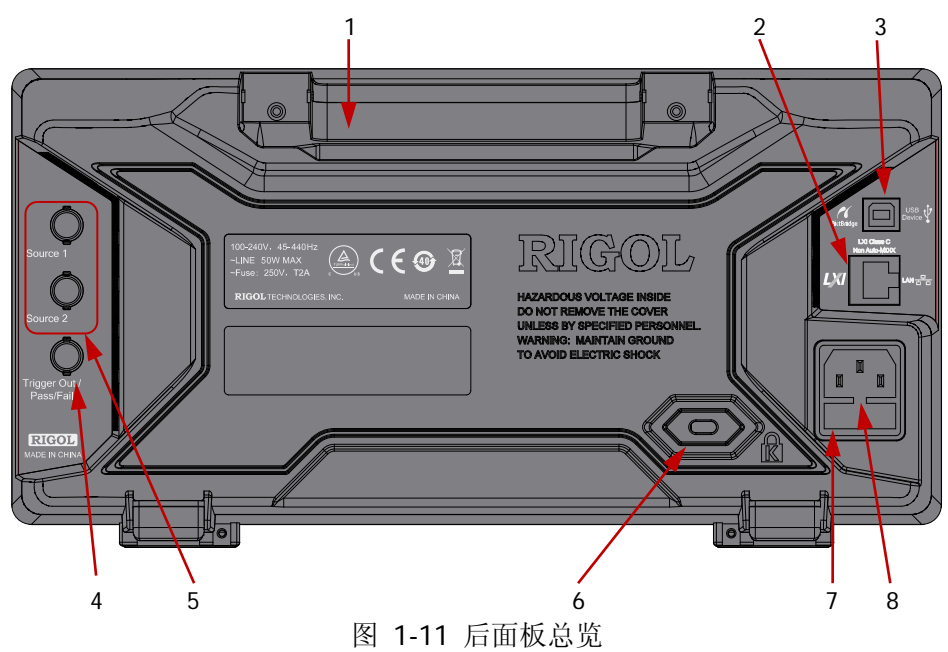

**1.** 手柄

垂直拉起该手柄,可方便提携示波器。不需要时,向下轻按手柄即可。

**2. LAN**

通过该接口将示波器连接到网络中,对其进行远程控制。本示波器符合 LXI CORE 2011 DEVICE 类仪器标准,可快速搭建测试系统。

#### **3. USB Device**

通过该接口可将示波器连接至计算机或 PictBridge 打印机。连接计算机时, 用户 可通过上位机软件发送 SCPI 命令或自定义编程控制示波器。连接打印机时,用 户通过打印机打印屏幕显示的波形。

#### **4.** 触发输出与通过**/**失败

#### 触发输出:

示波器产生一次触发时,可通过该接口输出一个反映示波器当前捕获率的信 号,将该信号连接至波形显示设备,测量该信号的频率,测量结果与当前捕 获率相同。

#### 通过**/**失败:

在通过/失败测试中,当示波器监测到一次失败时,将通过该连接器输出一个 负脉冲,未监测到失败时,通过该连接器持续输出低电平。

#### **5.** 信号源输出

示波器内置的 2 个信号源通道的输出端。当示波器中对应的源 1 输出或源 2 输出 打开时,后面板**[Source 1]**或**[Source 2]**连接器根据当前设置输出信号。

### **6.** 锁孔

可以使用安全锁(请用户自行购买),通过该锁孔将示波器锁定在固定位置。

#### **7.** 保险丝

如需更换保险丝,请使用符合规格的保险丝。本示波器的保险丝规格为 250V, T2A。操作方法如下:

- a) 关闭仪器, 断开电源, 拔出电源线。
- b) 使用小一字螺丝刀插入电源插口处的凹槽,轻轻撬出保险丝座。
- c) 取出保险丝,更换指定规格的保险丝,然后将保险丝座安装回原处。

### **8. AC** 电源插孔

AC 电源输入端。本示波器的供电要求为 100 V-240 V,45 Hz-440 Hz。请使用附 件提供的电源线将示波器连接到 AC 电源中,按下前面板电源键即可开机。

# <span id="page-30-0"></span>前面板功能概述

## <span id="page-30-1"></span>垂直控制

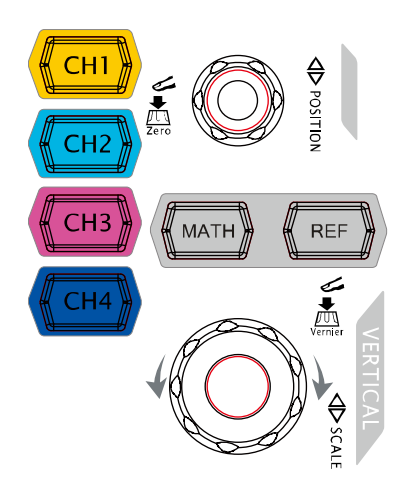

**CH1**、**CH2**、**CH3**、**CH4**:模拟通道设置键。 4 个通道标签用不同颜色标识,并且屏幕中的波 形和通道输入连接器的颜色也与之对应。按下任 一按键打开相应通道菜单,再次按下关闭通道。

**MATH**:按 **MATH Math** 可打开 A+B、A-B、 A×B、A/B、FFT、A&&B、A||B、A^B、!A、Intg、 Diff、Sqrt、Lg、Ln、Exp、Abs 和 Filter 运算。 按下 **MATH** 您还可以打开解码菜单,设置解码 选项。

**REF**:按下该键打开参考波形功能。可将实测波 形和参考波形比较。

垂直 **POSITION**:修改当前通道波形的垂直位移。顺时针转动增大位移,逆时针 转动减小位移。修改过程中波形会上下移动,同时屏幕左下角弹出的位移信息(如 Fos: 216.0mv) 实时变化。按下该旋钮可快速将垂直位移归零。

垂直 , SCALE: 修改当前通道的垂直档位。顺时针转动减小档位, 逆时针转动增大 档位。修改过程中波形显示幅度会增大或减小,同时屏幕下方的档位信息(如 1 = 200mv ) 实时变化。按下该旋钮可快速切换垂直档位调节方式为"粗调"或"微 调"。

#### 提示

#### 如何设置各通道的垂直档位和垂直位移?

MSO1000Z/DS1000Z 系列数字示波器的 4 个通道复用同一组垂直 **POSITION** 和垂直 **SCALE** 旋钮。如需设置某一通道的垂直档位和垂直位移,请首先按 **CH1**、 **CH2**、**CH3** 或 **CH4** 键选中该通道,然后旋转垂直 **POSITION** 和垂直 **SCALE** 旋钮进行设置。

# <span id="page-31-0"></span>逻辑分析仪

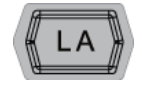

按下该键打开逻辑分析仪控制菜单。您可以打开或关闭任意通道或通 道组、更改数字通道的显示大小、更改数字通道的逻辑阈值、对 16 个 数字通道分组等。您还可以为每一个数字通道设置标签。

- 注意:
- ― 该功能仅适用于 MSO1000Z 和带有 MSO 升级选件的 DS1000Z Plus。
- ― 按 **LA D7-D0**,选择"打开"时,CH4 功能自动禁用;选择"关闭"时,CH4 功能自动恢复。按 LA → D15-D8, 选择"打开"时, CH3 功能自动禁用; 选择 "关闭"时,CH3 功能自动恢复。

<span id="page-31-1"></span>信号源

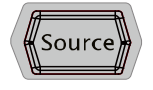

按下该键进入信号源设置界面。可打开或关闭后面板**[Source 1]**和 **[Source 2]**连接器的输出、设置信号源输出信号的波形及参数、打开 或关闭当前信号的状态显示。

注意:该功能仅适用于带有信号源通道的数字示波器。

# <span id="page-31-2"></span>水平控制

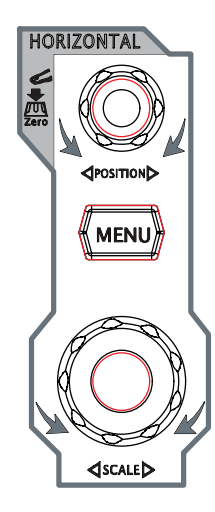

水平 **POSITION**:修改水平位移。转动旋钮时触发点相对 屏幕中心左右移动。修改过程中,所有通道的波形左右移动, 同时屏幕右上角的水平位移信息(如 D --200,000000ms )实时变 化。按下该旋钮可快速复位水平位移(或延迟扫描位移)。

**MENU**:按下该键打开水平控制菜单。可打开或关闭延迟扫描 功能,切换不同的时基模式。

水平 <sup>3</sup>SCALE: 修改水平时基。顺时针转动减小时基, 逆时 针转动增大时基。修改过程中,所有通道的波形被扩展或压缩 显示,同时屏幕上方的时基信息(如 H 500ns ) 实时变化。按 下该旋钮可快速切换至延迟扫描状态。

## <span id="page-32-0"></span>触发控制

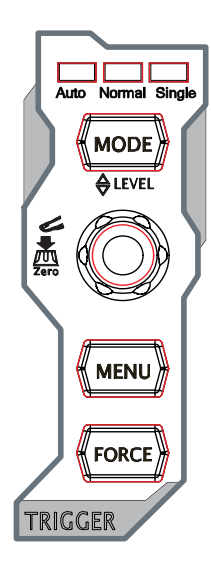

**MODE**:按下该键切换触发方式为 **Auto**、**Normal** 或 **Single**, 当前触发方式对应的状态背光灯会变亮。

触发 **LEVEL**:修改触发电平。顺时针转动增大电平,逆时针 转动减小电平。修改过程中,触发电平线上下移动,同时屏幕左 下角的触发电平消息框(如 Tris Level: 428mV )中的值实时 变化。按下该旋钮可快速将触发电平恢复至零点。

**MENU**:按下该键打开触发操作菜单。本示波器提供丰富的触发 类型,请参考["触发示波器"](#page-64-0)中的详细介绍。

**FORCE**: 按下该键将强制产生一个触发信号。

## <span id="page-32-1"></span>全部清除

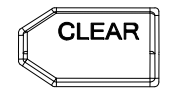

按下该键清除屏幕上所有的波形。如果示波器处于"RUN"状态, 则继续显示新波形。

## <span id="page-32-2"></span>波形自动显示

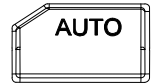

按下该键启用波形自动设置功能。示波器将根据输入信号自动调 整垂直档位、水平时基以及触发方式,使波形显示达到最佳状态。

注意:应用波形自动设置功能时,若被测信号为正弦波,要求其频率不小于 41 Hz; 若被测信号为方波,则要求其占空比大于 1%且幅度不小于 20 mVpp。如果不满足此 参数条件,则波形自动设置功能可能无效,且菜单显示的快速参数测量功能不可用。

## <span id="page-32-3"></span>运行控制

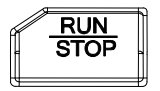

按下该键"运行"或"停止"波形采样。运行(RUN)状态下, 该键黄色背光灯点亮;停止(STOP)状态下,该键红色背光灯点 亮。

# <span id="page-33-0"></span>单次触发

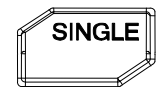

按下该键将示波器的触发方式设置为"Single"。单次触发方式下, 按 **FORCE** 键立即产生一个触发信号。

# <span id="page-33-1"></span>多功能旋钮

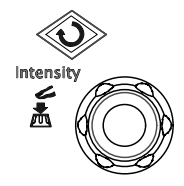

调节波形亮度:

非菜单操作时,转动该旋钮可调整波形显示的亮度。亮度可调节 范围为 0%至 100%。顺时针转动增大波形亮度,逆时针转动减 小波形亮度。按下旋钮将波形亮度恢复至 60%。您也可按 **Display→ 波形亮度,** 使用该旋钮调节波形亮度。

#### 多功能:

菜单操作时,该旋钮背光灯变亮,按下某个菜单软键后,转动该旋钮可选择该菜单下 的子菜单,然后按下旋钮可选中当前选择的子菜单。该旋钮还可以用于修改参数(请 参考["参数设置方法"](#page-39-0)一节的详细介绍)、输入文件名等。

## <span id="page-33-2"></span>功能菜单

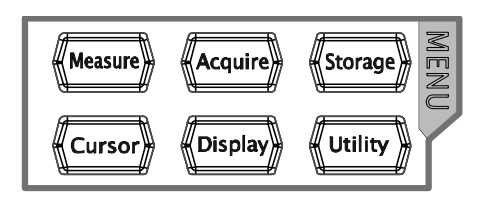

**Measure**:按下该键进入测量设置菜单。可设置测量信源、打开或关闭频率计、全部 测量、统计功能等。按下屏幕左侧的 MENU, 可打开 37 种波形参数测量菜单, 然后 按下相应的菜单软键快速实现"一键"测量,测量结果将出现在屏幕底部。

**Acquire**:按下该键进入采样设置菜单。可设置示波器的获取方式、Sin(x)/x 和存储 深度。

**Storage**: 按下该键进入文件存储和调用界面。可存储的文件类型包括: 图像存储、 轨迹存储、波形存储、设置存储、CSV 存储和参数存储。支持内、外部存储和磁盘管 理。

**Cursor**:按下该键进入光标测量菜单。示波器提供手动、追踪、自动和 XY 四种光标 模式。其中, XY 模式仅在时基模式为"XY"时有效。

**Display**:按下该键进入显示设置菜单。设置波形显示类型、余辉时间、波形亮度、 屏幕网格和网格亮度。

**Utility**:按下该键进入系统功能设置菜单。设置系统相关功能或参数,例如接口、声 音、语言等。此外,还支持一些高级功能,例如通过/失败测试、波形录制等。

## <span id="page-34-0"></span>打印

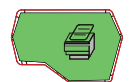

按下该键打印屏幕或将屏幕保存到 U 盘中。

- ― 若当前已连接 PictBridge 打印机,并且打印机处于闲置状态, 按下该键将执行打印功能。
- ― 若当前未连接打印机,但连接 U 盘,按下该键则将屏幕图形以 指定格式保存到 U 盘中, 具体请参考["存储类型"](#page-193-1)中的介绍。

― 同时连接打印机和 U 盘时,打印机优先级较高。

注意:MSO1000Z/DS1000Z 仅支持 FAT32 格式的 Flash 型 U 盘。

# <span id="page-35-0"></span>用户界面

MSO1000Z/DS1000Z 示波器提供 7.0 英寸 WVGA (800\*480) TFT LCD。

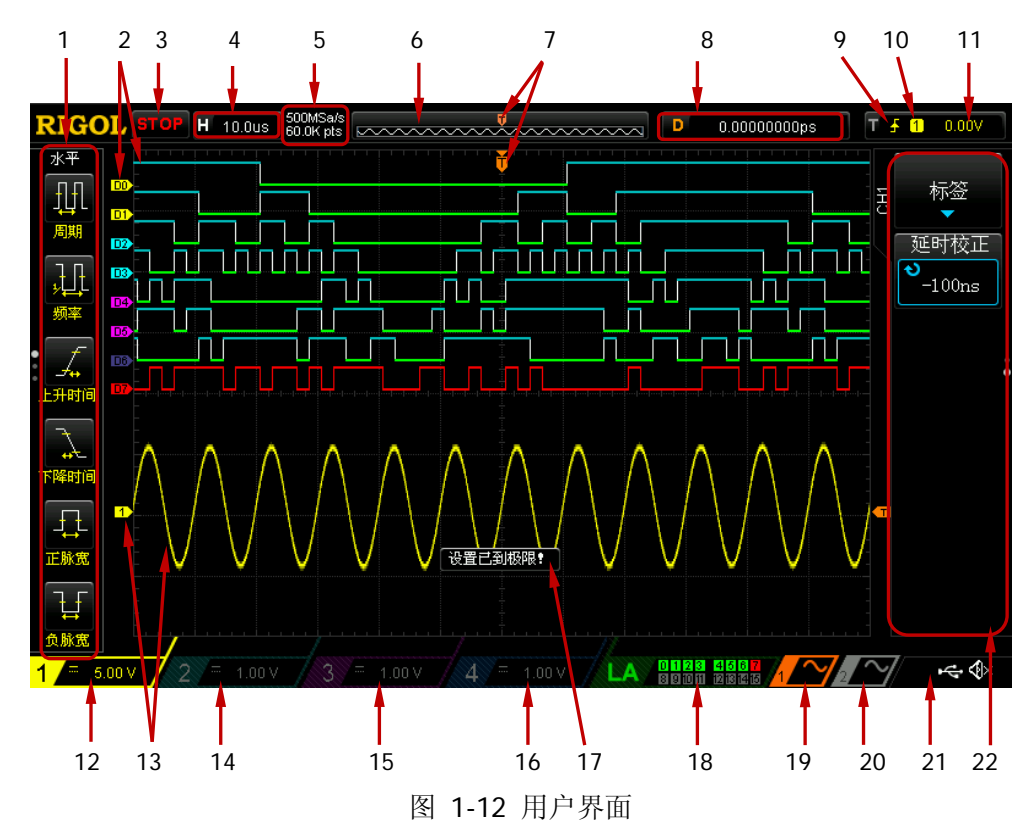

#### **1.** 自动测量选项

提供 20 种水平(HORIZONTAL)测量参数和 17 种垂直(VERTICAL)测量参数。 按下屏幕左侧的软键即可打开相应的测量项。连续按下 **MENU** 键,可切换水平 和垂直测量参数。

#### **2.** 数字通道标签**/**波形

数字波形的逻辑高电平显示为蓝色,逻辑低电平显示为绿色,边沿呈白色。当前 选中的数字通道波形和通道标签一致,显示为红色。逻辑分析仪功能菜单中的分 组设置功能可以将数字通道分为四个通道组,同一通道组的通道标签显示为同一 种颜色,不同通道组用不同的颜色表示。

注意: 该功能仅适用于 MSO1000Z 和带有 MSO 升级选件的 DS1000Z Plus。

#### **3.** 运行状态

可能的状态包括:RUN(运行)、STOP(停止)、T'D(已触发)、WAIT(等待) 和 AUTO(自动)。
### **4.** 水平时基

- 表示屏幕水平轴上每格所代表的时间长度。
- 使用水平 **SCALE** 可以修改该参数,可设置范围为 5 ns 至 50 s。

### **5.** 采样率**/**存储深度

- 显示当前示波器使用的采样率以及存储深度。
- 采样率和存储深度会随着水平时基的变化而改变。

### **6.** 波形存储器

提供当前屏幕中的波形在存储器中的位置示意图。

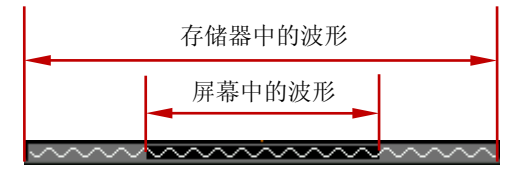

#### **7.** 触发位置

显示波形存储器和屏幕中波形的触发位置。

### **8.** 水平位移

使用水平 **POSITION** 可以调节该参数。按下旋钮时参数自动设置为 0。

#### **9.** 触发类型

显示当前选择的触发类型及触发条件设置。选择不同触发类型时显示不同的标 识。

例如, ■ 表示在"边沿触发"的上升沿处触发。

### **10.** 触发源

显示当前选择的触发源(CH1-CH4、AC 或 D0-D15)。选择不同触发源时, 显示 不同的标识,并改变触发参数区的颜色。

例如, 1 表示选择 CH1 作为触发源。

#### **11.** 触发电平

- 触发信源选择模拟通道时,您需要设置合适的触发电平。
- 屏幕右侧的 1 为触发电平标记,右上角为触发电平值。
- **●** 使用触发 ◎ LEVEL 修改触发电平时, 触发电平值会随 【T 的上下移动而改 变。

注意:斜率触发、欠幅脉冲触发和超幅触发时,有两个触发电平标记(【1】和【12)。

### **12. CH1** 垂直档位

- **●** 显示屏幕垂直方向 CH1 每格波形所代表的电压。
- **按 CH1** 选中 CH1 通道后, 使用垂直 ◎ SCALE 可以修改该参数。
- 此外还会根据当前的通道设置给出如下标记: 通道耦合(如 ■)、带宽限制

 $(\text{$  \underline{w} \ \ \, \mathbf{B}})。

### **13.** 模拟通道标签**/**波形

不同通道用不同的颜色表示,通道标签和波形的颜色一致。

## **14. CH2** 垂直档位

- **●** 显示屏幕垂直方向 CH2 每格波形所代表的电压。
- 按 **CH2** 选中 CH2 通道后,使用垂直 **SCALE** 可以修改该参数。
- 此外还会根据当前的通道设置给出如下标记: 通道耦合(如 ■)、带宽限制  $(\text{tr } \blacksquare).$

### **15. CH3** 垂直档位

- 显示屏幕垂直方向 CH3 每格波形所代表的电压。
- **按 CH3** 选中 CH3 通道后, 使用垂直 @ SCALE 可以修改该参数。
- 此外还会根据当前的通道设置给出如下标记: 通道耦合(如 ■)、带宽限制  $(\text{tr } \mathbf{E})$

## **16. CH4** 垂直档位

- 显示屏幕垂直方向 CH4 每格波形所代表的电压。
- **按 CH4** 选中 CH4 通道后, 使用**垂直 ◎ SCALE** 可以修改该参数。
- 此外还会根据当前的通道设置给出如下标记: 通道耦合(如 ■)、带宽限制 (如日)。

## **17.** 消息框

显示提示消息。

## **18.** 数字通道状态区

显示 16 个数字通道当前的状态。当前打开的数字通道显示为绿色,当前选中的 数字通道突出显示为红色,任何已关闭的数字通道均显示为灰色。 注意:该功能仅适用于 MSO1000Z 和带有 MSO 升级选件的 DS1000Z Plus。

### **19.** 源 **1** 波形

- 显示当前源 1 设置中的波形类型。
- 当源 1 的调制打开时, 源 1 波形的下方会显示 M 标识。
- $\bullet$  当源 1 的阻抗设置为 50 Ω 时, 源 1 波形的下方会显示
- 仅适用于带有信号源通道的数字示波器。

### **20.** 源 **2** 波形

- 显示当前源 2 设置中的波形类型。
- 当源 2 的调制打开时, 源 2 波形的下方会显示 M 标识。
- 当源 2 的阻抗设置为 50 Ω 时, 源 2 波形的下方会显示 Ω 标识。
- 仅适用于带有信号源通道的数字示波器。

#### **21.** 通知区域

显示声音图标和 U 盘图标。

- **●** 声音图标: 按 Utility → 声音 可以打开或关闭声音。声音打开时, 该区域 显示 3 张, 声音关闭时, 显示 4 %。
- U 盘图标: 当示波器检测到 U 盘时, 该区域显示 <= 。

### **22.** 操作菜单

- 按下任一软键可激活相应的菜单。下面的符号可能显示在菜单中:
- 表示可以旋转多功能旋钮 ◆ 修改参数值。多功能旋钮 ◆ 的背光灯在 Ð 参数修改状态下变亮。
- ₩ 表示可以旋转多功能旋钮 〇 选择所需选项, 当前选中的选项显示为蓝 色, 按下 ◆ 进入所选项对应的菜单栏。带有该符号的菜单被选中后, 的背光灯常亮。
- 表示按下 ◆ 将弹出数字键盘,可直接输入所需的参数值。带有该符号 富 的菜单被选中后, O 的背光灯常亮。
- Œ 表示当前菜单有若干选项。
- $\blacktriangledown$ 表示当前菜单有下一层菜单。
- $\begin{smallmatrix} \bullet & \bullet \\ \bullet & \bullet \end{smallmatrix}$ 按下该键可以返回上一级菜单。
- $\ddot{\phantom{a}}$ 圆点数表示当前菜单的页数。

# 参数设置方法

MSO1000Z/DS1000Z 支持通过如下两种方法设置参数。

方法一:

对于菜单上显示 ■ 的参数, 直接旋转多功能旋钮 ◆ 即可设置所需的数值。

方法二:

对于菜单上显示 ■ 的参数, 按下多功能旋钮 ◆ ),弹出如下图所示的数字键盘。旋 转旋钮选择所需的数值,按下旋钮输入该数值。输入全部数值后,旋转旋钮选择所需 的单位,按下旋钮即可完成参数设置。

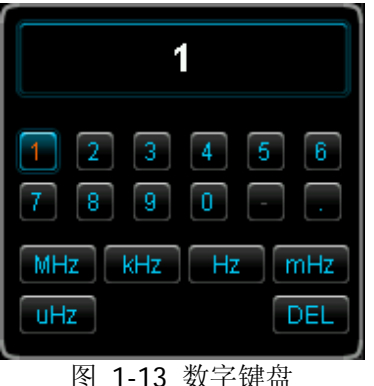

使用安全锁

如有必要,您可以使用安全锁(请自行购买)将示波器锁在固定位置。方法如下,沿 与后面板垂直的方向对准锁孔将锁头插入, 顺时针旋转钥匙锁定示波器, 然后拔出钥 匙。

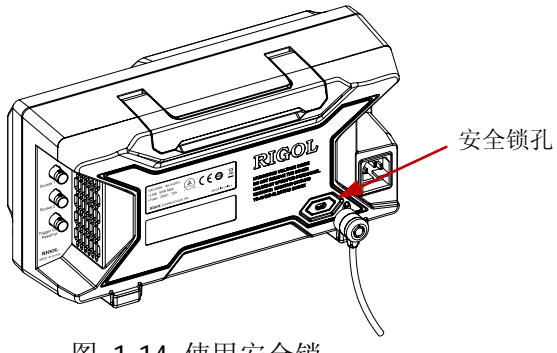

图 1-14 使用安全锁

注意: 请勿将其它物品插入安全锁孔以免损坏仪器。

## 使用内置帮助系统

本示波器的帮助系统提供了前面板各功能键(包括菜单键)的说明。按 **Help** 键打开 帮助界面,再次按下则关闭。帮助界面主要分两部分,左边为"帮助选项",右边为 "帮助显示区"。

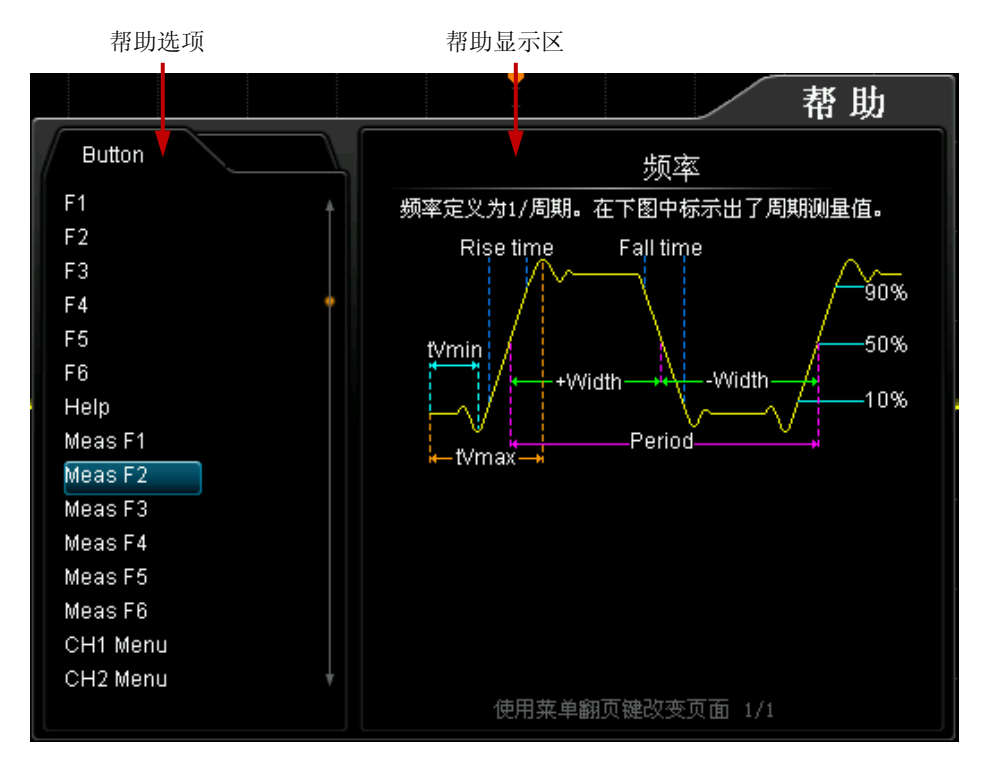

#### 图 1-15 帮助信息

您可以直接按面板上的按键(电源键 ⊠、多功能旋钮 ◆)和菜单翻页键 △/▼ 除 外)即可在"帮助显示区"中获得相应的帮助信息。

# <span id="page-42-0"></span>第**2**章 设置垂直系统

本章内容如下:

- [启用模拟通道](#page-43-0)
- [通道耦合](#page-43-1)
- [带宽限制](#page-44-0)
- [探头比](#page-44-1)
- [波形反相](#page-45-0)
- [垂直档位](#page-45-1)
- [幅度单位](#page-46-0)
- [通道标签](#page-47-0)
- [模拟通道延时校正](#page-48-0)

# <span id="page-43-0"></span>启用模拟通道

MSO1000Z/DS1000Z 提供 4 个模拟输入通道 CH1-CH4。4 个通道的垂直系统设置方 法完全相同,本章以 CH1 为例介绍垂直系统的设置方法。

将一个信号接入 CH1 的通道连接器后,按前面板垂直控制区(VERTICAL)中的 **CH1** 开启通道。此时,屏幕右侧显示通道设置菜单,同时屏幕下方的通道状态标签(如下 图)突出显示。通道状态标签中显示的信息与当前通道设置有关。

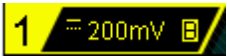

打开通道后,根据输入信号调整通道的垂直档位、水平时基、触发方式以及触发电平 等参数,使显示的波形易于观察和测量。

# <span id="page-43-1"></span>通道耦合

设置耦合方式可以滤除不需要的信号。例如:被测信号是一个含有直流偏置的方波信 号。

- 当耦合方式为"直流": 被测信号含有的直流分量和交流分量都可以通过。
- 当耦合方式为"交流":被测信号含有的直流分量被阻隔。
- 当耦合方式为"接地": 被测信号含有的直流分量和交流分量都被阻隔。

按 CH1 → 耦合, 使用 ↓ 选择所需的耦合方式 (默认为直流)。当前耦合方式会显 示在屏幕下方的通道状态标签中,如下图所示。您也可以连续按 耦合 软键切换耦合 方式。

直流 交流 接地

## <span id="page-44-0"></span>带宽限制

MSO1000Z/DS1000Z 支持带宽限制功能。设置带宽限制可以减少显示波形中的噪声。 例如:被测信号是一个含有高频振荡的脉冲信号。

- 当关闭带宽限制时,被测信号含有的高频分量可以通过。
- 设置带宽限制为 20 MHz 时, 被测信号中含有的大于 20 MHz 的高频分量被衰减。

按 **CH1**,连续按 带宽限制 软键可切换带宽限制状态,默认为关闭。打开带宽限制 时,屏幕下方相应的通道状态标签中会显示字符"**B**"。

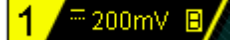

注意:带宽限制在减少噪声的同时,也会衰减或消除信号中的高频成分。

## <span id="page-44-1"></span>探头比

MSO1000Z/DS1000Z 允许用户手动设置探头衰减比。按 CH1 → 探头, 使用 ↓ 选 择所需的探头比。探头比的可设置值如下表所示。

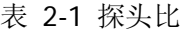

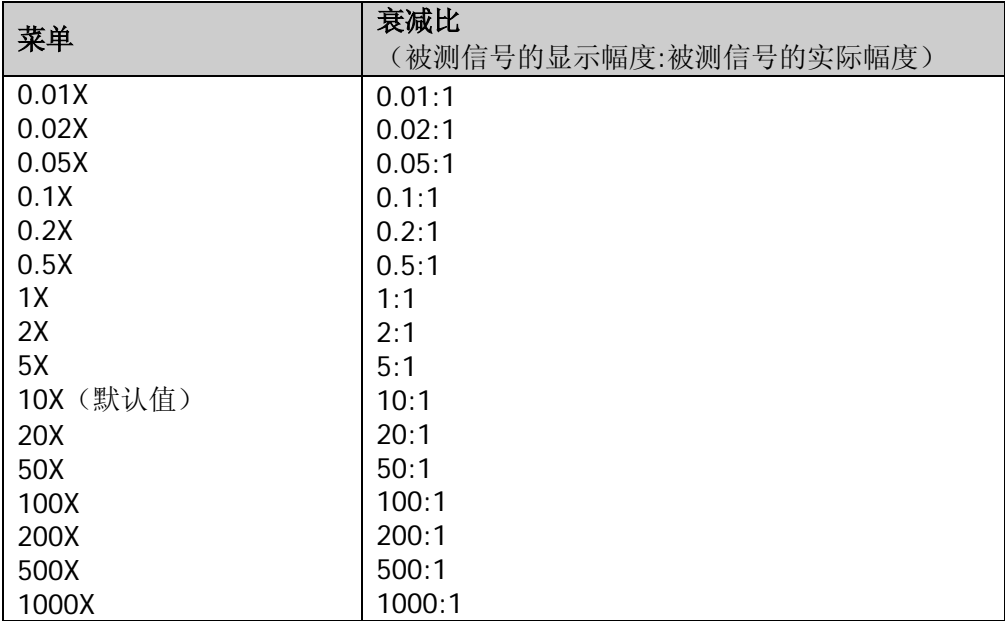

# <span id="page-45-0"></span>波形反相

按 **CH1** 反相,打开或关闭波形反相。关闭波形反相时,波形正常显示;打开波形 反相时,波形电压值被反相(如下图所示)。

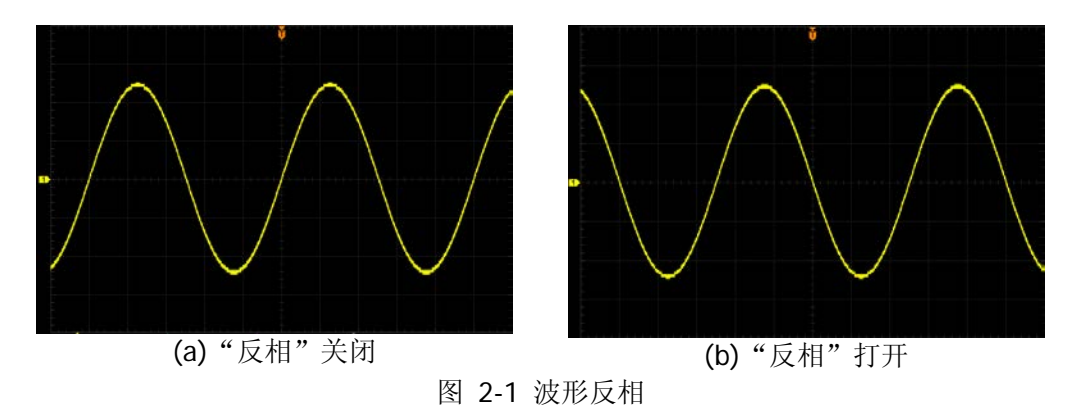

# <span id="page-45-1"></span>垂直档位

垂直档位, 即显示屏垂直方向上每刻度所代表的电压值, 通常表示为 V/div。

按 **CH1**,旋转垂直 **SCALE** 调节垂直档位,可以看到显示波形的大小发生变化, 顺时针转动减小档位,逆时针转动增大档位。调节垂直档位时,屏幕下方通道状态标 签中的档位信息(如下图所示)实时变化,垂直档位的调节范围与当前设置的探头比 有关。默认情况下,探头比为 10X,垂直档位的调节范围为 10 mV/div 至 100 V/div。

## <sup>≔</sup>200mV B⁄

垂直档位的调节方式有"粗调"和"微调"两种。按 CH1 → 幅度档位,可以切换调 节方式。

- 粗调(逆时针为例):按 1-2-5 步进设置垂直档位,即 10 mV/div、20 mV/div、 50 mV/div、100 mV/div……100 V/div。
- 微调:在较小范围内进一步调整垂直档位,以改善垂直分辨率。如果输入的波形 幅度在当前档位略大于满刻度,而使用下一档位波形显示的幅度又稍低,则可以 使用微调改善波形显示幅度,以利于观察信号细节。

注意: "粗调"和"微调"不但可以通过 幅度档位 菜单选择,还可以通过按下垂直 **SCALE** 快速切换。

在旋转垂直 **SCALE** 改变模拟通道的垂直档位时,可以选择围绕"屏幕中心"或"接 地电平"对波形进行扩展或压缩。具体请参考["垂直参考"](#page-213-0)一节中的介绍。

## <span id="page-46-0"></span>幅度单位

为当前通道选择幅度显示的单位。可选择的单位为 W、A、V 和 U。修改单位后, 通 道状态标签中的单位相应改变。

按 CH1 → 单位,选择所需的单位,默认单位为 V。

## <span id="page-47-0"></span>通道标签

仪器默认使用通道号标记相应的通道,为了方便使用,您也可以为每个通道另外设置 一个标签, 如" <mark>CHD</mark>"。按 CH1 → 标签 进入标签设置菜单, 可以使用内置标签, 也可以手动输入标签。手动输入不支持中文输入法,且标签长度不得超过 4 个字符。

按 显示标签 软键, 打开或关闭通道标签显示, 打开时默认为 CH1。

按 内置标签 软键,可以选择 CH1、ACK、ADDR、BIT、CLK、CS、DATA、IN、MISO、 MOSI、OUT、RX 和 TX 等预置标签。

按 标签编辑 软键,将自动弹出标签编辑界面,如下图所示,可手动输入标签。

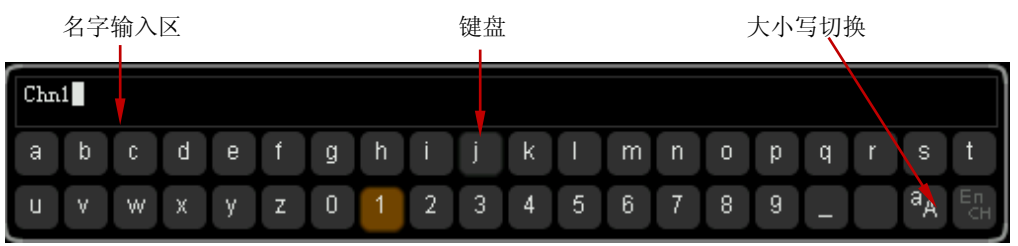

图 2-2 标签编辑界面

例如: 编辑标签为" Chn1 "。按 键盘 软键选中"键盘"区域, 使用 ↓ 选中"Aa" 并按下 ↓ 将其切换为"ªA"。再次使用 ↓ 选中"C"并按下 ↓ 输入该字符。同理, 输入"hn1"。输入完毕后,按 确定 软键结束编辑。若 **显示标签** 已打开,则 CH1 波形左侧将显示设置的标签" <mark>Chn1</mark>"。

欲修改或删除已输入的字符,按 名字 软键选中"名字输入区", 旋转 ↓) 选中需要 修改或删除的字符, 重新输入所需字符或按 **删除** 软键删除该字符。

# <span id="page-48-0"></span>模拟通道延时校正

使用示波器进行实际测量时,探头电缆的传输延迟可能带来较大的误差(零点偏移)。 MSO1000Z/DS1000Z 支持用户设定一个延迟时间以校正对应通道的零点偏移。零点偏 移定义为波形与触发电平线的交点相对于触发位置的偏移量,如下图所示。

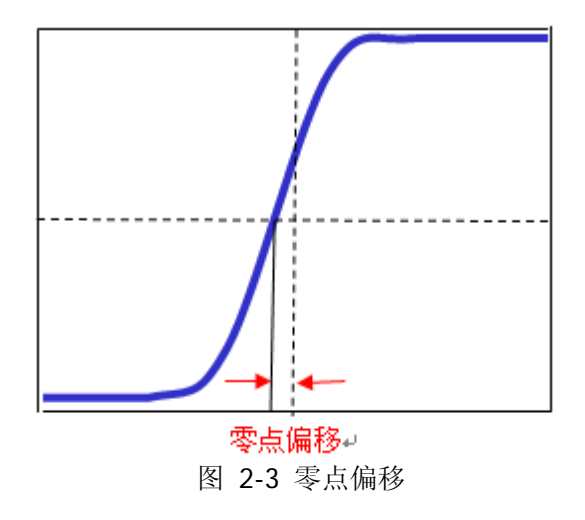

按 CH1 → 延时校正, 旋转多功能旋钮 ◆ 设置所需的延时校正时间。该参数的可 设置范围为-100 ns 至 100 ns。按下多功能旋钮 ↓ 可将延迟时间恢复为 0.00 s。

注意:该参数的设置与仪器型号和当前设置的水平时基的大小有关,水平时基越大, 设置的步进越大。以 MSO1104Z-S 为例, 不同水平时基下的步进值如下表所示。

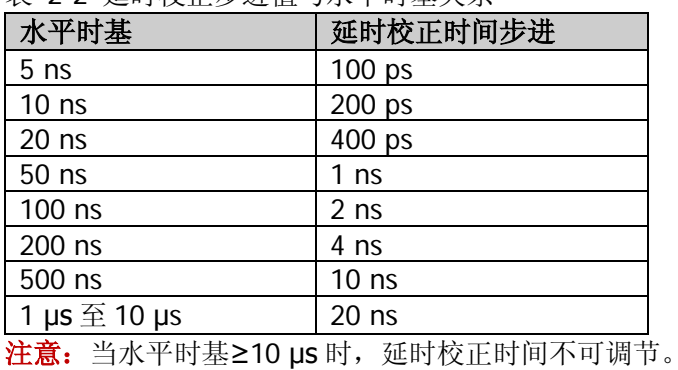

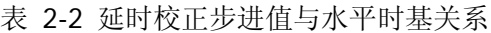

# <span id="page-50-0"></span>第**3**章 设置水平系统

本章内容如下:

- [延迟扫描](#page-51-0)
- [时基模式](#page-52-0)

# <span id="page-51-0"></span>延迟扫描

延迟扫描可用来水平放大一段波形,以便查看图像细节。

按前面板水平控制区(HORIZONTAL)中的 MENU 键后, 按 延迟扫描 软键, 打开 或关闭延迟扫描。

注意: 要打开延迟扫描, 当前的时基模式必须是"YT"。

延迟扫描模式下,屏幕被分成下图所示的两个显示区域。

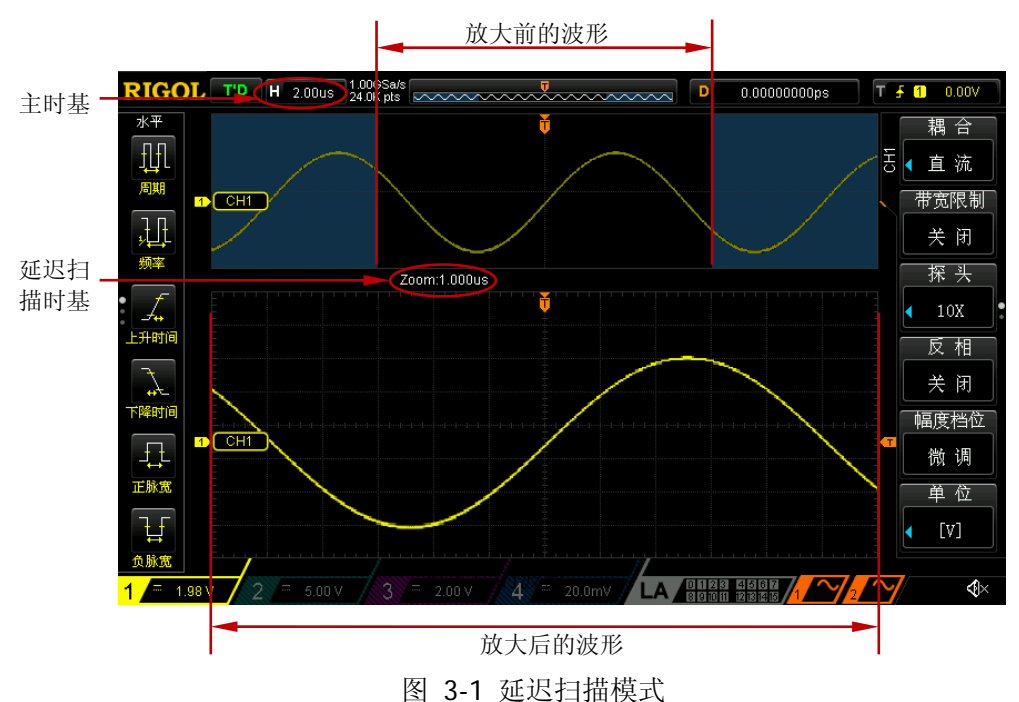

## 放大前的波形:

屏幕上半部分未被半透明蓝色覆盖的区域是放大前的波形。可以通过转动水平 **POSITION** 左右移动该区域, 或转动水平 ◎ SCALE 扩大或减小该区域。

## 放大后的波形:

屏幕下半部分是经水平扩展的波形,延迟时基相对于主时基提高了分辨率,如上图所 示。

注意: 延迟扫描时基应小于或等于主时基。

## 提示

您可以直接按下水平 **SCALE**(延迟扫描快捷键)快速切换至延迟扫描状态。

## <span id="page-52-0"></span>时基模式

按前面板水平控制区(HORIZONTAL)中的 **MENU** 键后,按 时基 软键,可以选择 示波器的时基模式,默认为 YT 模式。

## **YT**模式

该模式下,Y 轴表示电压量,X 轴表示时间量。

注意:只有该模式启用时才可以打开["延迟扫描"](#page-51-0)。该模式下,当水平时基设定为大 于等于 200 ms 时, 仪器进入慢扫描模式, 具体请参考下文"Roll [模式"](#page-54-0)中对慢扫描 的详细介绍。

## **XY**模式

该模式下,示波器将两个输入通道从电压-时间显示转化为电压-电压显示,通过李沙 育(Lissajous)法可方便的测量相同频率的两个信号之间的相位差。下图给出了相位 差的测量原理图。

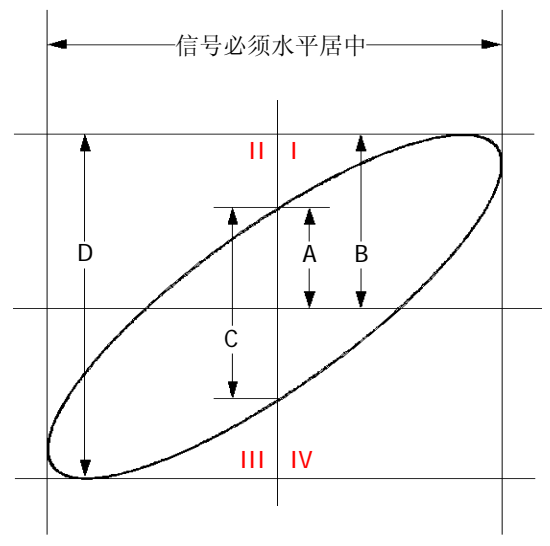

图 3-2 相位差的测量原理图

<span id="page-52-1"></span>根据 **sin**θ**=A/B** 或 **C/D**,其中θ为通道间的相差角,A、B、C、D 的定义见上图。因 此可以得出相差角,即:

## θ**=**±**arcsin (A/B)** 或 ±**arcsin( C/D)**

如果椭圆的主轴在 I、III 象限内, 那么所求得的相位差角应在 I、IV 象限内, 即在(0 至 π/2) 或 (3π/2 至 2π) 内。如果椭圆的主轴在 II、IV 象限内, 那么所求得的相位

差角应在 II、III 象限内,即在 (π/2 至 π) 或 (π 至 3π/2) 内。 X-Y 功能可用于测试信号经过一个电路网络产生的相位变化。将示波器与电路连接, 监测电路的输入输出信号。

应用实例:测量两个通道输入信号的相位差。

### 方法一: 使用李沙育法

- 1. 将一个正弦信号接入 CH1,再将一个同频率、同幅度、相位相差 90°的正弦信号 接入 CH2。
- 2. 按 AUTO 键, 然后将 CH1 和 CH2 通道的垂直位移调整为 0 V。
- 3. 选择时基模式为 XY 模式后,按 **X-Y** 软键,选择"CH1-CH2"选项,旋转水平 **SCALE**,适当的调节采样率,可得到较好的李沙育图形,以便更好的观察和测量。
- 4. 调节 CH1 和 CH2 的垂直 **SCALE** 使信号易于观察。此时,应得到下图所示的 圆形。

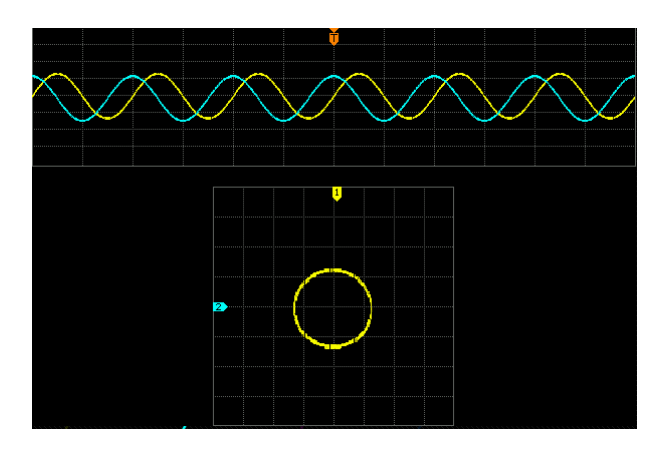

5. 观察上图的测量结果,并根据相位差测量原理图(图 [3-2](#page-52-1))可得 **A/B**(**C/D)=1**, 即两个通道输入信号的相差角为θ**=**±**arcsin1=90°**。

## 注意:

- 示波器在 XY 模式下最高采样率为 500 MSa/s。一般情况下,更长的采样波形可 以获得显示效果更好的图形,但是受存储深度的限制,更长的波形长度意味着需 要降低采样率(请参考"**存储深度**"一节中的介绍)。因此, 在此测量过程中, 适当降低采样率可以得到显示效果较好的李沙育图形。
- 打开 XY 模式时["延迟扫描"](#page-51-0)会自动关闭。
- 按 **X-Y** 软键,可以选择"CH1-CH2、CH1-CH3、CH1-CH4、CH2-CH3、CH2-CH4、 CH3-CH4", 选择任意选项后, 仪器自动打开对应的两个通道, 同时关闭其它两 个通道。X 轴跟踪每一个选项前者的电压,Y 轴跟踪每一个选项后者的电压。
- 以下功能在 XY 模式下不起作用: ["延迟扫描"](#page-51-0)、["矢量显示"](#page-173-0)、["协议解码"](#page-144-0)、["获取方式"](#page-57-0)、"通过**/**[失败测试"](#page-164-0)、["波](#page-168-0) [形录制"](#page-168-0)、["数字通道"](#page-138-0)、["余辉时间"](#page-173-1)。

## 方法二:使用示波器提供的快速测量功能

请参考第 [6-25](#page-122-0) 页 "延迟和相位"中的"相位 f1→2"和"相位 f1→2"测量功能。

## <span id="page-54-0"></span>**Roll**模式

该模式下,波形自右向左滚动刷新显示,波形水平位移和触发控制不起作用,水平档 位的调节范围是 200 ms 至 50.0 s。

注意:打开 Roll 模式时,["水平位移"](#page-31-0)、["延迟扫描"](#page-51-0)、["协议解码"](#page-144-0)、"通过**/**[失败测试"](#page-164-0)、 ["波形录制"](#page-168-0)、["设置余辉时间"](#page-173-2)、["触发示波器"](#page-64-0)不可用。

### 慢扫描

与 Roll 相似的另一种模式。在 YT 模式下,当水平时基设定为 200 ms/div 或更慢, 仪器进入"慢扫描"模式,该模式下,仪器先采集触发点左侧的数据,然后等待触发, 在触发发生后继续完成触发点右侧的波形。应用慢扫描模式观察低频信号时,建议将 ["通道耦合"](#page-43-1)方式设置为"直流"。

# <span id="page-56-0"></span>第**4**章 设置采样系统

本章内容如下:

- [获取方式](#page-57-0)
- $\blacksquare$  [Sin\(x\)/x](#page-59-0)
- [采样率](#page-59-1)
- [存储深度](#page-61-0)
- [抗混叠](#page-62-0)

# <span id="page-57-0"></span>获取方式

获取方式用于控制如何从采样点中产生出波形点。

按前面板 Acquire → 获取方式, 使用 ◆ 选择所需的获取方式(默认为普通), 然 后按下旋钮选中该方式。您也可以连续按 **获取方式** 软键切换获取方式。

## 普通

该模式下,示波器按相等的时间间隔对信号采样以重建波形。对于大多数波形来说, 使用该模式均可以产生最佳的显示效果。

## 峰值

该模式下,示波器采集采样间隔内信号的最大值和最小值,以获取信号的包络或可能 丢失的窄脉冲。使用该模式可以避免信号的混叠,但显示的噪声比较大。

该模式下,示波器可以显示至少与采样周期一样宽的所有脉冲。

## 平均

该模式下,示波器对多次采样的波形进行平均,以减少输入信号上的随机噪声并提高 垂直分辨率。平均次数越高,噪声越小并且垂直分辨率越高,但显示的波形对波形变 化的响应也越慢。

选择"平均"模式后,按平均次数 菜单,使用 ↓ 设置所需的平均次数,可设为 2、 4、8、16、32、64、128、256、512 或 1024,默认为 2。

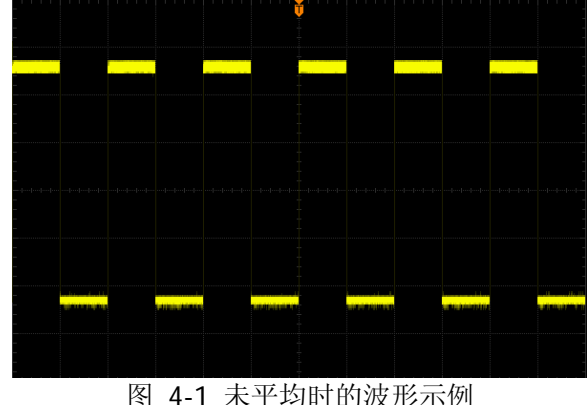

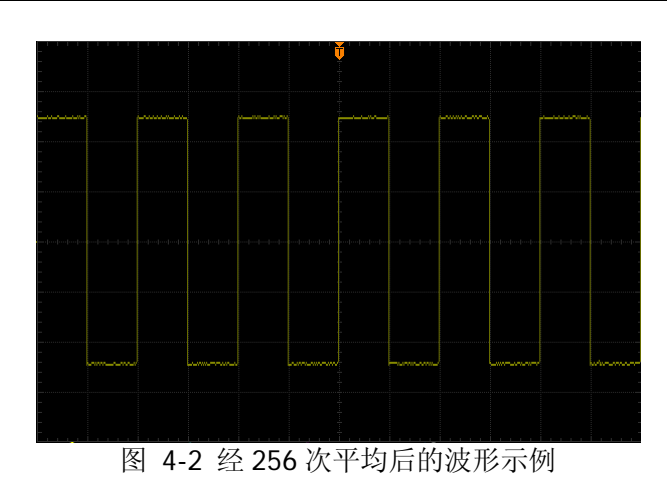

## 高分辨率

该模式采用一种超取样技术,对采样波形的邻近点进行平均,可减小输入信号上的随 机噪声,并在屏幕上产生更加平滑的波形。通常用于数字转换器的采样率高于采集存 储器的保存速率情况下。

注意: "平均"和"高分辨率"模式使用的平均方式不一样, 前者为"多次采样平均", 后者为"单次采样平均"。

# <span id="page-59-0"></span>**Sin(x)/x**

按 Sin(x)/x 软键, 可以打开或关闭动态正弦内插功能。打开动态正弦内插可以更加 真实的恢复原始波形。

注意:若当前打开的通道数不足三个,则 **Sin(x)/x** 自动置灰,不可设置。

# <span id="page-59-1"></span>采样率

本示波器的采样率高达 1 GSa/s。注意: 采样率显示在屏幕上方状态栏和 采样率 菜 单中,可通过水平 <sup>5</sup> SCALE 调节水平时基,或修改["存储深度"](#page-61-0)来改变。

采样率过低对波形产生的影响:

**1.** 波形失真:由于采样率低造成某些波形细节缺失,使示波器采样显示的波形与实 际信号存在较大差异。

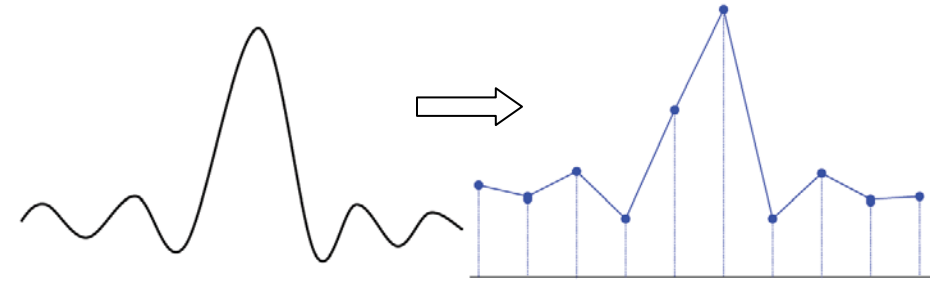

**2.** 波形混叠:由于采样率低于实际信号频率的 2 倍(Nyquist Frequency,奈奎斯特 频率),对采样数据进行重建时的波形频率小于实际信号的频率。

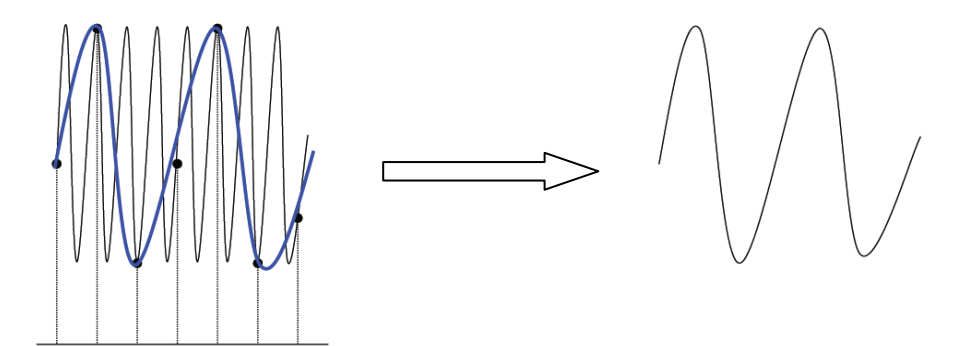

3. 波形漏失: 由于采样率过低, 对采样数据进行重建时的波形没有反映全部实际信 号。

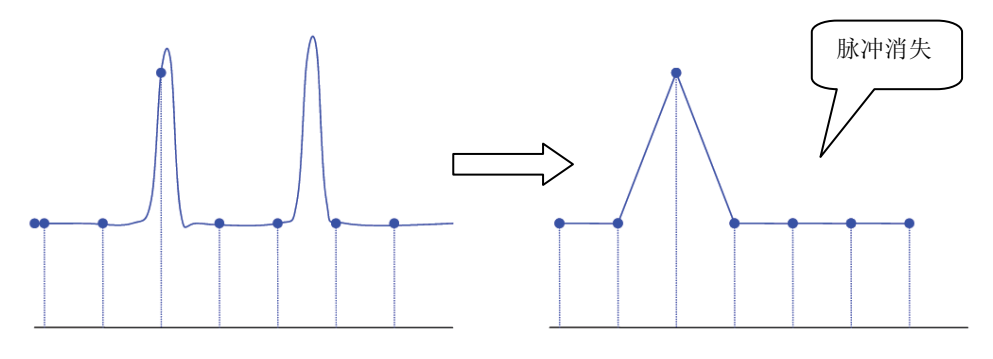

# <span id="page-61-0"></span>存储深度

存储深度是指示波器在一次触发采集中所能存储的波形点数。它反映了采集存储器的 存储能力。MSO1000Z/DS1000Z标配12 Mpts存储深度,最高24 Mpts存储深度(选配)。

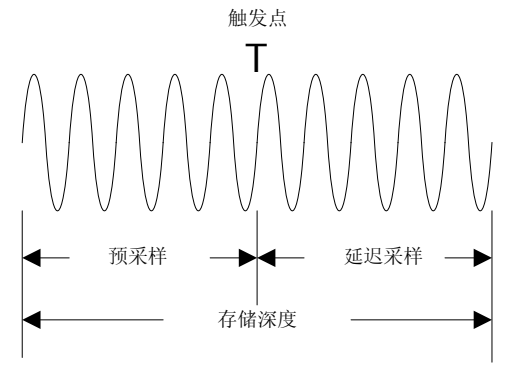

图 4-3 存储深度示意图

存储深度、采样率与水平时基档位三者的关系满足下式:

$$
MDeph = SRate \times TScale \times HDivs
$$
 (4-1)

*MDepth* ——存储深度,单位为 pts

*SRate*——采样率,单位为 Sa/s

*TScale* ——水平时基档位,单位为 s/div

*HDivs* ——屏幕水平方向的格数,单位为 div。对于 MSO1000Z/DS1000Z,该值为 12。

因此,在相同的水平时基档位下,高存储深度可以保证高采样率。

按 Acquire → 存储深度, 使用 ◆ 选择所需的存储深度(默认为自动), 然后按下 旋钮选中该选项。您也可以连续按 存储深度 软键切换存储深度。

- 对于模拟通道:
	- ― 单通道打开时,可选的存储深度包括:自动、12k 点、120k 点、1.2M 点、 12M 点、24M 点(选配)。
	- ― 双通道打开时,可选的存储深度包括:自动、6k 点、60k 点、600k 点、6M 点、12M 点(选配)。
	- ― 三/四通道打开时,可选的存储深度包括:自动、3k点、30k点、300k点、3M 点、6M点(选配)。
- 对于数字通道:
	- ― 8通道打开时,可选的存储深度包括:自动、12k点、120k点、1.2M点、12M 点、24M点(选配)。
	- ― 16通道打开时,可选的存储深度包括:自动、6k点、60k点、600k点、6M点、 12M点(选配)。

注意: "自动"模式下,示波器根据当前的采样率自动选择存储深度。

# <span id="page-62-0"></span>抗混叠

在较慢的扫描速度下,采样率将降低。抗混叠功能使用专用显示算法可将混叠的可能 性最小化。

按 Acquire → 抗混叠,选择"打开"或"关闭"抗混叠功能。默认关闭抗混叠,关 闭时,波形更容易混叠。

# <span id="page-64-0"></span>第**5**章 触发示波器

所谓触发,是指按照需求设置一定的触发条件,当波形流中的某一个波形满足这一条 件时,示波器即时捕获该波形和其相邻的部分,并显示在屏幕上。数字示波器在工作 时,不论仪器是否稳定触发,总是在不断地采集波形,但只有稳定的触发才有稳定的 显示。触发模块保证每次时基扫描或采集都从用户定义的触发条件开始,即每一次扫 描与采集同步,捕获的波形相重叠,从而显示稳定的波形。

触发设置应根据输入信号的特征进行,因此您应该对被测信号有所了解,才能快速捕 获所需波形。本示波器提供了丰富的触发类型,便于您关注感兴趣的波形细节。

本章内容如下:

- [触发信源](#page-65-0)
- [触发方式](#page-66-0)
- [触发耦合](#page-66-1)
- [触发释抑](#page-67-0)
- [噪声抑制](#page-67-1)
- [触发类型](#page-68-0)
- [触发输出连接器](#page-97-0)

# <span id="page-65-0"></span>触发信源

按前面板触发控制区(TRIGGER)中的 MENU → 信源, 选择所需的触发信源。模 拟通道 CH1-CH4、数字通道 D0-D15 或 AC (市电)均可以作为触发信源。

## 模拟通道输入:

模拟通道 CH1-CH4 的输入信号均可以作为触发信源,被选中的通道不论是否被打开, 都能正常工作。

注意: 当 D7-D0 中的任一通道被"打开"时, CH4 不可选为触发信源; 当 D15-D8 中 的任一通道被"打开"时, CH3 不可选为触发信源。

## 数字通道输入:

仅有已打开的数字通道才能作为触发信源,请参考["打开或关闭数字通道"](#page-140-0)中的介绍 打开所需的数字通道。

## 市电(**AC**):

触发信号取自示波器的交流电源输入。市电触发通常用于测量与交流电源频率有关的 信号。例如稳定触发变电站变压器输出的波形,主要应用于电力行业的相关测量。

## <span id="page-66-0"></span>触发方式

下面是采集存储器的示意图。为便于理解触发事件,可将采集存储器分为预触发缓冲 器和后触发缓冲器。

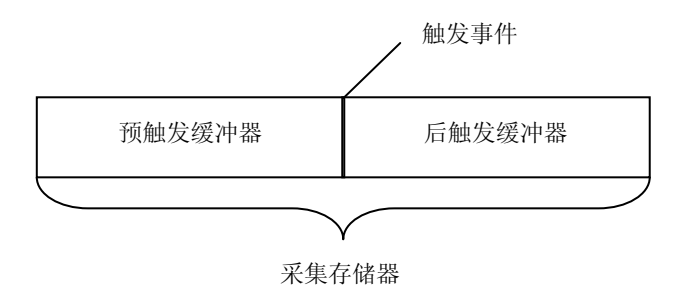

图 5-1 采集存储器的示意图

开始运行后,示波器将首先填充预触发缓冲器。填充完成后,示波器将开始搜索触发; 搜索期间,采样到的数据将继续传输到预触发缓冲器(新的数据会不断覆盖已有的数 据)。搜索到触发后,预触发缓冲器将包含触发前发生的事件。然后,示波器将填充 后触发缓冲器并显示采集存储器中的数据。如果是通过 **RUN/STOP** 键启动采集, 则将重复该过程;如果是通过 **SINGLE** 键启动采集,则完成单次采集后将停止(可 平移和缩放当前显示波形)。

按前面板触发控制区(TRIGGER)中的 **MODE** 键,或通过 **MENU** 触发方式 菜 单选择所需触发方式,当前选中的方式对应的状态灯会变亮。

- 自动: 在该触发方式下,如果未搜索到指定的触发条件,示波器将强制触发。
- 普通:在该触发方式下,仅当搜索到指定的触发条件时,示波器触发。
- 单次: 在该触发方式下, 仅当搜索到指定的触发条件时, 示波器触发一次, 然后 停止。
- 注意:在普通和单次触发方式下,按 **FORCE** 键可强制产生一个触发信号。

## <span id="page-66-1"></span>触发耦合

触发耦合决定信号的哪种分量被传送到触发模块。注意与"**通道耦合**"进行区别。

- 直流:允许直流和交流成分通过触发路径。
- 交流:阻挡任何直流成分并衰减75 Hz以下的信号。
- 低频抑制: 阻挡直流成分并抑制75 kHz以下的低频成分。
- 高频抑制: 抑制75 kHz以上的高频成分。

按前面板触发控制区(TRIGGER)中的 MENU → 触发设置 → 耦合, 选择所需的 耦合类型(默认为直流)。

注意:只有边沿触发才可以进行此项设置。

# <span id="page-67-0"></span>触发释抑

触发释抑可稳定触发复杂波形(如调制波)。释抑时间是指示波器发生正确触发后至 重新启用触发模块所等待的时间,在释抑时间内,即使满足触发条件,示波器也不会 触发,直到释抑时间结束,示波器才重新启用触发模块。

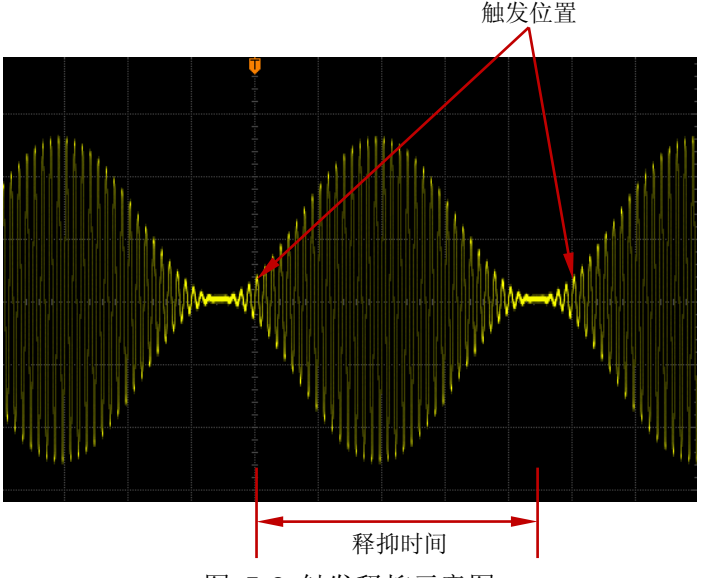

图 5-2 触发释抑示意图

按前面板触发控制区(TRIGGER)中的 MENU → 触发设置 → 触发释抑, 使用多 功能旋钮 ◆ 改变释抑时间(默认为16 ns), 直至波形稳定触发。释抑时间的可调范 围为 16 ns 至 10 s。

注意:视频触发、超时触发、建立保持触发、第 N 边沿触发、RS232 触发、I2C 触发 以及 SPI 触发无此项设置。

## <span id="page-67-1"></span>噪声抑制

噪声抑制可以抑制信号中的高频噪声,降低示波器被误触发的概率。

按前面板触发控制区(TRIGGER)中的 MENU → 触发设置 → 噪声抑制, 打开或 关闭噪声抑制功能。

注意: 当前触发信源选择数字通道时, 该功能不可用。

## <span id="page-68-0"></span>触发类型

MSO1000Z/DS1000Z 拥有丰富的触发功能。其中,RS232 触发(选配)、I2C 触发(选 配)和 SPI 触发(选配)为串行总线触发。

- [边沿触发](#page-69-0)
- [脉宽触发](#page-70-0)
- [斜率触发](#page-72-0)
- [视频触发](#page-74-0)
- [码型触发](#page-76-0)
- [持续时间触发](#page-78-0)
- [超时触发\(选配\)](#page-80-0)
- [欠幅脉冲触发\(选配\)](#page-82-0)
- [超幅触发\(选配\)](#page-84-0)
- [延迟触发\(选配\)](#page-85-0)
- [建立保持触发\(选配\)](#page-87-0)
- **第 N [边沿触发\(选配\)](#page-89-0)**
- RS232 触发 (选配)
- I2C [触发\(选配\)](#page-93-0)
- SPI [触发\(选配\)](#page-95-0)

## <span id="page-69-0"></span>边沿触发

在输入信号指定边沿的触发阈值上触发。

### 触发类型:

按 触发类型 键, 旋转多功能旋钮 ↓ 选择触发类型, 按下 ↓ 选中"边沿触发", 屏幕右上角将显示当前触发设置信息。

如 <sup>工 子 1</sup> <sup>0.00V</sup> , 即触发类型为边沿触发, 触发信源为 CH1, 触发电平为 0.00 V。

## 信源选择:

按 信源 键打开信源选择列表,可以选择 CH1-CH4、AC 或 DO-D15, 具体请参考["触](#page-65-0) [发信源"](#page-65-0)一节中的介绍。当前信源显示在屏幕右上角。

注意:只有选择已接入信号的通道作为触发源才能够得到稳定的触发。

## 边沿类型:

按 边沿类型 键选择在输入信号的何种边沿上触发。当前边沿类型显示在屏幕右上 角。

- 【】: 在输入信号的上升沿处, 目电压电平满足设定的触发电平时触发。
- $\blacksquare$ : 在输入信号的下降沿处, 目电压电平满足设定的触发电平时触发。
- :在输入信号的上升沿或下降沿处,且电压电平满足设定的触发电平时触 发。

## 触发方式:

按 触发方式 键打开触发方式选择列表,可以选择"自动"、"普通"或"单次",具 体请参考["触发方式"](#page-66-0)一节中的介绍。当前触发方式对应的状态灯变亮。

## 触发设置:

按 触发设置 键设置该触发类型下的触发参数: 触发耦合、触发释抑和噪声抑制。

## <span id="page-69-1"></span>触发电平:

若信源选择模拟通道,信号需要达到设置的触发电平时才能触发。旋转触发 **LEVEL** 可修改触发电平值。此时,屏幕上会出现一条桔红色的触发电平线以及触发标志"【",

并随旋钮转动上下移动,同时屏幕左下角的触发电平值(如 Trig Level : 164mV 也会实时变化,停止转动旋钮后,触发电平线约 2 s 后消失。

## <span id="page-70-0"></span>脉宽触发

在指定宽度的正脉冲或负脉冲上触发。脉宽触发下,设定一定条件的脉冲宽度,当输 入信号的脉冲宽度满足条件时,示波器就会触发。

#### 触发类型:

按 触发类型 键, 旋转多功能旋钮 ↓) 选择触发类型, 按下 ↓) 选中"脉宽触发", 屏幕右上角显示当前触发设置信息。

 $t_{\text{min}}$   $\blacksquare$   $\blacksquare$   $\blacksquare$   $\blacksquare$   $\blacksquare$  即触发类型为脉宽触发, 触发信源为 CH1, 触发电平为 168 mV。

#### 信源选择:

按 信源 键打开信源选择列表,可以选择 CH1-CH4 或 DO-D15, 具体请参考["触发信](#page-65-0) [源"](#page-65-0)一节中的介绍。当前信源显示在屏幕右上角。

注意:只有选择已接入信号的通道作为触发信源才能得到稳定的触发。

## 脉宽条件:

在示波器中,触发电平与正脉冲相交的两点间时间差定义为正脉宽,触发电平与负脉 冲相交的两点间时间差定义为负脉宽,如下图所示。

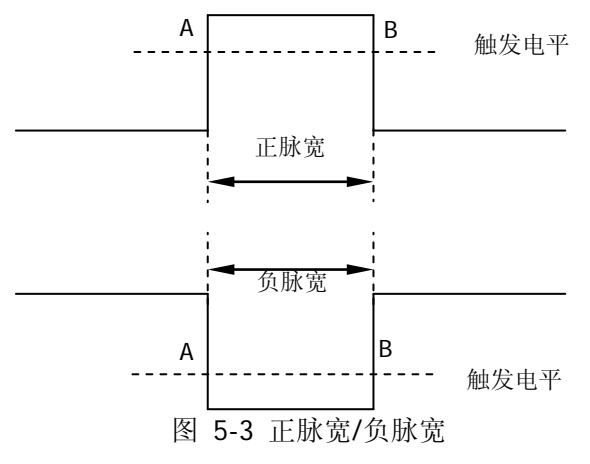

按 脉宽条件 键选择所需的脉宽条件。

- • • • • • 布输入信号的正脉宽大于指定的脉宽设置时触发。
- :在输入信号的正脉宽小于指定的脉宽设置时触发。
- 不过: 在输入信号的正脉宽大于指定的脉宽下限且小于指定的脉宽上限时触发。
- 日本: 在输入信号的负脉宽大于指定的脉宽设置时触发。
- :在输入信号的负脉宽小于指定的脉宽设置时触发。
- :在输入信号的负脉宽大于指定的脉宽下限且小于指定的脉宽上限时触发。

### 脉宽设置:

- 脉宽条件设置为F<sup>ypp</sup>、File、File、File时,按 脉宽设置 软键,使用旋 钮 ◆ 输入所需的值,可设置范围为 8 ns 至 10 s。
- 脉宽条件设置为 ※ 】 【※ 】 时,分别按 脉宽上限 和 脉宽下限 软键,使用旋 钮 ◆ 输入所需的值。脉宽上限可设置范围为 16 ns 至 10 s, 脉宽下限可设置范 围为 8 ns 至 9.99 s。 注意:脉宽下限必须小于脉宽上限。

### 触发方式:

按 触发方式 键打开触发方式选择列表,可以选择"自动"、"普通"或"单次",具 体请参考["触发方式"](#page-66-0)一节中的介绍。当前触发方式对应的状态灯变亮。

### 触发设置:

按 触发设置 键设置该触发类型下的触发参数: 触发释抑和噪声抑制。

## 触发电平:

若信源选择模拟通道,旋转触发 **LEVEL** 修改电平,具体请参考["触发电平"](#page-69-1)中的 介绍。
## 斜率触发

斜率触发是在指定时间的正斜率或负斜率上触发,适用于观测锯齿波或三角波。

#### 触发类型:

按 触发类型 键, 旋转多功能旋钮 ↓ 选择触发类型, 按下 ↓ 选中"斜率触发", 屏幕右上角将显示当前触发设置信息。

 $_{\text{Un}}$  T  $\times$  1 Δ400mV , 即触发类型为斜率触发, 触发信源为 CH1, 触发电平上限与触 发电平下限的差值为 400 mV。

#### 信源选择:

按 信源 键切换触发信源, 可以选择 CH1-CH4, 具体请参考 ["触发信源"](#page-65-0)一节中的介 绍。当前信源显示在屏幕右上角。

注意:只有选择已接入信号的通道作为触发信源才能够得到稳定的触发波形。

#### 斜率条件:

在示波器中,将两条触发电平线与上升沿相交的两点间的时间差定义为正斜率时间, 同理,将两条触发电平线与下降沿相交的两点间的时间差定义为负斜率时间。如下图 所示。

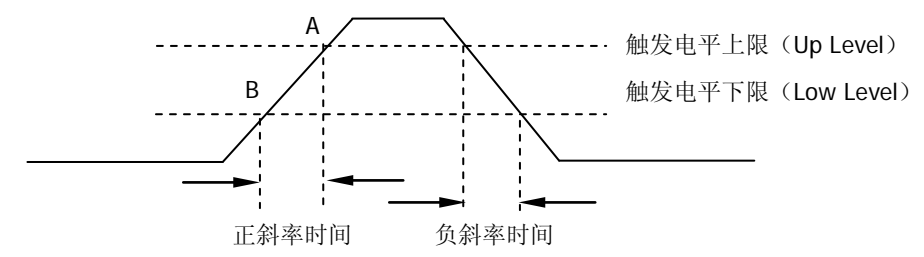

图 5-4 正斜率时间/负斜率时间

按 斜率条件 键选择所需的斜率条件。

**一样 :** 在输入信号的正斜率时间大于设置的时间时触发。

- :在输入信号的正斜率时间小于设置的时间时触发。
- ■ 在输入信号的正斜率时间大于设置的时间下限且小于设置的时间上限时 触发。
- 主性 . 在输入信号的负斜率时间大于设置的时间时触发。
	- **下性 :** 在输入信号的负斜率时间小于设置的时间时触发。
- **一个生**: 在输入信号的负斜率时间大于设置的时间下限且小于设置的时间上限时 触发。

时间设置:

- 斜率条件设置为 计汇、 计任 、 计上 、 计上 时,按 时间设置 软键,使 用旋钮 输入所需的值,可设置范围为 8 ns 至 10 s。
- 斜率条件设置为 、 时,分别按 时间上限 和 时间下限 软键,使

用旋钮 ↓ 输入所需的值。时间上限可设置范围为 16 ns 至 10 s,时间下限可设 置范围为 8 ns 至 9.99 s。

注意: 时间下限必须小于时间上限。

### 垂直窗与触发电平:

触发条件设置完成后,需旋转触发 **LEVEL** 调节触发电平,以正确触发信号,获得 稳定波形。斜率触发中,选择不同的垂直窗,调节触发电平的方式不一样。按 垂直 窗 软键, 旋转多功能旋钮 ↓ 选择所需的垂直窗类型或连续按 垂直窗 软键进行切 换,可以选择只调节上限、下限或同时调节上下限。

- $\triangleq$  . 只调节触发电平上限。调节过程中, "Up Level"和 "Slew Rate"实时变 化,"Low Level"保持不变。
- **三全書**: 只调节触发电平下限。调节过程中, "Low Level"和"Slew Rate"实时 变化,"Up Level"保持不变。
- **三本書**: 同时调节触发电平上下限。调节过程中, "Up Level" 和 "Low Level" 实时变化,"Slew Rate"保持不变。

当斜率条件设置为工事上、工事上、工事上、工事上、屏幕左下角显示当前的触 发电平值和斜率值, 如图 [5-5](#page-73-0) (a)所示。其中斜率值的计算公式为:

$$
SlewRate = \frac{UpLevel - LowLevel}{Time}
$$
 (5-1)

当斜率条件设置为 、 时,屏幕左下角会显示当前的触发电平值和斜率 范围, 如图 [5-5](#page-73-0) (b)所示。其中斜率范围的计算公式为:

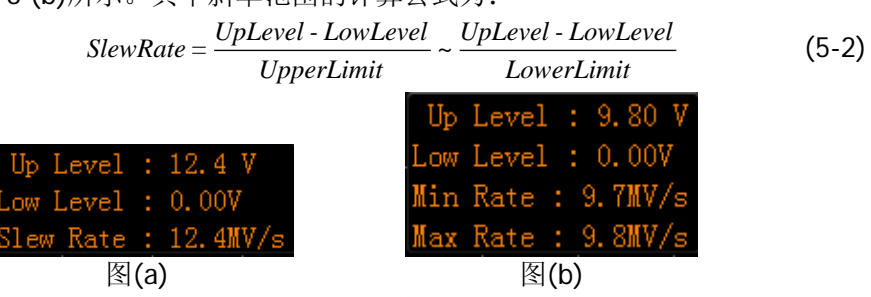

图 5-5 触发电平信息显示

<span id="page-73-0"></span>注意: 在"斜率触发"菜单下, 您也可以连续按下触发电平旋钮切换"垂直窗"类型。

触发电平调节过程中,屏幕显示两条橘色触发电平线和触发标志(【11和 17),随旋钮 转动上下移动。同时根据斜率条件设置的不同,屏幕右下角显示当前的触发电平信息。 停止转动后,触发电平线和触发电平信息约 2 s 后消失。

### 触发方式:

按 触发方式 键打开触发方式选择列表,可以选择"自动"、"普通"或"单次",请 参考["触发方式"](#page-66-0)一节中的介绍。当前触发方式对应的状态灯变亮。

### 触发设置:

按 触发设置 键设置该触发类型下的触发参数: 触发释抑和噪声抑制。

## 视频触发

视频信号可包含图像信息和时序信息,且具有多种标准和制式。MSO1000Z/DS1000Z 可在 NTSC(National Television Standards Committee,美国国家电视标准委员会)、 PAL (Phase Alternating Line, 逐行倒相)、SECAM (Sequential Couleur A Memoire, 顺序传送彩色与存贮)等标准视频信号的场或行上触发。

#### 触发类型:

按 触发类型 键, 旋转多功能旋钮 ↓ 选择触发类型, 按下 ↓ 选中"视频触发", 屏幕右上角将显示当前触发设置信息。

如 <sup>T w 1</sup> 0.00 V , 即触发类型为视频触发, 触发信源为 CH1, 触发电平为 0.00 V。

#### 信源选择:

按 信源 键切换触发信源, 可以选择 CH1-CH4, 具体请参考 ["触发信源"](#page-65-0)一节中的介 绍。当前信源显示在屏幕右上角。

注意:只有选择已接入信号的通道作为触发信源才能够得到稳定的触发波形。

#### 视频极性:

按 视频极性 键选择所需的视频极性,可以选择正极性( ), 和负极性( ),

#### 同步:

按 **同步** 键选择所需的同步类型。

- 所有行:在发现的第一行上触发。
- 指定行: 对于 NTSC 和 PAL/SECAM 的视频标准, 在奇数场或偶数场的指定行上 触发。

注意: 选择该同步触发方式时,可以在 行号 菜单项中使用 ↓ 改变行号, 步进 为 1。行号的设置范围为 1 至 525(NTSC)、1 至 625(PAL/SECAM)、1 至 525  $(480P)$ ,  $1 \nsubseteq 625(576P)$ .

- 奇数场:在奇数场的第一个齿脉冲的上升沿处触发。
- 偶数场:在偶数场的第一个齿脉冲的上升沿处触发。

#### 视频标准:

按 视频标准 键选择所需的视频标准。

- NTSC: 场频为每秒 60 场, 帧频为每秒 30 帧。电视扫描线为 525 行, 偶场在前, 奇场在后。
- PAL/SECAM:

--PAL: 帧频为每秒 25 帧, 电视扫描线为 625 行, 奇场在前, 偶场在后。

- --SECAM: 帧频为每秒 25 帧, 电视扫描线为 625 行, 隔行扫描。
- 480P: 帧频为每秒 60 帧, 电视扫描线为 525 行, 逐行扫描, 行频为 31.5 kHz。
- 576P: 帧频为每秒 60 帧, 电视扫描线为 625 行, 逐行扫描。

#### 触发方式:

按 触发方式 键打开触发方式选择列表,可以选择"自动"、"普通"或"单次",请 参考["触发方式"](#page-66-0)一节中的介绍。当前触发方式对应的状态灯变亮。

## 触发设置:

按 触发设置 键设置该触发类型下的触发参数:噪声抑制。

#### 触发电平:

使用触发 **LEVEL** 修改电平,具体请参考["触发电平"](#page-69-0)中的说明。

## 提示

- 为了更好地观测视频信号中的波形细节,可以先将存储深度设大一些。
- **●** 对视频信号进行触发调试过程中,由于 RIGOL 数字示波器具备多级灰度显示 功能,不同的亮度能反映信号不同部分的频率。有经验的用户在调试过程中可 迅速判断信号的质量,发现异常情况。

## 码型触发

通过查找指定码型识别触发条件。码型是通道逻辑"与"的组合,每个通道可以设置 为H(高)、L(低)、X(忽略)。您还可以指定码型中的一个通道为上升沿或下降 沿(仅可指定一个边沿)。当指定边沿后,如果其它通道的码型均判定为"真"(即 实际码型与预设的码型(),示波器将在该指定边沿上触发。如果未指定边沿,示 波器将在使码型为"真"的最后一个边沿上触发。如果所有通道的码型都被设置为"忽 略",示波器将不会触发。

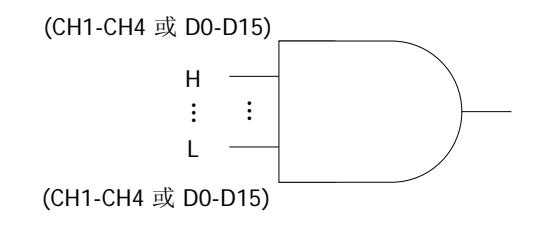

图 5-6 码型触发

#### 触发类型:

按 触发类型 键旋转多功能旋钮 ↓) 选择触发类型, 按下 ↓) 选中"码型触发", 屏 幕右上角将显示当前触发设置信息。

 $_{\rm 40}$   $\overline{1}$   $\overline{1}$   $\overline{1}$   $\overline{0.00 \vee}$  , 即触发类型为码型触发,当前触发信源为CH1, 触发电平为 0.00 V。

#### 通道选择:

按 信源 键打开信源选择列表, 可以选择 CH1-CH4 或 DO-D15, 具体请参考 ["触发信](#page-65-0) [源"](#page-65-0)一节中的介绍。当前选择的信源显示在屏幕右上角。

#### 码型设置:

按 码型设置 键设置当前所选信源的码型,相应码型显示在屏幕下方,从左到右分别 代表CH1-CH4、D0-D15通道的码型,如下图所示。

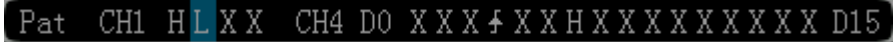

- 日: 将所选通道码型值设置为"高",即电压电平高于通道的触发电平。
- ■: 将所选通道码型值设置为"低",即电压电平低于通道的触发电平。
- **图:** 将所选通道码型值设置为"忽略", 即该通道不作为码型的一部分。当码型 中所有通道均被设置为"忽略"时,示波器将不触发。
- 台、 它: 将码型设置为所选通道上的上升沿或下降沿。

#### 注意:

- ― 数字通道 D7-D0 打开时,CH4 功能自动禁用,对应的码型将不能设置,用 X 替代; D15-D8 打开时, CH3 功能自动禁用, 对应码型不能设置, 用 X 替代。
- ― 码型中,仅允许指定一个边沿(上升沿或下降沿)。如果当前已定义了一个边沿

项,然后在码型中的另一个通道再定义一个边沿项,那么先定义的边沿项则用 X 替代。

## 所有位:

按 所有位 键可将所有信源的码型同时设置为当前选择的码型设置。

#### 触发方式:

按 触发方式 键打开触发方式选择列表,可以选择"自动"、"普通"或"单次",请 参考["触发方式"](#page-66-0)一节中的介绍。当前触发方式对应的状态灯变亮。

### 触发设置:

按 触发设置 键设置该触发类型下的触发参数: 触发释抑和噪声抑制。

#### 触发电平:

对于模拟通道,每个通道的触发电平需要单独设置,例如设置 CH1 的触发电平,先按 **信源** 键选择当前信源为 CH1, 再使用触发 ◎ LEVEL 修改电平, 具体请参考["触发](#page-69-0) [电平"](#page-69-0)中的说明。

# 持续时间触发

持续时间触发类型下,示波器通过查找指定码型的持续时间作为识别触发的条件。码 型是通道逻辑"与"的组合,每个通道的值可为H(高)、L(低)或X(忽略)。当 该码型的持续时间(△T)满足预设的时间时,示波器触发,如下图所示。

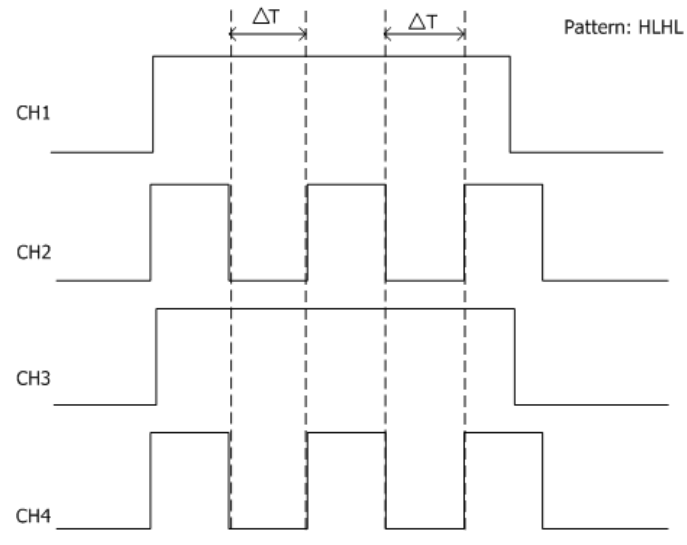

图 5-7 持续时间触发示意图

### 触发类型:

按 触发类型 键, 旋转多功能旋钮 ↓ 选择触发类型, 按下 ↓ 选中 "持续时间", 屏幕右上角显示当前触发设置信息。

如 ,即触发类型为持续时间,当前触发信源为CH1,触发电平为0.00 V。

### 信源选择:

按 信源 键打开信源选择列表,可以选择 CH1-CH4 或 D0-D15,具体请参考["触发信](#page-65-0) [源"](#page-65-0)一节中的介绍。当前选择的信源显示在屏幕右上角。

#### 码型设置:

按 码型设置 键设置当前通道的码型。此时屏幕下方显示类似下图的码型设置区域。

### Dur CH1 HLXX CH4 DO HHHLHXHHHHHHHHHH D15

- 日: 将所选通道码型值设置为"高",即电压电平高于通道的触发电平。
- ■: 将所选通道码型值设置为"低", 即电压电平低于通道的触发电平。
- 图: 将所选通道码型值设置为"忽略",即该通道不作为码型的一部分。当码型 中的所有通道均被设置为"忽略"时,示波器将不触发。

注意:数字通道 D7-D0 打开时,CH4 功能自动禁用,对应的码型将不能设置,用 X

替代;D15-D8 打开时,CH3 功能自动禁用,对应码型不能设置,用 X 替代。

## 所有位:

按 所有位 键可将所有信源的码型同时设置为当前选择的码型设置。

## 触发条件:

按 触发条件 键, 选择所需的触发条件。

- >: 码型的持续时间大于设置的时间时触发。按 时间设置 键, 设置该码型的持 续时间,可设置范围为 8 ns 至 10 s。
- <: 码型的持续时间小于设置的时间时触发。按 时间设置 键, 设置该码型的持 续时间,可设置范围为 8 ns 至 10 s。
- <>:码型的持续时间小于设置的时间上限且大于设置的时间下限时触发。按 时 间上限 键, 设置该码型的持续时间上限, 可设置范围为 16 ns 至 10 s;按 时间 下限 键, 设置该码型的持续时间下限, 可设置范围为 8 ns 至 9.99 s。 注意: 时间下限必须小于时间上限。

## 触发方式:

按 触发方式 键打开触发方式选择列表,可以选择"自动"、"普通"或"单次",请 参考["触发方式"](#page-66-0)一节中的介绍。当前触发方式对应的状态灯变亮。

## 触发设置:

按 触发设置 键设置该触发类型下的触发参数: 触发释抑和噪声抑制。

## 触发电平:

按 信源 键分别选择 CH1-CH4,使用触发 **LEVEL** 设置各通道的触发电平,具体请 参考["触发电平"](#page-69-0)中的说明。

# 超时触发(选配)

超时触发类型下,从输入信号的上升沿(或下降沿)跨过触发电平开始到相邻的下降 沿(上升沿)跨过触发电平结束的时间间隔(△T)大于设置的超时时间时,示波器触 发,如下图所示。

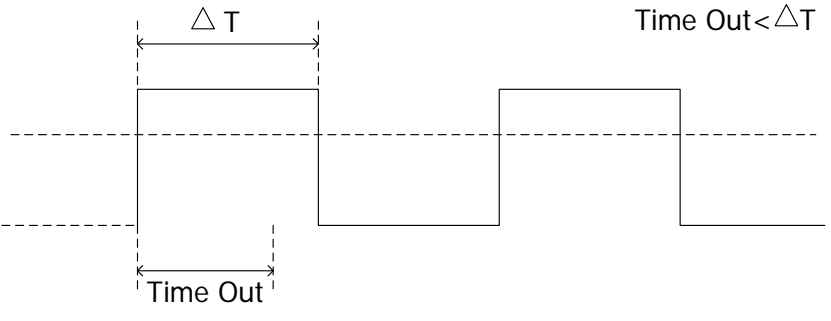

图 5-8 超时触发示意图

#### 触发类型:

按 触发类型 键, 旋转多功能旋钮 ↓) 选择触发类型, 按下 ↓) 选中"超时触发", 屏幕右上角显示当前触发设置信息。

如 <sup>工 =福 1 0.00V , 即触发类型为超时触发, 触发信源为CH1, 触发电平为0.00 V。</sup>

#### 信源选择:

按 信源 键打开信源选择列表, 可以选择 CH1-CH4 或 DO-D15, 具体请参考["触发信](#page-65-0) [源"](#page-65-0)一节中的介绍。当前信源显示在屏幕右上角。

注意:只有选择已接入信号的通道作为触发信源才能够得到稳定的触发波形。

#### 边沿类型:

按 边沿类型 键选择输入信号开始通过触发电平的边沿类型。

- 圣 · 在输入信号的上升沿通过触发电平开始计时。
- 圣: 在输入信号的下降沿通过触发电平开始计时。
- :在输入信号的任意沿通过触发电平开始计时。

#### 超时时间:

超时时间表示示波器开始搜索满足触发条件的数据前,时钟信号必须为空闲状态的最 小时间。按 超时时间 键,设置超时触发的超时时间。可设置范围为 16 ns 至 10 s。

## 触发方式:

按 触发方式 键打开触发方式选择列表,可以选择"自动"、"普通"或"单次",请 参考["触发方式"](#page-66-0)一节中的介绍。当前触发方式对应的状态灯变亮。

## 触发设置:

按 触发设置 键设置该触发类型下的触发参数:噪声抑制。

## 触发电平:

若信源选择模拟通道, 使用触发 @ LEVEL 修改电平, 具体请参考["触发电平"](#page-69-0)中的 说明。

# 欠幅脉冲触发(选配)

用于触发那些跨过了一个触发电平但没有跨过另一个触发电平的脉冲,如下图所示。

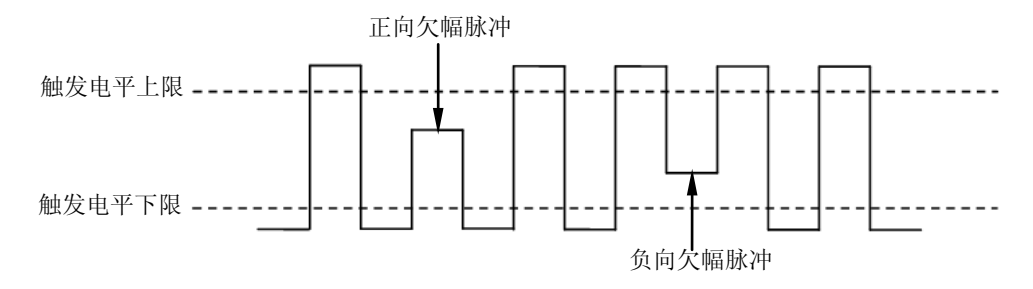

图 5-9 欠幅脉冲触发示意图

#### 触发类型:

按 触发类型 键, 旋转多功能旋钮 ↓)选择触发类型, 按下 ↓)选中"欠幅脉冲", 屏幕右上角将显示当前触发设置信息。

 $_{\text{40}}$  T Runt 1 △10.0 V , 即触发类型为欠幅脉冲, 触发信源为CH1, 触发电平上限与触 发电平下限的差值为10.0 V。

#### 信源选择:

按 信源 键切换触发信源,可以选择 CH1-CH4,具体请参考["触发信源"](#page-65-0)一节中的介 绍。当前信源显示在屏幕右上角。

注意:只有选择已接入信号的通道作为触发信源才能够得到稳定的触发波形。

#### 脉冲极性:

按 脉冲极性 键选择可以引起欠幅脉冲触发的脉冲极性。

- 11. 正极性, 在正向欠幅脉冲上触发。
- **II**: 负极性,在负向欠幅脉冲上触发。

#### 限定符:

- 按 限定符 键设置欠幅脉冲触发的触发限制条件:
- 无关:不设置欠幅脉冲触发的触发限制条件。
- **>:**欠幅脉冲宽度大于设置的脉宽下限时触发。按 脉宽下限 软键,设置欠幅脉 冲触发的最小脉冲宽度。可设置范围为 8.00 ns 至 10 s。
- **<**:欠幅脉冲宽度小于设置的脉宽上限时触发。按 脉宽上限 软键,设置欠幅脉 冲触发的最大脉冲宽度。可设置范围为 16.0 ns 至 10.0 s。
- **<>**:欠幅脉冲宽度大于设置的脉宽下限且小于设置的脉宽上限时触发。按 脉宽 上限 软键,设置欠幅脉冲触发的最大脉冲宽度,可设置范围为 16.0 ns 至 10.0 s; 按 脉宽下限 软键, 设置欠幅脉冲触发的最小脉冲宽度, 可设置范围为 8.00 ns 至 9.99 s。

注意:脉宽下限必须小于脉宽上限。

#### <span id="page-83-0"></span>垂直窗与触发电平:

触发条件设置完成后,需调节触发电平,以正确触发信号,获得稳定波形。欠幅脉冲 触发中, 选择不同的垂直窗, 调节触发电平的方式不一样。按 **垂直窗** 软键, 旋转多 功能旋钮 ◆ 选择所需的垂直窗类型或连续按 垂直窗 软键进行切换,可以选择只调 节上限、下限或同时调节上下限。具体请参考下文垂直窗的介绍。

注意:在"欠幅脉冲"菜单下,您也可以连续按下触发 **LEVEL** 旋钮切换"垂直窗" 类型。

选择垂直窗类型后,旋转触发 **LEVEL** 调节触发电平。调节过程中,屏幕显示两条 橘色触发电平线和触发标志( 11和 12),随旋钮转动上下移动。同时屏幕左下角显示 当前的触发电平信息,如下图所示。停止转动后,触发电平线和触发电平信息约 2 s 后消失。

## Up Level: 2.43 V Low Level: +3.00 V

选择不同的垂直窗,调节触发电平的方式不同:

- **国工**: 只调节触发电平上限。调节过程中, "Up Level"实时变化, "Low Level" 保持不变。
- **配置:只调节触发电平下限。调节过程中, "Low Level"实时变化, "Up Level"** 保持不变。
- 【10】: 同时调节触发电平上、下限。调节过程中, "Up Level" 和 "Low Level" 实时变化。

触发方式:

按 触发方式 键打开触发方式选择列表,可以选择"自动"、"普通"或"单次",请 参考["触发方式"](#page-66-0)一节中的介绍。当前触发方式对应的状态灯变亮。

## 触发设置:

按 触发设置 键设置该触发类型下的触发参数: 触发释抑和噪声抑制。

## 超幅触发(选配)

超幅触发提供一个高触发电平和一个低触发电平,当输入信号升高到高触发电平以上 或降低到低触发电平以下时触发。

#### 触发类型:

按 触发类型 键, 旋转多功能旋钮 ↓) 选择触发类型, 按下 ↓) 选中"超幅触发", 屏幕右上角将显示当前触发设置信息。

 $_{\text{fm}}$   $\left[\frac{1}{2}\right]$   $\left[1\right]$   $\Delta$   $2.00$   $V$  , 即触发类型为超幅触发, 触发信源为CH1, 触发电平上限与触 发电平下限的差值为2.00 V。

#### 信源选择:

按 信源 键切换触发信源,可以选择 CH1-CH4, 具体请参考["触发信源"](#page-65-0)一节中的介 绍。当前信源显示在屏幕右上角。

注意:只有选择已接入信号的通道作为触发信源才能得到稳定的触发。

#### 超幅类型:

按 超幅类型 键选择在输入信号的何种边沿上触发。

- ■■ 在输入信号的上升沿处且电压电平高于设定的高触发电平时触发。
- 圣: 在输入信号的下降沿处且电压电平低于设定的低触发电平时触发。
- | | 在输入信号的任意边沿处且电压电平满足设定的触发电平时触发。

#### 触发位置:

当选择超幅类型后,按 触发位置 键,通过选择触发位置进一步确定触发的时间点。

- 超幅进入:当输入信号进入指定的触发电平范围内时触发。
- **超幅退出:** 当输入信号退出指定的触发电平范围内时触发。
- 超幅时间:超幅进入后的累计保持时间等于设置的超幅时间时触发。选择该类型 后, 按 **超幅时间** 菜单设置超幅时间, 可设置范围为 8 ns 至 10 s, 设置方法请参 考["参数设置方法"](#page-39-0)中的介绍。

#### 垂直窗与触发电平:

按 垂直窗 键选择所需的垂直窗类型,旋转触发 **LEVEL** 调节触发电平。具体请参 考欠幅脉冲触发中["垂直窗与触发电平"](#page-83-0)的介绍。

#### 触发方式:

按 触发方式 键打开触发方式选择列表,可以选择"自动"、"普通"或"单次",请 参考["触发方式"](#page-66-0)中的介绍。当前触发方式对应的状态灯变亮。

#### 触发设置:

按 触发设置 键设置该触发类型下的触发参数: 触发释抑和噪声抑制。

# 延迟触发(选配)

延迟触发类型下,您需要设置触发信源 A 和信源 B。当信源 A 所设定的边沿(边沿 A) 与信源 B 所设定的边沿(边沿 B)之间的时间差(△T)满足预设的时间限制时,示波 器触发,如下图所示。

注意:边沿 A 与边沿 B 必须为紧邻的边沿。

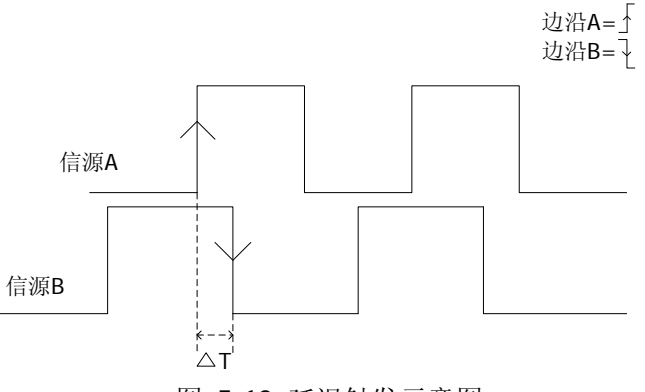

图 5-10 延迟触发示意图

#### 触发类型:

按 触发类型 键打开触发类型列表,旋转多功能旋钮 ↓)选择触发类型,按下 ↓)选 中"延迟触发"。此时,屏幕右上角显示当前触发设置信息。

如 <sup>下 | 「</sup>世 1 0.00V |</mark>, 即触发类型为延迟触发, 当前触发信源为 CH1, 触发电平为 0.00 V。

#### 信源 **A**:

按 **信源 A** 键, 选择 CH1-CH4 作为信源 A 的触发信源, 具体请参考["触发信源"](#page-65-0)一 节中的介绍。当前信源显示在屏幕右上角。

注意:只有选择已接入信号的通道作为触发信源才能得到稳定的触发。

#### 边沿 **A**:

按 边沿 **A** 键,选择延迟触发时信源 A 的触发边沿类型,可以选择上升沿或下降沿。

#### 信源 **B**:

按 信源 **B** 键,选择 CH1-CH4 作为信源 B 的触发信源,具体请参考["触发信源"](#page-65-0)一 节中的介绍。当前信源显示在屏幕右上角。

注意:只有选择已接入信号的通道作为触发信源才能得到稳定的触发。

### 边沿 **B**:

按 边沿 B 键, 选择延迟触发时信源 B 的触发边沿类型, 可以选择上升沿或下降沿。

#### 延迟类型:

按 延迟类型 键设置延迟触发的时间限制条件。

- **>**:信源 A 所设定的边沿与信源 B 所设定的边沿之间的时间差(△T)大于设置的 时间下限时触发。按 时间下限 键, 设置延迟触发的延迟时间下限, 可设置范围 为 8.00 ns 至 10.0 s, 设置方法请参考["参数设置方法"](#page-39-0)中的介绍。
- **<**:信源 A 所设定的边沿与信源 B 所设定的边沿之间的时间差(△T)小于设置的 时间上限时触发。按 时间上限 键, 设置延迟触发的延迟时间上限, 可设置范围 为 16.0 ns 至 10.0 s, 设置方法请参考["参数设置方法"](#page-39-0)中的介绍。
- **<>**:信源 A 所设定的边沿与信源 B 所设定的边沿之间的时间差(△T)大于设置 的时间下限且小于设置的时间上限时触发。按 时间上限 键, 设置延迟触发的延 迟时间上限, 可设置范围为 16.0 ns 至 10.0 s。按 时间下限 键, 设置延迟触发 的延迟时间下限,可设置范围为 8.00 ns 至 9.99 s, 设置方法请参考["参数设置](#page-39-0) [方法"](#page-39-0)中的介绍。

注意: 时间下限必须小于时间上限。

 **><**:信源 A 所设定的边沿与信源 B 所设定的边沿之间的时间差(△T)小于设置 的时间下限或大于设置的时间上限时触发。按 时间上限 键, 设置延迟触发的延 迟时间上限, 可设置范围为 16.0 ns 至 10.0 s。按 时间下限 键, 设置延迟触发 的延迟时间下限,可设置范围为 8.00 ns 至 9.99 s, 设置方法请参考["参数设置](#page-39-0) [方法"](#page-39-0)中的介绍。

注意: 时间下限必须小于时间上限。

#### 触发方式:

按 触发方式 键打开触发方式选择列表,可以选择"自动"、"普通"或"单次",请 参考["触发方式"](#page-66-0)一节中的介绍。当前触发方式对应的状态灯变亮。

#### 触发设置:

按 触发设置 键设置该触发类型下的触发参数: 触发释抑和噪声抑制。

## 触发电平:

每个信源的触发电平需要单独设置,例如设置信源 A 的触发电平,先按 信源 **A** 选择 所需的信源,然后使用触发 **LEVEL** 修改电平,具体请参考["触发电平"](#page-69-0)中的说明。

# 建立保持触发(选配)

建立保持触发类型下,您需要设置数据信号线和时钟信号线。建立时间从数据信号跨 过触发电平时开始,至指定的时钟边沿到来时结束;保持时间从指定的时钟边沿到来 时开始,至数据信号再次跨过触发电平时结束(如下图所示)。当建立时间或保持时 间小于预设的时间时,示波器将触发。

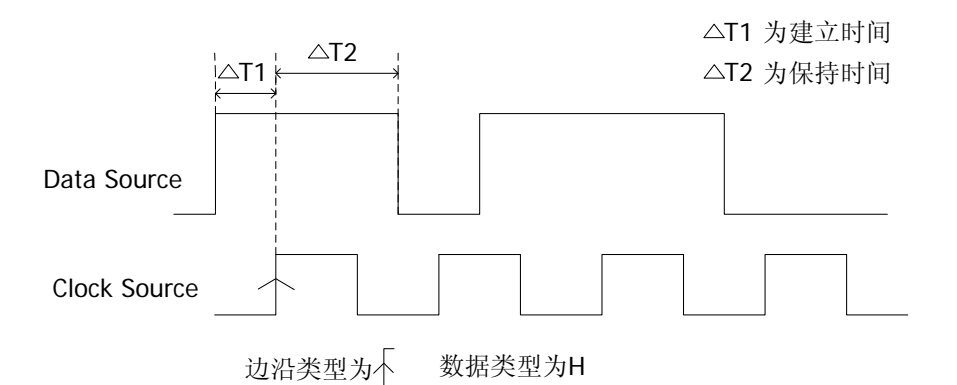

图 5-11 建立保持时间示意图

#### 触发类型:

按 触发类型 键打开触发类型列表,旋转多功能旋钮 ↓) 选择触发类型,按下 ↓) 选 中"建立保持"。此时,屏幕右上角显示下图所示的触发设置信息。

如 ,即触发类型为建立保持,当前触发信源为CH1,触发电平为0.00 V。

#### 信源选择:

按 数据源 和 时钟源 键分别设置数据线和时钟线的信源,可选择 CH1-CH4, 具体请 参考["触发信源"](#page-65-0)一节中的介绍。当前触发信源显示在屏幕右上角。 注意:只有选择已接入信号的通道作为信源才能得到稳定的触发。

#### 边沿类型:

按 边沿类型 键, 选择所需的时钟边沿类型。可以选择上升沿或下降沿。

#### 数据类型:

按 数据类型 键设置数据信号的有效码型。可以设置为H(高电平)或L(低电平)。

#### 保持类型:

用于选择建立保持触发的不同触发类型。按 保持类型 键, 选择所需的保持类型。

● 建立: 当建立时间小于设定值时, 示波器触发。选择该类型后, 按 建立 键, 设 置建立的时间长度,可设置范围为为 8 ns 至 1 s。

- 保持: 当保持时间小于设定值时, 示波器触发。选择该类型后, 按 保持 键, 设 置保持的时间长度,可设置范围为 8 ns 至 1 s。
- **建立保持:**当建立时间和保持时间均小于设定值时,示波器触发。选择该类型后, 按 建立 和 保持 键, 分别设置建立和保持的时间长度, 可设置范围均为 8 ns 至 $1 s<sub>e</sub>$

#### 触发方式:

按 触发方式 键选择该触发类型下的["触发方式"](#page-66-0)为自动、普通或单次。当前触发方 式对应的状态灯变亮。

#### 触发设置:

按 触发设置 键设置该触发类型下的触发参数:噪声抑制。

#### 触发电平:

按 数据源, 使用触发 © LEVEL 修改数据源的触发电平。按 时钟源 键, 使用触发 **LEVEL** 修改时钟源的触发电平。具体请参考["触发电平"](#page-69-0)的说明。

# 第**N**边沿触发(选配)

在指定空闲时间后第 N 个边沿上触发。例如,在如下图所示的波形中,需在指定空闲 时间(相邻两个上升沿之间的时间)后第 2 个上升沿上触发,则空闲时间需设置为 P<Idle Time<M。其中 M 为第 1 个上升沿与前一个上升沿之间的时间,P 为参与计数 的上升沿之间的最大时间。

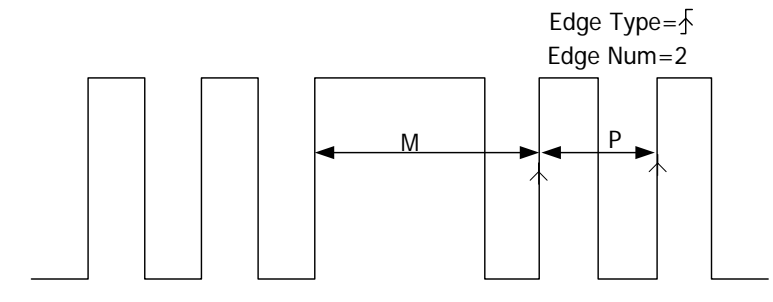

P<Idle Time<M

图 5-12 第 N 边沿触发示意图

#### 触发类型:

按 触发类型 键打开触发类型列表,旋转多功能旋钮 ↓) 选择触发类型, 按下 ↓) 选 中"第 N 边沿"。此时,屏幕右上角显示下图所示的触发设置信息。

 $_{\rm 40}$  T Nth 1 0.00V , 即触发类型为第 N 边沿, 触发信源为 CH1, 触发电平为 0.00 V。

#### 信源选择:

按 **信源** 键打开信源选择列表, 可以选择 CH1-CH4 或 D0-D15, 具体请参考 "**触发信** [源"](#page-65-0)一节中的介绍。当前信源显示在屏幕右上角。

注意:只有选择已接入信号的通道作为触发信源才能得到稳定的触发。

#### 边沿类型:

按 边沿类型 键选择在输入信号的何种边沿上触发。

- 【】: 在输入信号的上升沿处, 且电压电平满足设定的触发电平时触发。
- :在输入信号的下降沿处,且电压电平满足设定的触发电平时触发。

#### 空闲时间:

按 空闲时间 软键,设置第 N 边沿触发中开始边沿计数之前的空闲时间。可设置范围 为 16 ns 至 10 s。

### 边沿数:

按 边沿数 软键, 设置第 N 边沿触发中 "N"的具体数值。可设置范围为 1 至 65535。

### 触发方式:

按 触发方式 键打开触发方式选择列表,可以选择"自动"、"普通"或"单次",请

参考["触发方式"](#page-66-0)一节中的介绍。当前触发方式对应的状态灯变亮。

### 触发设置:

按 触发设置 键设置该触发类型下的触发参数:噪声抑制。

### 触发电平:

若信源选择模拟通道,旋转触发 **LEVEL** 修改电平,具体请参考["触发电平"](#page-69-0)中的 介绍。

# **RS232** 触发(选配)

RS232 总线是用于计算机之间或计算机与终端之间进行数据传送的一种串行通信方 式。RS232 串行协议将一个字符作为一帧数据进行传输,其帧结构由 1 bit 起始位、 5~8 bits 数据位、1 bit 校验位和 1~2 bits 停止位组成。其格式如下图所示。 MSO1000Z/DS1000Z 示波器可在检测到 RS232 信号的帧起始、错误帧、校验错误或 指定的数据时触发。

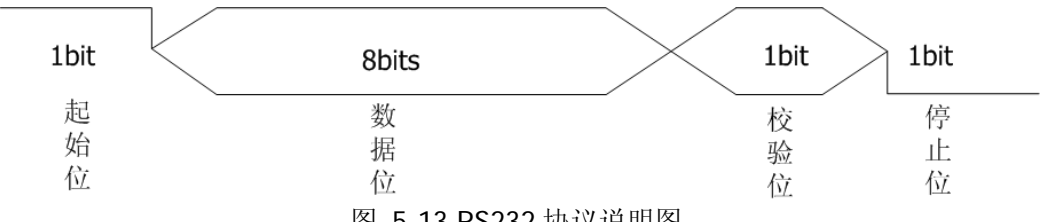

# 图 5-13 RS232 协议说明图

#### 触发类型:

按 触发类型 键打开触发类型列表,旋转多功能旋钮 ↓) 选择触发类型, 按下 ↓) 选 中"RS232"。此时,屏幕右上角显示下图所示的触发设置信息。

如 <sup>1 232</sup> 1 0.00V , 即触发类型为 RS232, 当前触发信源为 CH1, 触发电平为 0.00 V。

#### 信源选择:

按 **信源** 键打开信源选择列表, 可以选择 CH1-CH4 或 D0-D15, 具体请参考"**触发信** [源"](#page-65-0)一节中的介绍。当前信源显示在屏幕右上角。

注意:只有选择已接入信号的通道作为触发信源才能得到稳定的触发。

### 极性

按 极性 键, 选择数据传输的极性, 可以选择"■IIII■"或"■IIII■", 默认为 "  $\blacksquare$  "

## 触发条件:

按 触发条件 键选择所需的触发条件。

- 帧起始:在帧起始位置处触发。
- 错误帧:当检测到错误帧时触发。选择该触发条件后: --按 停止位 软键, 选择 "1 bit"或 "2 bits"; --按 奇偶校验 软键, 洗择"无"、"奇校验"或"偶校验"。 示波器将根据所设置的参数判断错误帧。
- 校验错误: 当检测到校验错误时触发。选择该触发条件后,按 **奇偶校验** 软键, 选择"奇校验"或"偶校验"。示波器将根据该设置判断校验错误。
- 数据:在设定的数据位的最后一位触发。选择该触发条件后: --按 数据宽度 软键, 选择 "5 bits"、"6 bits"、"7 bits"或 "8 bits";

--按 数据 软键,旋转多功能旋钮 ↓) 设置RS232触发的数据,根据 数据宽度 中 的设置的不同,可设置的数据范围分别对应为 0 至 31、0 至 63、0 至 127 和 0 至 255。

#### 波特率:

选择数据传输的波特率。相当于指定时钟频率。按 波特率 键选择所需的波特率, 可 选择的速率包括:2400 bps、4800 bps、9600 bps(默认)、19200 bps、38400 bps、 57600 bps、115200 bps、230400 bps、460800 bps、921600 bps、1 Mbps 和自定 义。选择"自定义"后, 按 自定义 软键, 可以设置更具体的数值, 调整步进为 1 bps, 可设置范围为 110 bps 至 20000000 bps, 设置方法请参考["参数设置方法"](#page-39-0)中的介 绍。

### 触发方式:

按 触发方式 键打开触发方式选择列表,可以选择"自动"、"普通"或"单次",请 参考["触发方式"](#page-66-0)一节中的介绍。当前触发方式对应的状态灯变亮。

#### 触发设置:

按 触发设置 键设置该触发类型下的触发参数:噪声抑制。

#### 触发电平:

若信源选择模拟通道,使用触发 **LEVEL** 修改电平,具体请参考["触发电平"](#page-69-0)中的 说明。

## **I2C**触发(选配)

I2C 总线为两线式串行总线,用于连接微控制器及其外围设备,是微电子通信控制领 域广泛采用的一种总线标准。

I2C 串行总线由 SCL、SDA 两条线组成,传输速率由时钟线 SCL 决定,传输数据由数 据线 SDA 决定, 如下图所示。MSO1000Z/DS1000Z 可在启动、重启、停止、丢失确 认、特定的设备地址或数据值上触发,也可在同时指定设备地址值和数据值时触发。

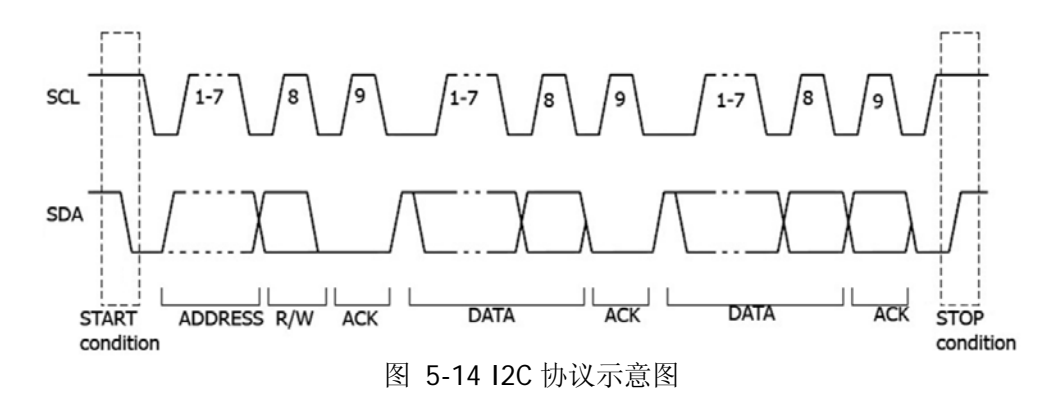

#### 触发类型:

按 触发类型 键打开触发类型列表,旋转多功能旋钮 ↓)选择触发类型,按下 ↓)选 中"I2C"。此时,屏幕右上角显示下图所示的触发设置信息。

如 <sup>12C</sup> 1 0.00 V , 即触发类型为 I2C 触发, 当前触发信源为 CH1, 触发电平为 0.00 V。

#### 信源选择:

按 **SCL** 和 **SDA** 软键分别为串行时钟线(SCL)和串行数据线(SDA)指定信源。可 选择 CH1-CH4 或 D0-D15 作为时钟源和数据源, 具体请参考["触发信源"](#page-65-0)一节中的介 绍。当前选中的信源显示在屏幕右上角。

注意:只有选择已接入信号的通道作为触发信源才能得到稳定的触发。

#### 触发条件:

按 触发条件 键选择所需的触发条件。

- 启动: 当 SCL 为高电平而 SDA 数据从高电平跳变至低电平时触发。
- 重启:当另一个启动条件在停止条件之前出现时触发。
- 停止:当 SCL 为高电平而 SDA 数据从低电平跳变至高电平时触发。
- 丢失确认: 在任何 SCL 时钟位期间, 如果 SDA 数据为高电平则触发。
- 地址:触发查找设定的地址值,在读写位上触发。 选择地址为触发条件后:

--按 地址位宽 软键, 选择 "7 bits" "8 bits"或 "10 bits";

--按 地址 软键,旋转多功能旋钮 ↓) 设置 I2C 触发的地址值,根据 地址位宽 中 的不同设置,可设置的地址范围分别为  $0 \nsubseteq 0$  x7F 、  $0 \nsubseteq 0$  xFF 和  $0 \nsubseteq 0$  x3FF;

--按 数据方向 软键, 选择"读"、"写"或"读/写"。注意: 当 地址位宽 选择 "8 bits"时,无此项设置。

 数据:触发在数据线(SDA)上查找设定的数据值,在数据最后一位的时钟线(SCL) 跳变沿上触发。选择数据为触发条件后:

--按 当前位 软键, 选择需要操作的数据位, 范围为 0 至 (字节长度×8-1);

--按 数据 软键, 设置当前数据位上的数据码型为 X、H 或 L。

--桉 字节长度 软键, 设置数据的长度, 范围为 1 至 5:

--按 **所有位** 软键,将所有数据位上的数据码型设置为当前 **数据** 菜单中所选的 码型。

 地址数据:示波器同时查找设定的地址值和数据值,在地址和数据同时满足条件 时触发。选择该条件后:

--桉 地址位宽 软键, 选择 "7 bits" "8 bits"或 "10 bits";

--按 地址 软键,旋转多功能旋钮 �� 设置地址的值,根据 地址位宽 中的不同 设置,范围分别为 0 至 0x7F、0 至 0xFF 和 0 至 0x3FF ;

--按 当前位 软键, 选择需要操作的数据位, 范围为 0 至 (字节长度×8-1);

--按 数据 软键, 设置当前数据位上的数据码型为 X、H 或 L。

--按 字节长度 软键, 设置数据的长度, 范围为 1 至 5;

--按 所有位 软键,将所有数据位上的数据码型设置为当前 数据 菜单中所选的 码型。

--按 数据方向 软键, 选择"读"、"写"或"读/写"。注意: 当 地址位宽 选择 "8 位"时,无此项设置。

#### 触发方式:

按 触发方式 键打开触发方式选择列表,可以选择"自动"、"普通"或"单次",请 参考["触发方式"](#page-66-0)一节中的介绍。当前触发方式对应的状态灯变亮。

#### 触发设置:

按 触发设置 键设置该触发类型下的触发参数:噪声抑制。

#### 触发电平:

若 SCL 选择模拟通道,按 **SCL** 软键,使用触发 **LEVEL** 修改 SCL 通道的触发电平。 若 SDA 选择模拟通道,按 **SDA** 软键,使用触发 **LEVEL** 修改 SDA 通道的触发电 平。具体请参考"**触发电平**"中的说明。

# **SPI**触发(选配)

SPI 触发类型下,当片选条件或超时条件满足时,示波器在搜索到指定数据时触发。 使用 SPI 触发时,需指定串行时钟线(SCL)和串行数据线(SDA)。下图所示是 SPI 总线时序图。

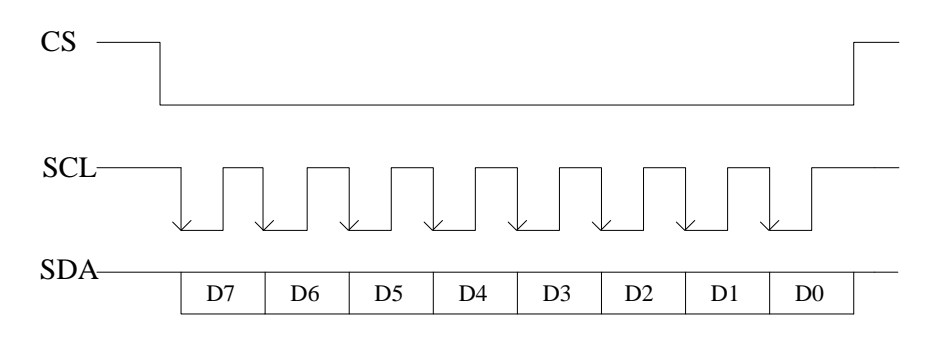

图 5-15 SPI 总线时序图

#### 触发类型:

按 触发类型 键打开触发类型列表,旋转多功能旋钮 ↓) 洗择触发类型, 按下 ↓) 洗 中"SPI"。此时,屏幕右上角显示下图所示的触发设置信息。

如  $\frac{1}{2}$  SPI 1 0.00 V , 即触发类型为 SPI 触发, 当前触发信源为 CH1, 触发电平为 0.00 V。

#### 信源选择:

按 **SCL** 和 **SDA** 键分别为串行时钟线(SCL)和串行数据线(SDA)指定信源。可选 择 CH1-CH4 或 D0-D15 作为时钟源和数据源, 具体请参考["触发信源"](#page-65-0)一节中的介绍。 当前选中的信源显示在屏幕右上角。

注意:只有选择已接入信号的通道作为触发信源才能得到稳定的触发。

#### 数据线设置:

按 数据 软键设置 SPI 触发的数据位宽和数据。

- 按 数据位宽 软键, 设置串行数据字符串中的位数。字符串中的位数可设置为 4 至 32 间的任意整数。
- 按 当前位 软键,设置数据位的编号,范围为 0 至(**数据位宽** 中指定的值-1)。
- 按 数据 软键, 设置当前位的值为 H、L 或 X。
- 按 所有位 软键, 立即将所有数据位设为 数据 中指定的值。

#### 触发条件:

按 触发条件 键选择判断触发的前提条件。

 CS:片选信号有效的条件下,示波器在搜索到满足触发条件的数据(SDA)时触 发。

- ― 选择该条件后,按 **CS** 软键,选择片选信号线,可选通道包括 CH1-CH4 或 D0-D15 (只有当前已打开的通道可选), 具体请参考["触发信源"](#page-65-0)一节中的 介绍。当前选中的信源显示在屏幕右上角。
- ー 选择该条件后, 按 片选模式 可设置当前片选模式为"■ ""■ " (高电平有 效)或" "(低电平有效)。
- 超时:时钟(SCL)信号保持指定时间的空闲状态后,示波器在搜索到满足触发 条件的数据(SDA)时触发。选择该条件后, 按 超时 软键, 设置空闲状态的时 间,范围为 100 ns 至 1 s。

#### 时钟边沿:

按 时钟边沿 键选择所需的时钟边沿类型。

- **国:** 在时钟的上升沿处对 SDA 数据进行取样。
- **· 图2:** 在时钟的下降沿处对 SDA 数据进行取样。

#### 触发方式:

按 触发方式 键打开触发方式选择列表,可以选择"自动"、"普通"或"单次",请 参考["触发方式"](#page-66-0)一节中的介绍。当前触发方式对应的状态灯变亮。

#### 触发设置:

按 触发设置 键设置该触发类型下的触发参数:噪声抑制。

#### 触发电平:

若 SCL 选择模拟通道,按 **SCL** 软键,使用触发 **LEVEL** 修改 SCL 通道的触发电平。 若 SDA 选择模拟通道,按 **SDA** 软键,使用触发 **LEVEL** 修改 SDA 通道的触发电 平。具体请参考["触发电平"](#page-69-0)中的说明。

# 触发输出连接器

示波器后面板的触发输出连接器(**[Trigger Out]**)可输出由当前触发设置决定的触 发信号。

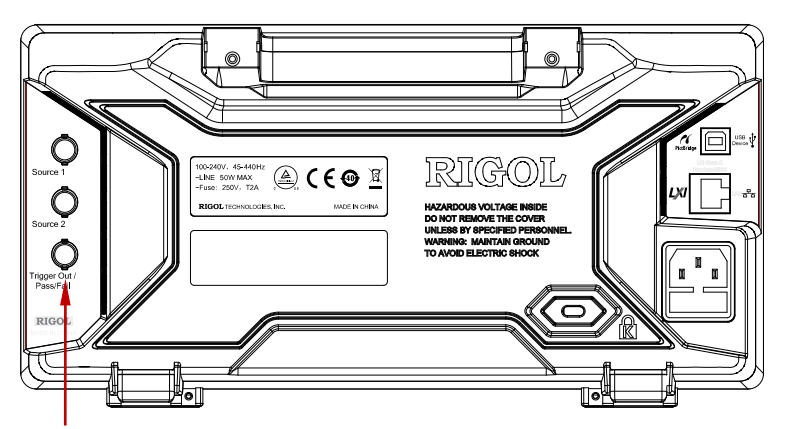

触发输出连接器

示波器产生一次触发时,可通过 **[Trigger Out]** 连接器输出一个反映示波器当前捕 获率的信号。将该信号连接至波形显示设备,测量该信号的频率,测量结果与当前捕 获率相同。

注意:若 **Utility Aux** 输出 选择"通过失败"或 **Utility** 通过测试 **Aux** 输 出 选择"打开",则在通过/失败测试中,当示波器监测到一次失败时,将通过**[Trigger Out]**连接器输出一个负脉冲;未监测到失败时,持续输出低电平。

# <span id="page-98-0"></span>第**6**章 运算与测量

MSO1000Z/DS1000Z 在采集和显示数据后,可以进行数学运算、自动测量和光标测量。

本章内容如下:

- [数学运算](#page-99-0)
- [自动测量](#page-118-0)
- [光标测量](#page-129-0)

# <span id="page-99-0"></span>数学运算

MSO1000Z/DS1000Z 可实现通道间波形的多种数学运算, 包括:

- 代数运算: A+B、A-B、A×B、A/B
- **谱运算: FFT**
- 逻辑运算: A&&B (与)、A||B (或)、A^B (异或)、!A (非)
- 函数运算: Intg (积分)、Diff (微分)、Sqrt (平方根)、Lq (对数)、Ln (自然对 数)、Exp(指数)和 Abs(绝对值)
- 滤波器:低通、高通、带通、带阻
- 组合运算: 两种运算的组合, 请参考["组合运算"](#page-117-0)中的介绍

数学运算的结果可以被进一步测量。

按前面板垂直控制区(VERTICAL)中的 **MATH Math** 运算符,选择所需的运 算功能。按 运算 软键,打开运算后, 数学运算的结果显示在屏幕上标记为"M"的 波形上。

# 加法

将信源 A 与信源 B 的波形值逐点相加并显示结果。

- 按 MATH → Math → 运算符 选择 "A+B" 后:
- 按 运算 软键, 选择打开或关闭加法运算功能。
- 按 信源 A 和 信源 B 软键, 选择所需的通道, 可选择 CH1、CH2、CH3、CH4 或fx(请参考["组合运算"](#page-117-0)中的介绍)。
- 按 偏移 软键, 使用 〇 可以调节运算结果的垂直位移。
- 按 档位 软键, 使用 ◆ 可以调节运算结果的垂直档位。
- 按 档位重置 软键, 仪器将根据当前的配置将运算结果的垂直档位调整至最佳 值。
- 按 选项 软键, 可以设置运算结果的起点、终点, 打开或关闭波形反相等。
	- 一 按 起点 软键, 使用 ◆ 可以设置运算结果的起点。
	- 一 按 终点 软键, 使用 ◆ 可以设置运算结果的终点。
	- 一 按 反相 软键,打开或关闭波形反相功能。
	- ― 按 自动档位 软键,打开或关闭自动档位功能。自动档位选择打开时,仪器 将根据当前的配置自动将运算结果的垂直档位调整至最佳值。
	- ― 按 **fx** 运算符、**fx A** 和 **fx B** 软键,可设置组合运算内层运算的运算符和信 源(请参考["组合运算"](#page-117-0)中的介绍)。

注意:灵敏度 和 微分平滑 软键此时置灰不可设置。"灵敏度"只在信源选择为 数字通道时可设置, "微分平滑"只在微分运算中可设置。

**●** 使用水平 ◎ POSITION 和水平 ◎ SCALE 同样可以调节运算结果的水平位移 和水平档位。

# 减法

将信源 A 与信源 B 的波形值逐点相减并显示结果。

按 MATH → Math → 运算符 选择 "A-B" 后:

- 按 运算 软键,选择打开或关闭减法运算功能。
- 按 信源 **A** 和 信源 **B** 软键,选择所需的通道,可选择 CH1、CH2、CH3、CH4 或fx(请参考["组合运算"](#page-117-0)中的介绍)。
- 按 偏移 软键, 使用 +) 可以调节运算结果的垂直位移。
- 按 档位 软键, 使用 +) 可以调节运算结果的垂直档位。
- 按 档位重置 软键, 仪器将根据示波器当前的配置将运算结果的垂直档位调整至 最佳值。
- 按 选项 软键,可以设置运算结果的起点、终点,打开或关闭波形反相等。
	- 一 按 起点 软键, 使用 ↓ 可以设置运算结果的起点。
	- 一 按 终点 软键, 使用 ↓】可以设置运算结果的终点。
	- 一 按 反相 软键,打开或关闭波形反相功能。
	- ― 按 自动档位 软键,自动档位选择打开时,仪器将根据示波器当前的配置自 动将运算结果的垂直档位调整至最佳值。
	- ― 按 **fx** 运算符、**fx A** 和 **fx B** 软键,可设置组合运算内层运算的运算符和信 源(请参考["组合运算"](#page-117-0)中的介绍)。

注意: 灵敏度 和 微分平滑 软键此时置灰不可设置。"灵敏度"只在信源选择为 数字通道时可设置,"微分平滑"只在微分运算中可设置。

**●** 使用水平 ◎ POSITION 和水平 ◎ SCALE 同样可以调节运算结果的水平位移 和水平档位。

# 乘法

将信源 A 与信源 B 的波形逐点相乘并显示结果。

按 MATH → Math → 运算符 选择 "A×B"后:

- 按 运算 软键,选择打开或关闭乘法运算功能。
- 按 **信源 A** 和 **信源 B** 软键, 选择所需的通道, 可选择 CH1、CH2、CH3、CH4 或fx(请参考["组合运算"](#page-117-0)中的介绍)。
- 按 偏移 软键, 使用 +) 可以调节运算结果的垂直位移。
- 按 档位 软键, 使用 +) 可以调节运算结果的垂直档位。
- 按 档位重置 软键, 仪器将根据示波器当前的配置将运算结果的垂直档位调整至 最佳值。
- 按 选项 软键,可以设置运算结果的起点、终点,打开或关闭波形反相等。
- 一 按 起点 软键, 使用 ◆ 可以设置运算结果的起点。
- 一 按 终点 软键, 使用 ↓】可以设置运算结果的终点。
- 一 按 反相 软键, 打开或关闭波形反相功能。
- 一 按 **自动档位** 软键, 自动档位选择打开时, 仪器将根据示波器当前的配置自 动将运算结果的垂直档位调整至最佳值。
- ― 按 **fx** 运算符、**fx A** 和 **fx B** 软键,可设置组合运算内层运算的运算符和信 源(请参考["组合运算"](#page-117-0)中的介绍)。

注意: 灵敏度 和 微分平滑 软键此时置灰不可设置。"灵敏度"只在信源选择为 数字通道时可设置,"微分平滑"只在微分运算中可设置。

**●** 使用水平 ◎ POSITION 和水平 ◎ SCALE 同样可以调节运算结果的水平位移 和水平档位。

# 除法

将信源 A 与信源 B 的波形逐点相除并显示结果。可用于分析两个通道波形的倍数关系。 注意: 当信源 B 的电压值为零时, 相除结果按无效处理, 屏幕下方显示"NAN"。

按 **MATH Math** 运算符 选择"A/B"后:

- 按 **运算** 软键,选择打开或关闭除法运算功能。
- 按 **信源 A** 和 **信源 B** 软键, 选择所需的通道, 可选择 CH1、CH2、CH3、CH4 或 fx(请参考["组合运算"](#page-117-0)中的介绍)。
- 按 偏移 软键, 使用 2 可以调节运算结果的垂直位移。
- 按 档位 软键, 使用 ↓ 可以调节运算结果的垂直档位。
- 按 档位重置 软键,仪器将根据示波器当前的配置将运算结果的垂直档位调整至 最佳值。
- 按 选项 软键,可以设置运算结果的起点、终点,打开或关闭波形反相等。
	- 一 按 起点 软键, 使用 ◆ 可以设置运算结果的起点。
	- 一 按 终点 软键, 使用 ◆ 可以设置运算结果的终点。
	- 一 按 反相 软键,打开或关闭波形反相功能。
	- 一 按 自动档位 软键, 自动档位选择打开时, 仪器将根据示波器当前的配置自 动将运算结果的垂直档位调整至最佳值。
	- ― 按 **fx** 运算符、**fx A** 和 **fx B** 软键,可设置组合运算内层运算的运算符和信 源(请参考["组合运算"](#page-117-0)中的介绍)。

注意:灵敏度 和 微分平滑 软键此时置灰不可设置。"灵敏度"只在信源选择为 数字通道时可设置,"微分平滑"只在微分运算中可设置。

**●** 使用水平 ◎ POSITION 和水平 ◎ SCALE 同样可以调节运算结果的水平位移 和水平档位。

# **FFT**

使用 FFT(快速傅立叶变换)数学运算可将时域信号转换为频域分量(频谱)。 MSO1000Z/DS1000Z 示波器提供 FFT 运算功能,可实现在观测信号时域波形的同时 观测信号的频谱图。使用 FFT 运算可以方便的进行以下工作:

- 测量系统中的谐波分量和失真。
- 表现直流电源中的噪声特性。
- 分析振动。

按 **MATH → Math → 运算符** 选择 "FFT"后, 可以设置 FFT 运算的参数。

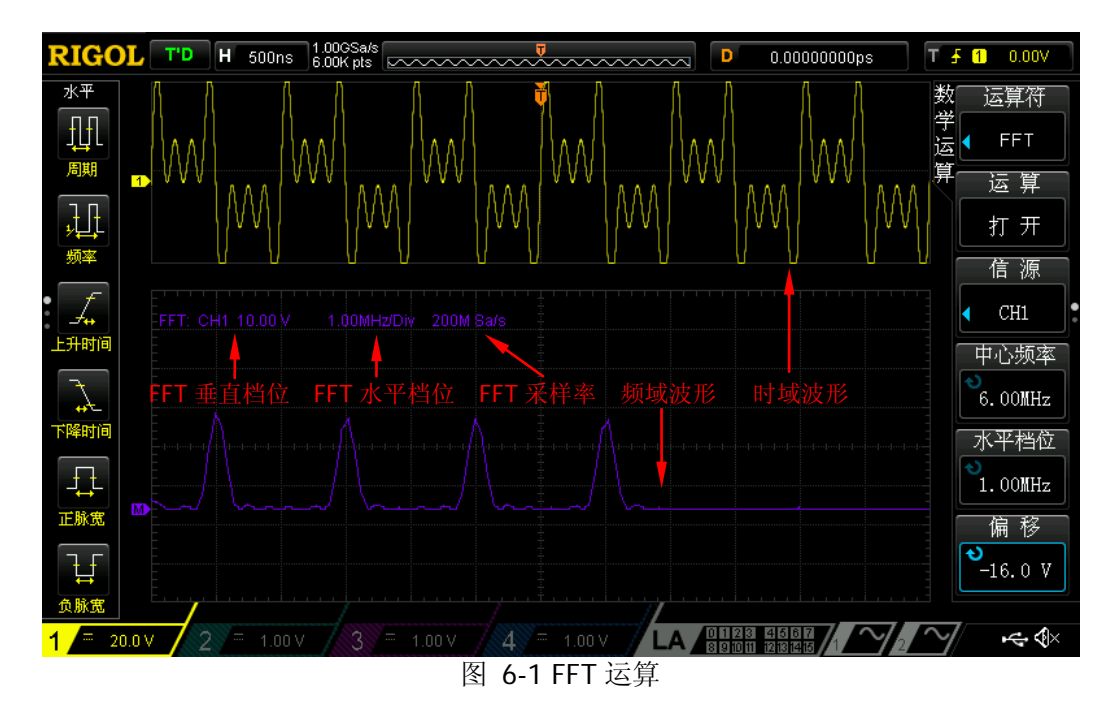

#### <span id="page-102-0"></span>**1.** 运算

按 运算 软键, 选择打开或关闭 FFT 运算功能。打开 FFT 运算时, 屏幕默认分屏 显示时域波形和频域波形, 如图 [6-1](#page-102-0) 所示。图中, FFT 采样率等于 100 除以当前 的水平时基。

#### **2.** 信源选择

按 信源 软键, 选择所需的通道, 可选择 CH1、CH2、CH3 或 CH4。

#### **3.** 中心频率

按 中心频率 软键, 使用 ↓ 可以调节屏幕水平中心对应的频域波形的频率。

#### **4.** 水平档位

按 水平档位 软键, 使用 〇 可以调节频域波形的水平档位。

#### **5.** 垂直位移

按 偏移 软键, 使用 <>> 可以调节运算结果的垂直位移。

#### **6.** 垂直档位

按 档位 软键, 使用 <>> 可以调节运算结果的垂直档位。

#### **7.** 选择窗函数

使用窗函数可以有效减小频谱泄漏效应。MSO1000Z/DS1000Z 提供 6 种 FFT 窗 函数,每种窗函数的特点及适合测量的波形不同。需根据所测量的波形及其特点 进行选择。按 窗函数 软键,选择所需的窗函数,默认为"矩形"。

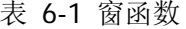

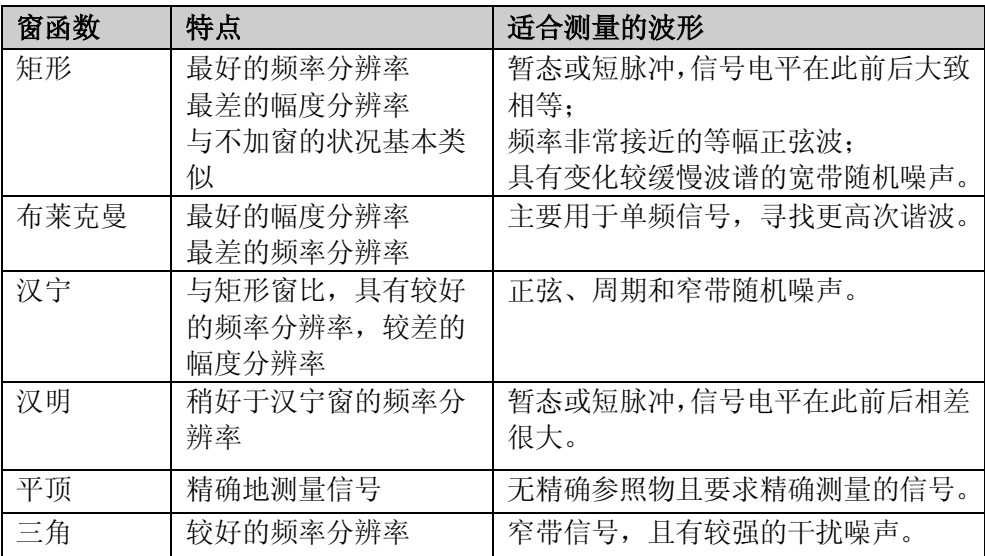

#### **8.** 选择 **FFT** 模式

按 模式 软键, 选择 FFT 运算的数据源为"轨迹"或"内存\*"。

- 轨迹
	- ― FFT 运算的数据源为屏幕波形数据,长度最大为 1200 个点。
	- ― FFT 采样率为屏幕采样率(即 100/水平时基)。
- 内存\*
	- ― FFT 运算的数据源为内存波形数据,长度最大为 16384 个点。当存储深 度不超过 16384 个点时,使用全部数据进行 FFT 运算。当存储深度超过 16384 个点时,将依据触发位置读取 16384 个点的数据,读取规则如下:
		- 触发位置在内存起点之前时,从内存起点开始读取 16384 个点。

触发位置 ~~~~~~~~  $\sim\!\sim\!\sim\!\sim\!\sim\!\sim$ 16384 个点

 触发位置在内存中,且触发点距内存终点大于或等于 16384 时,从 触发点开始读取 16384 个点。

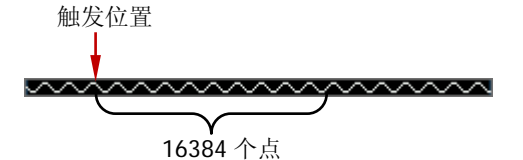

 触发位置在内存中,且触发点距内存终点小于 16384 时,读取最后 的 16384 个点。

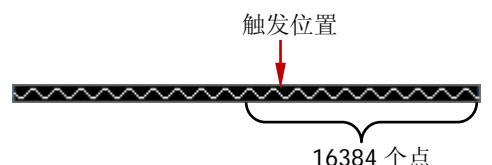

― FFT 采样率为内存采样率。

注意:仅在 YT 时基模式下且非慢扫描模式时,内存模式可用。

#### **9.** 设置显示方式

按 显示 软键, 选择"半屏"(默认)或"全屏"显示模式。

- 半屏:信源通道和 FFT 运算结果分屏显示,时域和频域信号一目了然。
- 全屏:信源通道和 FFT 运算结果在同一窗口显示,可以更清晰地观察频谱并 进行更精确的测量。

#### **10.** 设置垂直单位

垂直单位可以选择 dB/dBm 或 Vrms。按 单位 软键, 可选择所需单位, 默认为 dB/dBm。dB/dBm 和 Vrms 分别运用对数方式和线性方式显示垂直幅度大小。如 需在较大的动态范围内显示 FFT 频谱, 建议使用 dB/dBm。

**11.** 按 档位重置 软键,仪器将根据当前的配置将运算结果的垂直档位调整至最佳 值。

#### 提示

- **●** 可以使用水平 ◎ SCALE 同时调节中心频率和水平档位。
- 具有直流成分或偏差的信号会导致 FFT 波形成分的错误或偏差。为减少直流成 分,可将信源的["通道耦合"](#page-43-0)设为"交流"方式。
- 为减少重复或单次脉冲事件的随机噪声以及混叠频率成分,可将示波器的["获](#page-57-0) [取方式"](#page-57-0)设为"平均"方式。

# "与"运算

对指定信源的波形逐点做逻辑"与"运算并显示结果。运算时,信源通道电压值大于 对应通道设置的阈值时, 判定为逻辑"1", 否则为逻辑"0"。

两个二进制位的逻辑"与"运算如下表所示。

表 6-2 逻辑"与"运算

|  | A&&B |
|--|------|
|  |      |
|  |      |
|  |      |
|  |      |

按 **MATH Math** 运算符 选择"A&&B"后:

- 按 运算 软键,选择打开或关闭"与"运算功能。
- 按 信源 A 和 信源 B 软键,选择所需的通道,可选择 CH1-CH4 或 D0-D15。
	- 若信源 A 选择 CH1-CH4 中任一通道, 按 门限 A 软键, 使用 ↓ 可设置逻 辑运算信源 A 的阈值。若信源 A 选择 D0-D15 中任一通道, 则 门**限 A** 软键 自动隐藏。
	- 若信源 B 选择 CH1-CH4 中任一通道, 按 门限 B 软键, 使用 ↓ 可设置逻 辑运算信源 B 的阈值。若信源 B 选择 D0-D15 中任一通道,则 门限 **B** 软键 自动隐藏。
- 按 偏移 软键, 使用 2 可以调节运算结果的垂直位移。
- 按 档位 软键, 使用 +) 可以调节运算结果的垂直档位。
- 按 档位重置 软键, 仪器将根据示波器当前的配置将运算结果的垂直档位调整至 最佳值。
- 按 选项 软键,可以设置运算结果的起点、终点,打开或关闭波形反相等。
	- 一 按 起点 软键, 使用 ◆ 可以设置运算结果的起点。
	- 一 按 终点 软键, 使用 ↓)可以设置运算结果的终点。
	- 一 按 反相 软键, 打开或关闭波形反相功能。
	- 一 按 灵敏度 软键,使用 ◆> 可以设置由信源上的模拟信号转化为数字信号的 灵敏度,可设置范围为 0 Div 至 0.96 Div。
	- ― 按 自动档位 软键,自动档位选择打开时,仪器将根据示波器当前的配置自 动将运算结果的垂直档位调整至最佳值。

注意: 微分平滑 软键此时置灰不可设置。"微分平滑"只在微分运算中可设置。

**TER + ED POSITION 和水平 ◎ SCALE** 可以分别调节运算结果的水平位移 和水平档位。

## "或"运算

对指定信源的波形逐点做逻辑"或"运算并显示结果。运算时,信源通道电压值大于 对应通道设置的阈值时, 判定为逻辑"1", 否则为逻辑"0"。

两个二进制位的逻辑"或"运算如下表所示。

表 6-3 逻辑"或"运算

| - - - |      |
|-------|------|
|       | A  B |
|       |      |
|       |      |
|       |      |
|       |      |

按 MATH → Math → 运算符 选择 "A||B"后:

- 按 运算 软键,选择打开或关闭"或"运算功能。
- **按 信源 A** 和 **信源 B** 软键, 选择所需的通道, 可选择 CH1-CH4 或 D0-D15。
	- 若信源 A 选择 CH1-CH4 中任一通道, 按 门**限 A** 软键, 使用 ↓)可设置逻 辑运算信源 A 的阈值。若信源 A 选择 D0-D15 中任一通道, 则 门**限 A** 软键 自动隐藏。
	- 若信源 B 选择 CH1-CH4 中任一通道, 按 门限 B 软键, 使用 ↓ 可设置逻 辑运算信源 B 的阈值。若信源 B 选择 D0-D15 中任一通道,则 门限 **B** 软键 自动隐藏。
- 按 偏移 软键, 使用 〇 可以调节运算结果的垂直位移。
- 按 档位 软键, 使用 〇 可以调节运算结果的垂直档位。
- 按 档位重置 软键, 仪器将根据示波器当前的配置将运算结果的垂直档位调整至 最佳值。
- 按 选项 软键,可以设置运算结果的起点、终点,打开或关闭波形反相等。
	- 一 按 起点 软键, 使用 ↓ 可以设置运算结果的起点。
	- 一 按 终点 软键, 使用 ◆ 可以设置运算结果的终点。
	- 一 按 反相 软键, 打开或关闭波形反相功能。
	- 一 按 灵敏度 软键,使用 ₹) 可以设置由信源上的模拟信号转化为数字信号的 灵敏度,可设置范围为 0 Div 至 0.96 Div。
	- ― 按 自动档位 软键,自动档位选择打开时,仪器将根据示波器当前的配置自 动将运算结果的垂直档位调整至最佳值。

注意:微分平滑 软键此时置灰不可设置。"微分平滑"只在微分运算中可设置。

**使用水平 ◎ POSITION 和水平 ◎ SCALE** 可以分别调节运算结果的水平位移 和水平档位。

# "异或"运算

对指定信源的波形逐点做逻辑"异或"运算并显示结果。运算时,信源通道电压值大 于对应通道设置的阈值时,判定为逻辑"1",否则为逻辑"0"。

两个二进制位的逻辑"异或"运算如下表所示。

表 6-4 逻辑"异或"运算

|  | $A^{\wedge}B$ |
|--|---------------|
|  |               |
|  |               |
|  |               |
|  |               |

按 MATH → Math → 运算符 选择 "A^B" 后:

- 按 运算 软键,选择打开或关闭"异或"运算功能。
- 按 信源 A 和 信源 B 软键, 选择所需的通道, 可选择 CH1-CH4 或 D0-D15。
	- 若信源 A 选择 CH1-CH4 中任一通道, 按 门**限 A** 软键, 使用 ↓ 可设置逻 辑运算信源 A 的阈值。若信源 A 选择 D0-D15 中任一通道, 则 门**限 A** 软键 自动隐藏。
	- 若信源 B 选择 CH1-CH4 中任一通道, 按 门限 B 软键, 使用 ↓ 可设置逻 辑运算信源 B 的阈值。若信源 B 选择 D0-D15 中任一通道,则 门限 **B** 软键 自动隐藏。
- 按 偏移 软键, 使用 2 可以调节运算结果的垂直位移。
- 按 档位 软键, 使用 <>>> 可以调节运算结果的垂直档位。
- 按 档位重置 软键, 仪器将根据示波器当前的配置将运算结果的垂直档位调整至 最佳值。
- 按 选项 软键,可以设置运算结果的起点、终点,打开或关闭波形反相等。
	- 一 按 起点 软键, 使用 ◆ 可以设置运算结果的起点。
	- 一 按 终点 软键, 使用 ◆ 可以设置运算结果的终点。
	- 一 按 反相 软键, 打开或关闭波形反相功能。
	- 按 灵敏度 软键, 使用 <>>> 可以设置由信源上的模拟信号转化为数字信号的 灵敏度,可设置范围为 0 Div 至 0.96 Div。
	- 一 按 自动档位 软键, 自动档位选择打开时, 仪器将根据示波器当前的配置自 动将运算结果的垂直档位调整至最佳值。

注意: 微分平滑 软键此时置灰不可设置。"微分平滑"只在微分运算中可设置。

**(使用水平 ◎ POSITION 和水平 ◎ SCALE** 可以分别调节运算结果的水平位移 和水平档位。
#### "非"运算

对指定信源的波形逐点做逻辑"非"运算并显示结果。运算时,信源通道电压值大于 对应通道设置的阈值时, 判定为逻辑"1", 否则为逻辑"0"。

一个二进制位的逻辑"非"运算如下表所示。

表 6-5 逻辑"非"运算

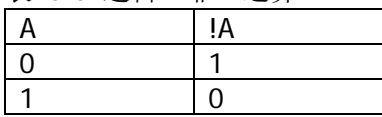

按 MATH → Math → 运算符 选择 "!A"后:

- 按 运算 软键, 选择打开或关闭"非"运算功能。
- 按 **信源 A** 软键, 选择所需的通道, 可选择 CH1-CH4 或 D0-D15。 若信源 A 选择 CH1-CH4 中任一通道, 按 门限 A 软键, 使用 ↓ 可设置逻辑运 算信源 A 的阈值。若信源 A 选择 D0-D15 中任一通道,则 门限 **A** 软键自动隐藏。
- 按 偏移 软键, 使用 <>>> 可以调节运算结果的垂直位移。
- 按 档位 软键, 使用 <>>> 可以调节运算结果的垂直档位。
- 按 档位重置 软键, 仪器将根据示波器当前的配置将运算结果的垂直档位调整至 最佳值。
- 按 选项 软键, 可以设置运算结果的起点、终点, 打开或关闭波形反相等。
	- 一 按 起点 软键, 使用 ◆ 可以设置运算结果的起点。
	- 一 按 终点 软键, 使用 ◆ 可以设置运算结果的终点。
	- 一 按 反相 软键,打开或关闭波形反相功能。
	- ——按 灵敏度 软键, 使用 ↓) 可以设置由信源上的模拟信号转化为数字信号的 灵敏度,可设置范围为 0 Div 至 0.96 Div。
	- ー 按 自动档位, 软键, 自动档位选择打开时, 仪器将根据示波器当前的配置自 动将运算结果的垂直档位调整至最佳值。

注意:微分平滑 软键此时置灰不可设置。"微分平滑"只在微分运算中可设置。

# 积分

计算指定信源的积分。例如,可以使用积分计算脉冲的能量或测量波形下的面积。

按 **MATH → Math → 运算符** 选择 "Intg"后:

- 按 运算 软键,选择打开或关闭"积分"运算功能。
- 按 信源 软键, 选择所需的通道, 可选择 CH1、CH2、CH3、CH4 或 fx(请参考 ["组合运算"](#page-117-0)中的介绍)。
- 按偏移软键, 使用 ◆ 可以调节运算结果的垂直位移。
- 按 档位 软键, 使用 2 可以调节运算结果的垂直档位。
- 按 档位重置 软键, 仪器将根据示波器当前的配置将运算结果的垂直档位调整至 最佳值。
- 按 选项 软键, 可以设置运算结果的起点、终点, 打开或关闭波形反相等。
	- 一 按 起点 软键, 使用 ◆ 可以设置运算结果的起点。
	- 一 按 终点 软键, 使用 ◆ 可以设置运算结果的终点。
	- ― 按 反相 软键,打开或关闭波形反相功能。
	- 一 按 自动档位 软键, 自动档位选择打开时, 仪器将根据示波器当前的配置自 动将运算结果的垂直档位调整至最佳值。
	- ― 按 **fx** 运算符、**fx A** 和 **fx B** 软键,可设置组合运算内层运算的运算符和信 源(请参考["组合运算"](#page-117-0)中的介绍)。

注意: 灵敏度 和 微分平滑 软键此时置灰不可设置。"灵敏度"只在信源选择为 数字通道时可设置, "微分平滑"只在微分运算中可设置。

## 微分

计算指定信源的离散时间导数。例如,可以使用微分计算波形的瞬间斜率。

按 MATH → Math → 运算符 选择 "Diff" 后:

- 按 运算 软键,选择打开或关闭"微分"运算功能。
- 按 信源 软键, 选择所需的通道, 可选择 CH1、CH2、CH3、CH4 或 fx (请参考 ["组合运算"](#page-117-0)中的介绍)。
- 按 偏移 软键, 使用 +) 可以调节运算结果的垂直位移。
- 按 档位 软键, 使用 +) 可以调节运算结果的垂直档位。
- 按 档位重置 软键, 仪器将根据示波器当前的配置将运算结果的垂直档位调整至 最佳值。
- 按 选项 软键,可以设置运算结果的起点、终点,打开或关闭波形反相等。
	- 一 按 起点 软键, 使用 ◆ 可以设置运算结果的起点。
	- 一 按 终点 软键, 使用 ↓】可以设置运算结果的终点。
	- 一 按 反相 软键,打开或关闭波形反相功能。
	- 一 按 微分平滑 软键,可设置微分运算的平滑窗口宽度,可设置范围为 3 至 201。平滑窗口为矩形窗,可为微分运算增加平滑处理。
	- 一 按 **自动档位** 软键, 自动档位选择打开时, 仪器将根据示波器当前的配置自 动将运算结果的垂直档位调整至最佳值。
	- ― 按 **fx** 运算符、**fx A** 和 **fx B** 软键,可设置组合运算内层运算的运算符和信 源(请参考"**组合运算**"中的介绍)。

注意:灵敏度 此时置灰不可设置。"灵敏度"只在信源选择为数字通道时可设置。

**使用水平 ◎ POSITION 和水平 ◎ SCALE** 可以分别调节运算结果的水平位移 和水平档位。

提示 由于微分运算对噪声很敏感,所以可将示波器的"**获取方式**"设为"平均"方式。

## 平方根

逐点计算指定信源波形的平方根并显示结果,无效运算时屏幕下方显示"NAN"。

按 **MATH → Math → 运算符** 选择 "Sqrt"后:

- 按 运算 软键,选择打开或关闭"平方根"运算功能。
- 按 信源 软键, 选择所需的通道, 可选择 CH1、CH2、CH3、CH4 或 fx(请参考 ["组合运算"](#page-117-0)中的介绍)。
- 按偏移软键, 使用 ◆ 可以调节运算结果的垂直位移。
- 按 档位 软键, 使用 2 可以调节运算结果的垂直档位。
- 按 档位重置 软键, 仪器将根据示波器当前的配置将运算结果的垂直档位调整至 最佳值。
- 按 选项 软键, 可以设置运算结果的起点、终点, 打开或关闭波形反相等。
	- 一 按 起点 软键, 使用 ◆ 可以设置运算结果的起点。
	- 一 按 终点 软键, 使用 ◆ 可以设置运算结果的终点。
	- ― 按 反相 软键,打开或关闭波形反相功能。
	- 一 按 自动档位 软键, 自动档位选择打开时, 仪器将根据示波器当前的配置自 动将运算结果的垂直档位调整至最佳值。
	- ― 按 **fx** 运算符、**fx A** 和 **fx B** 软键,可设置组合运算内层运算的运算符和信 源(请参考["组合运算"](#page-117-0)中的介绍)。

注意: 灵敏度 和 微分平滑 软键此时置灰不可设置。"灵敏度"只在信源选择为 数字通道时可设置, "微分平滑"只在微分运算中可设置。

### 以 **10** 为底的对数

逐点计算指定信源波形的以 10 为底的对数并显示结果,无效运算时屏幕下方显示 " $NAN$ "

按 **MATH → Math → 运算符** 选择 "Lg"后:

- 按 运算 软键,选择打开或关闭"以 10 为底的对数"运算功能。
- 按 信源 软键,选择所需的通道,可选择 CH1、CH2、CH3、CH4 或 fx (请参考 ["组合运算"](#page-117-0)中的介绍)。
- 按 偏移 软键, 使用 + 可以调节运算结果的垂直位移。
- 按 档位 软键, 使用 +) 可以调节运算结果的垂直档位。
- 按 档位重置 软键, 仪器将根据示波器当前的配置将运算结果的垂直档位调整至 最佳值。
- 按 选项 软键,可以设置运算结果的起点、终点,打开或关闭波形反相等。
	- 一 按 起点 软键, 使用 ↓ 可以设置运算结果的起点。
	- 一 按 终点 软键, 使用 ◆ 可以设置运算结果的终点。
	- 一 按 反相 软键,打开或关闭波形反相功能。
	- ――按 **自动档位** 软键,自动档位选择打开时,仪器将根据示波器当前的配置自 动将运算结果的垂直档位调整至最佳值。
	- ― 按 **fx** 运算符、**fx A** 和 **fx B** 软键,可设置组合运算内层运算的运算符和信 源(请参考["组合运算"](#page-117-0)中的介绍)。

注意:灵敏度 和 微分平滑 软键此时置灰不可设置。"灵敏度"只在信源选择为 数字通道时可设置,"微分平滑"只在微分运算中可设置。

# 自然对数

逐点计算指定信源波形的自然对数并显示结果,无效运算时屏幕下方显示"NAN"。

按 **MATH → Math → 运算符** 选择 "Ln"后:

- 按 运算 软键,选择打开或关闭"自然对数"运算功能。
- 按 信源 软键, 选择所需的通道, 可选择 CH1、CH2、CH3、CH4 或 fx(请参考 ["组合运算"](#page-117-0)中的介绍)。
- 按偏移软键, 使用 ◆ 可以调节运算结果的垂直位移。
- 按 档位 软键, 使用 2 可以调节运算结果的垂直档位。
- 按 档位重置 软键, 仪器将根据示波器当前的配置将运算结果的垂直档位调整至 最佳值。
- 按 选项 软键, 可以设置运算结果的起点、终点, 打开或关闭波形反相等。
	- 一 按 起点 软键, 使用 ◆ 可以设置运算结果的起点。
	- 一 按 终点 软键, 使用 ↓】可以设置运算结果的终点。
	- ― 按 反相 软键,打开或关闭波形反相功能。
	- 一 按 自动档位 软键, 自动档位选择打开时, 仪器将根据示波器当前的配置自 动将运算结果的垂直档位调整至最佳值。
	- ― 按 **fx** 运算符、**fx A** 和 **fx B** 软键,可设置组合运算内层运算的运算符和信 源(请参考["组合运算"](#page-117-0)中的介绍)。

注意: 灵敏度 和 微分平滑 软键此时置灰不可设置。"灵敏度"只在信源选择为 数字通道时可设置, "微分平滑"只在微分运算中可设置。

## 指数

逐点计算指定信源波形的指数并显示结果。

按 MATH → Math → 运算符 选择 "Exp"后:

- 按 运算 软键,选择打开或关闭"指数"运算功能。
- 按 信源 软键, 选择所需的通道, 可选择 CH1、CH2、CH3、CH4 或 fx (请参考 ["组合运算"](#page-117-0)中的介绍)。
- 按偏移软键, 使用 ◆ 可以调节运算结果的垂直位移。
- 按 档位 软键, 使用 +) 可以调节运算结果的垂直档位。
- 按 档位重置 软键, 仪器将根据示波器当前的配置将运算结果的垂直档位调整至 最佳值。
- 按 选项 软键, 可以设置运算结果的起点、终点, 打开或关闭波形反相等。
	- 一 按 起点 软键, 使用 ↓)可以设置运算结果的起点。
	- 一 按 终点 软键, 使用 ◆ 可以设置运算结果的终点。
	- 一 按 反相 软键,打开或关闭波形反相功能。
	- ― 按 自动档位 软键,自动档位选择打开时,仪器将根据示波器当前的配置自 动将运算结果的垂直档位调整至最佳值。
	- ― 按 **fx** 运算符、**fx A** 和 **fx B** 软键,可设置组合运算内层运算的运算符和信 源(请参考["组合运算"](#page-117-0)中的介绍)。

注意: 灵敏度 和 微分平滑 软键此时置灰不可设置。"灵敏度"只在信源选择为 数字通道时可设置,"微分平滑"只在微分运算中可设置。

## 绝对值

将指定信源的波形取绝对值并显示结果。

按 **MATH → Math → 运算符** 选择 "Abs" 后:

- 按 运算 软键,选择打开或关闭"绝对值"运算功能。
- 按 信源 软键, 选择所需的通道, 可选择 CH1、CH2、CH3、CH4 或 fx(请参考 ["组合运算"](#page-117-0)中的介绍)。
- 按偏移软键, 使用 ◆ 可以调节运算结果的垂直位移。
- 按 档位 软键, 使用 2 可以调节运算结果的垂直档位。
- 按 档位重置 软键, 仪器将根据示波器当前的配置将运算结果的垂直档位调整至 最佳值。
- 按 选项 软键, 可以设置运算结果的起点、终点, 打开或关闭波形反相等。
	- 一 按 起点 软键, 使用 ◆ 可以设置运算结果的起点。
	- 一 按 终点 软键, 使用 ◆ 可以设置运算结果的终点。
	- ― 按 反相 软键,打开或关闭波形反相功能。
	- 一 按 自动档位 软键, 自动档位选择打开时, 仪器将根据示波器当前的配置自 动将运算结果的垂直档位调整至最佳值。
	- ― 按 **fx** 运算符、**fx A** 和 **fx B** 软键,可设置组合运算内层运算的运算符和信 源(请参考["组合运算"](#page-117-0)中的介绍)。

注意: 灵敏度 和 微分平滑 软键此时置灰不可设置。"灵敏度"只在信源选择为 数字通道时可设置, "微分平滑"只在微分运算中可设置。

#### 滤波器

MSO1000Z/DS1000Z 提供 4 种实用的滤波器(低通滤波器、高通滤波器、带通滤波器 和带阻滤波器),通过设定带宽可以滤除信号中的特定频率。

按 **MATH → Math → 运算符** 选择 "Filter"后:

- 按 运算 软键, 选择打开或关闭"滤波器"功能。
- 按 信源 软键,选择所需的通道,可选择 CH1、CH2、CH3 或 CH4。
- 按偏移软键, 使用 ◆ 可以调节运算结果的垂直位移。
- 按 档位 软键, 使用 <>> 可以调节运算结果的垂直档位。
- 按 档位重置 软键, 仪器将根据当前的配置将运算结果的垂直档位调整至最佳 值。
- 按 滤波器 软键, 选择所需的滤波类型。
	- i<u>nd si,</u> 低通,仅允许其频率低于当前截止频率(ωc1)的信号通过。
	- **■ :** 高通, 仅允许其频率高于当前截止频率(wc1)的信号通过。
	- **■■ 51:** 带通, 仅允许其频率高于当前截止频率 1 (ωc1) 且低于当前截 止频率 2(**ωc2**)的信号通过。
		- 注意:截止频率 1(**ωc1**)须低于截止频率 2(**ωc2**)。
	- ― :带阻,仅允许其频率低于当前截止频率 1(**ωc1**)的信号或高于 当前截止频率 2(**ωc2**)的信号通过。

注意:截止频率 1(**ωc1**)须低于截止频率 2(**ωc2**)。

 选择"低通"或"高通"滤波器时,需设置 1 个截止频率。按 **ωc1** 软键,使用 可以调节截止频率。 选择"带通"或"带阻"滤波器时,需设置 2 个截止频率。按 **ωc1** 软键,使用

**→** 可以调节截止频率 1; 按 ωc2 软键, 使用 → 可以调节截止频率 2。

注意:带宽可设范围与当前的水平时基有关。

- 按 选项 软键, 可以设置运算结果的起点、终点, 打开或关闭波形反相等。
	- 一 按 起点 软键, 使用 ◆ 可以设置运算结果的起点。
	- 一 按 终点 软键, 使用 ↓】可以设置运算结果的终点。
	- ― 按 反相 软键,打开或关闭波形反相功能。
	- 按 自动档位 软键,打开或关闭自动档位功能。自动档位选择打开时, 仪器 将根据当前的配置自动将运算结果的垂直档位调整至最佳值。

注意:灵敏度 和 微分平滑 软键此时置灰不可设置。"灵敏度"只在信源选择为 数字通道时可设置,"微分平滑"只在微分运算中可设置。

### <span id="page-117-0"></span>组合运算

MSO1000Z/DS1000Z 支持组合运算功能,可以实现更加复杂的运算。

具体的设置步骤如下:

- 1. 拆分复杂运算 用户可以根据需求将较复杂的运算拆分为内外两层(内层仅可为代数运算,外层 仅可为代数运算或函数运算)。
- 2. 设置内层运算的运算符和信源 按 **MATH → Math → 选项 → fx 运算符**, 可以选择 "A+B"、"A-B"、"A×B" 或"A/B"。按 **fx A** 或 **fx B** 软键,分别选择内层运算的信源 A 和信源 B。
- 3. 设置外层运算的运算符和信源 按 MATH → Math → 运算符, 选择所需的运算符, 外层支持的运算有 A+B、 A-B、A×B、A/B、Intg、Diff、Sqrt、Lg、Ln、Exp 和 Abs。然后将内层运算的结 果"fx"作为外层运算的信源。

例如需要完成复杂运算 Intg(CH1\*CH2), 设置过程为:

按 **MATH → Math → 选项 → fx 运算符**, 选择 "A×B", 按 fx A 选择 "CH1", 按 **fx B** 选择"CH2",此时完成内层运算设置。再设置函数运算 Intg 的参数,按 **MATH** → Math → 运算符, 选择"Intg", 按 运算 选择"打开", 按 信源 选择"fx", 即 可实现组合运算。

## 数学运算标签

按 MATH → Math → 标签 → 显示标签, 可打开或关闭 MATH 标签。选择"打开" 后,您可通过如下两种方式添加 MATH 标签。

● 使用预置标签

按 预置标签 软键,可以选择:ADD、SUB、MUL、DIV、FFT、AND、OR、XOR、 NOT、Intg、Diff、Sqrt、Lg、Ln、Exp、Abs、LPas、HPas、BPas 或 BStop。

● 手动编辑标签 按标签编辑 软键,打开标签输入界面,您可以手动输入标签。具体输入方法请 参考["通道标签"](#page-47-0)一节介绍。

## <span id="page-118-0"></span>自动测量

MSO1000Z/DS1000Z 示波器提供 37 种波形参数的自动测量以及对测量结果的统计和 分析功能。此外,您还可以用频率计实现更精确的频率测量。

### **AUTO**后的快速测量

正确连接示波器后,输入有效信号,按下 **AUTO** 键自动设置波形并打开如下功能菜 单:

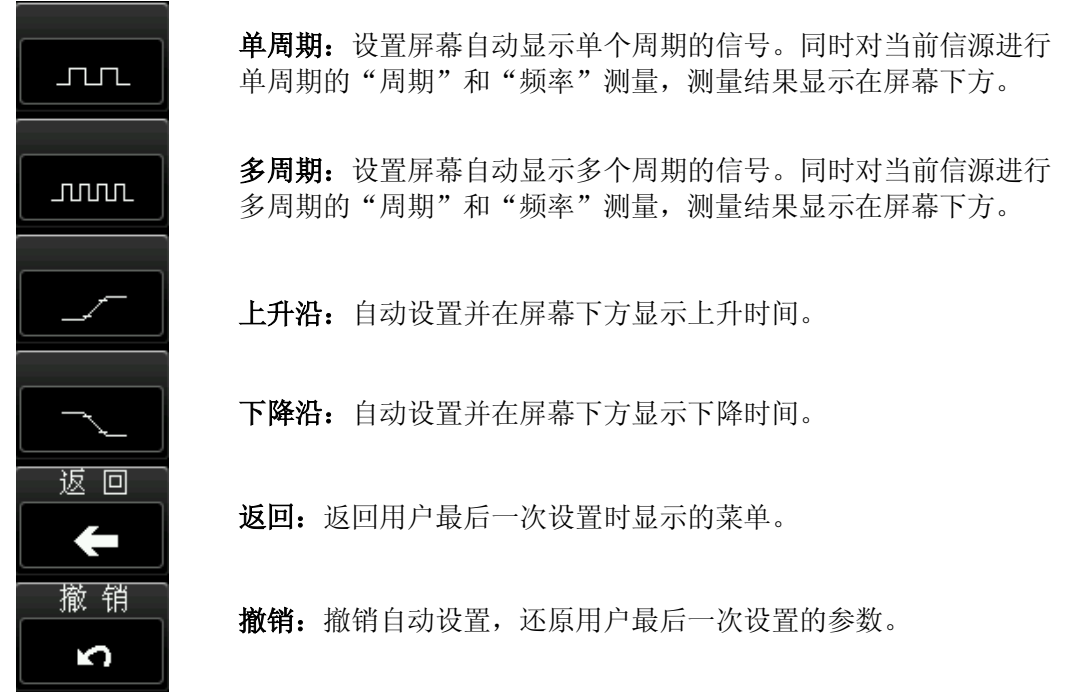

图 6-2 AUTO 后的功能菜单

注意:应用波形自动设置功能时,若被测信号为正弦波,要求其频率不小于 41 Hz; 若被测信号为方波,则要求其占空比大于 1%且幅度不小于 20 mVpp。如果不满足此 参数条件,则波形自动设置功能可能无效,且菜单显示的快速参数测量功能不可用。

### 一键测量 **37** 种参数

按屏幕左侧的 MENU 键下面对应的软键,可快速测量 37 种波形参数, 实现"一键" 测量,测量结果可以以多种字号显示在屏幕底部(按 Measure → 字号 选择"标准"、 "大号"或"特大号")。

测量项中的时间和电压参数图标,以及屏幕中的测量结果,总是使用与当前测量通道 (Measure → 信源) 一致的颜色标记。

延迟和相位的参数图标和测量结果始终显示为白色。图标和结果中的数字 1 和数字 2 的颜色与当前所选的测量信源相关。信源选择模拟通道时,1 或 2 的颜色与所选通道 的颜色一致。信源选择数字通道时,1 或 2 显示为绿色。

注意: 若测量显示为"\*\*\*\*\*",表明当前测量源没有信号输入,或测量结果不在有效 范围内(过大或过小)。

#### 时间参数

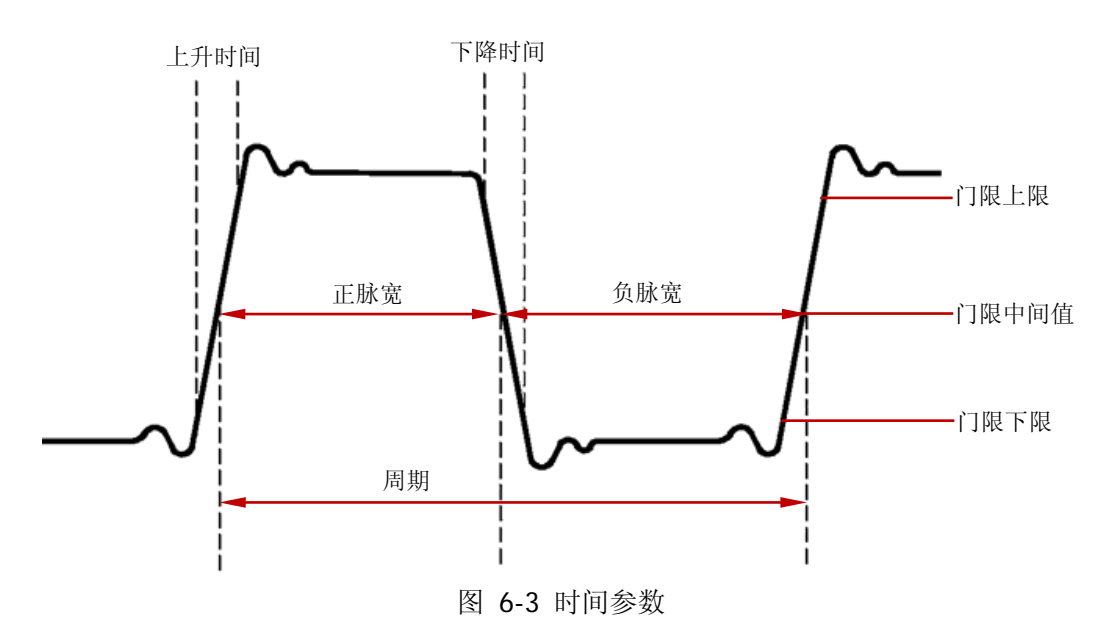

- **1.** 周期:定义为两个连续、同极性边沿的中阈值交叉点之间的时间。
- 2. 频率:定义为周期的倒数。
- **3.** 上升时间:信号幅度从门限值下限上升至门限值上限所经历的时间。
- **4.** 下降时间:信号幅度从门限值上限下降至门限值下限所经历的时间。
- **5.** 正脉宽:从脉冲上升沿的门限中间值处到紧接着的一个下降沿的门限中间值处之 间的时间差。
- **6.** 负脉宽:从脉冲下降沿的门限中间值处到紧接着的一个上升沿的门限中间值处之 间的时间差。
- 7. 正占空比:正脉宽与周期的比值。
- **8.** 负占空比:负脉宽与周期的比值。
- **9.** 最大值时刻:波形最大值(Vmax)对应的时间值。
- **10.** 最小值时刻:波形最小值(Vmin)对应的时间值。

注意:门限上限、门限中间值和门限下限的默认值分别为 90%、50%和 10%。您可 以通过 Measure → 设置 → 类型 → "门限"进行设置, 设置方法请参考["门限测](#page-126-0) [量设置"](#page-126-0)中的详细介绍。

#### 计数值

**1.** 正脉冲数:从门限下限之下升至门限上限之上的正脉冲的个数。

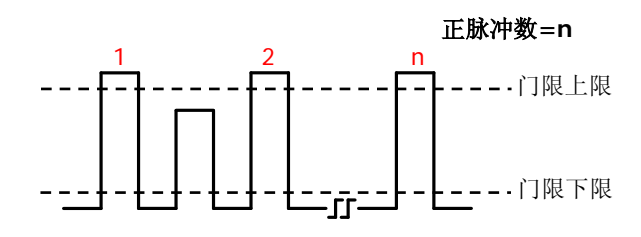

**2.** 负脉冲数:从门限上限之上降至门限下限之下的负脉冲的个数。

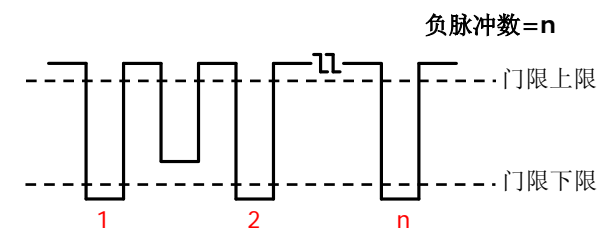

**3.** 上升沿数:从门限下限之下升至门限上限之上的上升沿的个数。

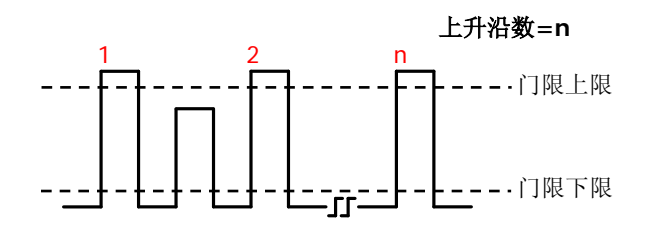

4. 下降沿数: 从门限上限之上降至门限下限之下的下降沿的个数。

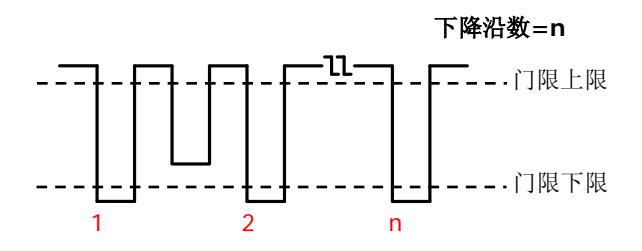

#### 注意:

- 上述测量项仅适用于模拟通道。
- **门限上限和门限下限的默认值分别为 90%和 10%。您可以通过 Measure → 设** 置 → 类型 → "门限"进行设置, 设置方法请参考["门限测量设置"](#page-126-0)中的详细 介绍。

#### 延迟和相位

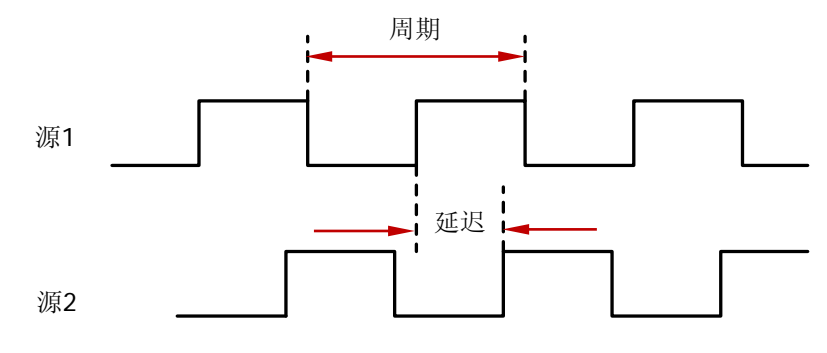

图 6-4 延迟和相位

源 1 和源 2, 即测量设置菜单中的信源 A 和信源 B, 可以是 CH1-CH4 或 D0-D15 中的 任一通道,请参考["测量设置"](#page-125-0)中的说明进行设置。

- 1. 延迟 于1→2: 源 1 和源 2 的上升沿之间的时间差。负的延迟表示源 1 的上升沿 出现在源 2 之后。
- 2. 延迟 <sup>+</sup>1→2: 源 1 和源 2 的下降沿之间的时间差。负的延迟表示源 1 的下降沿 出现在源 2 之后。
- 3. 相位 <del>f</del>1→2: 根据"延迟 f1→2"和源 1 的周期计算出的相位差, 以度表示, 计算公式如式(6-1)。
- **4.** 相位 **1**→**2**:根据"延迟 **1**→**2**"和源 1 的周期计算出的相位差,以度表示, 计算公式如式(6-1)。

相位的计算公式为:

$$
Phase = \frac{Delay}{PeriodI} \times 360^{\circ}
$$
 (6-1)

其中,

*Phase* 表示"相位 **1**→**2**"或"相位 **1**→**2**" *Delay* 表示"延迟 **1**→**2**"或"延迟 **1**→**2**" *Period*1表示源 1 的周期。

#### 电压参数

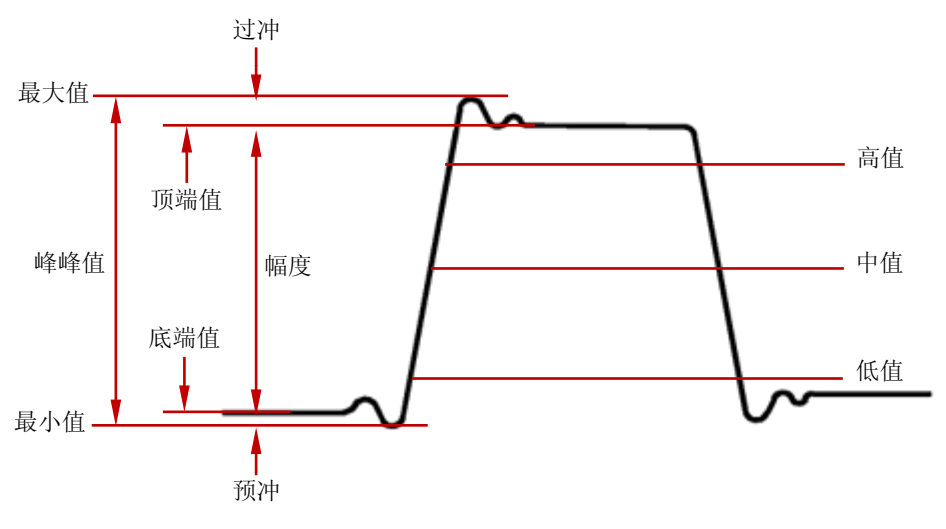

图 6-5 电压参数

- **1.** 最大值:波形最高点至 GND(地)的电压值。
- **2.** 最小值:波形最低点至 GND(地)的电压值。
- **3.** 峰峰值:波形最高点至最低点的电压值。
- **4.** 顶端值:波形平顶至 GND(地)的电压值。
- **5.** 底端值:波形平底至 GND(地)的电压值。
- **6.** 幅度:波形顶端至底端的电压值。
- **7.** 高值:测量门限最大值所对应的实际电压值。
- **8.** 中值:测量门限中间值所对应的实际电压值。
- **9.** 低值:测量门限最小值所对应的实际电压值。
- **10.** 平均值:整个波形或选通区域上的算术平均值。计算公式如下:

$$
Average = \frac{\sum x_i}{n}
$$
 (6-2)

其中, *<sup>i</sup> x* 是第*<sup>i</sup>* 个点的测量结果, *n* 是测量的点数。

11. 有效值: 整个波形或选通区域上的均方根值, 计算公式如下。

**12.** 周期有效值:一个周期内的均方根值,计算公式如下。

$$
RMS = \sqrt{\frac{\sum_{i=1}^{n} x_i^2}{n}}
$$
 (6-3)

其中, *<sup>i</sup> x* 是第*<sup>i</sup>* 个点的测量结果, *n* 是测量的点数。

- **13.** 过冲:波形最大值与顶端值之差与幅值的比值。
- **14.** 预冲:波形最小值与底端值之差与幅值的比值。
- **15.** 方差:整个波形或选通区域上每个波形点的幅度值与波形平均值之差的平方和的 平均值。方差反映了波形的波动程度。计算公式如下:

$$
Variance = \frac{\sum_{i=1}^{n} (Vamp(i) - Average)^2}{n}
$$
 (6-4)

其中,*Vamp i*( )是第*i* 个点的幅度值, *Average* 是波形平均值, *n* 是测量的点数。

#### 其它参数

- **1.** 正斜率:在上升沿上,高值与低值之差除以与其对应的时间。
- **2.** 负斜率:在下降沿上,低值与高值之差除以与其对应的时间。
- **3.** 面积:屏幕内整个波形的面积,单位是Vs。零基准(即垂直偏移)以上波形的面 积为正,零基准以下波形的面积为负,测得的面积为屏幕内整个波形面积的代数 和。
- 4. 周期面积: 屏幕波形的第一个周期的面积,单位是 Vs。零基准(即垂直偏移)以 上波形的面积为正,零基准以下波形的面积为负,测得的面积为整个周期面积的 代数和。

### 频率计测量

本示波器自带的硬件频率计可以更精确地测量输入信号的频率。

按 **Measure** 频率计,选择 CH1-CH4 或 D0-D15 中任一通道作为测量源。测量结 果显示在屏幕右上角,可根据图标颜色和数字编号判断当前测量通道。下图是对 CH1 输入信号做频率测量的结果。

1 JUUL 999.996 Hz

选择"OFF",则关闭频率计测量功能。

注意: 当测量源输入信号的频率小于 15 Hz 时, 测量结果将显示为"<15Hz"。

#### <span id="page-125-0"></span>测量设置

#### **1.** 信源选择

按 **Measure** 信源,选择所需测量的通道(CH1-CH4、D0-D15 或 MATH)。 屏幕左侧 **MENU** 菜单下的参数图标颜色会根据所选信源变化。

**2.** 测量范围

按 Measure → 测量范围 → 区域, 选择"屏幕区域"或"光标区域"进行测 量。

选择"光标区域"时, 按 CursorA 和 CursorB 后使用 ↓ 可分别调整两条光 标线的位置, 由此确定测量范围。或者按 CursorAB 软键, 使用 <2 同时调整 光标 A 和 B 的位置(光标 A 和 B 的水平间距保持不变)。调整过程中,屏幕中出 现两条光标线(显示光标的当前位置);停止调整后,光标线在约 2 s 后消失。 注意: 光标 A (光标 B) 位置的可调范围与光标 B (光标 A) 的当前位置有关, 且 光标 A 的位置必须小于光标 B 的位置。按 **CursorA**、 **CursorB** 或 **CursorAB** 后, 按下 <>>>> 可快速设置相应光标的位置为其可设范围的最小值。

**3.** 延迟测量设置

指定"延迟 **1**→**2**"和"延迟 **1**→**2**"测量项中的源 1 和源 2。 按 Measure → 设置 → 类型 → "延迟", 然后按 信源 A 和 信源 B 后分别 设置延迟测量的两个通道源(CH1-CH4 或 D0-D15)。

**4.** 相位测量设置

指定"相位 **1**→**2**"和"相位 **1**→**2** "测量项中的源 1 和源 2。 按 Measure → 设置 → 类型 → "相位", 然后按 信源 A 和 信源 B 后分别 设置相位测量的两个通道源(CH1-CH4 或 D0-D15)。

#### <span id="page-126-0"></span>**5.** 门限测量设置

设置对模拟通道进行自动测量时的上限值、下限值和中间值。设置门限值将影响 所有时间、延迟和相位参数的测量。

按 Measure → 设置 → 类型 → "门限", 然后:

- 按 上限 软键, 使用 ↓ 设置测量的上限值。当上限值减小到当前的中间值 时,中间值和下限值会自动降低,以使其低于上限值。默认为 90%,可设置 范围为 7%至 95%。
- 按 中值 软键, 使用 ↓ 设置测量的中间值。中间值受上限值和下限值的限 制。默认为 50%,可设置范围为 6%至 94%。
- 按 下限 软键, 使用 ↓ 设置测量的下限值。当下限值增加到当前的中间值 时,中间值和上限值会自动增加,以使其高于下限值。默认为 10%,可设置 范围为 5%至 93%。

#### <span id="page-126-1"></span>移除测量

如果当前您已经打开 37 种测量参数中的任一项或多项, 那么您可以"删除"或"恢 复"最后打开的 5 项参数。测量项 1~5 的测量结果将从左到右依次显示在屏幕下方。 注意:最后打开的 5 项参数是根据您打开测量项的顺序决定的,不会因为您删除了一 个或多个测量项而改变。

按 Measure → 移除测量 → 测量项 n (n=1~5), 可以"删除"或"恢复"指定的 测量项。

- 测量项 n (n=1~5) 为"删除"状态时,按 测量项 n (n=1~5) 进行删除操作 后,屏幕下方左边第 n 项测量结果自动置灰。此时若打开新测量项,则所有测量 项左移一项显示。
- 测量项 **n** (n=1~5) 为"恢复"状态时, 按 测量项 n (n=1~5) 进行恢复操作 后,屏幕下方左边第 n 项测量结果自动变亮。

按 Measure → 移除测量 → 全部测量项, 可以同时"删除"或"恢复"最后打开 的 5 项参数。全部测量项删除后,所有测量结果全部隐藏。全部测量项 自动进入恢 复状态,您可以一键同时恢复最后删除的 5 项测量项。

注意: 长按 Measure 键可移除当前打开的所有测量项。此时, 按 Measure → 移 除测量 → 测量项 n (n=1~5)或 Measure → 移除测量 → 全部测量项 可"恢复" 最后打开的 5 项参数。

## 全部测量

全部测量可以测量当前测量源的所有时间和电压参数(每个测量源共有 29 项)并显 示在屏幕上。按 Measure → 全部测量, 打开或关闭全部测量功能, 按 全部测量信 源 软键,使用 选择需要测量的通道(CH1-CH4 或 MATH)。

- 全部测量打开时,"一键"测量同样有效。
- ["移除测量"](#page-126-1)不会移除全部测量的结果。

## 统计功能

统计并显示最后打开的最多 5 项测量结果的当前值、平均值、最小值(或标准差)和 最大值(或计数)。

按 Measure → 统计, 打开或关闭统计功能。统计功能打开时, 按 统计选择 键, 选择"极值"或"差值"的测量。"极值"测量时显示最小值和最大值,"差值"测量 时显示标准差和计数值。按 重新统计 键,清除历史数据并重新统计。

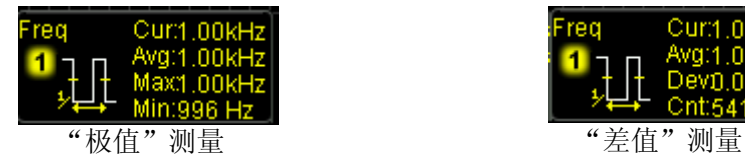

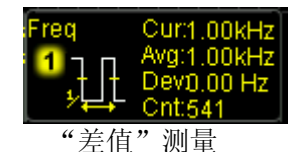

### 测量历史

测量历史功能可以以图形和表格两种方式显示当前打开的测量项的测量历史数据。

按 **Measure → 测量历史 → 显示方式** 选择"图形"或"表格"。按 Measure → 测 量历史 → 历史显示, 打开或关闭测量历史功能。"图形"显示方式下, 示波器实时 绘制测量值曲线,横轴表示时间,纵轴表示测量值。"表格"显示方式下,示波器实 时显示最新测量的 8 个测量值。如下图所示。

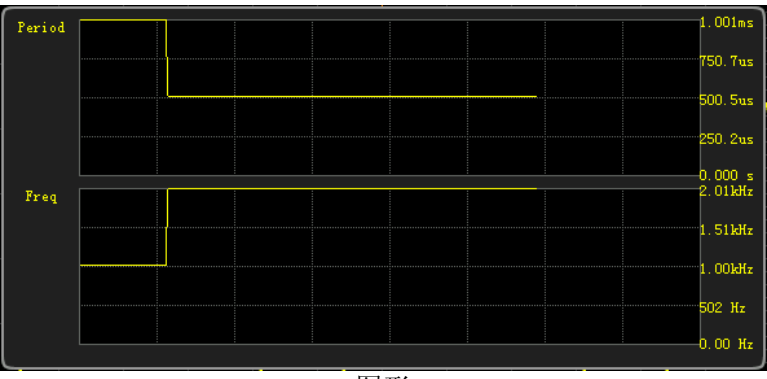

图形

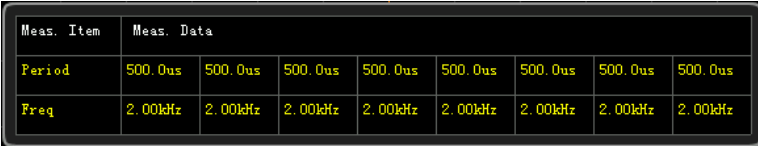

表格

### 测量结果显示类型

测量结果可以以多种字号显示在屏幕底部。按 Measure → 字号 选择"标准"、"大 号"或"特大号"。

- 选择"标准"时,屏幕底部可显示最后打开的最多 5 个测量项的测量结果。
- 洗择"大号"或"特大号"将影响屏幕底部可显示测量结果的个数。此时,按 杳 看测量项 软键, 使用 <>> 选择需要查看的测量项。

注意: 未打开任何测量项时, 杳看测量项 软键不可用。

# 光标测量

使用光标可以测量所选波形的 X 轴值(如时间)和 Y 轴值(如电压)。使用光标测量 前,请将信号连接至示波器并获得稳定的显示。所有"自**动测量**"功能支持测量的参 数都可以通过光标测量。

按前面板的功能菜单 Cursor → 光标模式,使用 ↓ 选择所需的光标模式(默认为 关闭),然后按下旋钮选中该模式。可选的模式包括:手动、追踪和自动测量。当["时](#page-52-0) [基模式"](#page-52-0)为"XY"时, 您还可以选择"XY"光标测量模式。

## 手动光标测量

该模式下,将出现一对光标。您可以手动调节光标测量指定源(CH1-CH4、LA 或 MATH) 波形中的一对 X (或 Y) 值,光标间的 X 增量 (或 Y 增量),以及 X 增量的倒数。当测 量信源选择 LA 时, 将以十六进制的形式显示当前打开的数字通道的逻辑电平值, 高 电平为 1,低电平为 0。

按 Cursor → 模式 → "手动", 打开手动光标测量功能。为方便用户读取数据, 当 测量信源和单位选择不同时,测量结果在屏幕左上角的显示形式将随之改变。

<span id="page-129-0"></span>当测量信源选择 CH1-CH4 或 MATH 时:

- **●** 若测量信源选择 FFT (按 MATH → Math → 运算符 → "FFT", 且按 运算 选 择"打开",再按 Cursor → 信源 → "MATH"),水平单位选择"Hz"时,测量 结果形式如图(a)所示。
- 若测量信源为非 FFT, 水平单位选择"s"时, 测量结果形式如图(b)所示。

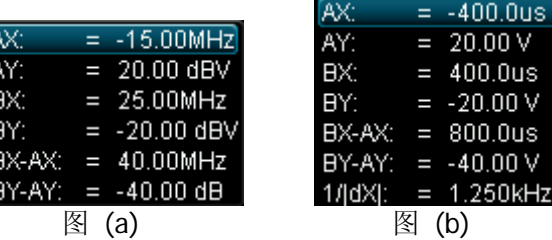

- AX: 光标 A 处的 X 值, 以触发位置为基准。以"秒"或"赫兹"(测量 FFT 波形 时)为单位。
- AY: 光标 A 处的 Y 值, 以 CH1 的通道接地点为基准。使用与当前信源单位一样 的单位。
- BX: 光标 B 处的 X 值, 以触发位置为基准。以"秒"或"赫兹"(测量 FFT 波形 时)为单位。
- BY:光标 B 处的 Y 值,以 CH1 的通道接地点为基准。使用与当前信源单位一样 的单位。
- BX-AX: 光标 A 和 B 的水平差值。
- BY-AY: 光标 A 和 B 的垂直差值。
- |dX|:水平单位选择"s"时, |dX|表示光标 A 和 B 的时间差值; 水平单位选择"Hz" 时, |dX|表示光标 A 和 B 的频率差值。
- 1/|dX|:光标 A 和 B 的频率差值。

当测量信源选择 LA 时, 若水平单位选择"s", 则测量结果形式如下图所示。

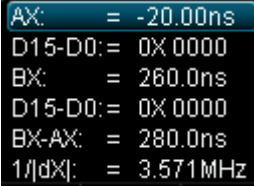

- AX: 光标 A 处的 X 值。X 值以触发位置为基准。
- D15-D0:以十六进制形式显示当前光标 A 处的逻辑电平值,从左至右依次为 D15-D0。若当前数字通道处于关闭状态, 则以"\*"表示。
- BX: 光标 B 处的 X 值。X 值以触发位置为基准。
- D15-D0: 以十六讲制形式显示当前光标 B 处的逻辑电平值, 从左至右依次为 D15-D0。若当前数字通道处于关闭状态,则以"\*"表示。

关于 BX-AX、|dX|和 1/|dX|的介绍,请参考上述["当测量信源选择](#page-129-0) **CH1-CH4** 或 **MATH** [时"](#page-129-0)中的说明。

如有必要,请参考如下步骤修改手动光标测量参数。

- **1.** 选择光标类型
	- 按 选择 软键,选择"<sup>1</sup>"或"
	- :X 型光标,为一条垂直实线(光标 A)和一条垂直虚线(光标 B),通 常用于测量时间参数,
	- :Y 型光标,为一条水平实线(光标 A)和一条水平虚线(光标 B), 通常用于测量电压参数。

注意: 当测量信源选择 LA 时,光标类型为■;不可选择。

**2.** 选择测量源

按 信源 软键,选择模拟通道(CH1-CH4)、数学运算结果(MATH)或 LA 的波 形进行测量。注意: 只有当前已打开的通道可选。

- **3.** 调节光标位置
	- **●** 调节光标 A: 按 光标 A 软键, 使用 ↓ 调节光标 A 的位置, 调节过程中测 量结果将实时变化,可调节范围限制在屏幕范围内。
	- 调节光标 B: 按 光标 B 软键, 使用 ↓) 调节光标 B 的位置, 调节过程中测 量结果将实时变化,可调节范围限制在屏幕范围内。
	- 同时调节光标 A 和 B: 按 光标 AB 软键, 使用 ↓ 可同时调节光标 A 和 B 的位置,调节过程中测量结果将实时变化,可调节范围限制在屏幕范围内。 注意: 您也可以连续按下 +) 旋钮切换当前光标。

#### **4.** 选择 **X**(**Y**)轴单位

- 按 单位选择 软键, 设置光标测量的水平单位和垂直单位。
- 按 水平单位 可以选择"s"、"Hz"、"度"或"百分比"。
- s: 选择该单位后, 测量结果中的 AX、BX 和 BX-AX 以"秒"为单位, 1/ldX| 以"赫兹"为单位。
- Hz: 选择该单位后, 测量结果中的 AX、BX 和|dX|以"赫兹"为单位, 1/|dX| 以"秒"为单位。
- 度:选择该单位后,测量结果中的 AX、BX 和 BX-AX 以"度"为单位。此时, 按下 设置范围 软键, 无论当前光标 A 和 B 处于什么位置, 测量结果中 AX 的值立即变为"0°", BX 和 BX-AX 的值立即变为"360°",同时屏幕上出现 两条不可移动的光标线作为参考位置。
- 百分比: 选择该单位后, 测量结果中的 AX、BX 和 BX-AX 以"百分号"为单 位。此时, 按下 设置范围 软键, 无论当前光标 A 和 B 处于什么位置, 测量 结果中 AX 的值立即变为 "0%", BX 和 BX-AX 的值立即变为 "100%", 同时 屏幕上出现两条不可移动的光标线作为参考位置。
- 按 垂直单位 可以选择"信源"或"百分比"。
- 信源: 选择该单位后, 测量结果中的 AY、BY 和 BY-AY 的单位自动设置为当 前信源的单位。
- 百分比: 选择该单位后, 测量结果中的 AY、BY 和 BY-AY 以"百分号"为单 位。此时, 按下 设置范围 软键, 无论当前光标 A 和 B 处于什么位置, 测量 结果中 AY 的值立即变为 "0%", BY 和 BY-AY 的值立即变为 "100%", 同时 屏幕上出现两条不可移动的光标线作为参考位置。

#### **5.** 选择屏幕区域

- 延迟扫描打开(按水平 <3 SCALE)时, CH1 显示在 MAIN/ZOOM 两个分区 内。您可以按 Cursor → 屏幕区域,选择"主时基"或"扩展时基",单独 测量"主时基"或"扩展时基"的相应值。测量主时基时,光标数值显示在 扩展时基区;测量扩展时基时,数值显示在主时基区。
	- 注意:
	- ― 光标测量信源选择为"LA"且使用光标测量主时基(即屏幕区域选择"主 时基")时, 无 Y 轴测量值。
	- ― 光标测量信源选择为"MATH"时,则只能使用光标测量扩展时基,系 统将自动选择"扩展时基"为屏幕区域,屏幕区域 软键置灰。
- 在 XY 时基模式下,手动光标测量数值显示窗口显示在下半屏。

#### **6.** 测量实例

用手动光标测量一个方波的周期(BX-AX)为 1 ms, 与自动测量周期相等。如下 图所示。

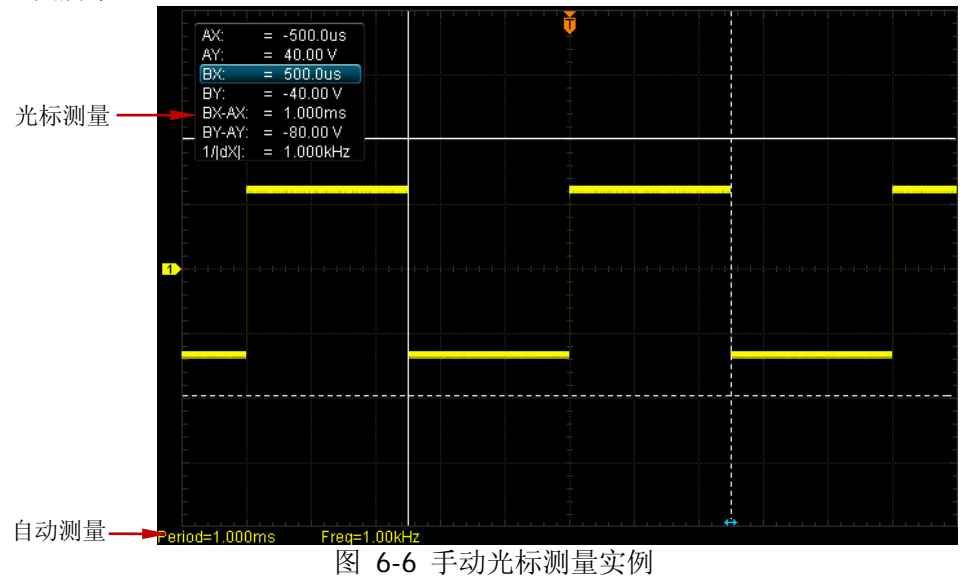

MSO1000Z/DS1000Z 用户手册 6-35

### 追踪光标测量

该模式下, 将出现一或两个光标。您可以调节两个光标(光标 A 和光标 B)分别测量 两个不同信源的 X 值和 Y 值。光标 A 和光标 B 上测量的点分别用 【■】和 【■】标记。 水平移动光标时,该标记会自动在波形上定位,水平扩展或压缩波形时,该标记会跟 踪最后一次调节光标时所标记的点。

按 Cursor| → 模式 → "追踪", 打开光标追踪功能, 测量结果将以如下形式显示在 屏幕左上角。

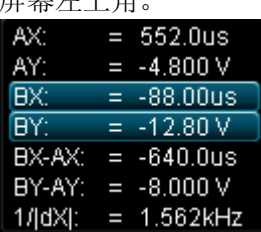

- AX: 光标 A 处的 X 值, 以触发位置为基准, 以"秒"或"赫兹"(测量 FFT 波形 时)为单位。
- AY: 光标 A 处的 Y 值, 以通道接地点为基准, 使用与当前信源单位一样的单位。
- BX: 光标 B 处的 X 值,以触发位置为基准,以"秒"或"赫兹"(测量 FFT 波形 时)为单位。
- BY: 光标 B 处的 Y 值,以通道接地点为基准,使用与当前信源单位一样的单位。
- BX-AX: 光标 A 和 B 的水平间距。
- BY-AY: 光标 A 和 B 的垂直间距。
- 1/ldXl: 光标 A 和 B 的水平间距的倒数。

如有必要,请参考如下步骤修改光标模式为追踪时的测量参数。

#### **1.** 选择测量源

按 光标 **A** 软键,选择模拟通道(CH1-CH4)或数学运算结果(MATH)中的波 形为光标 A 的测量源(只有已打开的通道才可选)。也可以选择"无", 即不使用 光标 A。

按 光标 B 软键, 选择模拟通道(CH1-CH4)或数学运算结果(MATH)中的波 形为光标 B 的测量源(只有已打开的通道才可选)。也可以选择"无",即不使用 光标 B。

#### **2.** 调节光标位置

- **●** 调节光标 A: 按 光标 A 软键, 使用 ↓ 调节光标 A 的位置, 调节过程中测 量结果将实时变化,可调节范围限制在屏幕范围内。
- 调节光标 B: 按 光标 B 软键, 使用 <>> 调节光标 B 的位置, 调节过程中测 量结果将实时变化,可调节范围限制在屏幕范围内。
- 同时调节光标 A 和 B: 按 光标 AB 软键, 使用 ↓ 可同时调节光标 A 和 B 的位置,调节过程中测量结果将实时变化,可调节范围限制在屏幕范围内。

#### 注意:

- ー 在当前菜单下, 您也可以连续按下 ↓ 旋钮切换当前光标。
- ― 追踪模式下,垂直光标会实时追踪标记的点(即随着波形的瞬时变化而 上下跳动), 因此即使您没有调节光标, Y 值也可能会变化。

### 自动光标测量

该模式下,将出现一个或多个光标。您可以使用自动光标测量 37 种波形参数中的任 一种。使用该模式前,您需要打开至少一种自动测量参数,光标数量会随测量参数变 化。

按 Cursor → 模式 → "自动",屏幕显示的光标个数由当前打开的测量参数决定(不 同测量项所需光标数目不同)。

注意:未选定自动测量参数或者测量源没有输入时均没有光标显示。水平扩展或压缩 波形时,光标也会相应变化。

按屏幕左侧的参数测量软键可直接切换自动光标当前测量的波形参数。如果后续又打 开多个测量参数,可通过 自动项目 软键切换最后打开的最多五项测量所需的参数。 选择"无"则不使用光标测量。

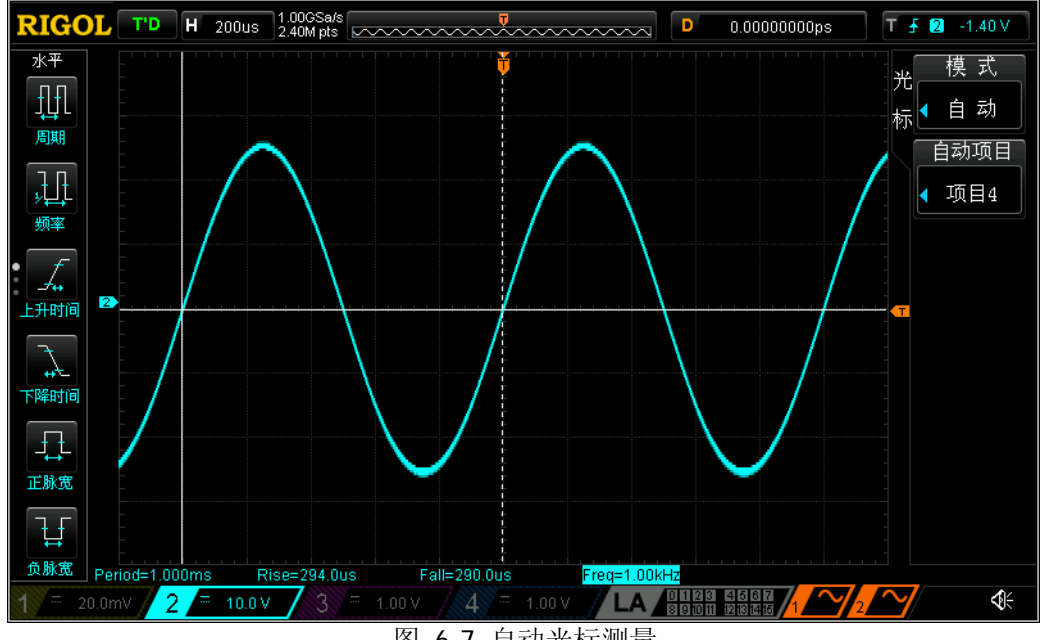

下图所示为自动测量 CH2 正弦信号频率的实例。

图 6-7 自动光标测量

### **XY**光标测量

该模式仅在 XY 水平时基模式下可选。该模式下, 将出现两对光标。你可以调节光标 的位置,仪器会自动计算出两对光标线交点对应的弦长和椭圆的弧度。

按 Cursor → 模式 → "XY", 打开 XY 模式光标测量功能, 测量结果将显示在屏幕 的左上角,如下图所示。

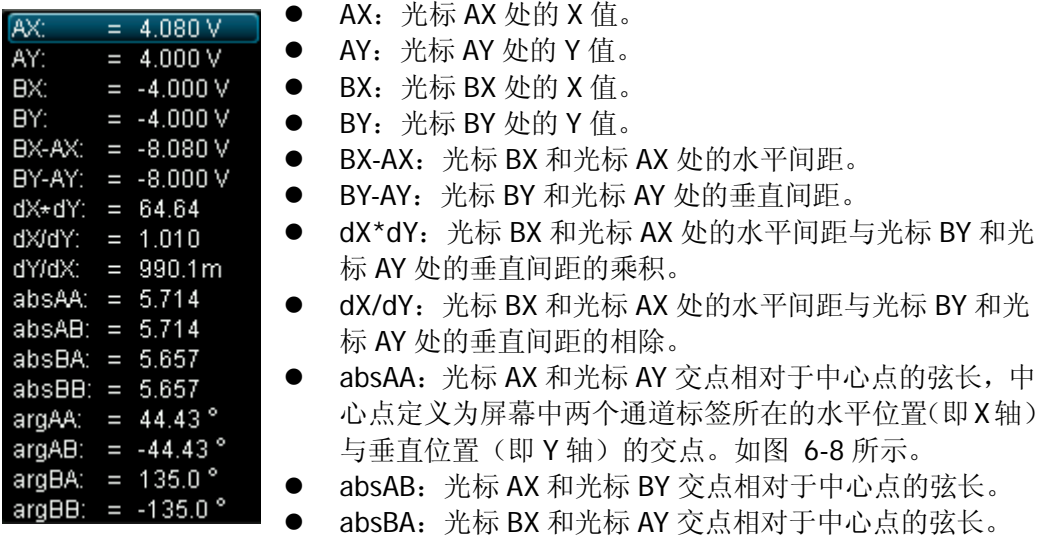

- absBB: 光标 BX 和光标 BY 交点相对于中心点的弦长。
- argAA:X 轴与 absAA 的夹角,范围为-180°至+180°。
- argAB:X 轴与 absAB 的夹角,范围为-180°至+180°。
- argBA:X 轴与 absBA 的夹角,范围为-180°至+180°。
- <span id="page-135-0"></span>argBB:X 轴与 absBB 的夹角,范围为-180°至+180°。

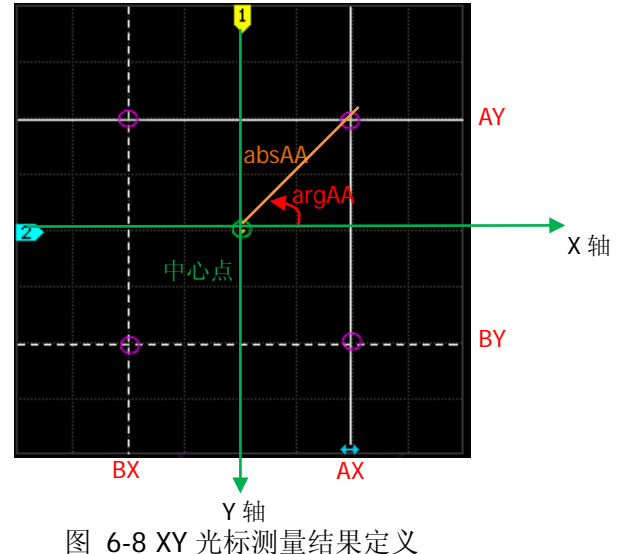

#### **1.** 选择数值项

按 数值项 软键, 使用 ↓ 打开或关闭需要测量的数值, 已打开的测量项会显示 在屏幕的左上角。

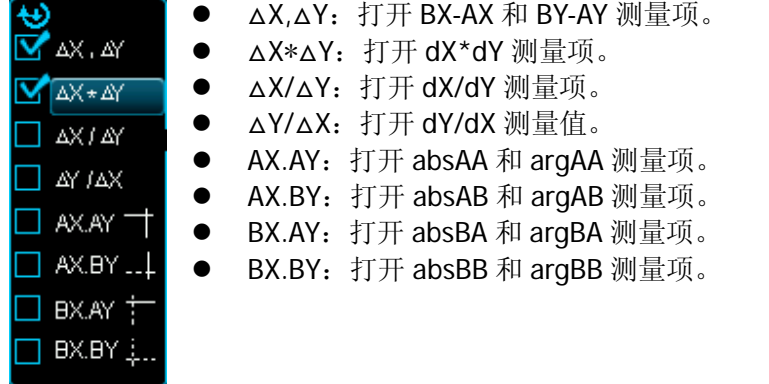

- **2.** 调节光标位置
	- 调节光标 AX: 按 AX 软键, 使用 ↓ 调节光标 AX 的位置。
	- **●** 调节光标 BX: 按 BX 软键, 使用 ↓ 调节光标 BX 的位置。
	- 调节光标 AY: 按 AY 软键, 使用 <2 调节光标 AY 的位置。
	- 调节光标 BY: 按 BY 软键, 使用 <2 调节光标 BY 的位置。
	- 同时调节光标 AX 和 BX: 按 ABX 软键, 使用  $\bigstar$  可同时调节光标 AX 和 BX 的位置。
	- 同时调节光标 AY 和 BY: 按 ABY 软键, 使用 ◆ 可同时调节光标 AY 和 BY 的位置。调节过程中测量结果将实时变化,可调节范围限制在屏幕范围内。 注意: 您也可以连续按下 \*) 旋钮切换当前光标。

#### **3.** 显示李沙育图例

```
本示波器中给出了不同频率和不同相位差下的李沙育示意图。
```
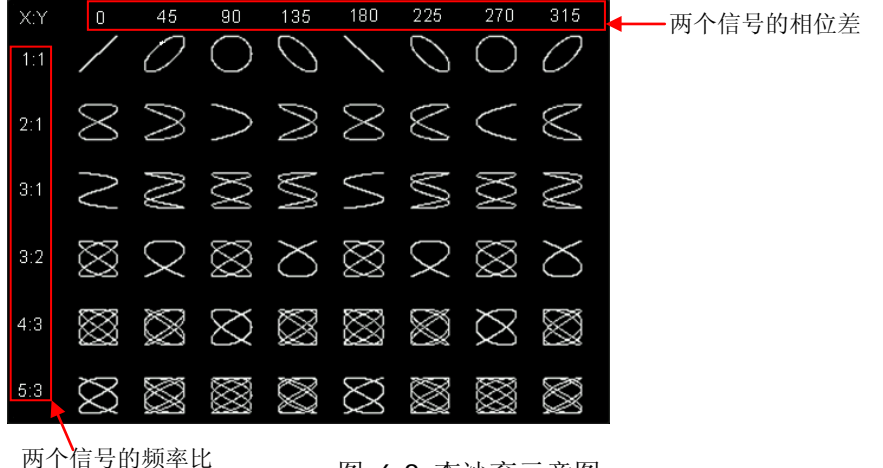

图 6-9 李沙育示意图

# <span id="page-138-0"></span>第**7**章 数字通道

MSO1000Z 具有 4 个模拟通道和 16 个数字通道;DS1000Z Plus 可通过 MSO 升级选 件升级为 MSO。对于数字通道,示波器将每次采样所得的电压与预设的逻辑阈值相比 较。若采样点的电压大于阈值,则被存储为逻辑 1,否则,则被存储为逻辑 0。示波 器将逻辑 1 和逻辑 0 以图形的方式直观地表现出来,便于用户检测和分析电路设计(硬 件设计和软件设计)中的错误。本章将介绍如何使用混合信号数字示波器的数字通道。

使用数字通道之前,请使用附件提供的 RPL1116 逻辑探头连接示波器和被测设备。有 关逻辑探头的使用方法,请参考《RPL1116 逻辑探头用户手册》。

注意: 数字通道输入接口不支持热插拔, 请勿在仪器带电的情况下插入或拔出逻辑探 头。

本章内容如下:

- 洗择数字通道
- [打开或关闭数字通道](#page-140-0)
- [分组设置](#page-141-0)
- [设置波形显示大小](#page-141-1)
- [自动排列设置](#page-141-2)
- [自动分屏](#page-142-0)
- [设置阈值](#page-142-1)
- [设置标签](#page-142-2)
- [探头校准](#page-143-0)
- [数字通道延时校正](#page-143-1)

# <span id="page-139-0"></span>选择数字通道

按 **LA** 软键打开逻辑分析控制菜单。您可通过以下三种方式选择任一数字通道或自定 义的数字通道组。您可以按 当前通道 软键打开通道/组下拉菜单, 旋转多功能旋钮 进行选择,也可以连续按 当前通道 软键或者垂直 **POSITION** 键逐次切换选 择。

- D0-D15: 选择 D0-D15 中的任一通道, 选中的通道对应的通道标签和波形显示为 红色。
- Group1-Group4: 选择自定义组 Group1-Group4 中的任一组通道。选中的通道组 中所有通道标签和波形都显示为红色。
- 无:不选中任何通道/组。

注意:只有已打开的数字通道才可以被选中,只有已分组的自定义通道组才可选。

有关如何打开数字通道/组,请参考["打开或关闭数字通道"](#page-140-0)一节中的介绍。 有关如何自定义分组,请参考["分组设置"](#page-141-0)一节中的介绍。

## <span id="page-140-0"></span>打开或关闭数字通道

您可以通过如下两种方法打开或关闭数字通道。

方法一:

- 按 **D7-D0** 软键,同时打开或关闭 D7-D0 通道。
- 按 **D15-D8** 软键,同时打开或关闭 D15-D8 通道。

方法二:

按 开关通道 软键,进入数字通道/组的"开/关"设置菜单。

- 按 通道洗择 软键,打开 D0-D15 通道洗择列表, 旋转多功能旋钮 <2 洗择任一 通道, 按下 + 打开或关闭该通道, 也可以连续按 通道选择 软键打开或关闭选 中的通道。已打开的通道其状态标识为 通道选择菜单可以打开或关闭任意通道。
- 按 自定义组 软键, 旋转 ↓ 旋钮选择任一通道组, 按下 ↓ 同时打开或关闭该 组中的所有通道,也可以连续按 自定义组 软键打开或关闭选中的组。已打开的 通道组状态标志为 , 未打开的通道组状态标志为 注意:
	- ― 按 **D7-D0** 软键同时关闭 D7-D0 时,仍然可以通过通道选择菜单打开或关 闭其中的任意通道;按 **D7-D0** 软键同时打开 D7-D0 时,通道选择列表中 自动切换为已打开状态。D15-D8 通道类似。
	- ― 只有进行自定义分组后的数字通道组才可进行开关操作。

有关如何自定义分组,请参考["分组设置"](#page-141-0)一节中的介绍。

# <span id="page-141-0"></span>分组设置

按 分组设置 软键, 进入自定义分组设置菜单, 您可以对 16 个数字通道任意分组或 取消分组。

分组:

分组设置时,对 Group1-Group4 自定义分组的操作相同,此处以 Group1 为例。 按 **Group1** 软键打开 D0-D15 通道选择列表(每个通道左侧有对应的状态标志), 旋转多功能旋钮 选择需加入 Group1 中的通道,按下 或 **Group1** 软键将 选中的通道加入 Group1 中。 已加入 Group1 中的通道其状态标识为■, 未加入的 通道其状态标识为

使用相同方法分别对其它通道分组。同一通道只能属于一个组,已加入其它组的 通道不可选,其状态标识为灰色 。通过分组设置可以对 D0-D15 这 16 个数字通 道进行分组操作。

#### 取消分组:

按 取消分组 软键打开通道/组列表, 旋转多功能旋钮↓) 进行选择操作。若选择 D0-D15 中的任一通道, 则按下 ↓】取消对该通道的分组操作; 若选择 Group1-Group4 中的任一通道组, 则按下 <2 取消该组中所有通道的分组操作。 注意:

- ― 只能对已分组的数字通道或数字通道组取消分组。
- ― 没有设置任何分组时,取消分组功能不可使用。

# <span id="page-141-1"></span>设置波形显示大小

按 波形大小键,打开波形大小选择列表,您可以使用多功能旋钮~)或按 波形大 小 软键设置当前已打开通道的波形显示大小,共有 S(小)和 L(大)两种显示方式。 注意:

- **●** L(大)显示方式只在当前打开的通道数不多于 8 时可用。
- 您也可以直接旋转**垂直 © SCALE** 设置波形显示大小, 顺时针为 L, 逆时针为 S。

# <span id="page-141-2"></span>自动排列设置

按 自动排列 软键, 您可以选择当前屏幕中已打开通道的波形排列方式。可以选择 "D0-D15"或"D15-D0"。默认为"D0-D15"。

- D0-D15: 屏幕中的波形从上至下依次为 D0-D15:
- D15-D0:屏幕中的波形从上至下依次为 D15-D0。

## <span id="page-142-0"></span>自动分屏

按 自动分屏 软键,将模拟通道波形和数字通道波形分别显示在屏幕的上下半屏。默 认数字通道波形在上半屏,模拟通道波形在下半屏。

注意: 若当前打开的数字通道数多于 8 或者波形显示大小为 L,则 自**动分屏** 软键自 动置灰禁用。

## <span id="page-142-1"></span>设置阈值

按 阈值设置 软键,进入阈值设置菜单,当输入信号的电压大于当前设置的阈值时, 判定为逻辑 1,否则为逻辑 0。

D7-D0 和 D15-D8 两组通道的阈值电平独立调节,可根据需要为两组通道独立设置阈 值。您可以选择预设值或自定义门限阈值。自定义阈值的可设置范围为-15.0 V至+15.0  $V_{\odot}$ 

按 阈值类型**(L)** 软键,打开门限选择列表,选择 D7-D0 的阈值,可选择的预设值有 TTL(1.40 V)、CMOS(2.50 V)、ECL(-1.30 V)、PECL(3.70 V)、LVDS(1.20 V)和 0V。您 也可以按 D7-DO 软键, 使用 ◆ 旋钮设置您所需要的阈值。

按 阈值类型**(H)** 软键,打开门限选择列表,选择 D15-D8 的阈值,可选择的预设值 有 TTL(1.40 V)、CMOS(2.50 V)、ECL(-1.30 V)、PECL(3.70 V)、LVDS(1.20 V)和 0V。 您也可以按 D15-D8 软键, 使用 → 旋钮设置您所需要的阈值。

### <span id="page-142-2"></span>设置标签

为方便区分不同的数字通道,您可以通过如下两种方式为每一个数字通道另外设置一 个标签。

#### 使用预置标签

按 选择通道 软键, 选择需要设置标签的数字通道, 可以选择 D0-D15 中的任意 一个通道。按 预置标签 软键,可以选择的预置标签有:ACK、AD0、ADDR、BIT、 CAS、CLK、CS、DATA、HALT、IN、INT、LOAD、MISO、MOSI、NMI、OUT、 PAS、PIN、RDY、RST、RX、TX 和 WR。

● 手动输入标签 按标签编辑 软键,打开标签输入界面,您可以手动输入标签。具体输入方法请 参考["通道标签"](#page-47-0)一节介绍。

按 清除标签 软键,可以删除当前通道的标签。

# <span id="page-143-0"></span>探头校准

您可以通过示波器对数字探头进行校准以减少数字信号测量误差。连接 RPL1116 数字 探头至示波器后,保持数字探头未接入任何信号,按 探头校准→ 开始,示波器开始 校准数字探头的零点。按 退出 软键, 退出校准。

注意: 开始探头校准前, 需确保连接的数字探头未接入任何信号。

# <span id="page-143-1"></span>数字通道延时校正

使用示波器进行实际测量时,探头电缆的传输延迟可能带来较大的误差(零点偏移)。 零点偏移定义为波形与阈值电平线的交点相对于触发位置的偏移量。您可以设定一个 延迟时间以校正数字通道的零点偏移。

按 延时校正 软键, 旋转多功能旋钮 ↓ 设置延时校正时间, 可设置范围为-100 ns 至 100 ns。

注意: 延时校正的设置与仪器型号和当前设置的水平时基大小有关, 水平时基越大, 设置的步进越大。以 MSO1104Z 为例,不同水平时基下的步进值如下表所示。

表 7-1 延时校正步进值与水平时基关系

| 水平时基                                 | 延时校正时间步进         |
|--------------------------------------|------------------|
| 5 <sub>ns</sub>                      | 100 ps           |
| $10$ ns                              | 200 ps           |
| $20$ ns                              | 400 ps           |
| 50 ns                                | 1 <sub>ns</sub>  |
| 100 ns                               | 2 <sub>ns</sub>  |
| 200 ns                               | 4 ns             |
| 500 ns                               | 10 <sub>ns</sub> |
| 1 µs $\overline{\mathfrak{D}}$ 10 µs | $20$ ns          |
| 注意: 当水平时基≥10 µs 时, 延时校正时间不可调节。       |                  |
## <span id="page-144-0"></span>第**8**章 协议解码

用户可以通过协议分析轻松地发现错误、调试硬件、加快开发进度,为高速度、高质 量完成工程提供保障。协议解码是协议分析的基础,只有解码正确的协议分析才能够 被接受,只有正确的解码才能提供更多的错误信息。MSO1000Z/DS1000Z 提供两个总 线解码模块(解码 1 和解码 2)对模拟通道(CH1-CH4)和数字通道(DO-D15)输入 的信号进行常用协议的解码,包括并行(标配)、RS232(选配)、I2C(选配)和 SPI (选配)。其中,RS232 解码、I2C 解码和 SPI 解码为串行总线解码。由于解码 1 和解 码 2 的解码功能和设置方法完全相同,本章以解码 1 为例进行说明。

欲获得关于解码选件的信息,请参考"附录 **A**[:附件和选件"](#page-236-0)。购买解码选件后,请参 考["选件管理"](#page-217-0)的介绍激活相应的选件。

本章内容如下:

- [并行解码](#page-145-0)
- RS232 解码 (选配)
- I2C 解码 (选配)
- SPI [解码\(选配\)](#page-156-0)

## <span id="page-145-0"></span>并行解码

并行总线由时钟线和数据线组成。如下图所示,CLK 为时钟线,Bit0 和 Bit1 分别为数 据线的第 0 位和第 1 位。示波器会在时钟的上升沿、下降沿或上下边沿处对数据线进 行采样,并按照设定的门限电平判定每个数据点为逻辑"1"或逻辑"0"。

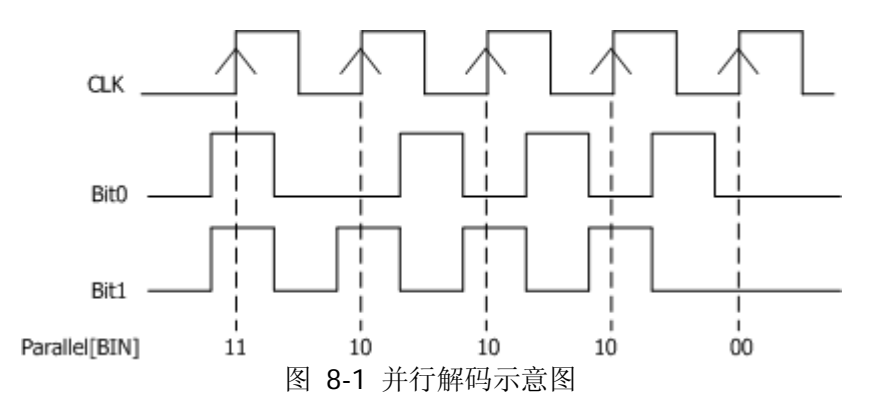

按 MATH→ 解码 1 → 解码器, 选择"并行", 打开并行解码功能菜单。

- **1.** 按 解码 软键,打开或关闭解码功能。
- **2.** 时钟线设置(**CLK**)
	- 按 CLK 软键, 选择任一通道 (CH1-CH4 或 D0-D15) 作为时钟通道, 选择 "OFF"则不设置时钟通道。
	- 按 边沿 软键,选择在时钟的上升沿( )、下降沿( )或上下边沿 (  $\chi$  ) 处对通道数据进行采样, 如果没有选择时钟通道, 解码时将在通 道数据发生跳变时采样。

### **3.** 数字总线

按 总线 软键,选择用于并行解码的数字总线。该设置自动修改 总线宽度、**Bit X** 和 通道 设置, 如下表所示。

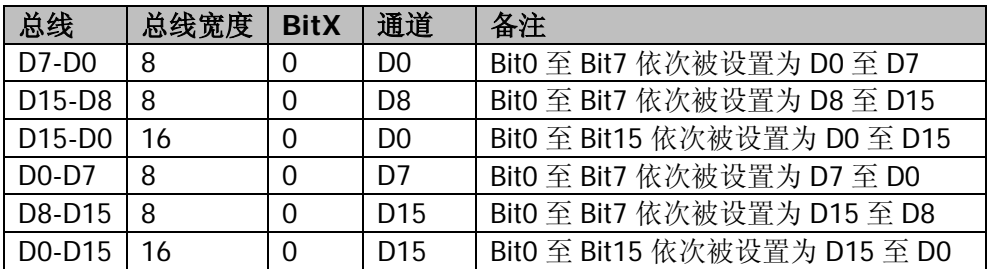

另外,您还可以手动修改 总线宽度、**Bit X** 和 通道。

注意: 该功能仅适用于 MSO1000Z 和带有 MSO 升级选件的 DS1000Z Plus。

### **4.** 数据线设置

● 设置总线位宽

<span id="page-146-2"></span>按 总线宽度 软键,设置并行总线的数据宽度,即每帧数据的位数。默认为 8, 可设置范围为 1 至 16。

 为每个位指定数据通道 按 **Bit X** 软键,选择需要设定通道的位,按 通道 软键,从 CH1-CH4 或 D0-D15 中选择一个通道源。

<span id="page-146-3"></span>**5.** 模拟通道门限设置

为了判别总线的逻辑"1"和逻辑"0",需要为每个模拟通道(CH1-CH4)设置 一个门限电平,当信号幅度大于设定值时, 判别为"1", 否则为"0"。

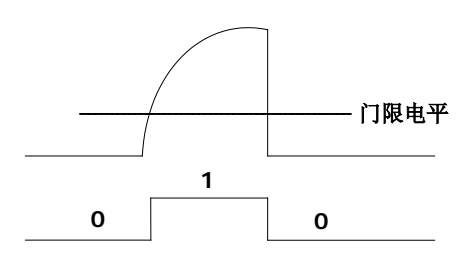

按 **MATH** 解码选项 自动门限 软键,打开或关闭自动门限功能。打开时, 仪器将通道波形的中间值作为数字化的门限电平。关闭时, 您可以按 门限设置 软键,打开阈值设置菜单。分别按 CH1、CH2、CH3、CH4 软键,使用 ↓ 设 置每个通道的阈值。按 **50%** 软键,手动将当前阈值设置为当前波形轨迹的 50%。

- <span id="page-146-4"></span><span id="page-146-1"></span>**6.** 与显示相关的设置
	- 按 格式 软键,选择总线的显示格式为: 十六进制(HEX)、十进制(DEC)、二 进制(BIN)、ASC 或 LINE。 注意:LINE 格式是用二进制数的形式显示总线的实际数值,而且顺序与总线 传输顺序保持一致。该格式只针对串行总线有效,因为串行总线有 LSB 和 MSB 位序之分,如果总线位序选择 MSB,则 LINE 格式与二进制相同。
	- 按 位置 软键, 使用 2 可调整总线的垂直显示位置。

#### <span id="page-146-0"></span>提示

按 **MATH** 解码选项 **ASC** 表 软键,屏幕将显示字符、数字和常用控制字符 的 ASCII 码表, 您可以即时查询相应的 ASCII 值。

#### **7.** 噪声抑制

按 噪声抑制 软键,打开或关闭噪声抑制功能。噪声抑制可去除总线上持续时间 不足的数据,用于消除实际电路中的突发毛刺等。噪声抑制打开时, 按 抑制时 间 可设置所需的抑制时间。可设置范围为 0.00 s 至 100 ms。

### **8.** 时钟补偿

按 时钟补偿 软键, 设置补偿时间, 可微调时钟线和数据线之间的相位差。可设 置范围为-100 ms 至 100 ms,负值表示时钟前移,正值表示时钟后移。

### **9.** 曲线

按 曲线 软键打开或关闭曲线功能。打开时,可以矢量图方式显示总线数据的变 化趋势。

### **10.** 极性

按 极性 软键选择数据极性。

### **11.** 解码配置

按 配置 软键, 打开解码配置子菜单。

- 按 标签显示 软键,打开或关闭标签显示功能。打开时,总线标签将显示在 总线的左上方(总线显示打开时)。
- **●** 按 总线显示 软键,打开或关闭总线显示功能。打开时,总线将显示在屏幕 上,您可以使用["位置"](#page-146-0)软键调整总线的垂直显示位置。
- 按 格式显示 软键,打开或关闭格式显示功能。打开时, 在标签显示的右边 将显示当前的总线显示格式(总线显示打开时), 您可以使用["格式"](#page-146-1)软键设 置总线的显示格式。
- 按 宽度显示 软键,打开或关闭宽度显示功能。打开时,在格式显示的右边 将显示当前的总线宽度(总线显示打开时), 您可以使用"**总线宽度**"软键设 置总线位宽。
- 数字采样率 菜单显示当前的数字化采样率。数字采样率与当前所选的数据源 有关。数据源为"屏幕轨迹"时, 数字采样率与水平时基相关。

注意: MSO1000Z/DS1000Z 默认使用"屏幕轨迹"作为数据源。

### **12.** 事件表

事件表以表格的形式显示解码后的数据及其对应的行号和时间,便于观察较长的 已解码数据。按 事件表 事件表 软键,选择"打开"(注意:该操作仅在 **MATH → 解码 1/ 解码 2 → 解码** 选择为 "打开"时可用), 进入如图 [8-2](#page-148-0) 所示的事件 表界面。

事件表格式: 设置事件表中"Data"的显示格式为 HEX、DEC 或 ASC。

焦点: 按该键, 旋转多功能旋钮 ↓ 浏览 "Data"项。

视图: 选择事件表的显示形式。选择"包", 则时间、数据对应显示在事件表中; 选择"详细",则事件表中显示指定行的详细数据;选择"数据",则事件表中显 示指定列的所有数据。选择不同的视图时,数据列表的导出格式也会相应变化。

数据: 洗择在"详细"或"数据"视图中需要杳看的数据列, 对于多个数据输出 的解码器有效。

排序:选择事件表中解码结果的显示类型为升序或降序。

导出:若仪器当前已插入 U 盘(FAT32 格式、Flash 型),按该键,用户可以将数 据列表以 CSV 格式(视图选择"包"时)或 HEX 格式(视图选择"数据"或"详 细"时)导出至外部 U 盘。

<span id="page-148-0"></span>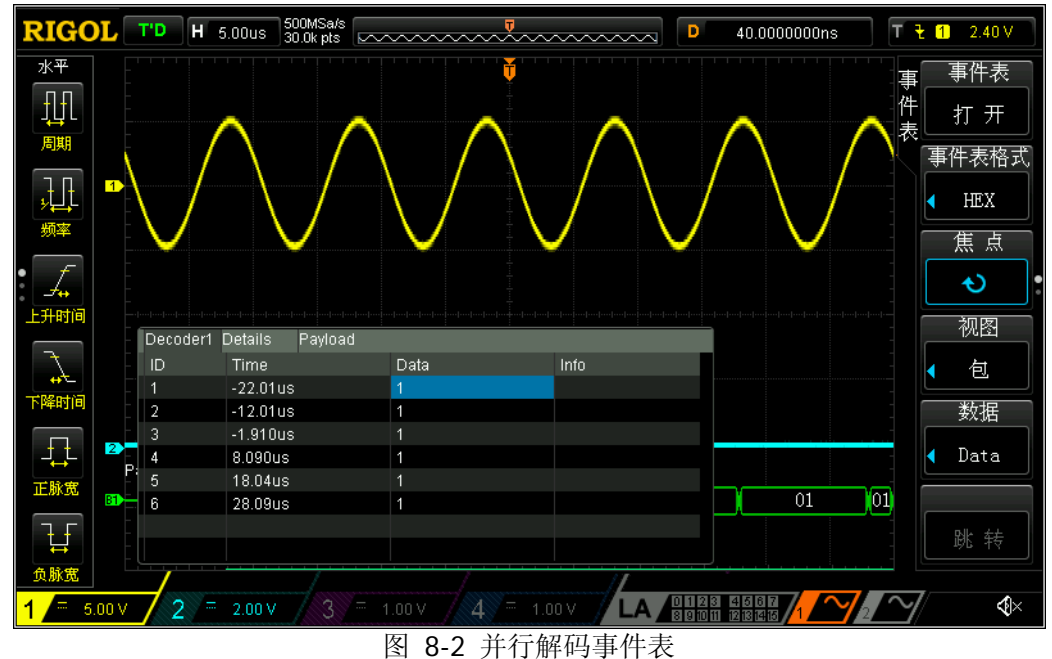

### <span id="page-149-0"></span>**RS232** 解码(选配)

RS232 串行总线由发送数据线(TX)和接收数据线(RX)组成。

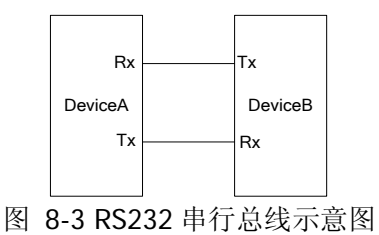

RS232 的工业标准使用的是"负逻辑",即高电平为逻辑"0",低电平为逻辑"1"。

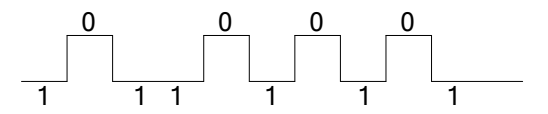

图 8-4 负逻辑示意图

RS232 默认使用 LSB (Least Significant Bit, 最低有效位)传输顺序,即数据低位先 传输。而 MSB (Most Significant Bit, 最高有效位)是数据高位先传输。

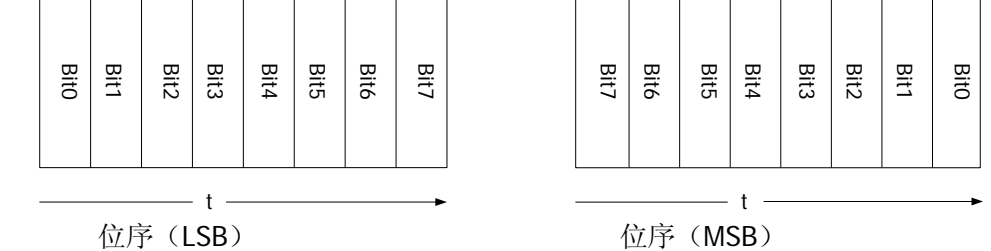

RS232 中使用波特率表示数据的传输速率(即每秒传输的比特数: bits per second)。 常用的波特率有 2400 bps、4800 bps、9600 bps、19200 bps、38400 bps、57600 bps 和 115200 bps。

RS232 中需设置每帧数据的起始位、数据位宽度、校验位(可选)和停止位。

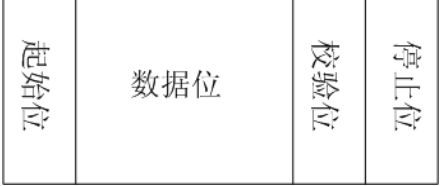

起始位:表示数据何时开始输出。 数据位宽: 表示每帧数据实际包含的数据位数。 校验位:用于检验数据传输的正确性。

- 奇校验:数据位和校验位中"1"的总个数为奇数。例如:发送 0x55(01010101), 则在校验位需要填充 1,以使得 1 的个数为奇数。
- 偶校验:数据位和校验位中"1"的总个数为偶数。例如:发送 0x55(01010101), 则在校验位中需要填 0。
- 无:传输过程中将没有校验位。

停止位:表示数据何时停止输出。

按 **MATH→ 解码 1 → 解码器**, 选择 "RS232", 打开 RS232 解码功能菜单。

- **1.** 按 解码 软键,打开或关闭解码功能。
- **2. Tx**、**Rx** 通道设置

按 **Tx** 软键,选择任一通道(CH1-CH4 或 D0-D15)作为发送通道,选择"OFF" 则不设置通道。使用同样方法设置 Rx 通道。

**3.** 波特率设置

按 波特率 软键, 使用 ↓ 设置所需的波特率, 可设置范围为 110 至 20000000。 您也可以按 预设 软键,选择 2400、4800、9600、19200、38400、57600、115200、 230400、460800、9216000、1M、2M、5M、10M 和 20M。默认为 9600, 单位 为 bps。

#### **4.** 复制触发

按 复制触发 软键,可从触发系统中复制协议触发的设置,自动设置相应的解码 参数。RS232 解码中,只有触发类型为 RS232 触发时此功能可用,可复制数据通 道、位宽、波特率、停止位、校验方式和极性的设置。

#### **5.** 极性设置

按 极性 软键,选择" 山 (正极性)"或" 血 (负极性)",默认为" (正极性)"。

#### **6.** 位序设置

按 位序 软键, 选择"LSB"或"MSB", 默认为 LSB。

### **7.** 数据线设置

如前所述,RS232 需设置每帧数据的起始位、数据位宽度、校验位(可选)和停 止位。"起始位"已经由"极性设置"指定,下面介绍其它参数设置方法:

- 按 数据位 软键, 设置每帧数据的宽度。可设置为 5、6、7 或 8, 默认为 8。
- 按 停止位 软键,设置每帧数据后的停止位。可设置为 1 位、1.5 位或 2 位。
- 按 校验方式 软键, 设置数据传输的奇偶校验方式。可选择无、偶校验或奇 校验。

#### **8.** 模拟通道门限设置

请参考并行解码中["模拟通道门限设置"](#page-146-3)的详细介绍。

### **9.** 与显示相关的设置

请参考并行解码中["与显示相关的设置"](#page-146-4)的详细介绍。

### **10.** 事件表

### 按 事件表 → 事件表 软键, 选择"打开"(注意: 该操作仅在 MATH → 解码 1 / 解码 2 → 解码 选择为"打开"时可用),进入事件表界面。

事件表格式: 设置事件表中"Data"的显示格式为 HEX、DEC 或 ASC。

焦点: 按该键, 旋转多功能旋钮 ↓ 浏览 "Data"项。

视图: 选择事件表的显示形式。选择"包",时间、数据对应显示在事件表中; 选择"详细",事件表中显示指定行的详细数据;选择"数据",事件表中显示指 定列的所有数据。选择不同的视图时,数据列表的导出格式也会相应变化。

数据: 洗择在"详细"或"数据"视图中需要杳看的数据。RS232 解码中, 若同 时设置了 TX 和 RX 通道, 则可指定显示 TX 或 RX 的数据。

排序: 洗择事件表中解码结果的显示类型为升序或降序。

导出: 若仪器当前已插入 U 盘 (FAT32 格式、Flash 型), 按该键, 用户可以将数 据列表以 CSV 格式(视图选择"包"时)或 HEX 格式(视图选择"数据"或"详 细"时)导出至外部 U 盘。

### **11.** 解码配置

按 配置 软键,打开解码配置子菜单。

- 按标签显示 软键,打开或关闭标签显示功能。打开时,总线标签将显示在 总线的左上方(总线显示打开时)。
- 按 总线显示 软键,打开或关闭总线显示功能。打开时,总线将显示在屏幕 上, 您可以使用 **位置** 软键调整总线的垂直显示位置。
- 按 格式显示 软键,打开或关闭格式显示功能。打开时,在标签显示的右边 将显示当前的总线显示格式(总线显示打开时),您可以使用格式 软键设置 总线的显示格式。
- 按 位序显示 软键,打开或关闭位序显示功能。打开时,在格式显示的右边 将显示当前的总线位序(总线显示打开时),您可以使用 **位序** 软键设置总线 位序。
- 按 宽度显示 软键,打开或关闭宽度显示功能。打开时,在位序显示的右边 将显示每帧数据的宽度(总线显示打开时), 您可以使用 **数据位** 软键设置每 帧数据的宽度。
- 数字采样率 菜单显示当前的数字化采样率。数字采样率与当前所选的数据源 有关。数据源为"屏幕轨迹"时, 数字采样率与水平时基相关。

注意: MSO1000Z/DS1000Z 默认使用"屏幕轨迹"作为数据源。

### **12.** 解码时的错误表示

帧结束错误: 帧结束条件不满足时产生的错误。对于停止位为 1 的设置, 如停止 位不足 1 将会出现报错信息"?"。

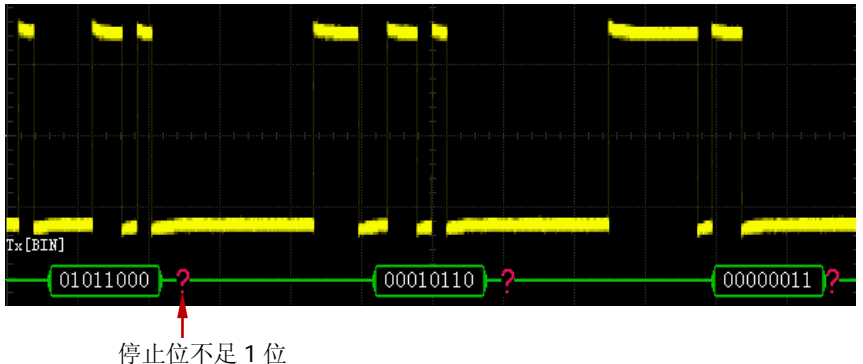

校验错误: 解码时检测到校验位错误会出现报错信息"?"。例如: 发送端设置无 校验,解码器设置为奇校验,出现如下校验错误:

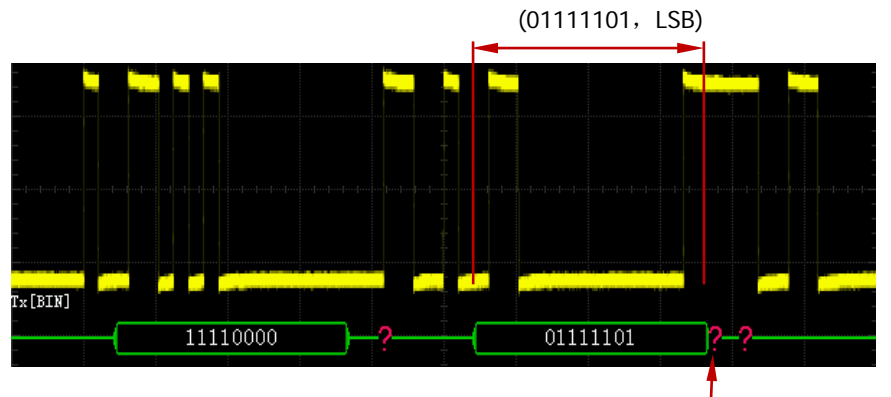

校验位检测到 0

其中, 8 位数据 01111101 中含有偶数个 1, 校验位应该为 1, 但 TX 上检测到的 校验位为 0, 故产生校验错误。

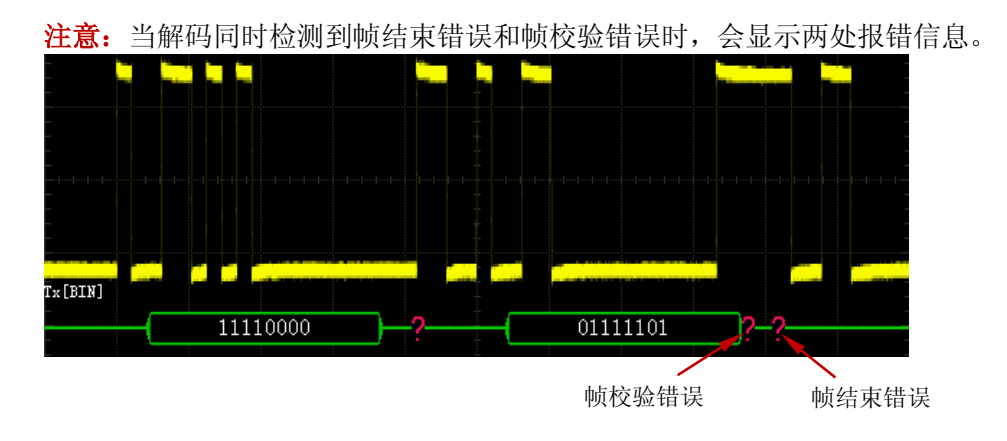

### <span id="page-153-0"></span>**I2C**解码(选配)

I2C 串行总线由时钟线(SCLK)和数据线(SDA)组成。

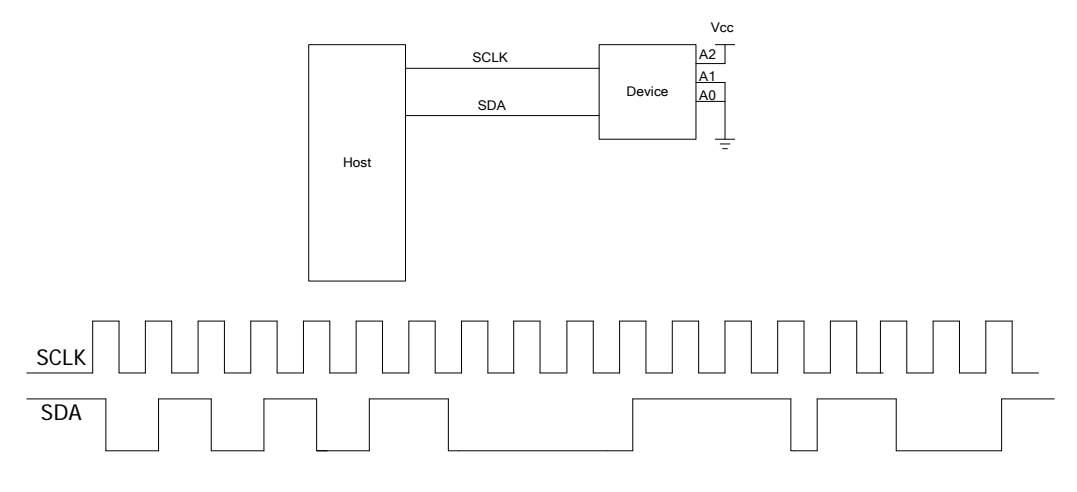

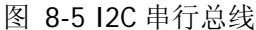

按 **MATH→ 解码 1 → 解码器**, 选择 "I2C", 打开 I2C 解码功能菜单。

- **1.** 按 解码 软键,打开或关闭解码功能。
- **2. CLK** 设置

按 **CLK** 软键,选择任一通道(CH1-CH4 或 D0-D15)作为时钟通道的信源。

### **3. SDA** 设置

按 **DATA** 选择任一通道(CH1-CH4 或 D0-D15)作为数据通道的信源。 注意: 按 交换 软键, 可以互换当前时钟通道和数据通道的信源。

### **4.** 复制触发

按 复制触发 软键,可从触发系统中复制协议触发的设置,自动设置相应的解码 参数。I2C 解码中,只有触发类型为 I2C 触发时此功能可用,可复制时钟和数据 通道的设置。

### **5.** 模拟通道门限设置

请参考并行解码中["模拟通道门限设置"](#page-146-3)的详细介绍。

### **6.** 与显示相关的设置

请参考并行解码中["与显示相关的设置"](#page-146-4)的详细介绍。

#### **7.** 事件表

事件表以表格的形式显示解码后的数据及其对应的行号和时间。按 事件表 → 事件表 软键,选择"打开"(注意:该操作仅在 MATH → 解码 1 / 解码 2 → 解 码 洗择为"打开"时可用), 讲入事件表界面。

事件表格式: 设置事件表中"Data"的显示格式为 HEX、DEC 或 ASC。

焦点: 按该键, 旋转多功能旋钮 ↓ 浏览 "Data"项。

视图: 选择事件表的显示形式。选择"包",时间、数据对应显示在事件表中; 选择"详细",事件表中显示指定行的详细数据; 选择"数据",事件表中显示指 定列的所有数据。选择不同的视图时,数据列表的导出格式也会相应变化。

数据: 选择在"详细"或"数据"视图中需要查看的数据列, 对于多个数据输出 的解码器有效。

排序: 选择事件表中解码结果的显示类型为升序或降序。

导出:若仪器当前已插入 U 盘(FAT32 格式、Flash 型),按该键,用户可以将数 据列表以 CSV 格式 (视图选择 "包"时)或 HEX 格式 (视图选择 "数据"或 "详 细"时)导出至外部 U 盘。

#### **8.** 解码配置

按 配置 软键,打开解码配置子菜单。

- 按 标签显示 软键, 打开或关闭标签显示功能。打开时, 总线标签将显示在 总线的左上方(总线显示打开时)。
- 按 总线显示 软键,打开或关闭总线显示功能。打开时, 总线将显示在屏幕 上,您可以使用 位置 软键调整总线的垂直显示位置。
- 按 格式显示 软键,打开或关闭格式显示功能。打开时,在标签显示的右边 将显示当前的总线显示格式(总线显示打开时),您可以使用 **格式** 软键设置 总线的显示格式。
- 按 位序显示 软键,打开或关闭位序显示功能。打开时, 在格式显示的右边 将显示当前的总线位序(总线显示打开时),默认为 MSB。
- 按 宽度显示 软键,打开或关闭宽度显示功能。打开时, 在位序显示的右边 将显示每帧数据的宽度(总线显示打开时), 默认为 8。
- 数字采样率 菜单显示当前的数字化采样率。数字采样率与当前所选的数据源 有关。数据源为"屏幕轨迹"时, 数字采样率与水平时基相关。
- 注意: MSO1000Z/DS1000Z 默认使用"屏幕轨迹"作为数据源。

### **9.** 解码时的地址信息

I2C 总线一帧数据中前面含有地址信息,利用蓝色色块表示地址 ID,在 ID 数据 块中用"Write"表示写地址,"Read"表示读地址。

按 地址模式 软键,可以选择"普通"或"R/W",选择"R/W"时,["地址位宽"](#page-93-0) 中将包含"读/写"位作为地址值的一部分。

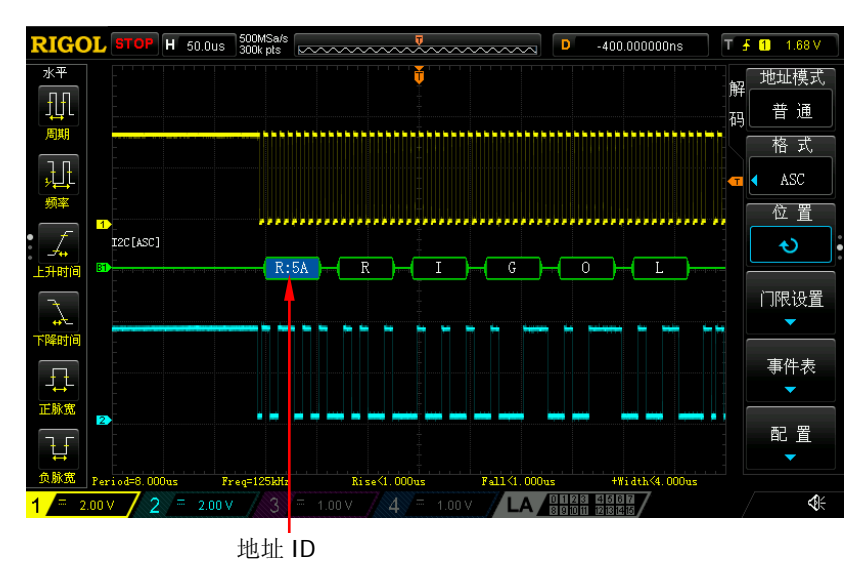

图 8-6 I2C 解码地址信息

当 ACK (ACKnowledge Character, 确认字符) 不满足时将会出现如下图所示的 报错信息"?"。

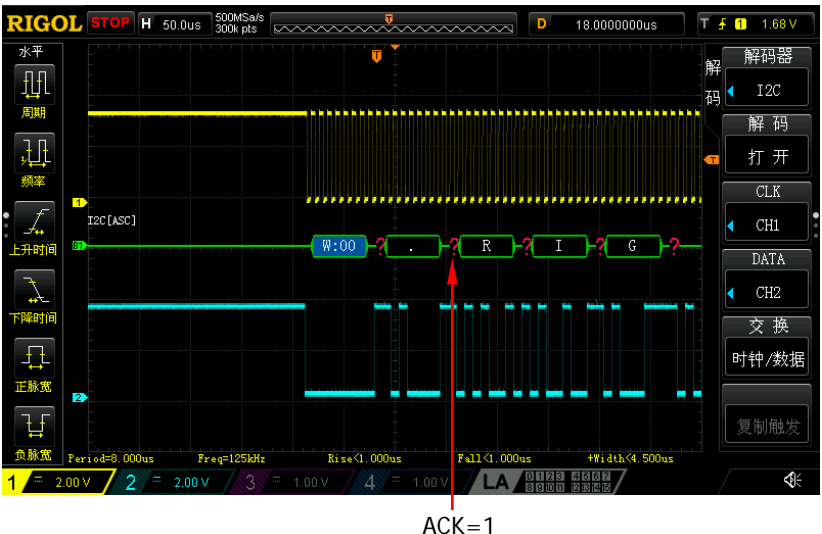

图 8-7 I2C 解码报错信息

### <span id="page-156-0"></span>**SPI**解码(选配)

SPI 总线通信基于主-从配置,一般由片选线(CS)、时钟线(SCLK)和数据线(SDA) 组成,其中数据线包括 MISO(主输入从输出)和 MOSI(主输出从输入)。

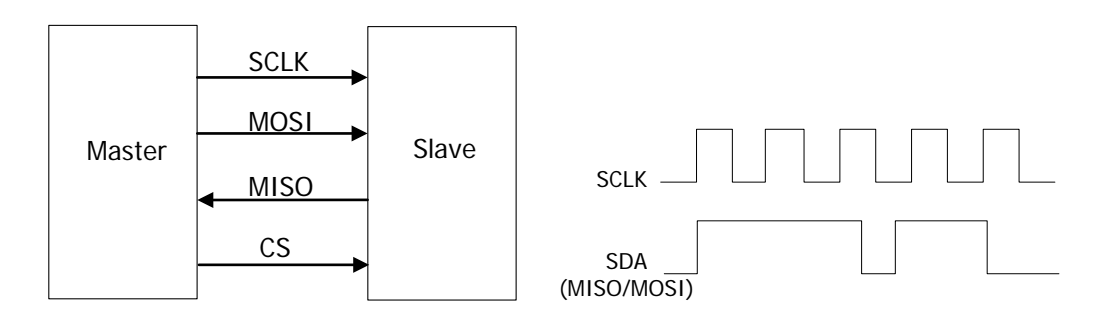

图 8-8 SPI 串行总线

**SCLK**:在时钟上升沿或下降沿对 SDA 进行采样。 **SDA**:表示数据通道。

按 **MATH→ 解码 1 → 解码器**, 选择 "SPI", 打开 SPI 解码功能菜单。

**1.** 按 解码 软键,打开或关闭解码功能。

#### **2. CLK** 设置

按 CLK 软键, 选择任一通道 (CH1-CH4 或 D0-D15) 作为时钟通道。

**3. MISO**、**MOSI** 设置

按 MISO 软键, 选择任一通道 (CH1-CH4 或 D0-D15) 作为 MISO (主输入从输 出)数据通道。选择"OFF",则不设置该数据线。使用同样的方法设置 MOSI(主 输出从输入)数据线。

注意: 按 交换 软键, 可以互换当前时钟通道和数据通道的信源。

**4.** 复制触发

按 复制触发 软键,可从触发系统中复制协议触发的设置,自动设置相应的解码 参数。SPI 解码中,只有触发类型为 SPI 触发时此功能可用,可复制时钟、数据 通道、位宽、边沿、类型(片选/超时)、片选通道、片选高低、超时时间的设置, 同时将数据极性设置为正。

- **5.** 模式
	- 超时:根据超时时间进行帧同步,超时时间需大于半个时钟周期。
	- 片选: 含有片选线 CS, 依据 CS 进行帧同步。按 模式 软键, 选中"CS", 进入片选模式后,您可以选择片选信号线和片选极性。片选信号线可选

CH1-CH4 或 D0-D15。片选极性可选"■ ■"(高有效,片选为高时开始 传输数据)或" ■ ■ "(低有效,片选为低时开始传输数据)。

#### **6.** 超时

在只有两条线的情况下,可以通过超时时间来使解码器找到正确的帧起始。超时 时间需大于时钟最大脉宽,小于帧间的空闲时间。设置方法请参考["参数设置方](#page-39-0) [法"](#page-39-0)中的介绍。

### **7.** 边沿设置

按 边沿 软键, 设置在 CLK 的上升沿( ) 或下降沿( ) 对 MISO 和 MOSI 进行采样。

#### **8.** 极性设置

按 极性 软键, 设置 SDA 数据线的极性为 1 (高电平为 1)或 III (低电平为 1)。

### **9.** 宽度设置

按 宽度 软键, 设置每帧数据的位数。可设置范围为 4 至 32。

#### **10.** 位序设置

按 位序 软键, 选择 "LSB" 或 "MSB", 默认为 MSB。

#### **11.** 与显示相关的设置

请参考并行解码中["与显示相关的设置"](#page-146-4)的详细介绍。

#### **12.** 事件表

事件表以表格的形式显示解码后的数据及其对应的行号和时间。按 事**件表 →** 事件表 软键,选择"打开"(注意:该操作仅在 MATH → 解码 1 / 解码 2 → 解 码 选择为"打开"时可用),进入事件表界面。

事件表格式:设置事件表中"Data"的显示格式为 HEX、DEC 或 ASC。 焦点: 按该键, 旋转多功能旋钮 ↓ 浏览"Data"项。 视图: 选择事件表的显示形式。选择"包",时间、数据对应显示在事件表中; 选择"详细",事件表中显示指定行的详细数据;选择"数据",事件表中显示指 定列的所有数据。选择不同的视图时,数据列表的导出格式也会相应变化。 数据: 洗择在"详细"或"数据"视图中需要杳看的数据列, SPI 解码中, 若同 时设置了 MISO 和 MOSI 数据线,则可以指定显示 MISO 或 MOSI 的数据。 排序:选择事件表中解码结果的显示类型为升序或降序。 导出:若仪器当前已插入 U 盘(FAT32 格式、Flash 型),按该键,用户可以将数 据列表以 CSV 格式(视图选择"包"时)或 HEX 格式(视图选择"数据"或"详 细"时)导出至外部 U 盘。

### **13.** 解码配置

按 配置 软键,打开解码配置子菜单。

- 按 **标签显示** 软键,打开或关闭标签显示功能。打开时,总线标签将显示在 总线的左上方(总线显示打开时)。
- 按 总线显示 软键,打开或关闭总线显示功能。打开时, 总线将显示在屏幕 上,您可以使用 位置 软键调整总线的垂直显示位置。
- 按 格式显示 软键,打开或关闭格式显示功能。打开时,在标签显示的右边 将显示当前的总线显示格式 (总线显示打开时), 您可以使用 **格式** 软键设 置总线的显示格式。
- 按 位序显示 软键,打开或关闭位序显示功能。打开时,在格式显示的右边 将显示当前的总线位序(总线显示打开时), 您可以使用 位序 软键设置总 线位序。
- 按 宽度显示 软键, 打开或关闭宽度显示功能。打开时, 在位序显示的右边 将显示每帧数据的位数(总线显示打开时), 您可以使用 宽度 软键设置每 帧数据的位数。
- 数字采样率 菜单显示当前的数字化采样率。数字采样率与当前所选的数据源 有关。数据源为"屏幕轨迹"时, 数字采样率与水平时基相关。
- 注意: MSO1000Z/DS1000Z 默认使用"屏幕轨迹"作为数据源。

# <span id="page-160-0"></span>第**9**章 参考波形

在实际测试过程中,可以把波形和参考波形进行比较,从而判断故障原因。

本章内容如下:

- [启用](#page-161-0) REF 功能
- [选择](#page-161-1) REF 信源
- 调节 REF [波形显示](#page-161-2)
- [保存到内存](#page-161-3)
- [颜色设置](#page-162-0)
- [复位参考波形](#page-162-1)
- [导出至内部或外部存储器](#page-162-2)
- [从内部或外部存储器导入](#page-162-3)

# <span id="page-161-0"></span>启用**REF**功能

按前面板垂直控制区(VERTICAL)中的 **REF** 功能键,启用 REF 功能。

MSO1000Z/DS1000Z 提供 10 个参考波形通道。按 通道设置 软键, 使用 ↓ 选择打 开或关闭所需的参考通道,已打开的通道会在屏幕网格左侧显示一个通道图标,例如:  $\mathbb{B} \mathbb{D}$ .

启用 REF 功能后,您可以为每个参考波形选择不同的颜色,设置每个参考通道的信源, 调节参考波形的垂直档位和位移,将参考波形保存到内部或外部存储并在需要时重新 调出使用。具体请参考下文的介绍。

## <span id="page-161-1"></span>选择**REF**信源

按 当前通道 软键, 使用 ↓) 选择已打开的任一参考通道 (Ref1-Ref10), 然后按 信 源 软键为该通道指定一个参考源(CH1-CH4、MATH 或 D0-D15)。

## <span id="page-161-2"></span>调节**REF**波形显示

您可以调节 当前通道 中指定的参考波形。

按 REF 键, 将示波器设置为 REF 功能状态, 按 偏移 软键, 旋转多功能 ↓) 调节参 考波形的垂直位移, 按 档位 软键, 使用 ↓ 调节参考波形的垂直档位。REF 功能状 态下,您也可以直接旋转垂直 **POSITION** 和垂直 **SCALE** 分别调节垂直位移 和垂直档位。

# <span id="page-161-3"></span>保存到内存

按 保存 软键,将指定信源的显示波形作为参考波形保存到内存中。 注意:该操作仅将参考波形保存至易失性存储器中,掉电后波形丢失。

### <span id="page-162-0"></span>颜色设置

为了更好的区分不同通道的参考波形,MSO1000Z/DS1000Z 系列示波器提供了淡灰、 草绿、淡蓝、洋红和橘红五种颜色来标识不同通道的参考波形。

按 当前通道 软键, 使用 ↓ 选择已打开的任一参考通道 (Ref1-Ref10), 按 颜色设 置 软键,为该通道的参考波形指定不同的颜色。当前选中的通道,其左侧图标会以 指定的颜色填充,例如: B

### <span id="page-162-1"></span>复位参考波形

按 复位 软键,参考波形立即复位至执行 保存 操作时信源通道所在的位置。

### <span id="page-162-2"></span>导出至内部或外部存储器

用户还可以将当前参考波形保存到仪器内部存储器或外部U盘中。参考波形文件格式 为".ref"。

注意: MSO1000Z/DS1000Z仅支持FAT32格式的Flash型U盘。

按 导出 软键, 进入文件保存界面。请参考["存储和调用"](#page-192-0)一章中的相关说明将参考 波形保存到内部或外部存储器中。

### <span id="page-162-3"></span>从内部或外部存储器导入

用户还可以将仪器内部存储器或外部 U 盘中已存储的参考波形文件导入到内存中。 注意: MSO1000Z/DS1000Z 仅支持 FAT32 格式的 Flash 型 U 盘。

按 导入 软键,进入文件调出界面。请参考["存储和调用"](#page-192-0)一章中的相关说明将参考 波形导入仪器内存中。

# <span id="page-164-0"></span>第**10**章 通过**/**失败测试

在产品的设计和生产过程中,经常需要监测信号的变化情况,或者判定产品的合格与 不合格, MSO1000Z/DS1000Z 示波器的通过/失败测试功能可以很好地完成这样的任 务。

本章内容如下:

- 启用通过/[失败测试功能](#page-165-0)
- [选择信源](#page-165-1)
- [规则范围](#page-165-2)
- [测试和输出](#page-166-0)
- [保存测试规则](#page-166-1)
- [调出测试规则](#page-167-0)

## <span id="page-165-0"></span>启用通过**/**失败测试功能

按 Utility → 通过测试 → 允许测试, 将允许测试打开。蓝色阴影区表示失败区域, 如果测量过程中某个时刻测得的波形穿越了失败区域, 则判定为失败帧。按 **操作** 软 键, 选择"▶", 可立即启动测试, 选择"■"则停止测试。 注意:时基为 X-Y 模式、ROLL 模式或者在 YT 模式下,水平时基设定为 200 ms/div 或更慢, 仪器进入"慢扫描"模式时, 均不能启用通过/失败测试功能。

启用测试功能后,您可以先设置测试结果的输出形式,请参考"**测试和输出**"中的详 细介绍。您还可以选择信源、设置测试规则范围、保存和调出测试规则等,请参考下 文的介绍。

### <span id="page-165-1"></span>选择信源

选择信源前,需要将被测信号连接到示波器的模拟通道输入端。按 信源选择 软键, 可选择需要测试的通道(CH1-CH4)。

注意:只能选择已打开的通道。

## <span id="page-165-2"></span>规则范围

用户可以自定义通过/失败测试的规则范围。按 规则范围 → 规则范围,可以选择"屏 幕区域"或"光标区域"作为规则区域。默认为"屏幕区域"。

若规则区域选择为"屏幕区域",则将整个波形显示区作为规则区域。若规则区域选 择为"光标区域",屏幕将出现两条灰色光标线,此时,按 **Cursor A** 和 **Cursor B** 后 旋转 <) 可分别调节两条光标线的位置, 或者按 CursorAB 软键, 旋转 <) 可同时 调节光标 A 和 B 的位置,由此确定规则区域。

确定规则区域后,分别按 水平调整 和 垂直调整 软键, 旋转 ↓ 调整通过/失败规 则范围, 按 创建规则 软键将应用当前创建的规则。水平调整范围为 0.02 div 至 4.0 div,垂直调整范围为 0.04 div 至 5.12 div。

### <span id="page-166-0"></span>测试和输出

您可以按下面的方法设置测试结果的输出形式。

按 统计信息 软键,选择"打开"或"关闭"。打开时,测试结果将显示在屏幕右上 角,如下图所示。

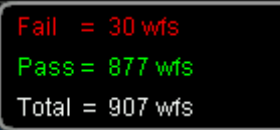

按 统计复位 软键,清除当前数据并重新统计测试结果。

按 输出即停 软键, 选择"打开"或"关闭"。

- 打开: 监测到一次失败后, 示波器停止测试并进入"STOP"状态。此时, 若 统 计信息 选择"打开",屏幕将显示最后一次统计的结果;若 **Aux** 输出 选择"打 开",则后面板**[Trigger Out]**将输出一个脉冲。
- 关闭:监测到失败的波形时,示波器仍会继续测试,屏幕上的统计结果即时更新, 若 **Aux** 输出 选择"打开",则每次监测到失败,后面板**[Trigger Out]**输出一个 脉冲。

按 输出 软键,选择"图"或"图"。

- :监测到一次失败时,显示统计结果和输出脉冲,蜂鸣器不报警。
- 33: 监测到一次失败时, 显示统计结果和输出脉冲, 同时蜂鸣器发出声音报警(与 声音开关状态无关)。

按 **Aux** 输出 软键,可快速"打开"或"关闭"后面板**[Trigger Out]**输出测试结果。 当示波器监测到一次失败时,将通过后面板**[Trigger Out]**输出一个负脉冲;未监测 到失败时,将持续输出低电平。

## <span id="page-166-1"></span>保存测试规则

用户可以将当前测试规则保存到仪器内部存储器或外部U盘中。测试规则文件的格式 为".pf"。

注意: MSO1000Z/DS1000Z仅支持FAT32格式的Flash型U盘。

按 保存 软键,进入文件保存界面。请参考["存储和调用"](#page-192-0)一章中的相关说明将测试 规则文件保存到内部或外部存储器中。

### <span id="page-167-0"></span>调出测试规则

用户还可以调出仪器内部存储器或外部 U 盘中已存储的测试规则文件(.pf)。 注意: MSO1000Z/DS1000Z 仅支持 FAT32 格式的 Flash 型 U 盘。

按 调出 软键,进入文件调出界面。请参考["存储和调用"](#page-192-0)一章中的相关说明调出测 试规则。

# <span id="page-168-0"></span>第**11**章 波形录制

波形录制可以录制模拟输入通道(CH1-CH4)和数字通道(D0-D15)中的波形。波形 回放功能可提供更好的波形分析效果。

注意: 示波器进行波形录制时, 水平时基模式必须是"YT"模式。

本章内容如下:

- [常用设置](#page-169-0)
- [播放选项](#page-170-0)
- [录制选项](#page-171-0)

## <span id="page-169-0"></span>常用设置

按 Utility → 波形录制 → 波形录制, 打开或关闭波形录制功能。

### **1.** 录制波形

波形录制之前,您可以参考"**录制选项**"一节中的介绍设置波形录制参数。按 **录** 制 软键,开始录制波形。录制过程中,屏幕右上角实时显示当前的录制信息(如 下图所示)。菜单中"●"自动变为"■",此时,再次按 录制 软键,停止录制。

提示

波形录制菜单下,按 **RUN/STOP** 键也可以开始和停止录制。

### **2.** 播放

按 播放 软键, 开始播放已录制的波形。有关播放的具体设置, 请参考["播放选](#page-170-0) [项"](#page-170-0)一节中的介绍。

### **3.** 停止

波形播放过程中,您可以按 停止 软键停止播放。

### **4.** 当前帧

按 当前帧 软键, 使用 <>> 设置当前帧, 默认为当前录制的最大帧数。设置过程 中,屏幕会同步显示当前帧对应的波形,即手动回放。

### **5.** 单帧方向

按 单帧方向 软键, 您可以选择单帧播放已录制波形的方向。

- SINGLEE: 按 SINGLE 键正向单帧播放, 即单帧播放的顺序与录制的时间 顺序相同(帧号递增)。
- SINGLE≤. 按 SINGLE 键反向单帧播放, 即单帧播放的顺序与录制顺序相 反(帧号递减)。

### **6.** 最后一帧**/**第一帧

您还可以单独查看最后一帧和第一帧的波形。按 2 软键可一键跳转至已录 制的最后一帧波形, 按 K 软键可一键跳转至已录制的第一帧波形。

### <span id="page-170-0"></span>播放选项

波形播放功能可以播放当前已录制的波形。播放过程中,屏幕右上角将显示下图所示 的信息。图中左侧的数据为当前屏幕显示的具体帧,回放过程中,该数值不断变化。 右边的数据表示已录制的最大帧数。

168/1099

波形播放之前, 您可以按 **播放选项** 设置播放参数。

**1.** 播放方式

按下 播放方式 软键选择播放模式为循环或单次。

- $\overline{C}$ , 循环, 从起始帧播放到终止帧后, 再重复播放直至手动停止。
- → → → 单次, 从起始帧播放到终止帧后停止。

### **2.** 播放方向

按下方向向软键选择播放方向为正方向或反方向。

- :正方向,从起始帧播放到终止帧。
- → : 反方向, 从终止帧播放到起始帧。

### **3.** 时间间隔

按下 播放间隔 软键, 设置播放的时间间隔, 可设置范围为 100 ns 至 10 s, 默 认为100 ns。设置方法请参考["参数设置方法"](#page-39-0)中的具体介绍。

### **4.** 起始帧

按下 起始帧 软键, 设置重新播放时的起始帧, 默认为 1, 可设置的最大值为已 录制的最大帧数。设置方法请参考["参数设置方法"](#page-39-0)中的具体介绍。

### **5.** 终止帧

按下 终止帧 软键, 设置播放时的终止帧。默认为已录制的波形的总帧数。设置 方法请参考["参数设置方法"](#page-39-0)中的具体介绍。

## <span id="page-171-0"></span>录制选项

在波形录制之前, 您可以按 录制选项 设置以下参数。

### **1.** 时间间隔

按 **录制间隔** 软键,设置波形录制时帧与帧之间的时间间隔,可设置范围为 100 ns 至 10 s。设置方法请参考["参数设置方法"](#page-39-0)中的具体介绍。

### **2.** 录制帧数

按 录制帧数 软键, 设置当前波形录制的帧数, 可设置范围为 1 至当前可录制的 最大帧数。设置方法请参考["参数设置方法"](#page-39-0)中的具体介绍。按 设置最大 软键, 可将录制帧数设置为当前可录制的最大帧数。

### **3.** 最大帧数

该菜单显示当前可录制的最大帧数。由于波形存储器大小是固定的,每帧波形的 点数越多,能录制的波形帧数越少。因此,波形录制的最大终止帧数取决于当前 选择的"存储深度",存储深度越小,可录制的帧数越多。

每帧波形的点数即当前的存储深度,存储深度=采样率×水平时基×屏幕水平方向 的格数。其中,对于 MSO1000Z/DS1000Z,"屏幕水平方向的格数"为 12。因此, 波形录制的最大终止帧数也与"采样率"及"水平时基"相关。

### **4.** 结束提示

- :录制结束时,蜂鸣器不发出报警声音。
- :录制结束时,蜂鸣器发出报警声音。

# <span id="page-172-0"></span>第**12**章 显示控制

您可以设置波形显示类型、余辉时间、波形亮度、屏幕显示的网格类型和网格亮度。

本章内容如下:

- [选择显示类型](#page-173-0)
- [设置余辉时间](#page-173-1)
- [设置波形亮度](#page-174-0)
- [设置屏幕网格](#page-174-1)
- [设置网格亮度](#page-174-2)

## <span id="page-173-0"></span>选择显示类型

按 **Display → 显示类型**, 可设置波形的显示方式为"矢量"或"点"。

- 矢量显示:采样点之间通过连线的方式显示,如下图所示。该模式在大多情况下 提供最逼真的波形。可方便查看波形(例如方波)的陡边沿。
- 点显示:直接显示采样点,如下图所示。您可以直观的看到每个采样点并可以使 用光标测量该点的 X 和 Y 值。

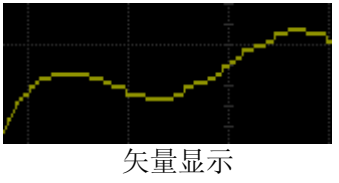

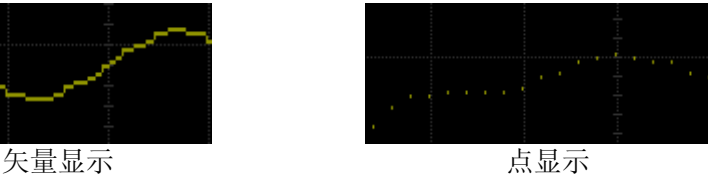

# <span id="page-173-1"></span>设置余辉时间

按 **Display** 余辉时间,设置示波器的余辉时间为最小值、具体值(100 ms、200 ms、 500 ms、1 s、5 s 和 10 s) 或无限。

下面分别用正弦波的扫频信号演示不同余辉时间下的波形效果。

**1.** 最小值

可观察以高刷新率变化的波形。

**2.** 具体值

可观察变化较慢或者出现概率较低的毛刺。余辉时间可设置为:100 ms、200 ms、 500 ms、1 s、5 s 和 10 s。

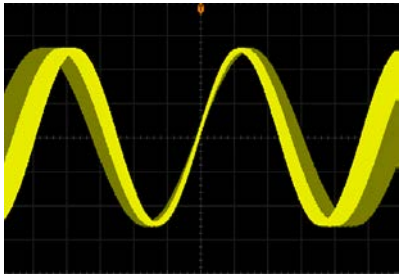

### **3.** 无限

示波器显示新采集的波形时,不会清除之前采集的波形。已采集的波形会以亮度 较低的颜色显示,新采集的波形则以正常的亮度和颜色显示。使用无限余辉可测 量噪声和抖动,捕获偶发事件。

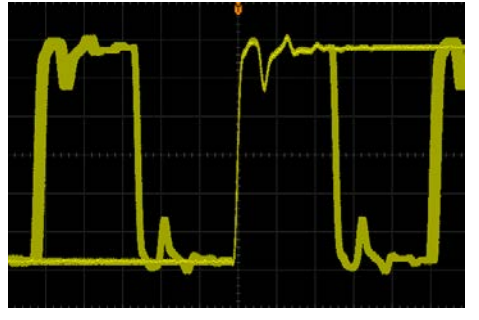

# <span id="page-174-0"></span>设置波形亮度

按 **Display → 波形亮度**, 或在非菜单操作的情况下, 转动 ↓ 可调节通道的波形亮 度值。默认为 60%,可调节范围为 0%至 100%。

# <span id="page-174-1"></span>设置屏幕网格

按 **Display → 屏幕网格**, 设置屏幕网格类型。

- ■■ 打开背景网格及坐标。
- 田: 关闭背景网格。
- :关闭背景网格及坐标。

## <span id="page-174-2"></span>设置网格亮度

按 Display → 网格亮度, 设置屏幕网格亮度。转动 ↓) 可调节网格亮度。默认为 50%,可调节范围为 0%至 100%。

# <span id="page-176-0"></span>第**13**章 信号源

MSO1000Z/DS1000Z 内置两通道、25 MHz 的信号源,将信号源与示波器合二为一, 极大程度方便了需要同时使用信号源与示波器的工程师。本章将介绍如何使用示波器 中内置的信号源。由于信号源两个通道的功能和设置方法相同,本章以源 1 为例进行 说明。

按 **Source** 键,进入信号源控制菜单:

- 按 源 **1** 输出 软键,打开或关闭信号输出,打开时,将从后面板的**[Source 1]** 连接器输出当前设置的信号。
- 按 源 1 设置 软键, 设置当前「Source 11连接器输出的信号类型和参数。
- 按 同相位 软键,可以使源 1 和源 2 输出信号的相位对齐。
- 按 状态显示 软键,可以查看源 1 和源 2 的参数设置, 例如频率、幅度、偏移、 相位、调制类型和调制频率等。
- 按 恢复调用 软键, 设置示波器断电后重新上电时所调用的输出信号类型和参 数,可选择"上次值"和"默认设置"。
- 按 出厂设置 软键, 可以单独恢复信号源的默认设置。

 $\frac{\partial^2 f}{\partial x^2}$ : Source → 源 1 输出 的功能与下文提到的 Source → 源 1 设置 → 源 1 输 出 功能相同。

本章内容如下:

- [输出基本波](#page-177-0)
- [输出内建波](#page-180-0)
- [输出任意波](#page-184-0)
- [调制](#page-188-0)

### <span id="page-177-0"></span>输出基本波

MSO1000Z/DS1000Z 内置信号源可输出多种基本波形, 包括正弦波、方波、锯齿波、 脉冲、直流和噪声。

### <span id="page-177-1"></span>输出正弦波

按 源 1 设置 软键, 进入波形设置界面。按 波形 软键, 选择"正弦波", 此时, 您 可以设置正弦波的参数。

### **1.** 源 **1** 输出

按 源1输出 软键,打开或关闭信号输出。该功能与 Source → 源1输出 的功 能相同。打开时,后面板**[Source 1]**连接器输出当前设置的信号。

### **2.** 设置频率

按 频率 软键, 设置当前信号的频率, 设置方法请参考["参数设置方法"](#page-39-0)一节。 不同波形的频率范围不同: 正弦波:100 mHz 至 25 MHz 方波:100 mHz 至 15 MHz 锯齿波:100 mHz 至 100 kHz 脉冲:100 mHz 至 1 MHz 直流与噪声: 无频率参数

### **3.** 设置幅度

按幅度 软键, 设置当前信号的幅度, 设置方法请参考["参数设置方法"](#page-39-0)一节。 当阻抗设置为高阻时,可设置范围为 20 mVpp 至 5 Vpp;当阻抗设置为 50 Ω 时, 可设置范围为 10 mVpp 至 2.5 Vpp。

### **4.** 设置 **DC** 偏移电压

按 偏移 软键, 设置当前信号的直流偏移, 设置方法请参考["参数设置方法"](#page-39-0)一 节。当阻抗设置为高阻时,可设置范围为(-2.5 V+当前设置的幅度值/2)至(2.5 V-当前设置的幅度值/2);当阻抗设置为 50 Ω 时,可设置范围为(-1.25 V+当前设置 的幅度值/2)至(1.25 V-当前设置的幅度值/2)。

### **5.** 设置起始相位

按 起始相位 软键,设置当前信号的起始相位,设置方法请参考["参数设置方法"](#page-39-0) 一节。可设置范围为 0°至 360°。

### **6.** 同相位

按下 同相位 软键后将重新配置两个通道,使其按照设定的频率和相位输出。对 于同频率或频率呈倍数关系的两个信号,通过该操作可以使其相位对齐。用示波

器采集两个通道的波形,并使其稳定显示,切换通道开关的状态后,可以发现示 波器上显示的两个波形相位差改变。此时, 按 同相位 软键, 示波器中的波形将 自动恢复为两个通道当前相位的相位差。

#### **7.** 调制

按 源1调制 软键,进入调制设置界面。有关调制功能的具体介绍,请参考["调](#page-188-0) [制"](#page-188-0)一节。

注意:当 波形 选择"脉冲"、"直流"或"噪声"时,无该项设置。

#### **8.** 设置阻抗

按 阻抗 软键, 可以设置信号源的输出阻抗。可以选择"高阻"或"50Ω"。

### 输出方波

按 源1设置 软键,进入波形设置界面。按 波形 软键,选择"方波",此时,您可 以设置方波的参数。具体设置方法请参考["输出正弦波"](#page-177-1)一节中的介绍。方波的占空 比固定为 50%。

### 输出锯齿波

按 源 1 设置 软键,进入波形设置界面。按 波形 软键,选择"锯齿波",此时,您 可以设置锯齿波的参数。具体设置方法请参考"**输出正弦波**"一节中的介绍。本节只 对"对称性"进行介绍。

对称性定义为锯齿波波形处于上升期间所占周期的百分比,如下图所示。

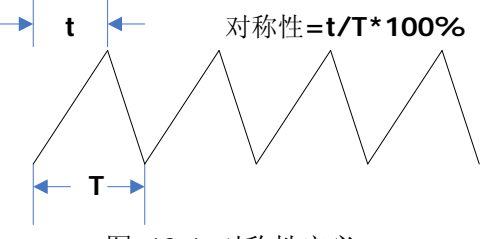

图 13-1 对称性定义

按 对称性 软键,设置锯齿波的对称性,设置方法请参考["参数设置方法"](#page-39-0)一节。可 设置范围为 0%至 100%。

### 输出脉冲

按 源 1 设置 软键, 进入波形设置界面。按 波形 软键, 选择"脉冲", 此时, 您可 以设置脉冲的参数。具体设置方法请参考["输出正弦波"](#page-177-1)一节中的介绍。本节只对"占 空比"进行介绍。

占空比定义为高电平在一个脉冲周期中所占的比例,如下图所示。

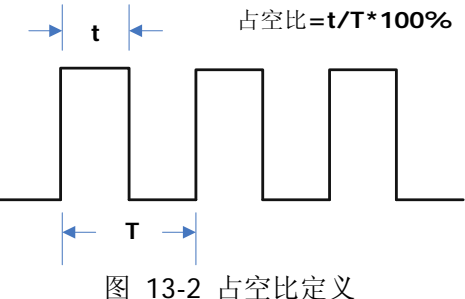

按 占空比 软键,设置当前脉冲信号的占空比,设置方法请参考["参数设置方法"](#page-39-0)一 节。其设置范围 10%至 90%。

### 输出直流

按 源 1 设置 软键, 进入波形设置界面。按 波形 软键, 选择"直流", 此时, 您可 以设置直流信号的偏移和阻抗。

### **1.** 源 **1** 输出

按 源1输出 软键, 打开或关闭信号输出。

### **2.** 设置偏移

按偏移 软键,设置当前直流信号的偏移值,设置方法请参考["参数设置方法"](#page-39-0) 一节。当前阻抗设置为"高阻"时,偏移的可设置范围为-2.5 V 至+2.5 V。当前 阻抗设置为"50Ω"时,偏移的可设置范围为-1.25 V 至+1.25 V。

### **3.** 设置阻抗

按 阻抗 软键,可以设置信号源的输出阻抗。可以选择"高阻"或"50Ω"。
# 输出噪声

按 源 1 设置 软键, 进入波形设置界面。按 波形 软键, 选择"噪声", 此时, 您可 以设置噪声信号的幅度、偏移和阻抗。

## **1.** 源 **1** 输出

按 源1输出 软键, 打开或关闭信号输出。

#### **2.** 设置幅度

按 幅度 软键, 设置当前信号的幅度, 设置方法请参考["参数设置方法"](#page-39-0)一节。 当阻抗设置为高阻时,可设置范围为 20 mVpp 至 5 Vpp;当阻抗设置为 50 Ω 时, 可设置范围为 10 mVpp 至 2.5 Vpp。

#### **3.** 设置偏移

按 偏移 软键, 设置当前噪声波的直流偏移, 设置方法请参考["参数设置方法"](#page-39-0) 一节。当阻抗设置为高阻时,可设置范围为(-2.5 V+当前设置的幅度值/2)至(2.5 V-当前设置的幅度值/2);当阻抗设置为 50 Ω 时,可设置范围为(-1.25 V+当前设置 的幅度值/2)至(1.25 V-当前设置的幅度值/2)。

# 输出内建波

MSO1000Z/DS1000Z 内置信号源提供 Sinc、指数上升、指数下降、心电图、高斯、洛 伦兹和半正矢 7 种内建波形。按 源 **1** 设置 软键,进入波形设置界面。按 波形 软键, 选择"内建波",此时您可以根据选择的内建波类型来设置输出信号的相关参数。

## **1.** 源 **1** 输出

按 源 **1** 输出 软键,打开或关闭信号输出。

#### **2.** 选择内建波

按 内建波 软键, 您可以选择7种内建波中的任意一种。7 种内建波如下图所示。

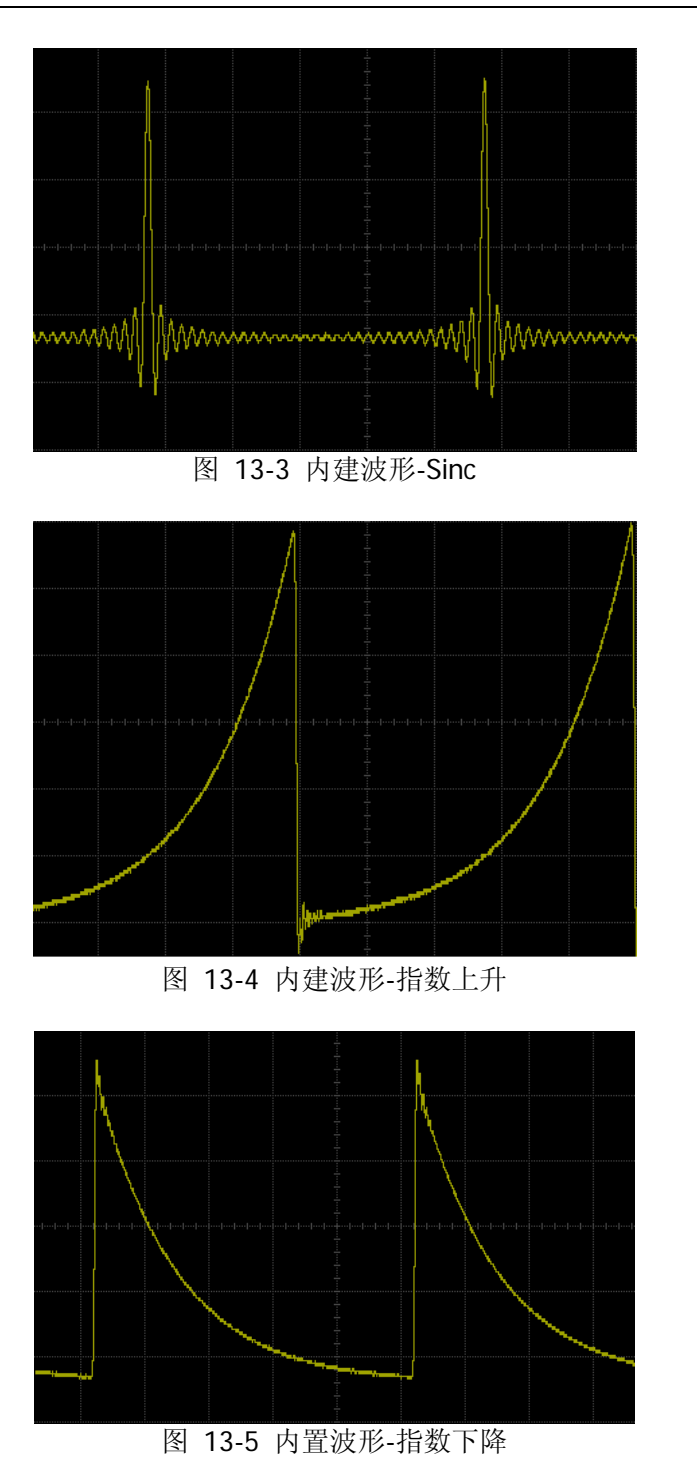

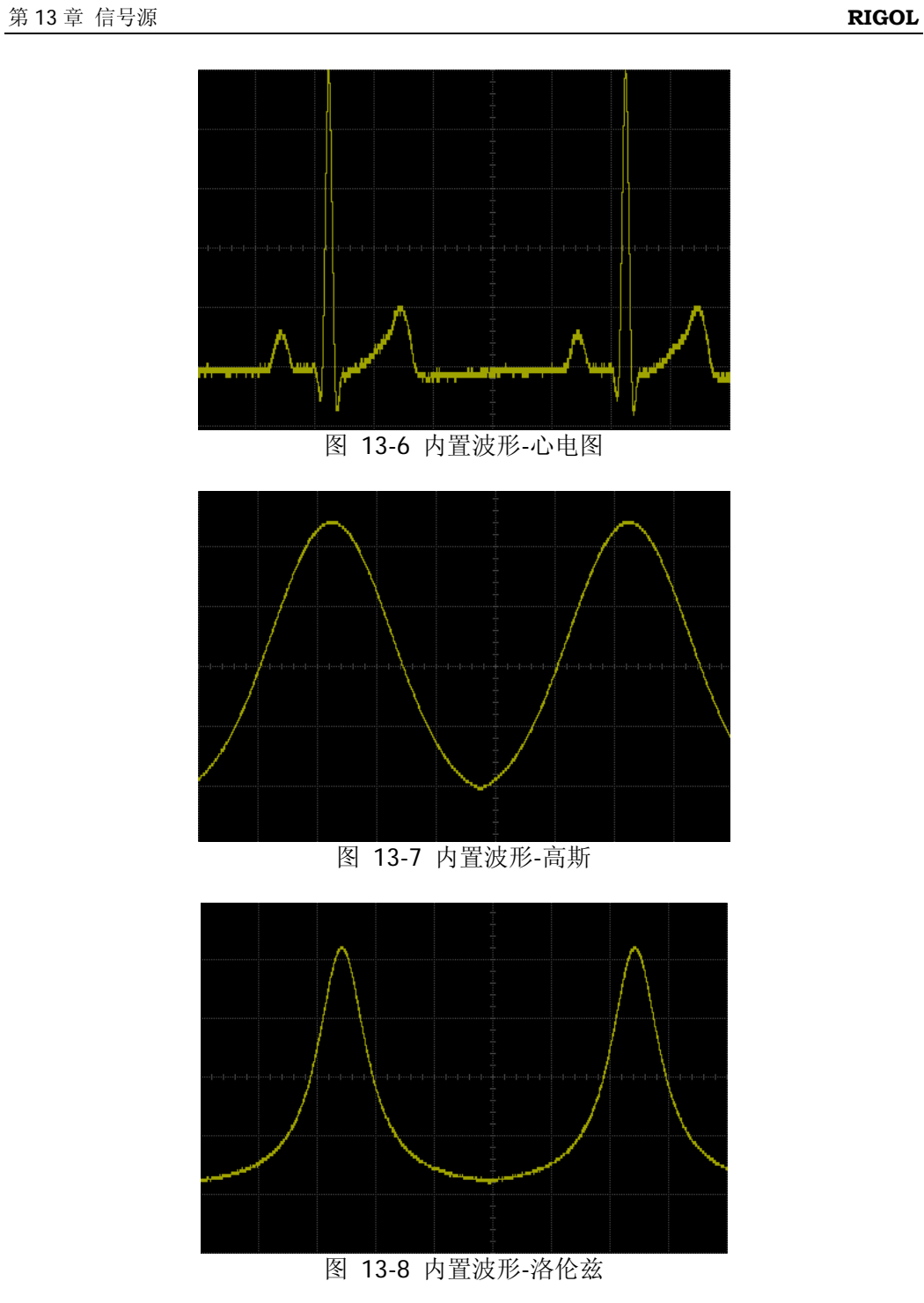

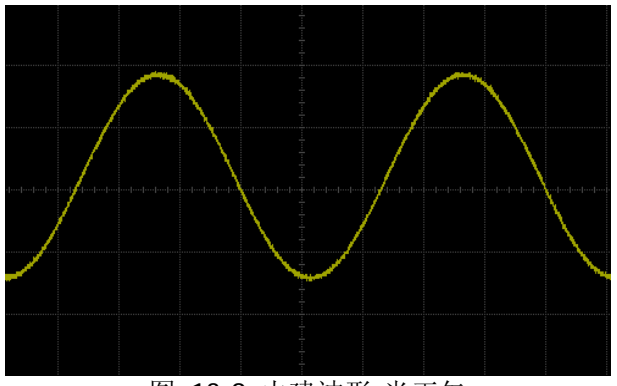

图 13-9 内建波形-半正矢

#### **3.** 设置频率

按 频率 软键, 设置当前信号的频率, 设置方法请参考["参数设置方法"](#page-39-0)一节。 可设置范围为 100 mHz 至 1 MHz。

## **4.** 设置幅度

按 幅度 软键, 设置当前信号的幅度, 设置方法请参考["参数设置方法"](#page-39-0)一节。 当阻抗设置为高阻时,可设置范围为 20 mVpp 至 5 Vpp;当阻抗设置为 50 Ω 时, 可设置范围为 10 mVpp 至 2.5 Vpp。

## **5.** 设置 **DC** 偏移电压

按 偏移 软键, 设置当前信号的直流偏移, 设置方法请参考["参数设置方法"](#page-39-0)一 节。当阻抗设置为高阻时,可设置范围为(-2.5 V+当前设置的幅度值/2)至(2.5 V-当前设置的幅度值/2);当阻抗设置为 50 Ω 时,可设置范围为(-1.25 V+当前设置 的幅度值/2)至(1.25 V-当前设置的幅度值/2)。

# **6.** 设置起始相位

按 **起始相位** 软键,设置当前信号的起始相位,设置方法请参考"参**数设置方法"** 一节。可设置范围为 0°至 360°。

## **7.** 同相位

按下 同相位 软键后将重新配置两个通道,使其按照设定的频率和相位输出。对 于同频率或频率呈倍数关系的两个信号,通过该操作可以使其相位对齐。用示波 器采集两个通道的波形,并使其稳定显示,切换通道开关的状态后,可以发现示 波器上显示的两个波形相位差改变。此时, 按 同相位 软键, 示波器中的波形将 自动恢复为两个通道当前相位的相位差。

## **8.** 调制

按 源1调制 软键,进入调制设置界面。有关调制功能的具体介绍,请参考["调](#page-188-0) [制"](#page-188-0)一节。注意: 选择"脉冲"、"直流"或"噪声"时, 调制菜单将自动隐藏。

## **9.** 设置阻抗

按 阻抗 软键, 可以设置信号源的输出阻抗。可以选择"高阻"或"50Ω"。

# 输出任意波

MSO1000Z/DS1000Z 允许用户自定义任意波形并保存在内部或外部存储器中,内部存 储器最多可以存储 10 个任意波形。用户自定义波形可以包含 1 至 16384 个数据点, 即 1 pts 至 16 kpts。

#### **1.** 源 **1** 输出

按 源1输出 软键, 选择打开或关闭信号输出。

#### **2.** 设置频率

按 频率 软键, 设置当前信号的频率, 设置方法请参考["参数设置方法"](#page-39-0)一节。 可设置范围为 100 mHz 至 10 MHz。

#### **3.** 设置幅度

按幅度 软键, 设置当前信号的幅度, 设置方法请参考["参数设置方法"](#page-39-0)一节。 当阻抗设置为高阻时,可设置范围为 20 mVpp 至 5 Vpp;当阻抗设置为 50 Ω 时, 可设置范围为 10 mVpp 至 2.5 Vpp。

## **4.** 设置 **DC** 偏移电压

按 偏移 软键,设置当前信号的直流偏移,设置方法请参考["参数设置方法"](#page-39-0)一 节。当阻抗设置为高阻时,可设置范围为(-2.5 V+当前设置的幅度值/2)至(2.5 V-当前设置的幅度值/2);当阻抗设置为 50 Ω 时,可设置范围为(-1.25 V+当前设置 的幅度值/2)至(1.25 V-当前设置的幅度值/2)。

#### **5.** 设置起始相位

按 起始相位 软键,设置当前信号的起始相位,设置方法请参考["参数设置方法"](#page-39-0) 一节。可设置范围为 0°至 360°。

#### **6.** 同相位

同相位是针对双通道的操作。按下 同相位 软键后将重新配置两个通道,使其按 照设定的频率和相位输出。对于同频率或频率呈倍数关系的两个信号,通过该操 作可以使其相位对齐。用示波器采集两个通道的波形,并使其稳定显示,切换通 道开关的状态后,可以发现示波器上显示的两个波形相位差改变。此时,按 同 相位 软键,示波器中的波形将自动恢复为两个通道当前相位的相位差。

#### **7.** 选择波形

选择仪器内部或外部存储器中的任意波形。具体操作请参考["选择波形"](#page-185-0)一节中 的介绍。

## **8.** 创建波形

用户自定义创建任意波形。具体操作请参考["创建波形"](#page-186-0)一节中的介绍。

#### **9.** 编辑波形

编辑已存储的任意波形。具体操作请参考["编辑波形"](#page-187-0)一节中的介绍。

**10.** 调制

按 源1调制 软键,可以打开或关闭调制功能。有关调制功能的具体介绍,请参 考["调制"](#page-188-0)一节。

#### **11.** 设置阻抗

按 阻抗 软键,可以设置信号源的输出阻抗。可以选择"高阻"或"50Ω"。

下面将详细介绍如何["选择波形"](#page-185-0)、["创建波形"](#page-186-0)和["编辑波形"](#page-187-0)。

# <span id="page-185-0"></span>选择波形

用户可以根据需要加载已存波形或调出通道信号波形。

● 加载

选择内部存储器或外部存储器(D 盘)中的已存波形进行输出。按 选择波形 → 加 载, 旋转 <) 选择并读取所需的任意波文件, 具体请参考["存储和调用"](#page-192-0)中的介 绍。

## 通道信号

选择当前已打开的模拟通道(CH1-CH4)信号进行输出。按 选择波形 → 通道 信号, 设置需要输出的通道信号。

- ― 按 信源选择 软键,可选择 CH1-CH4 中任一已打开通道的波形。
- 一 按 波形范围 软键, 设置"光标"或"屏幕"范围内的波形进行输出。当波 形范围选择为"光标"时,按 **Cursor A** 和 **Cursor B** 后旋转 分别调节 两条橙色光标线的位置, 或者按 CursorAB 软键, 旋转 ↓ 同时调节光标 A 和 B 的位置,确定波形范围。
- 一 按 探头 软键,可设置调出模拟通道信号时的探头比,可选择"0.1X"、"0.2X"、 "0.5X"、"1X"、"2X"或"5X"。例如,若所选模拟通道幅度为 10 VPP,探 头比选择"0.5X"时,则此时调出的任意波幅度为 5 VPP。
- 一 按 调出 软键, 您可以调出已选择的通道信号。

您还可以对输出的波形进行编辑,具体操作请参考"**编辑波形**"一节中的介绍。

# <span id="page-186-0"></span>创建波形

用户可以根据需求创建任意波形。按 创建 软键, 进入创建波形菜单。

#### **1.** 设置初始化点数

初始化点数即可编辑点数。默认创建的任意波,可编辑的点数预置为 2 个,点 1 固定在 0 s 处, 点 2 固定在指定周期的一半。按 初始化点 软键设置任意波当前 可编辑的点数。具体设置方法请参考["参数设置方法"](#page-39-0)中的介绍。系统支持的可 编辑的最大点数为 16384(16 kpts)个。

#### **2.** 线性插值

按 线性插值 软键,选择任意波可编辑点之间的插值模式。

打开: 波形编辑器会用一条直线将两个定义的点连接起来。

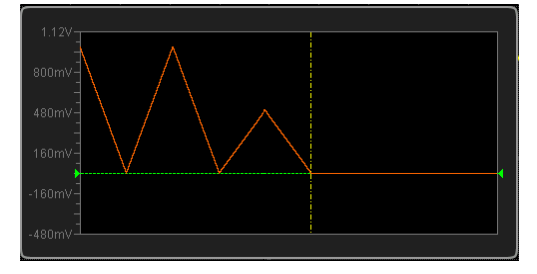

 关闭:波形编辑器将在两点之间保持恒定的电压电平并建立一个阶梯状的波 形。

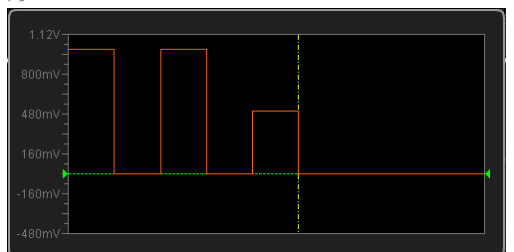

**3.** 变焦

按 变焦 软键,打开或关闭变焦功能。

- 打开: 波形编辑窗口中间显示且仅显示当前点。
- **关闭:** 波形编辑窗口显示所有初始化点数。
- **4.** 当前点

按 当前点 软键, 设置当前需要编辑的点, 可设置范围为 1 至初始化点数。设置 方法请参考["参数设置方法"](#page-39-0)中的介绍。

**5.** 电压

按 电压 软键,设置当前可编辑点的电压值,可设置范围为-2.5 V 至+2.5 V,默

认为 0.000 mV。设置方法请参考["参数设置方法"](#page-39-0)中的介绍。

#### **6.** 时间

按 时间 软键, 设置当前可编辑点的持续时间, 该设置受前一个编辑点和后一个 编辑点的时间限制。第一个点的时间固定为 0 s。

## **7.** 插入

按 插入 软键, 在当前可编辑点和下一可编辑点的中间插入一个新的可编辑点, 初始化点数自动加 1。您可以连续按 插入 软键,逐次增加可编辑点。

## **8.** 删除

按 删除 软键, 从波形中删除当前点, 并将剩余点使用当前插值方式连接起来。 注意: 不能删除第一个点。

# **9.** 应用

按 应用 软键, 完成当前编辑的任意波波形并输出编辑好的波形。

#### **10.**保存

按 保存 软键,进入文件保存界面。请参考["存储和调用"](#page-192-0)一章中的相关说明将 当前编辑的波形文件以".arb"的格式保存到内部或外部存储器中(可以覆盖原 文件或重新保存当前编辑的波形)。您可以选择内部或外部存储器中保存的任意 波形进行输出,具体操作请参考["选择波形"](#page-185-0)一节中的说明。

# <span id="page-187-0"></span>编辑波形

用户可以对当前易失性存储器中的波形进行编辑。按 编辑 软键,进入波形编辑菜单。

## **1.** 线性插值

- 按 线性插值 软键,打开或关闭在波形的定义点之间的插值方式。
- 打开:波形编辑器会用一条直线将两个定义的点连接起来。
- 关闭: 禁用插值时, 波形编辑器将在两点之间保持恒定的电压电平并建立一 个阶梯状的波形。

#### **2.** 变焦

按 变焦 软键,打开或关闭变焦功能。

- 打开:波形编辑窗口中间显示且仅显示当前点。
- **关闭:** 波形编辑窗口显示所有初始化点数。

## **3.** 当前点

按 当前点 软键, 设置当前需要编辑的点, 可设置范围为 1 至初始化点数。设置 方法请参考["参数设置方法"](#page-39-0)中的介绍。

#### **4.** 电压

按 电压 软键,设置当前可编辑点的电压值,可设置范围为-2.5 V 至+2.5 V,默 认为 0.000 mV。设置方法请参考["参数设置方法"](#page-39-0)中的介绍。

## **5.** 时间

按 时间 软键, 设置当前点的持续时间, 可设置范围受前一个编辑点和后一个编 辑点的时间限制。第一个点的时间固定为 O s。设置方法请参考"参**数设置方法"** 中的介绍。

## **6.** 插入

按 插入 软键,将在当前编辑点和下一编辑点的中点位置插入一个新的波形点。

## **7.** 删除

按 删除 软键, 从波形中删除当前点, 并将剩余点使用当前插值方式连接起来。 注意: 不能删除点 1。

## **8.** 应用

按 应用 软键,完成当前编辑的波形。

#### **9.** 保存

按 保存 软键,进入文件保存界面。请参考["存储和调用"](#page-192-0)一章中的相关说明将 当前编辑的波形文件以".arb"的格式保存到内部或外部存储器中(可以覆盖原文 件或重新保存当前编辑的波形)。您可以选择内部或外部存储器中保存的任意波 形进行输出,具体操作请参考["选择波形"](#page-185-0)一节中的说明。

# <span id="page-188-0"></span>调制

MSO1000Z/DS1000Z 系列示波器的内置信号源支持 AM 和 FM 调制功能。已调制波形 由载波和调制波组成。载波信号为信号源输出的波形信号,而调制信号可以选择信号 源内置正弦波、方波、锯齿波和噪声信号。

按 源 **1** 调制 软键,打开源 1 调制设置菜单。按 调制 软键,打开或关闭调制功能。 按 调制类型 软键, 设置当前信号的调制类型为"调幅"或"调频"。然后, 根据所 选的调制类型设置调制参数。

# 调幅

调幅(Amplitude Modulation, AM), 即载波的幅度随着调制波的变化而变化, 如下图 所示。

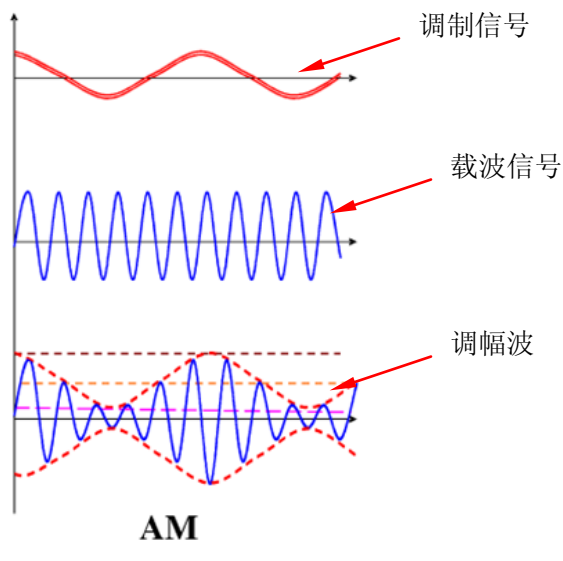

图 13-10 调幅

# **1.** 选择载波波形

按 源1 设置 软键,进入波形设置界面。按 波形 软键,选择所需的载波。 注意: 选择"脉冲"、"直流"或"噪声"时, 调制菜单将自动隐藏。

# **2.** 设置载波参数

选择所需的载波后,参考["参数设置方法"](#page-39-0)的介绍设置载波参数(频率、幅度等)。

# **3.** 选择调制波形

按 源 **1** 调制 软键打开源 1 调制设置菜单。按 调制波形 软键选择所需的调制波 形。可选的波形包括正弦波、方波、三角波和噪声。

# **4.** 设置调制频率

按 调制频率 软键, 设置调制信号的频率, 可设置范围为 1 Hz 至 50 kHz。设置 方法请参考["参数设置方法"](#page-39-0)中的介绍。

# **5.** 设置调制深度

调制深度表示调幅的强弱程度,以百分比表示。按 调制深度 软键, 设置调幅波 的调制深度,可设置范围为 0%至 120%。在 0%调制时,输出振幅是载波信号振 幅的一半,在 100%调制时,输出振幅等于载波信号振幅,在大于 100%调制时, 将产生包络失真,实际电路中必须避免,此时,仪器的输出不会超过 5 Vpp(负 载为 50 Ω)。

# 调频

调频(Frequency Modulation, FM), 即载波的频率随着调制波的变化而变化, 如下图 所示。

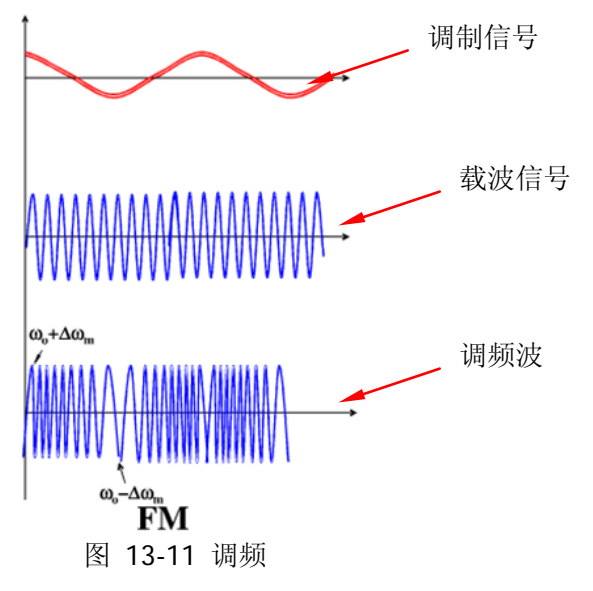

#### **1.** 选择载波波形

按 源1 设置 软键,进入波形设置界面。按 波形 软键,选择所需的载波。 注意: 选择"脉冲"、"直流"或"噪声"时, 调制菜单将自动隐藏。

#### **2.** 设置载波参数

选择所需的载波后,参考["参数设置方法"](#page-39-0)的介绍设置载波参数(频率、幅度等)。

### **3.** 选择调制波形

按 源 **1** 调制 软键打开源 1 调制设置菜单。按 调制波形 软键选择所需的调制波 形。可选的波形包括正弦波、方波、三角波和噪声。

#### **4.** 设置调制频率

按 调制频率 软键, 设置调制信号的频率, 可设置范围为 1 Hz 至 50 kHz。

#### **5.** 设置调制偏移

按 **调制偏移** 软键,可设置调制波形的频率相对于载波频率的偏差。频率偏移的 可设置范围为 0 Hz 至当前载波的频率,且频率偏移与载波频率之和不能大于当前 载波的频率上限。设置方法请参考["参数设置方法"](#page-39-0)中的介绍。

# <span id="page-192-0"></span>第**14**章 存储和调用

用户可将当前示波器的设置、波形、屏幕图像、参数等以多种格式保存到内部存储器 或外部 USB 存储设备(例如: U 盘)中,并可以在需要时重新调出已保存的轨迹、设 置或波形。

注意:MSO1000Z/DS1000Z 仅支持 FAT32 格式的 Flash 型 U 盘。

本章内容如下:

- [存储系统](#page-193-0)
- [存储类型](#page-193-1)
- [内部存储和调用](#page-195-0)
- [外部存储和调用](#page-195-1)
- [磁盘管理](#page-196-0)
- [出厂值](#page-200-0)

# <span id="page-193-0"></span>存储系统

按 **Storage** 键将进入存储和调用设置界面。

本示波器的内部存储空间(Local Disk)为 90.5 MByte,前面板提供一个 USB Host 接 口用于连接 U 盘进行外部存储, 所接入的 U 盘用"Disk D"标记。

# <span id="page-193-1"></span>存储类型

按 Storage → 存储类型,选择所需的存储类型。默认为"图像存储"。各种类型的 存储和调用说明如下。

## **1.** 图像存储

将屏幕图像以".png"、".bmp8"、".bmp24"、".jpeg"或".tiff"格式保存到外 部存储器中。可以指定文件名和保存的路径,并可以使用相同文件名将对应的参 数文件(.txt) 保存到同一目录下, 该参数文件与下文的["参数存储"](#page-194-0)功能相同。 不支持图像和参数文件的调用。 选择该类型后:

- 按 图像类型 软键,选择所需的存储格式。
- 按 参数保存 软键,打开或关闭参数保存功能。
- 按 反色 软键,打开或关闭图像反色功能。
- 按 颜色 软键, 选择所需的存储颜色, 可选择"彩色"或"灰度"。

# 提示

连接 U 盘(FAT32 格式、Flash 型)后, 按前面板上的打印键 → 可以快速 将当前屏幕图像保存到 U 盘根目录下。

## **2.** 轨迹存储

将所有已打开通道(模拟通道和数字通道)的波形数据以".trc"格式保存到外部 存储器中。加载轨迹存储文件时,直接将波形数据显示到屏幕上。加载完成后, 调整示波器的水平档位、垂直档位等设置时,已加载的波形不会改变。

# 注意:

- **●** 仅可通过示波器本地保存和读取".trc"格式文件。
- 按 **Clear** 键可清除已加载的波形;同时,屏幕上的其它波形也将全部被清 除(如果示波器处于"RUN"状态,则继续显示新波形)。

## **3.** 波形存储

将示波器的主要设置信息(如通道开关状态、垂直档位、水平档位等)和所有已 打开通道(模拟通道和数字通道)的波形数据以".wfm"格式保存到外部存储器

中。加载波形存储文件时,将根据已存储的示波器设置信息设置示波器并调用所 有波形数据。加载完成后,示波器处于"STOP"状态;此时,您可以根据需要调 整波形显示(通过调整示波器的水平档位、垂直档位等),还可以使用一键测量 功能或光标测量功能测量波形参数。

#### 注意:

- 仅可通过示波器本地保存和读取".wfm"格式文件。
- **●** 改变示波器的状态为"RUN",示波器将重新开始波形采样(已加载的波形数 据将被清除)。

#### **4.** 设置存储

将示波器的设置以".stp"格式保存到内部或外部存储器中。加载时可以调出已 保存的设置。

#### **5. CSV** 存储

将所有已打开通道(模拟通道和数字通道)的屏幕波形数据或指定已打开通道的 内存波形数据以".csv"格式保存到外部存储器中。可以指定文件名和保存的路 径,并可以使用相同文件名将对应的参数文件(.txt)保存到同一目录下,该参数 文件与下文的["参数存储"](#page-194-0)功能相同。不支持 CSV 和参数文件的调用。

选择该类型后:

按数据来源软键,选择"屏幕"或"内存"。选择"内存"时,按存储通道软 键选择所需通道(注意:只能选择当前已打开的通道)。

按 参数保存 软键,打开或关闭参数保存功能。

按 序号 软键, 选择是否为 CSV 文件中的波形点添加序号, 可以选择"打开"或 "关闭"。默认为"打开",即添加序号。

#### <span id="page-194-0"></span>**6.** 参数存储

将屏幕波形参数以".txt"格式保存到外部存储器中。参数存储包括仪器当前的系 统信息(如软硬件版本号等)和设置信息(如垂直、水平、触发等)。不支持参 数文件的调用。

# <span id="page-195-0"></span>内部存储和调用

存储类型 中的"设置存储"和"参数存储(不支持内部调用)"支持内部存储。下面 详细介绍内部存储和调用的方法和步骤。

# **1.** 将示波器指定的设置保存到内部存储器

- 1) 将信号接入示波器并获得稳定的显示。
- 2) 按 Storage → 存储类型 选择"设置存储"或"参数存储"后按 保存 软键, 使用 ◆ 选择"Local Disk"(呈蓝色底纹)后按下 ◆ 打开本地磁盘。
- 3) 按 新建文件 软键, 使用弹出的键盘新建一个文件名, 具体操作请参考["新](#page-197-0) [建一个文件或目录"](#page-197-0)中的说明。若内部存储器中已存储该类型的文件,使用 选中该文件后,保存 和 删除 菜单变亮,此时,按下 保存 菜单将执行 保存操作,此时原文件将被覆盖,也可以按 删除 菜单将其删除。使用 ↓ 选 择■ 『『后按下 ↓】 可返回上层路径。

# **2.** 调出内部存储器中指定类型的文件

- 1) 按 Storage → 存储类型 选择"设置存储"后按 加载 软键, 使用 **↓**) 选择 "Local Disk"后按下 + 打开本地磁盘。
- 2) 若内部存储器已存储了该类型的文件, 使用 <2 选择需要的调出的文件, 然 后按 加载 软键即可调出选中的文件。

# <span id="page-195-1"></span>外部存储和调用

使用外部存储和调用前,请确保 U 盘(FAT32 格式、Flash 型)已经正确连接。外部 存储支持 存储类型 中的所有类型文件, 但调用时不支持"图像存储"、"CSV 存储" 和"参数存储"类型。下面以"轨迹存储"为例详细介绍外部存储和调用的方法和步 骤。

# **1.** 将指定类型的文件保存到外部 **U** 盘中

- 1) 将信号接入示波器并获得稳定的显示。
- 2) 按 Storage → 存储类型 选择"轨迹存储"后按 保存 软键, 使用 **←**) 选择 "Disk D"后按下 → 打开 U 盘。
- 3) 使用 ◆ 选择需要的存储位置。可以选择存储在 U 盘的根目录或其下的某个 目录中。注意: 按 新建目录 软键, 您可以新建一个目录, 具体操作请参考 ["新建一个文件或目录"](#page-197-0)中的说明。
- 4) 选定存储位置后, 按 新建文件 软键, 使用弹出的键盘新建一个文件名, 具 体操作请参考["新建一个文件或目录"](#page-197-0)中的说明。若 U 盘中已存储该类型的 文件, 使用 〇 选中该文件后, 保存 和 删除 菜单变亮, 此时, 按下保存 菜 单将执行保存操作, 此时将原文件覆盖, 也可以按 删除 菜单将其删除。使 用 〇 选择中 『 后按下〇可返回上层路径。
- 5) 按 保存 软键, 执行保存操作。
- **2.** 调出外部 **U** 盘中指定类型的文件
	- 1) 按 Storage → 存储类型 选择"轨迹存储"后按 加载 软键, 使用 **→** 选择 "Disk D"后按下 → 打开 U 盘。
	- 2) 若 U 盘中已存储了该类型的文件, 使用 ◆ 选择需要的调出的文件, 然后按 加载 软键即可调出选中的文件。

# <span id="page-196-0"></span>磁盘管理

按 Storage → 磁盘管理, 打开如图 [14-1](#page-196-1) 所示的磁盘管理界面, 使用 **←)** 选择所需 的磁盘,当前选中的磁盘呈蓝色底纹。按下 ◆ 打开已选中的磁盘。 通过磁盘管理菜单,可以进行如下操作:

- [选择文件类型](#page-196-2)
- [新建一个文件或目录](#page-197-0)
- [删除一个文件或目录](#page-199-0)
- [重命名一个文件或目录](#page-199-1)
- [清除本地存储器](#page-199-2)

| Name                     | Size(Byte) |
|--------------------------|------------|
| ■Local Disk              | 90.5M      |
| $\leftrightarrow$ Disk D | 7.2G       |
|                          |            |

图 14-1 磁盘管理界面

# <span id="page-196-2"></span><span id="page-196-1"></span>选择文件类型

除了 存储类型 中的文件类型,一些针对高级应用的文件也可以通过示波器显示。例 如:通过/失败测试的规则文件(\*.pf)、升级文件(\*.gel)和参考波形文件(\*.ref) 等。

按 Storage → 磁盘管理 → 文件类型, 可选择所需的文件类型。默认为"\*.\*"。当 前路径下,只有文件名后缀与选定文件类型匹配的文件才会显示。

# <span id="page-197-0"></span>新建一个文件或目录

该操作仅在外部存储时有效。使用外部磁盘前,请确保 U 盘 (FAT32 格式、Flash 型) 已经正确连接。

首先, 按 Storage → 磁盘管理, 使用 → 选择并打开外部磁盘 "Disk D"。其次, 选择需要新建文件或目录的路径,默认为 U 盘根目录。最后,选择需要创建的文件类 型并按 新建文件 软键或直接按 新建目录 软键打开如下界面。

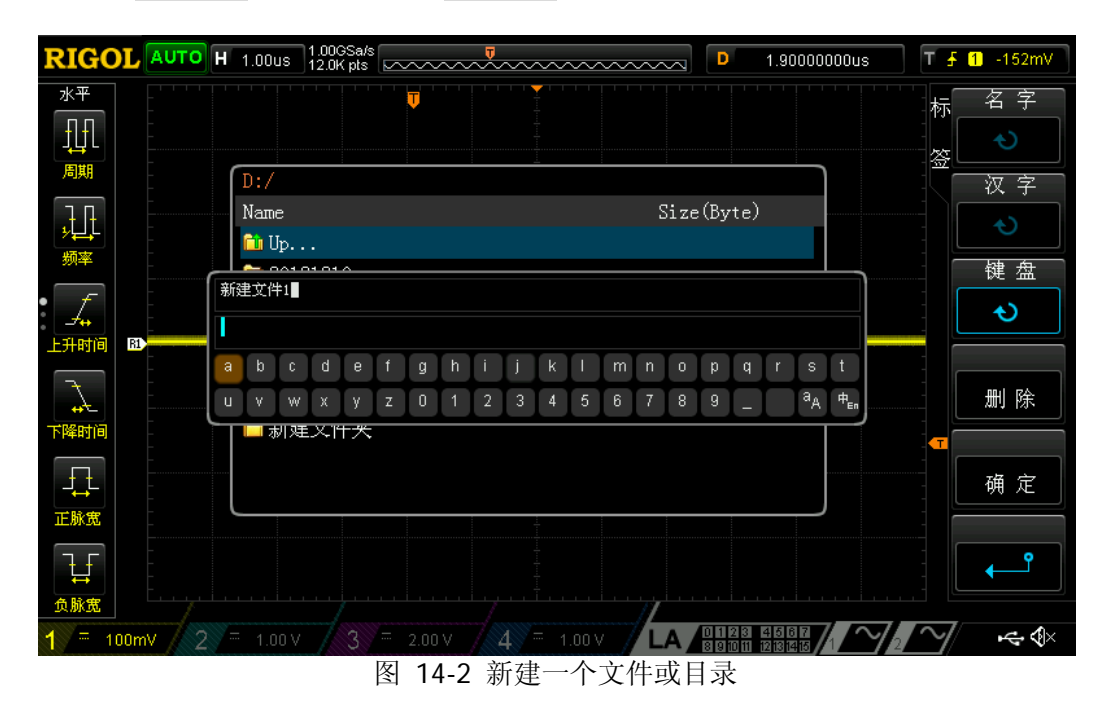

本示波器支持中英文输入法。文件或目录名称可以由字母、数字、下划线、空格和汉 字组成,字符长度限制为 31 字节。下面分别介绍如何使用中英文输入法输入一个文 件或目录的名称。

# 操作提示

名称输入过程中,总是通过菜单软键选择不同的操作区域,然后转动 <2 选择所需 内容,按下 ◆ 输入选中的内容。

# 英文输入法

例如:创建一个名为"Filename"的文件或目录。

- 1. 按 键盘 软键。
	- 1) 使用 ◆ 选择英文输入法"En"和大写输入状态"A』"。
	- 2) 使用 ◆ 输入字母 "F"。如果输入错误, 可以按 删除 软键删除已输入的字 符。
	- 3) 使用 ◆ 选择小写输入状态"aA"。  $#H \rightarrow M \rightarrow \#H$

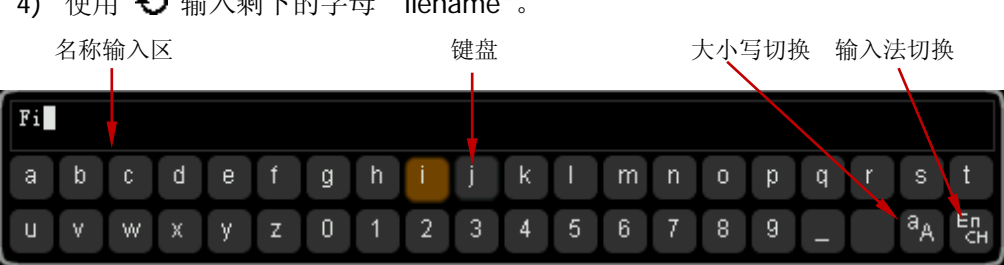

- 2. 名称输入过程中,您可以按 名称 软键选中"名称输入区",使用 ◆ 移动光标, 然后按 删除 软键逐个删除光标左侧的字符。
- 3. 完成输入后,按 确定 软键,示波器将以该文件名在当前路径下创建一个目录或 指定类型的文件。

# 中文输入法

例如:创建一个名为"文件名"的文件或目录。

- 1. 按 键盘 软键。
	- 1) 使用 ↓ 选择中文输入法"中"。注意: 屏幕右侧菜单项中会增加"汉字"菜 单。
	- 2) 使用 ↓ 输入拼音"wen"。如果拼音输入错误,可以按 删除 软键删除已输 入的拼音。输入"wen"后, "汉字选择区"将出现一系列汉字。
	- 3) 按 汉字 软键, 使用 <2) 选择并输入"文"。
	- 4) 使用同样的方法输入"件"和"名"。

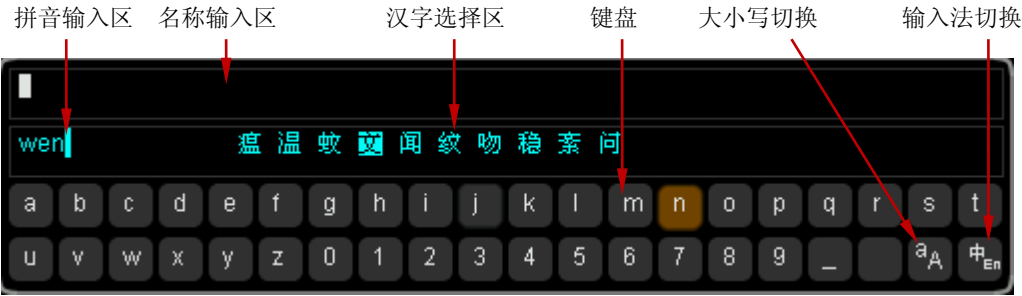

- 2. 名称输入过程中, 按 名称 软键选中"名称输入区", 然后按 删除 软键可逐个 删除该区域中光标左侧的汉字。
- 3. 完成输入后, 按 确定 软键, 示波器将以该文件名在当前路径下创建一个目录或 指定类型的文件。

# <span id="page-199-0"></span>删除一个文件或目录

目录操作仅在外部存储时有效。使用外部磁盘前,请确保 U 盘(FAT32 格式、Flash 型)已经正确连接。

- 1. 删除内部存储器中的文件。
	- 1) 按 Storage → 磁盘管理, 使用 → 选择并打开本地磁盘 "Local Disk"。
	- 2) 按 文件类型 软键选择需要删除的内部存储的文件类型。
	- 3) 使用 ◆】选择需要删除的文件。
	- 4) 按 删除 → 确定 软键删除选中的文件。
- 2. 删除外部存储器中的文件或目录。

按 Storage → 磁盘管理, 使用 ↓ 选择并打开外部磁盘 "Disk D"。删除文件 或目录时, 使用 ↓ 选择需要删除的文件或目录, 然后按 删除 → 确定 软键即 可。

# <span id="page-199-1"></span>重命名一个文件或目录

重命名操作仅在外部存储时有效。使用外部磁盘前,请确保 U 盘(FAT32 格式、Flash 型)已经正确连接。

按 Storage → 磁盘管理, 使用 ↓ 选择并打开外部磁盘"Disk D"。继续使用 ↓ 选 择需要重命名的文件或目录,然后按 重命名 软键打开重命名界面,具体操作方法请 参考["新建一个文件或目录"](#page-197-0)中的说明。

# <span id="page-199-2"></span>清除本地存储器

按 Storage → 磁盘管理, 选中"Local Disk"后, 按 安全清除 → 确定 软键, 即 可清除本地存储器上所有已存储的文件。

# <span id="page-200-0"></span>出厂值

按 Storage → 默认设置, 可将示波器恢复到出厂状态, 参见下表。

表 14-1 出厂值

<span id="page-200-2"></span><span id="page-200-1"></span>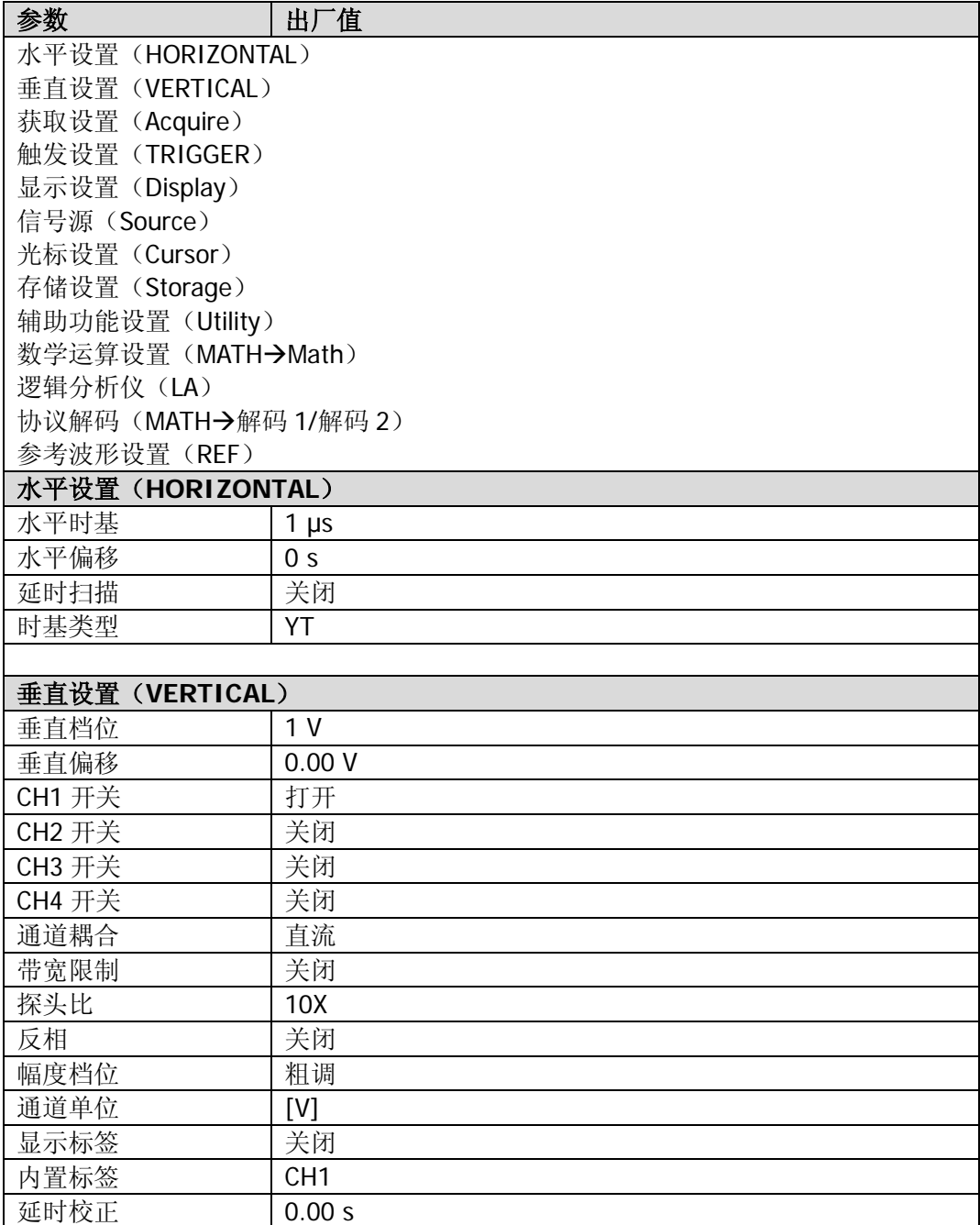

<span id="page-201-4"></span><span id="page-201-3"></span><span id="page-201-2"></span><span id="page-201-1"></span><span id="page-201-0"></span>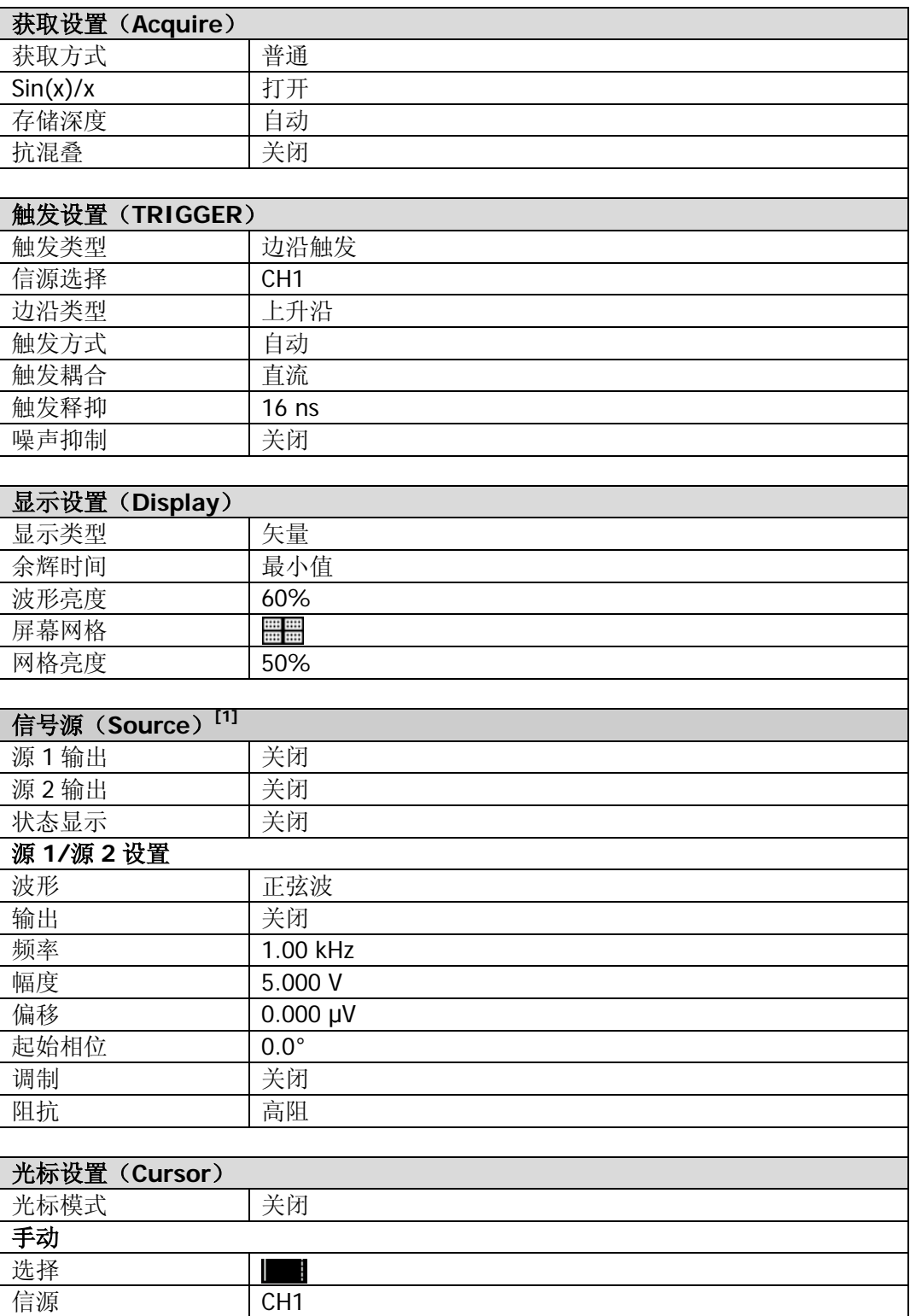

<span id="page-202-2"></span><span id="page-202-1"></span><span id="page-202-0"></span>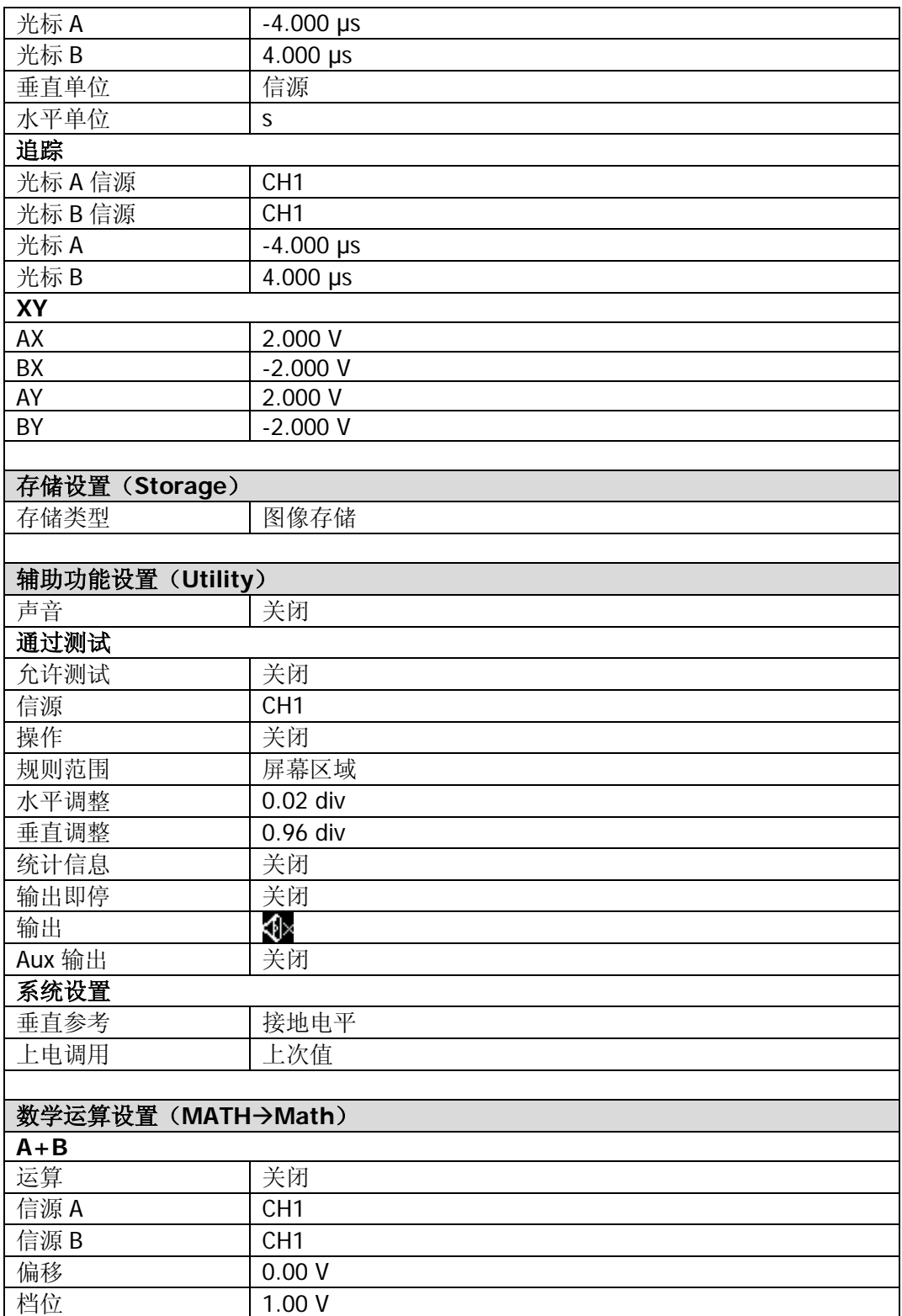

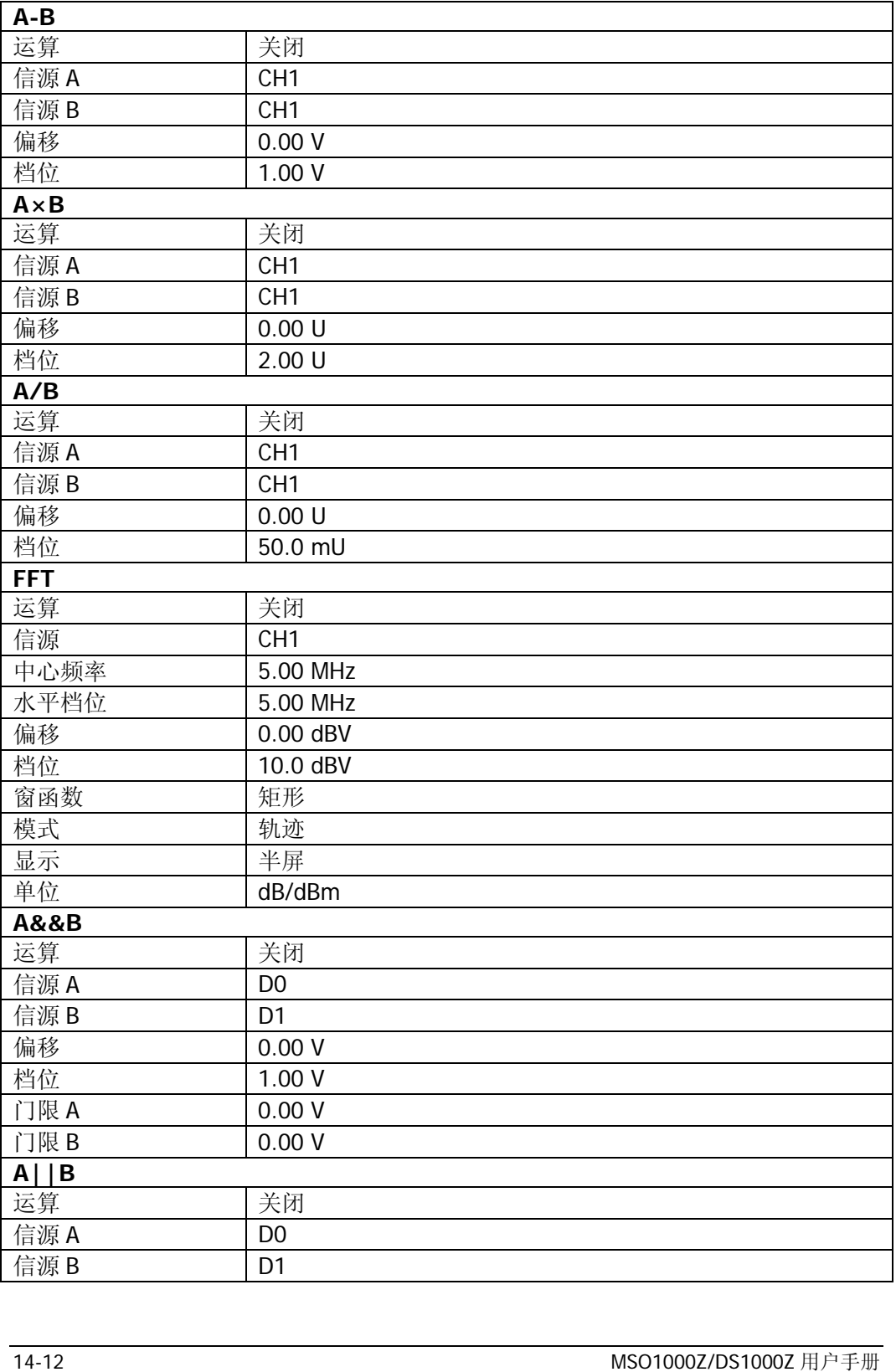

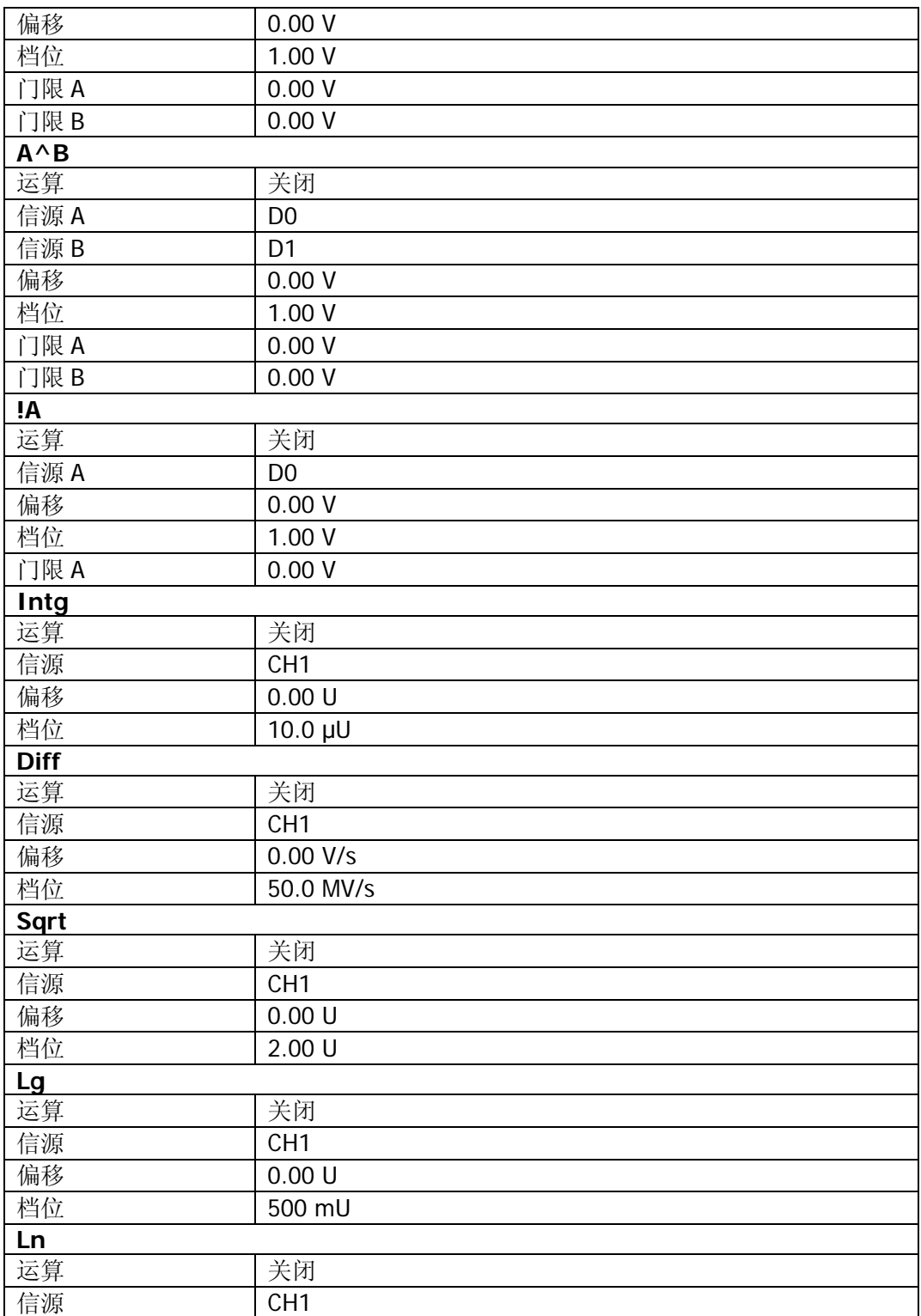

<span id="page-205-1"></span><span id="page-205-0"></span>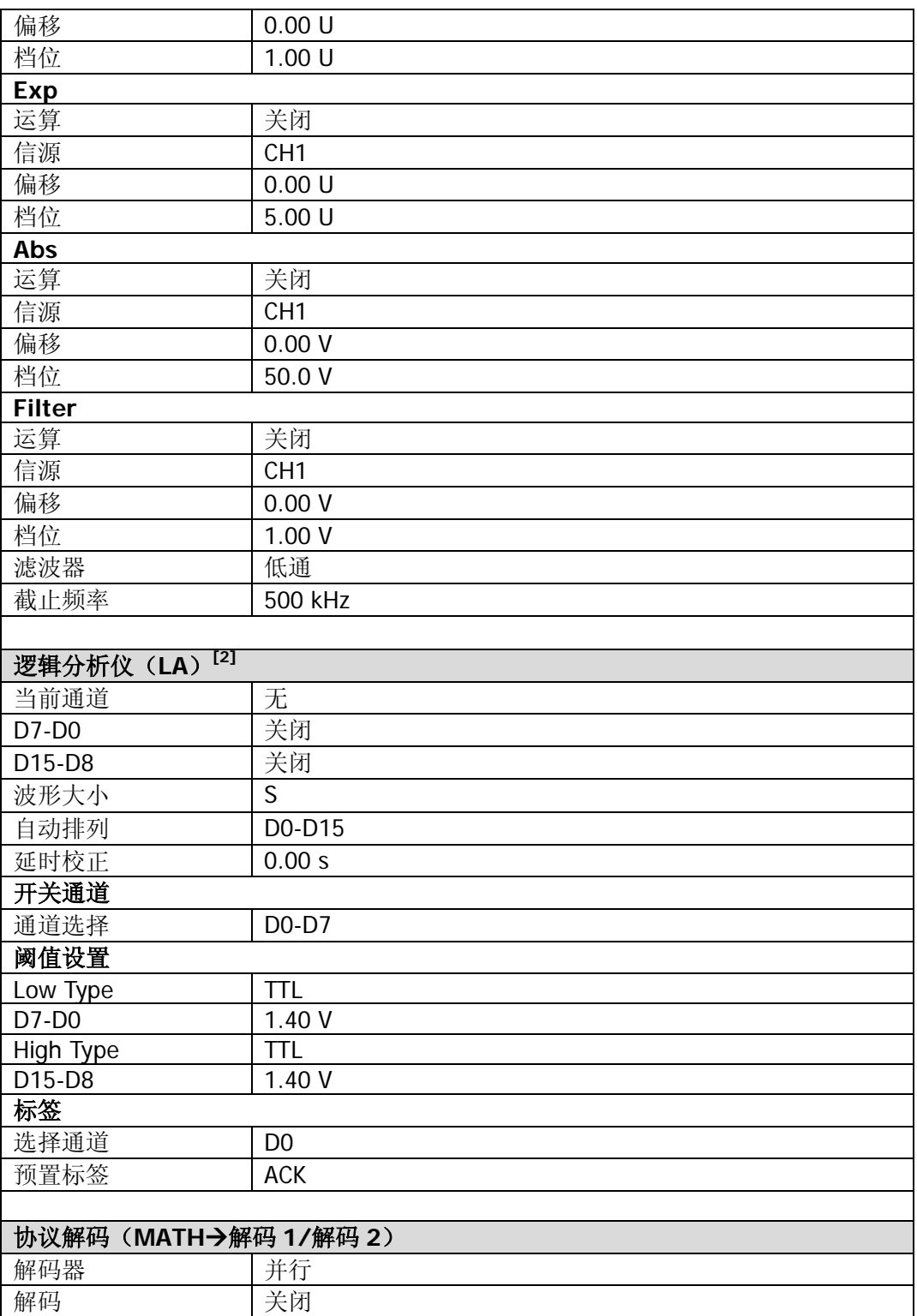

<span id="page-206-0"></span>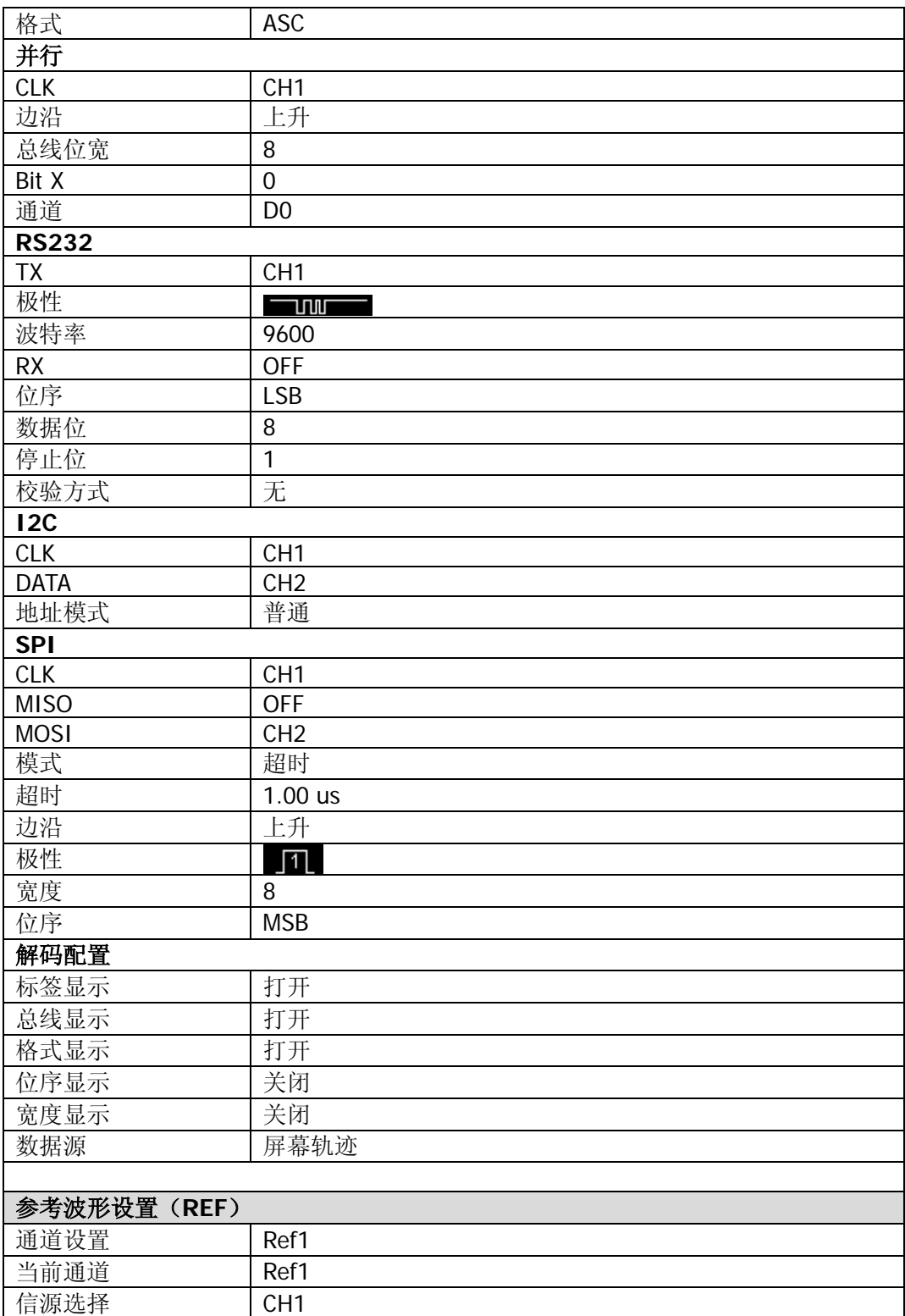

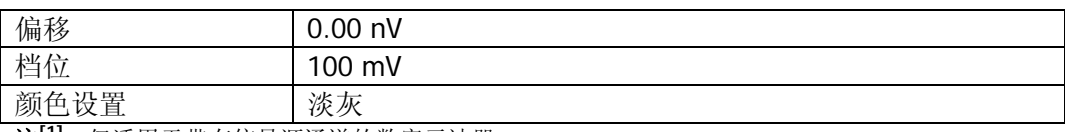

注**[1]**:仅适用于带有信号源通道的数字示波器。

注**[2]** :仅适用于 MSO1000Z 和带有 MSO 升级选件的 DS1000Z Plus。

# <span id="page-208-0"></span>第**15**章 辅助功能设置

本章内容如下:

- [远程接口配置](#page-209-0)
- [系统相关](#page-213-0)

# <span id="page-209-0"></span>远程接口配置

MSO1000Z/DS1000Z 提供两种远程控制端口:USB Device(TMC 和 SICD 静态图像捕 获设备等共用此端口)和 LAN。USB Device 端口的优先级高于 LAN 端口。您可以按 Utility → 接口设置 → 远程接口, 依据特定情况选择需要的通信端口。

- 接入 USB Device 端口并按 Utility → 接口设置 → USB 设备 → "计算机"时, 无论 LAN 端口是否接入,系统将自动选择 USB Device 作为唯一有效端口。远程 接口菜单中, TMC (USB Device) 的状态为"打开", LAN 的状态为"关闭", 且 各端口的状态不允许更改。
- 若只接入 LAN,系统将自动检测 LAN 端口。远程接口菜单中,LAN 的状态默认为 "打开",按 **LAN** 软键可关闭或打开 LAN 端口;TMC(USB Device)的状态为 "关闭", 且不允许更改 USB Device 端口的状态。

# **LAN**设置

按 Utility → 接口设置 → LAN 设置 打开 LAN 设置界面。 您可以查看网络连接状态 和配置网络参数。

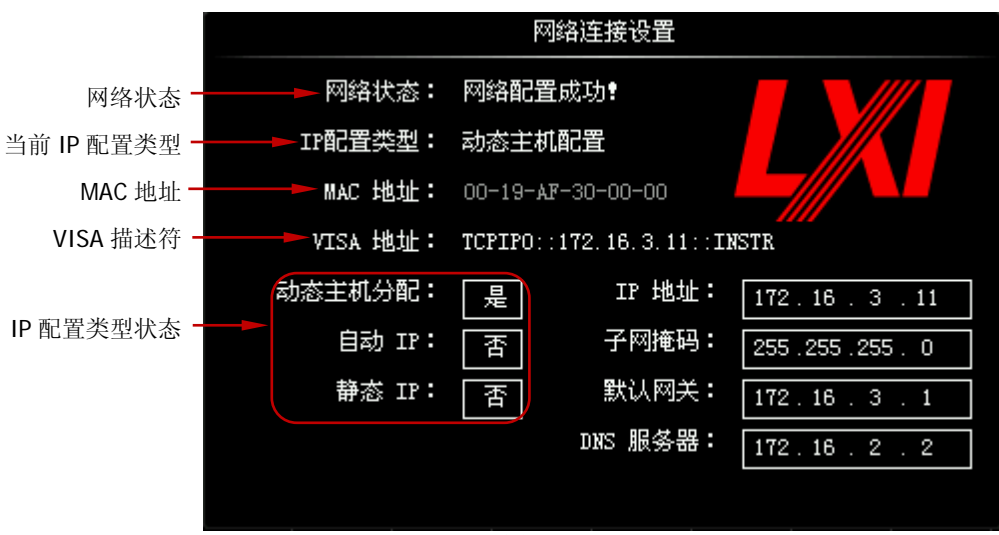

图 15-1 网络连接设置界面

# 网络状态

请使用网线将示波器连接到您的局域网中。示波器的网口位于后面板。示波器会根据 当前网络的连接状态给出不同的提示:

● 网络配置成功! (Net Config Success!)

- 正在获取 IP…(Acquire IP...)
- IP 冲突! (IP Conflict!)
- 无连接!(Unconnected!)
- DHCP 配置失败! (DHCP Fail!)
- 状态读取失败! (Read Status Fail!)

# **IP** 配置类型

IP 地址配置类型可以是 DHCP、自动 IP 或静态 IP。不同 IP 配置类型下,IP 地址等网 络参数的配置方式不同。

#### **DHCP**

按 配置类型 软键, 使用 ↓) 洗择"DHCP", 然后按下 ↓) 洗中该类型。DHCP 类型 有效时,将由当前网络中的 DHCP 服务器向示波器分配 IP 地址等网络参数。

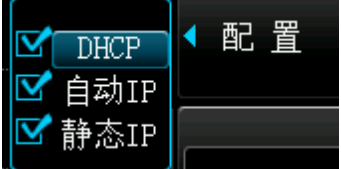

## 自动 **IP**

按 配置类型 软键, 使用 ↓ 选择"自动IP", 然后按下 ↓ 选中该类型。自动IP类 型有效时,手动关闭DHCP,屏幕右侧将增加 网关 和 **DNS** 菜单,用户可以自定义 示波器的网关和DNS服务器地址。自动IP模式下,示波器根据当前网络配置自动获取 从169.254.0.1到169.254.255.254的IP地址和子网掩码255.255.0.0。

# 静态 **IP**

按 配置类型 软键, 使用 乀 选择"静态IP", 然后按下 乀 选中该类型。该类型有 效时,手动关闭DHCP和自动IP,屏幕右侧将增加 **IP**地址、子网掩码、网关 和 **DNS** 菜单。此时,用户可以自定义示波器的IP地址等网络参数。

**1.** 设置 **IP** 地址

IP 地址的格式为 nnn.nnn.nnn.nnn,第一个 nnn 的可设置范围为 0 至 255(127 除外),其中有效范围为 0 至 223,其它三个 nnn 的范围均为 0 至 255。建议向 您的网络管理员咨询一个可用的 IP 地址。

按 **IP 地址** 软键, 使用 ↓ 输入所需的 IP 地址。该设置将保存在非易失性存储 器中,如果["上电调用"](#page-213-1)设置为"上次值",下次开机时,**DHCP** 和 自动 **IP** 均 处于关闭状态,示波器将自动加载所设的 IP 地址。

#### **2.** 设置子网掩码

子网掩码的格式为 nnn.nnn.nnn.nnn,其中 nnn 的范围为 0 至 255。建议向您的 网络管理员咨询一个可用的子网掩码。

按 子网掩码 软键, 使用 +) 输入所需的子网掩码。该设置保存在非易失性存储 器中,如果["上电调用"](#page-213-1)设置为"上次值",下次开机时,**DHCP** 和 自动 **IP** 均 处于关闭状态,示波器将自动加载所设的子网掩码。

# 设置网关

自动 IP 和静态 IP 模式下, 您可以设置网关。

网关的格式为 nnn.nnn.nnn.nnn,第一个 nnn 的范围为 0 至 223 (127 除外),其它三 个 nnn 的范围为 0 至 255。建议向您的网络管理员咨询一个可用的网关地址。

按 网关 软键, 使用 ↓ 输入所需的网关地址。该设置保存在非易失性存储器中, 如 果["上电调用"](#page-213-1)设置为"上次值",下次开机时,**DHCP** 和 自动 **IP** 均处于关闭状态, 示波器将自动加载所设的网关地址。

# 设置域名服务器

自动 IP 和静态 IP 模式下,您可以设置域名服务器地址。

域名服务器的地址格式为 nnn.nnn.nnn.nnn, 第一个 nnn 的范围为 0 至 223 (127 除 外),其它三个 nnn 的范围为 0 至 255。建议向您的网络管理员咨询一个可用的地址。

按 **DNS** 软键,使用 输入所需的地址。一般说来,用户不需要设置网络中的域名 服务器地址,因此该参数设置可以忽略。

#### 提示

- 三种 IP 配置类型均打开时, 参数配置的优先级从高到低依次为"DHCP"、"自 动 IP"、"静态 IP"。
- 三种 IP 配置类型不能同时关闭。

# 应用网络参数设置

按 应用 软键, 当前配置的网络参数将生效。

# 初始化网络参数

按 初始化 软键,将网络参数恢复到默认状态。

# **MAC** 地址

对于一台示波器,MAC 地址总是唯一的。为仪器分配 IP 地址时,总是通过 MAC 地址 来识别仪器。

# **VISA** 地址

显示示波器当前使用的 VISA 地址。

# 选择**USB**设备

按 Utility → 接口设置 → USB 设备 选择 USB Device 接口连接的设备类型("计算 机"或"PictBridge"),默认为"计算机"。选择"计算机"时,示波器可与 PC 通信。 选择"PictBridge"时,可通过 PictBridge 打印机打印屏幕显示的内容。

# <span id="page-213-0"></span>系统相关

# 声音

打开声音后,在操作菜单或弹出提示消息时,将可以听到蜂鸣器的声音。按 **Utility** 声音,选择" "(关闭)或" "(打开),默认关闭声音。

# 语言

本示波器支持多种语言菜单,并提供中英文帮助信息、提示信息以及界面显示。按 **Utility Language**,旋转多功能旋钮 选择所需的语言,按下多功能旋钮 选 中该语言。

# 系统信息

按 **Utility** 系统 系统信息,可以查看您的示波器系统信息。系统信息包括厂商、 型号、序列号以及软件和硬件版本号。

# 垂直参考

旋转垂直 **SCALE** 改变模拟通道的垂直档位时,可以选择围绕屏幕中心或信号接地 电平位置进行垂直信号扩展或压缩。

按 Utilitv → 系统 → 垂直参考, 选择"屏幕中心"或"接地电平"。默认为"接地 电平"。

- 屏幕中心:改变垂直档位时,波形将围绕屏幕中心扩展或压缩。
- 接地电平: 改变垂直档位时, 波形将围绕通道信号接地电平位置扩展或压缩。

# <span id="page-213-1"></span>上电调用

您可以设置示波器在掉电后重新上电时所调用的系统配置。按 Utility → 系统 → 上 电调用,选择"上次值"(默认)或"默认设置"。

- 上次值:恢复系统上次掉电时的设置。
- 默认设置:恢复系统的出厂设置。

# 自校正

自校正程序可迅速使示波器达到最佳工作状态,以取得最精确的测量值。您可在任何 时候执行该程序,尤其是当环境温度变化范围达到或超过 5℃时。执行自校正操作之 前,请确保示波器已预热或运行 30 分钟以上。

断开所有输入通道的连接,然后按 **Utility** 自校正,屏幕将显示下图所示的自校正 界面。

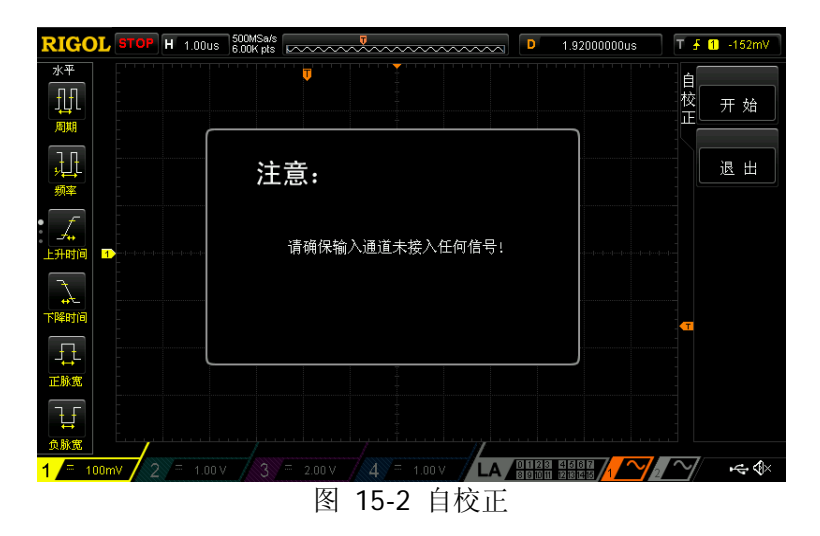

按 开始 软键,示波器开始执行自校正程序。

按 退出 软键, 在任意时刻放弃自校正操作, 返回上层菜单。

注意: 自校正过程中, 大部分按键的功能已被禁用。

**PictBridae** 

# 打印设置

PictBridge 是一种新的打印标准,如果您的示波器和打印 机均符合 PictBridge 标准, 则可使用 USB 数据线将示波 器连接到打印机,直接将屏幕图像打印出来。符合 PictBridge 标准的设备都带有右图所示的商标图案。

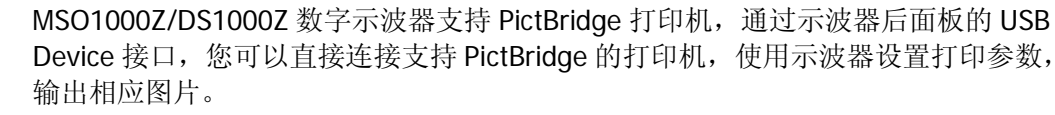

连接打印机后,您需要先设置示波器中的 USB 设备类型, 按 Utility → 接口设置 → **USB 设备**, 选择"PictBridge"。再按 Utility → 打印设置, 进行打印参数的设定。

## **1.** 打印

设置打印参数后, 按下该键或直接按下前面板的快捷键 < 4) 将执行打印操作。

## **2.** 继续打印

当打印暂停后,按下该键可以继续之前未完成的打印。 注意:该键仅在打印暂停后可使用。

## **3.** 终止打印

按下该键可以通过示波器停止正在进行的打印。 注意:该键仅在打印过程中可使用。

## **4.** 状态查询

按下该键,屏幕将弹出信息框提示当前的打印状态。

## **5.** 打印区域

按下该键设置打印范围,可以选择"屏幕"或"波形",默认为"屏幕"。

- 屏幕:打印整个屏幕图像。
- 波形:只打印波形区域。

## **6.** 打印颜色

按下该键设置打印的颜色,可以选择"灰度"或"彩色",默认为"彩色"。

# **7.** 打印尺寸

按下该键打开尺寸列表,旋转多功能旋钮 1 选择纸张尺寸,也可连续按下该键 逐次切换。可选择"缺省设置"、"A2"、"A3"、"A4"、"A5"、"A6"或"B5"。 注意:可选的纸张尺寸由连接的打印机属性决定,若打印机不支持则不可选择。
#### **8.** 图像类型

按下该键打开图像类型列表, 旋转多功能旋钮 ◆ 选择图像类型, 也可连续按下 该键逐次切换。可选择"缺省设置"、"Jpeg"或"Bmp"。

注意:可选的图像类型由连接的打印机属性决定,若打印机不支持则不可选择。

#### **9.** 打印质量

按下该键打开打印质量列表, 旋转多功能旋钮 ◆ 选择打印质量, 也可连续按下 该键逐次切换。可选择"缺省设置"、"普通"、"草稿"或"精细"。 注意:可选的打印质量由连接的打印机属性决定,若打印机不支持则不可选择。

#### **10.** 打印数量

按下该键设置需要打印的份数, 旋转多功能旋钮 ◆ 选择打印份数。可设置的范 围是为 1 至 999。

#### **11.** 反色

按下该键控制打印颜色是否反相,可以选择"打开"或"关闭",默认为关闭。

## **Aux**输出

用户可以设定后面板**[Trigger Out]**连接器上输出的信号类型。

按 **Utility Aux** 输出,选择所需的输出类型。

#### **1.** 触发输出

选择该类型后,示波器产生一次触发时,可通过该接口输出一个反映示波器当前 捕获率的信号,将该信号连接至波形显示设备,测量该信号的频率,测量结果与 当前捕获率相同。

#### **2.** 通过失败

选择该类型后,在通过/失败测试中,当示波器监测到一次失败时,将通过该连接 器输出一个负脉冲;未监测到失败时,通过该连接器持续输出低电平。

## 选件管理

本示波器提供多种选件,以满足您的测量需求。如需使用选件功能,请根据本手册["附](#page-236-0) 录 **A**[:附件和选件"](#page-236-0)中提供的订货号订购相应选件。您可以通过菜单查看示波器当前 已安装的选件,或激活新购买的选件。

选件安装需使用选件授权码(license,每台仪器对应一个)。选件授权码(license) 是一个长度为 28 字节的字符串,仅可能包含大写英文字母和数字。成功购买所需选 件后,您将获得相应的密匙。安装选件之前,请按照如下步骤使用密匙生成选件授权 码(license)。

- 1) 登录 RIGOL 官网([www.rigol.com](http://www.rigol.com/))后, 单击 用户中心 → 软件授权码生成, 进入软件授权码生成界面。
- 2) 在软件授权码生成界面中输入正确的密匙、仪器序列号(按 Utility → 系统 → 系统信息,即可获取序列号)和验证码,点击 生成 即可获取选件授权码 (license)。
- 按 Utility → 选件,按 当前选件 软键,查看示波器当前已安装的选件及其相关信息; 按 选件安装 软键, 讲入选件激活操作菜单。
- 编辑器: 按下该软键选择"打开", 则弹出下图所示的选件授权码(license)输入 界面。使用 ◆ 选择虚拟键盘上的字符, 按下旋钮输入该字符。

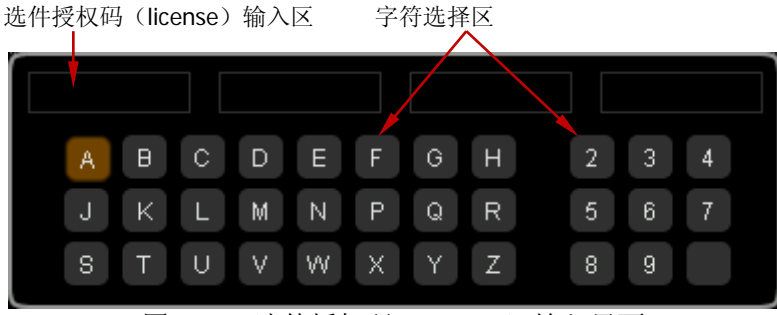

图 15-3 选件授权码(license)输入界面

- 退格:按下该软键将从右到左依次删除"选件授权码(license)输入区"中的字 符。
- 清空: 按下该软键将清空"选件授权码(license)输入区"中的所有字符。
- 应用:按下该软键后,示波器将根据当前输入的选件授权码激活相应的选件。

## **Auto**选项

如前所述,按下前面板 **AUTO** 键可启用波形自动设置功能。示波器将根据输入信号 自动调整垂直档位、水平时基以及触发方式,使波形显示达到最佳状态。本示波器允 许用户设置波形自动设置功能的相关参数。

按 **Utility Auto** 选项,进入 Auto 选项设置菜单,您可以设置如下参数:

- 按 锁定 软键,锁定 **AUTO** 按键,即此时该按键禁用。 注意: 只有通过远程命令(:SYSTem:AUToscale 1)才可以解除锁定, 有关远程 命令请参考《MSO1000Z/DS1000Z 编程手册》。
- 按 峰峰优先 软键,打开或关闭峰峰优先功能。打开时,屏幕以最佳档位显示峰 峰值,对于含有偏移的信号,关注信号变化部分时,该功能比较实用。
- 按 通道 软键, 选择需要讲行 AUTO 操作的通道。可选择"已打开"(当前已打 开的通道)或"全部",默认为"全部"。 注意:若当前无通道打开,则自动对全部通道进行 AUTO 操作。
- 按 菜单保持 软键,打开或关闭菜单保持功能。打开时, AUTO 成功后, 屏幕不 会显示图 [6-2](#page-118-0) 所示的菜单,即当前菜单保持不变。
- 按 重叠显示 软键,打开或关闭重叠显示功能。打开时,若多个通道接入信号, 则多个通道信号重叠显示在屏幕上,每个通道都可以占据 8 格的垂直范围,幅度 分辨率小,触发更容易稳定。关闭时,多个通道分别显示在屏幕上,单个通道可 能只显示在 2 格左右的范围,幅度分辨率大,触发可能不稳定。
- **●** 按 **耦合保持** 软键, 打开或关闭耦合保持功能。打开时, 检测到信号的通道耦合 设置将被保持。即若通道设置为 DC 耦合,则在检测到信号后,保持 DC 耦合; 若通道设置为 AC 耦合, 则在检测到信号后, 保持 AC 耦合: 若通道设置为 GND, 则默认使用 DC 耦合。关闭时,检测到信号后,全部默认使用 DC 耦合。

## 键盘锁

按 Utility → 键盘锁→ 锁定键盘, 示波器上除 解锁键盘 软键之外的所有软键和按 键均被锁定。按 解锁键盘 软键,可以解除锁定。

## <span id="page-220-0"></span>第**16**章 远程控制

远程控制本示波器主要有以下两种方式:

#### 用户自定义编程

用户可以通过标准 SCPI (Standard Commands for Programmable Instruments)命令 对示波器进行编程控制。有关命令和编程的详细说明请参考《MSO1000Z/DS1000Z 编 程手册》。

#### 使用 **PC** 软件

用户可以使用 PC 软件发送命令对示波器进行远程控制。推荐使用 **RIGOL** 提供的 PC 软件 Ultra Sigma。您可以登录 **RIGOL** 官网([www.rigol.com](http://www.rigol.com/))下载该软件。

本示波器可以通过 USB 或 LAN 仪器总线与 PC 进行通信。本章将详细介绍如何使用 Ultra Sigma 软件通过各种接口对示波器进行远程控制。

本章内容如下:

- [通过](#page-221-0) USB 控制
- [通过](#page-224-0) LAN 控制

## <span id="page-221-0"></span>通过**USB**控制

#### **1.** 连接设备

使用 USB 数据线将示波器后面板的 USB Device 接口与计算机的 USB Host 接口连 接。

**2.** 安装 **USB** 驱动

本示波器为 USB-TMC 设备。首次将示波器与 PC 正确连接并且开机后(示波器将 自动配置为 USB 接口;同时,请确认 Utility → 接口设置 → USB 设备 当前选 择"计算机"),PC 将弹出下图所示的硬件更新向导对话框,请按照向导的提示安 装"USB Test and Measurement Device (IVI)"驱动程序。步骤如下:

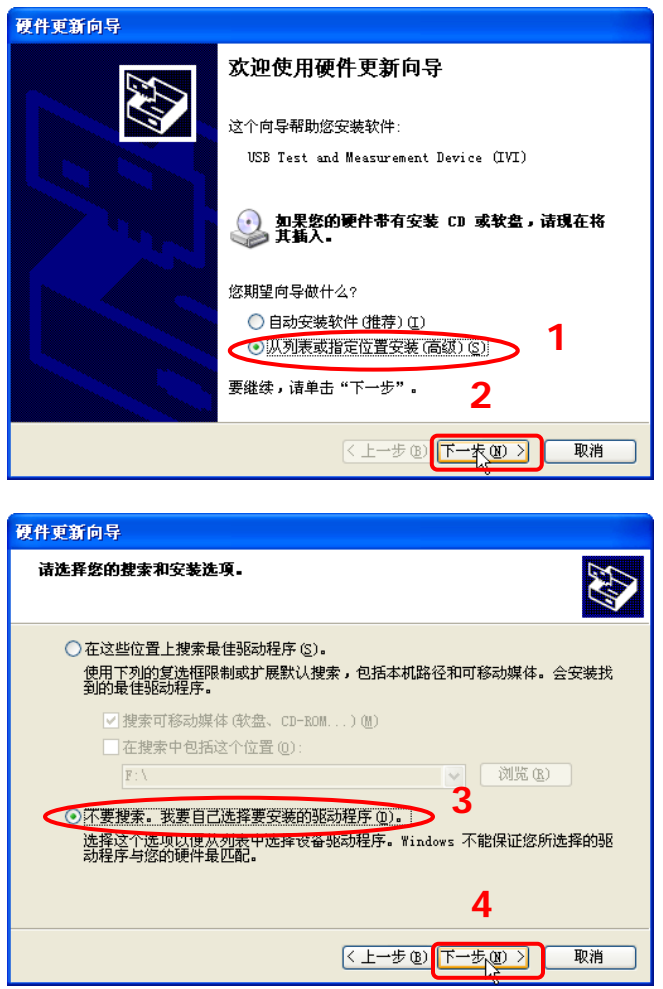

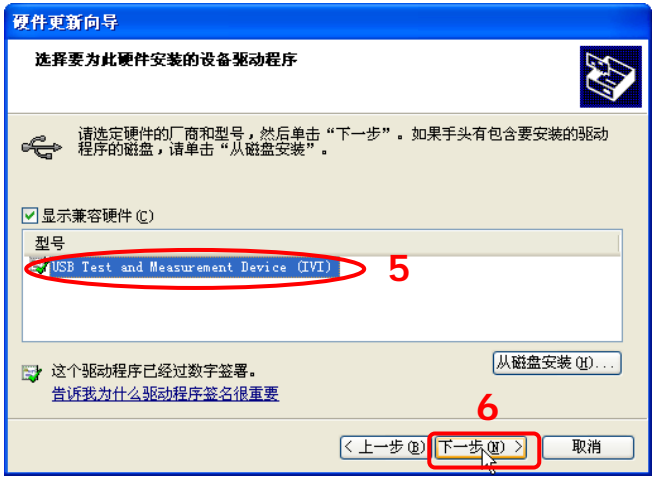

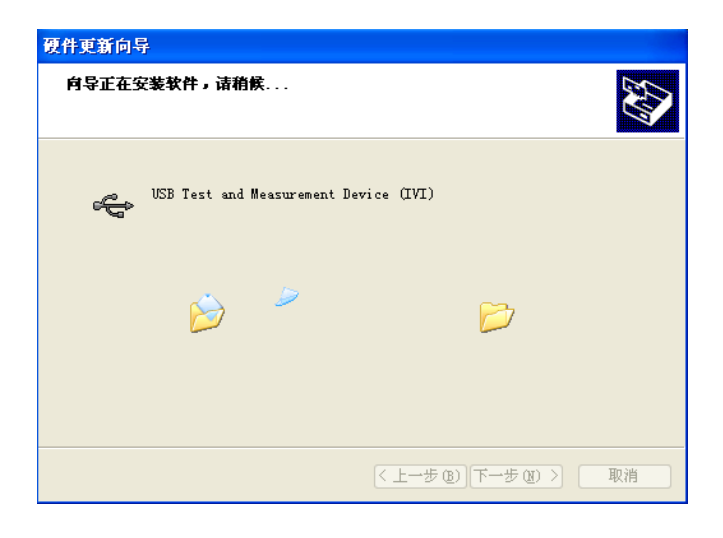

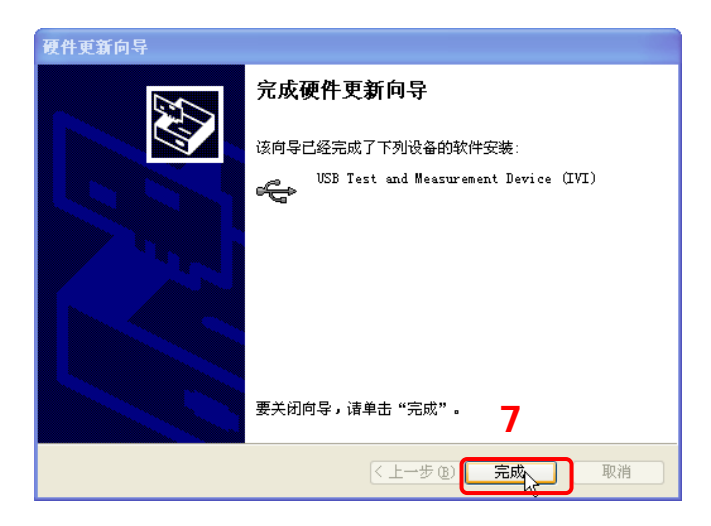

#### **3.** 搜索设备资源

打开 Ultra Sigma,软件将自动搜索当前通过 USB 接口连接至 PC 的仪器资源, 您 也可以点击 USB-TMC 进行搜索。

### **4.** 查看设备资源

已搜索到的资源将出现在"RIGOL Online Resource"目录下,并且显示仪器的型 号和 USB 接口信息。

例如: MSO1104Z (USB0::0x1AB1::0x04CE::DS1ZD170800001::INSTR)。

### **5.** 进行远程控制

右击资源名"MSO1104Z (USB0::0x1AB1::0x04CE::DS1ZD170800001::INSTR)", 选择"SCPI Panel Control",打开远程命令控制面板,即可通过该面板发送命令 和读取数据。

## <span id="page-224-0"></span>通过**LAN**控制

#### **1.** 连接设备

使用网线将示波器连接到您的局域网中。

#### **2.** 配置网络参数

根据"**LAN** [设置"](#page-209-0)一节中的说明配置示波器的网络参数。

#### **3.** 搜索设备资源

打开 Ultra Sigma, 点击 **, LAN , 打开下图所示面板。点击 | Search ,软件** 将自动搜索当前连接至局域网中的仪器资源,搜索到的仪器资源名将显示在面板 右侧,点击 0K 即可完成添加。

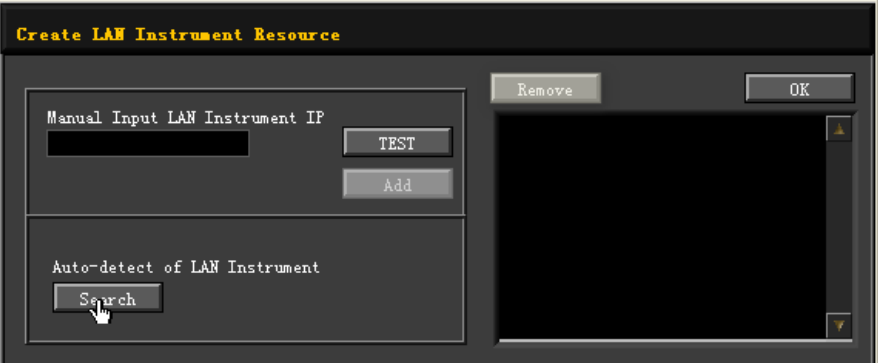

#### **4.** 查看设备资源

已搜索到的资源将显示在"RIGOL Online Resource"目录下。 例如: MSO1104Z (TCPIP::172.16.3.94::INSTR)。

#### **5.** 进行远程控制

右击资源名"MSO1104Z (TCPIP::172.16.3.94::INSTR)",选择"SCPI Panel Control",打开远程命令控制面板,即可通过该面板发送命令和读取数据。

#### **6.** 加载 **LXI** 网页

本示波器符合 LXI CORE 2011 DEVICE 类仪器标准,通过 Ultra Sigma 可以加载 LXI 网页(右击仪器资源名,选择"LXI-Web")。网页上显示仪器的各种重要信息, 包括仪器型号、制造商、序列号、说明、MAC 地址和 IP 地址等。此外,您也可 以通过在计算机浏览器的地址栏输入仪器的 IP 地址加载 LXI 网页。

## <span id="page-226-0"></span>第**17**章 故障处理

下面列举了示波器在使用过程中可能出现的故障及排查方法。当您遇到这些故障时, 请按照相应的步骤进行处理,如不能处理,请与 **RIGOL** 联系,同时请提供您机器的 设备信息(获取方法: Utility → 系统 → 系统信息)。

#### **1.** 如果按下电源键示波器仍然黑屏,没有任何显示:

- (1) 检查电源开关是否打开。
- (2) 检查电源接头是否接好。
- (3) 检查保险丝是否熔断。如需更换保险丝,请使用符合本产品规格的保险丝。
- (4) 做完上述检查后,重新启动仪器。
- (5) 如果仍然无法正常使用本产品,请与 **RIGOL** 联系。

#### **2.** 采集信号后,画面中并未出现信号的波形:

- (1) 检查探头是否与待测物正常连接。
- (2) 检查待测物是否有信号产生(可将探头补偿输出信号连接到有问题的通道确 定是通道还是待测物的问题)。
- (3) 再重新采集信号一次。
- **3.** 测量的电压幅度值比实际值大或者小(一般在使用探头时才会出现):

检查通道的探头比设置是否与实际使用的探头衰减比例相符。

#### **4.** 有波形显示,但不能稳定下来:

- (1) 检查触发信源: 按前面板触发控制区(TRIGGER)的 MENU → 信源, 确 认所选的触发信源是否与实际使用的信号通道相符。
- (2) 检查触发类型:一般的信号应使用"边沿触发"方式,视频信号应使用"视 频触发"方式。只有应用适合的触发方式,波形才能稳定显示。
- (3) 检查触发电平:将触发电平调整至信号的中间位置。
- (4) 改变触发释抑设置。

#### **5.** 按下 **RUN/STOP** 键无任何显示:

检查前面板触发控制区(TRIGGER),确认触发方式是否为"普通"或"单次" 档,且触发电平是否超出波形范围。如果是,将触发电平居中或者按 **MODE** 将 触发方式设置为"自动"档。

注:使用自动设置 **AUTO** 按钮可自动完成以上设置。

#### **6.** 波形显示呈阶梯状:

- (1) 水平时基档位可能过低,增大水平时基以提高水平分辨率,可以改善显示。
- (2) 若显示类型为"矢量",采样点间的连线,可能造成波形阶梯状显示。按 **Display → 显示类型**, 设置为"点"显示方式, 即可解决。
- **7.** 通过 **USB** 连接 **PC** 或 **PictBridge** 打印机失败:
	- (1) 按 Utility → 接口设置 → USB 设备, 检查当前设置是否与当前连接的设 备匹配。
	- (2) 检查 USB 数据线是否与示波器和 PC 连接正常。
	- (3) 检查 USB 数据线是否完好,必要时重启示波器。

### **8. U** 盘不能被识别:

- (1) 检查 U 盘是否可以正常工作。
- (2) 确认使用的为 FAT32 格式的 Flash 型 U 盘, 本仪器不支持硬盘型 U 盘。
- (3) 确认使用的 U 盘容量是否过大,本示波器推荐使用不超过 8 GBytes 的 U 盘。
- (4) 重新启动仪器后,再插入 U 盘设备进行检查。
- (5) 如果仍然无法正常使用 U 盘,请与 **RIGOL** 联系。

## <span id="page-228-0"></span>第**18**章 技术参数

除标有"典型值"字样的参数以外,所用参数都有保证,并且示波器必须在规定的操 作温度下连续运行 30 分钟以上。

### 采样

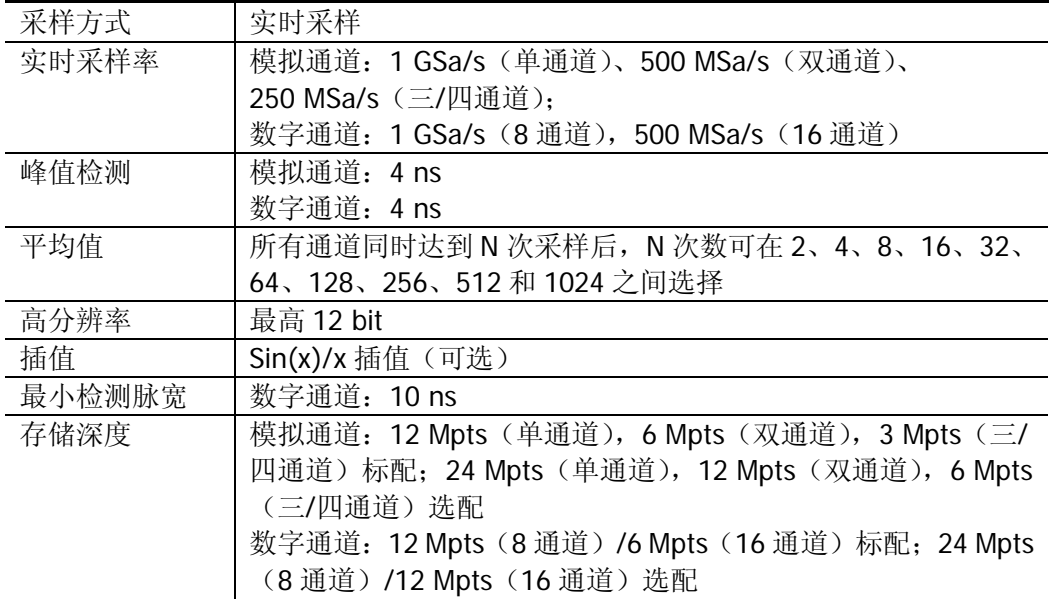

### 输入

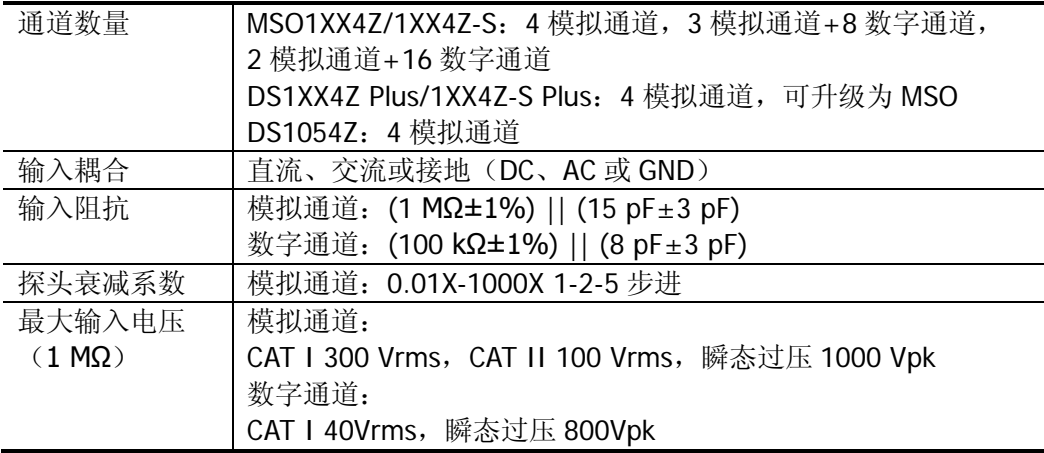

### 水平

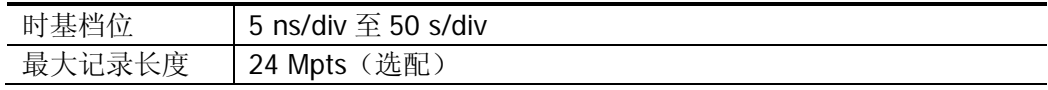

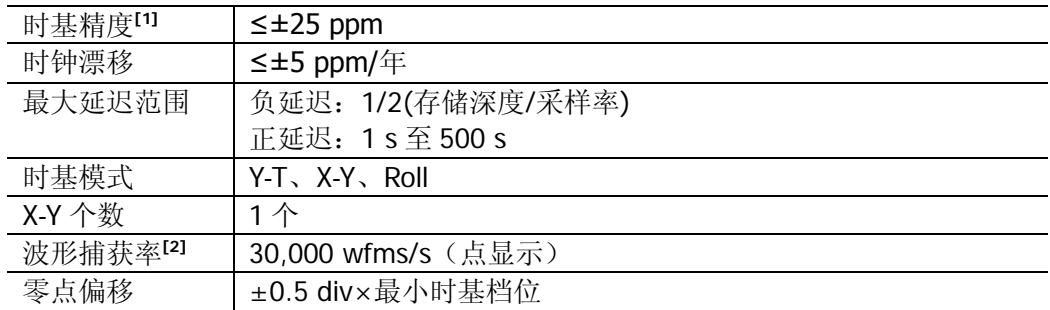

## 垂直

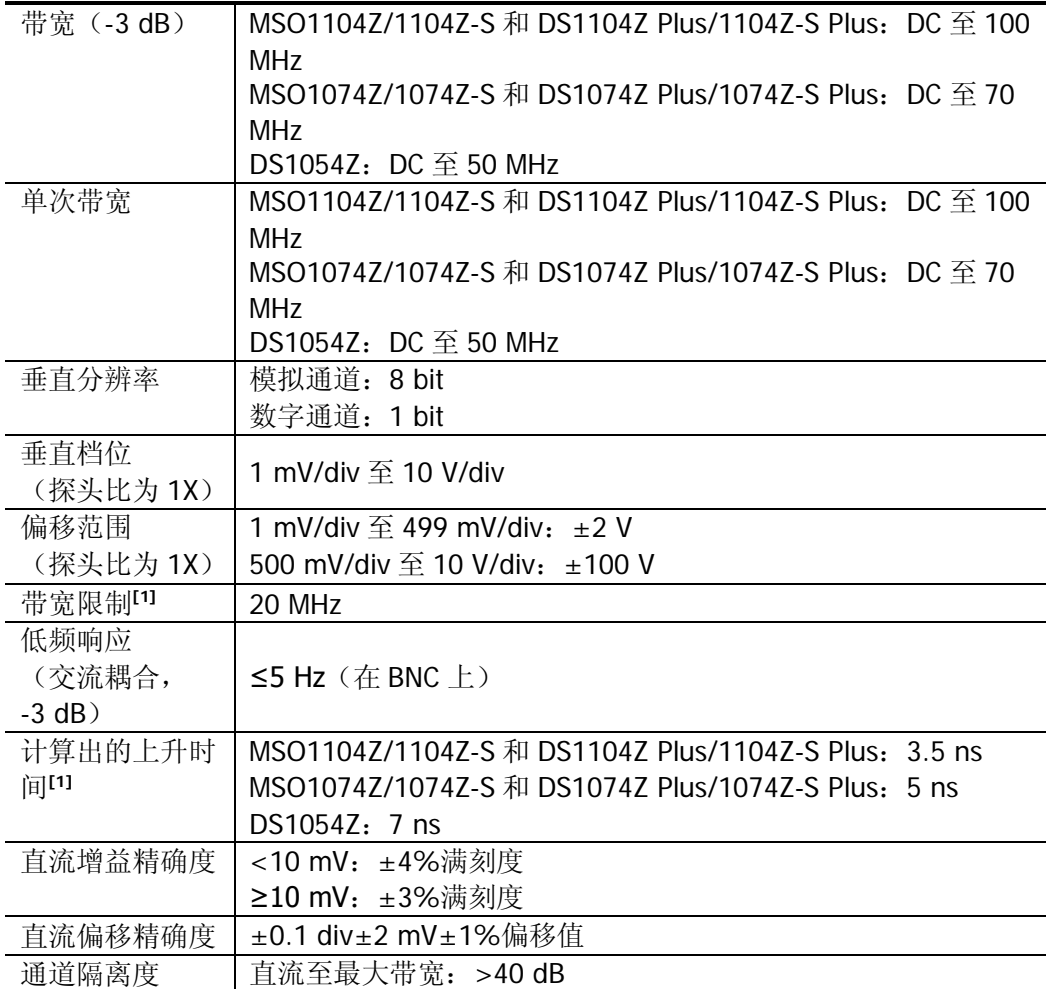

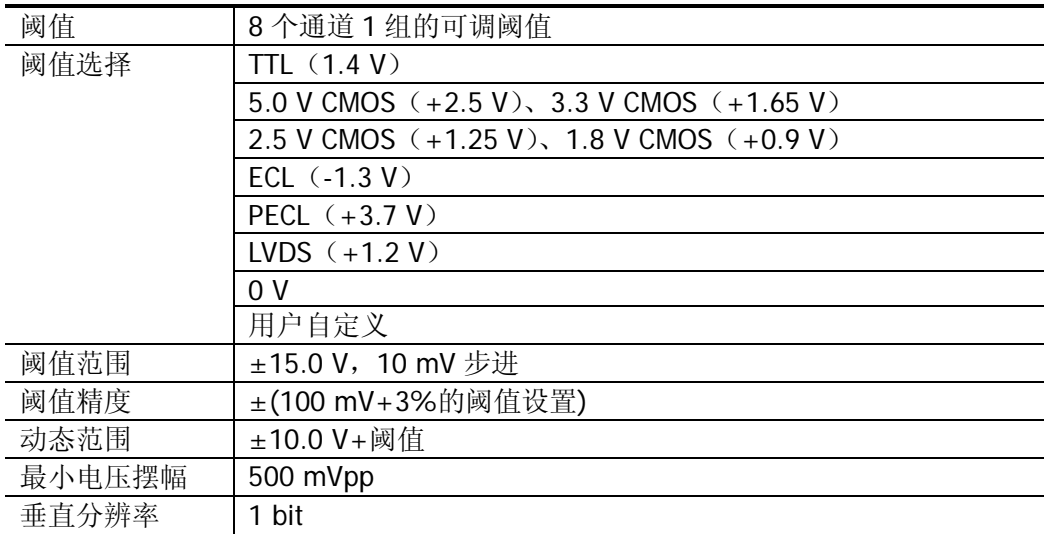

### 垂直(数字通道)(适用于 **MSO1000Z** 和带有 **MSO** 升级选件的 **DS1000Z Plus**)

## 触发

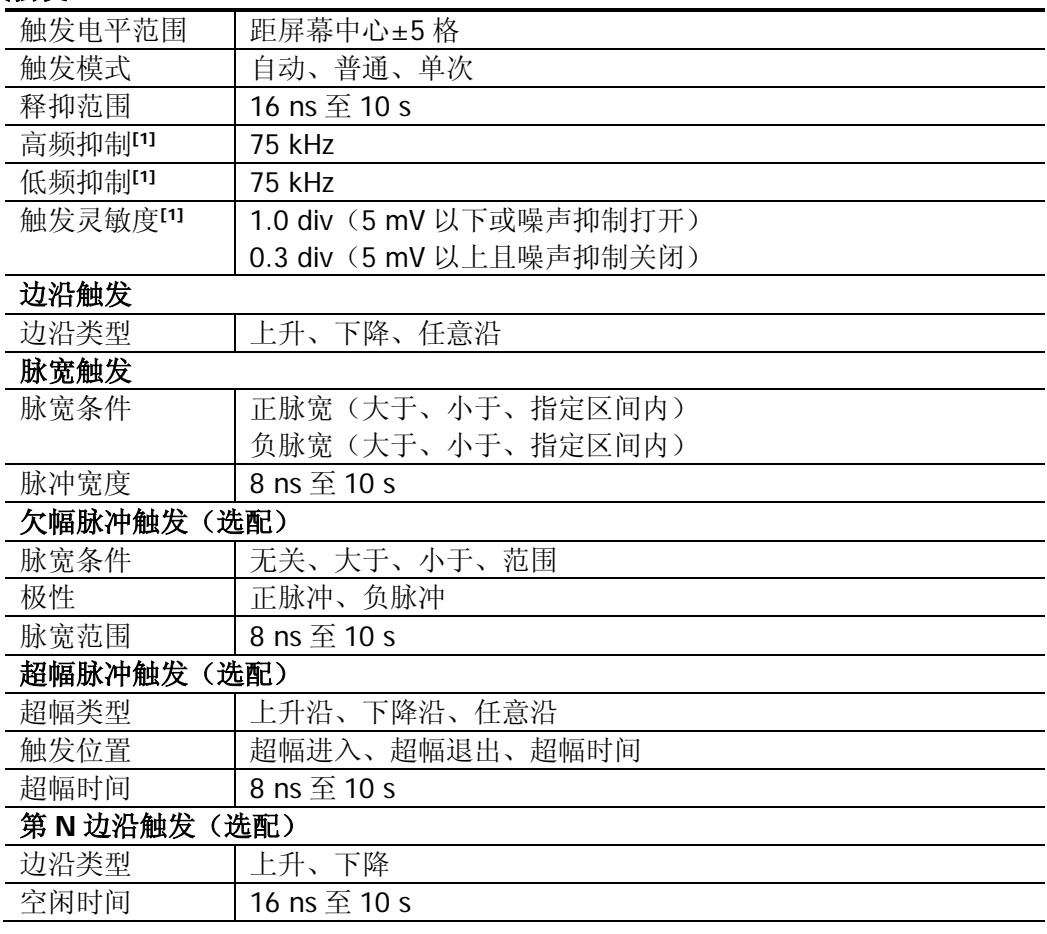

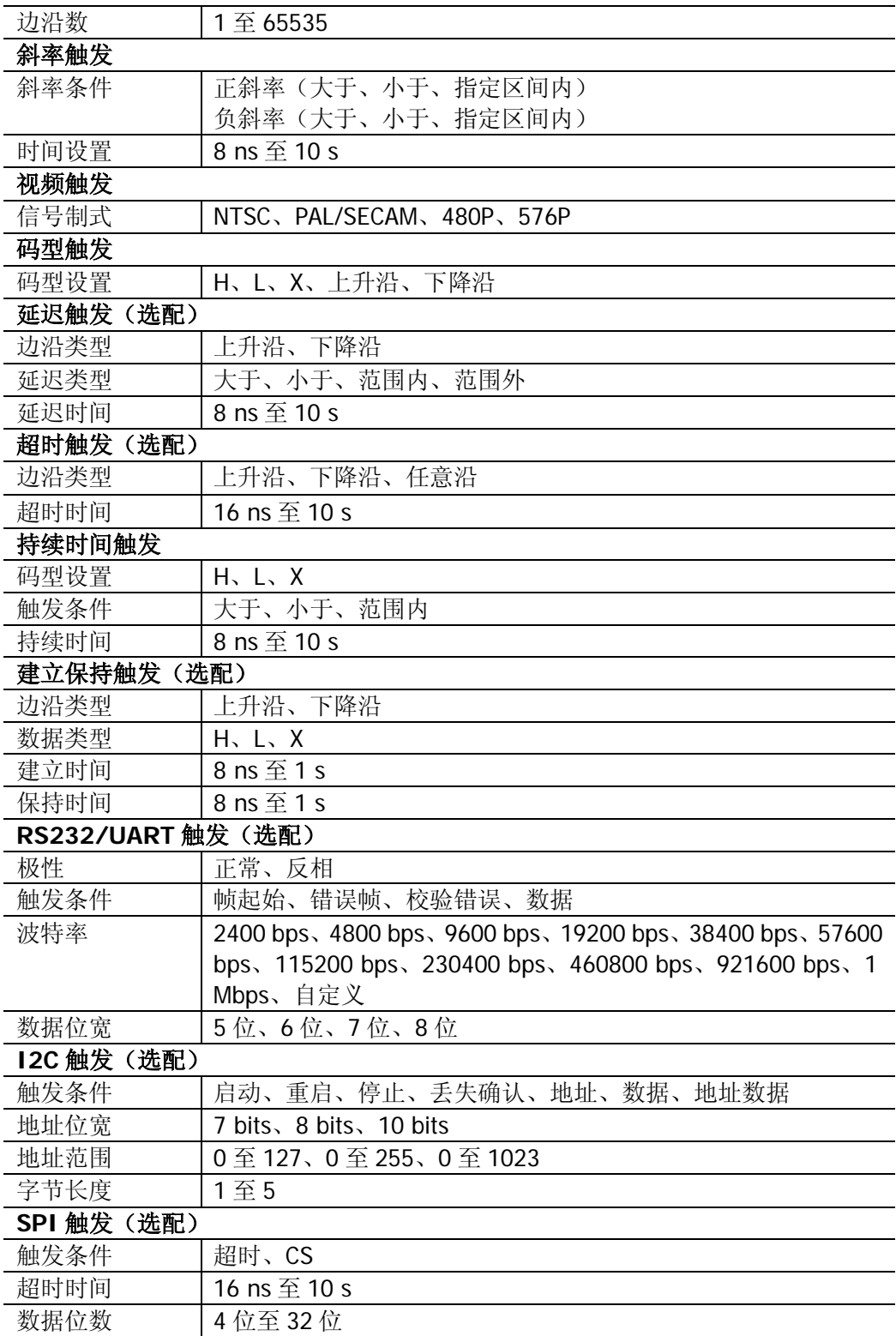

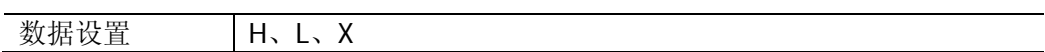

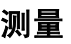

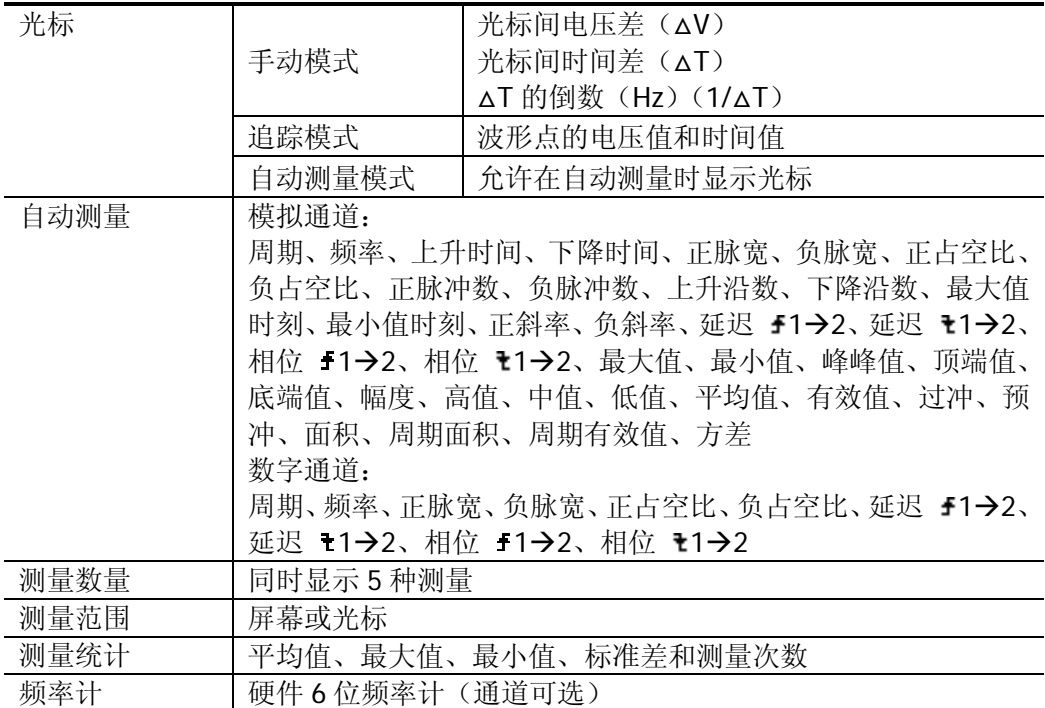

## 数学运算

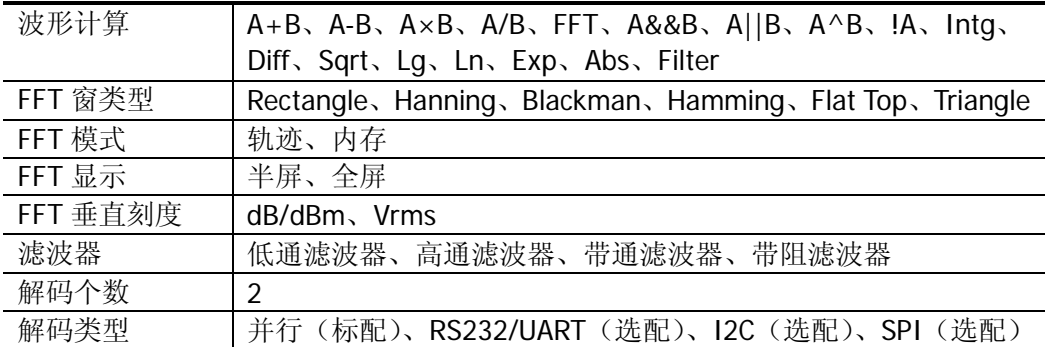

## 显示

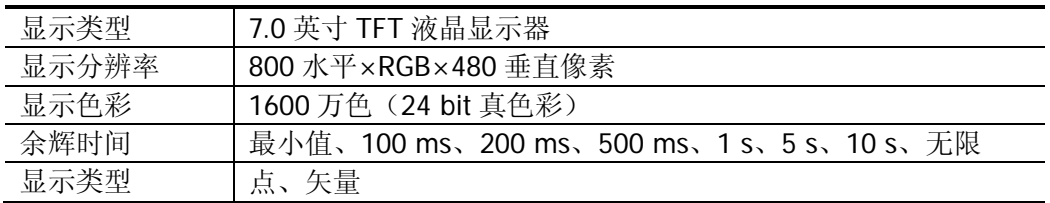

### 接口

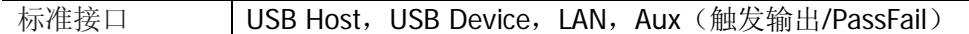

## 信号源(适用于带有信号源通道的数字示波器)

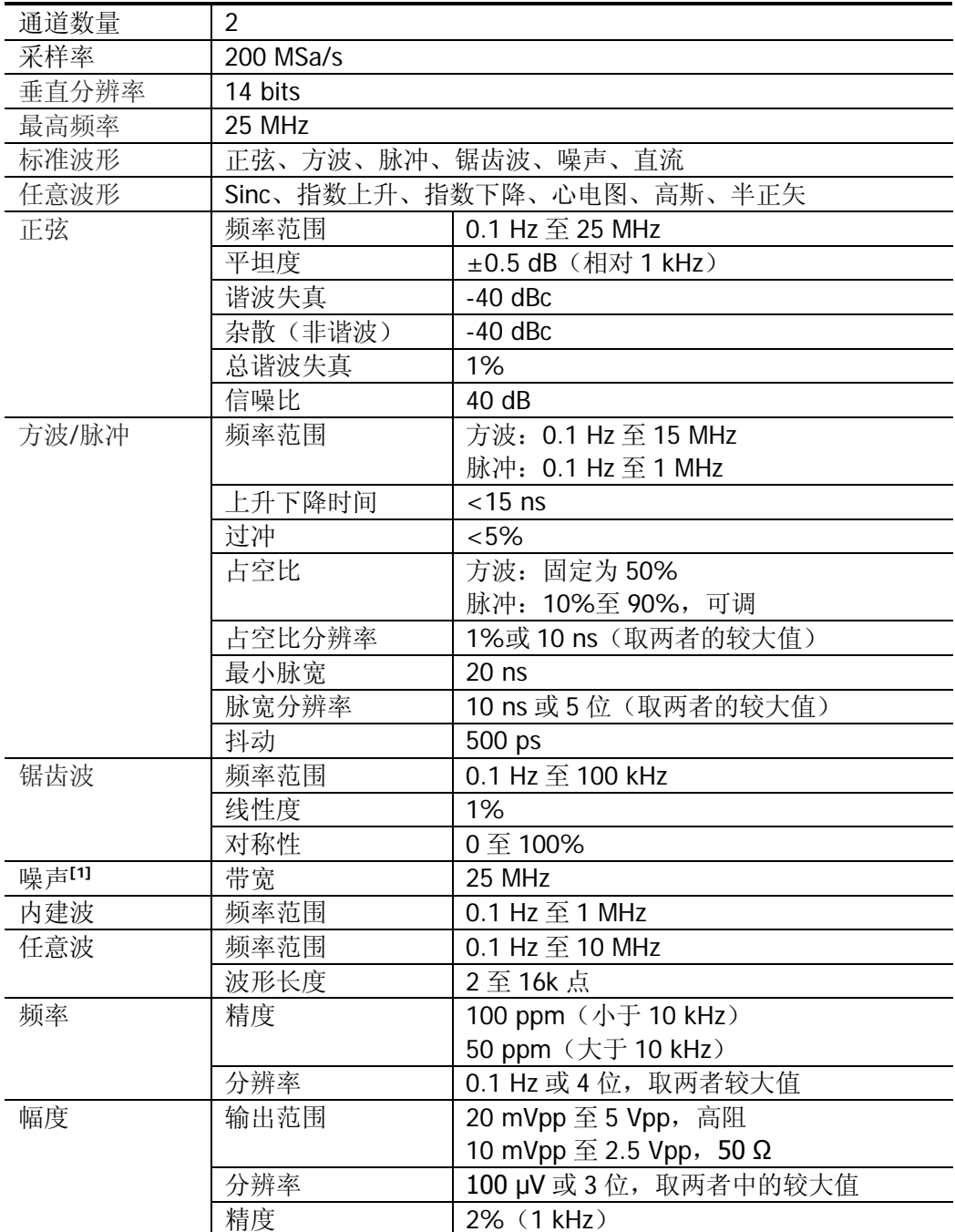

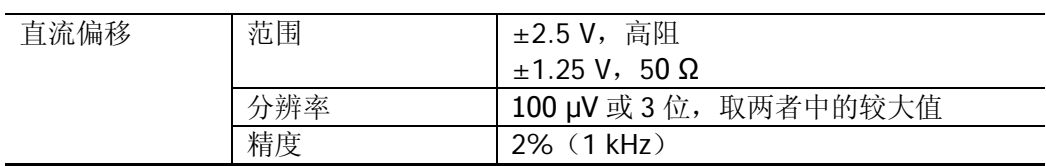

## 一般技术规格

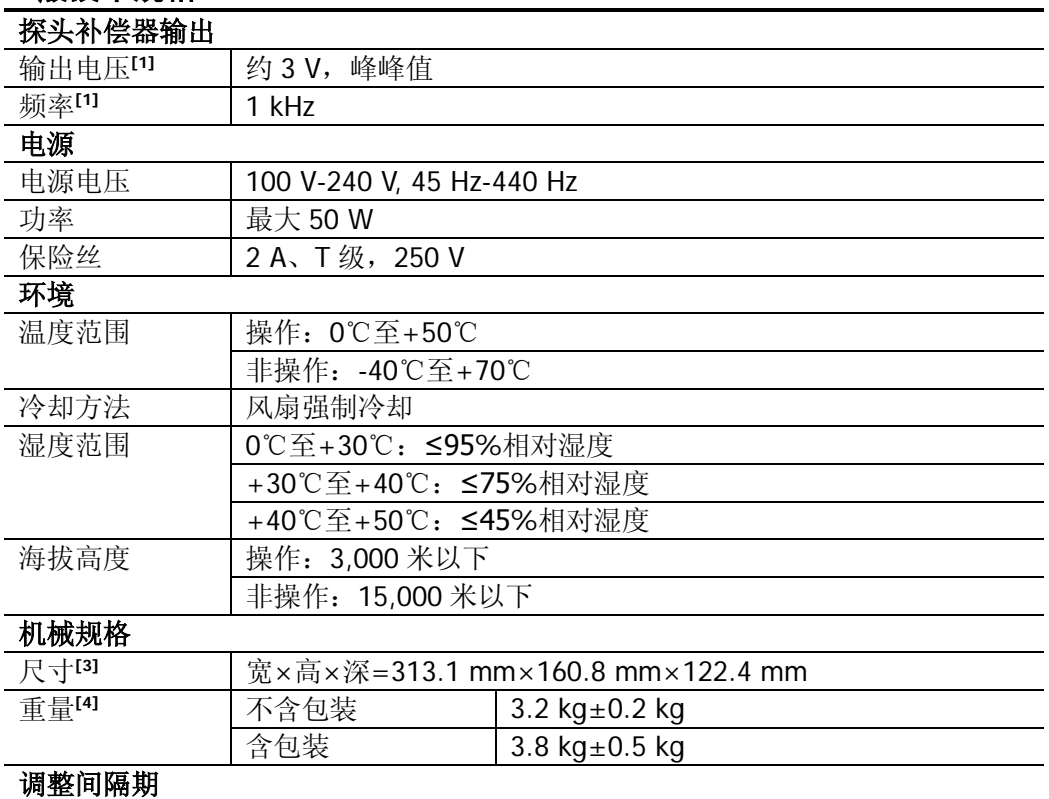

建议校准间隔期为一年

### 法规标准

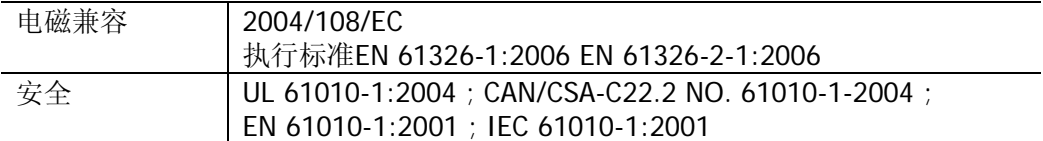

注**[1]**:典型值。

注**[2]** :最大值。50 ns,单通道,点显示,存储深度自动。

注**[3]** :撑脚及提手需要收起,包含旋钮高度。

**注<sup>[4]</sup>:**标准配置。

## <span id="page-236-1"></span>第**19**章 附录

## <span id="page-236-0"></span>附录**A**:附件和选件

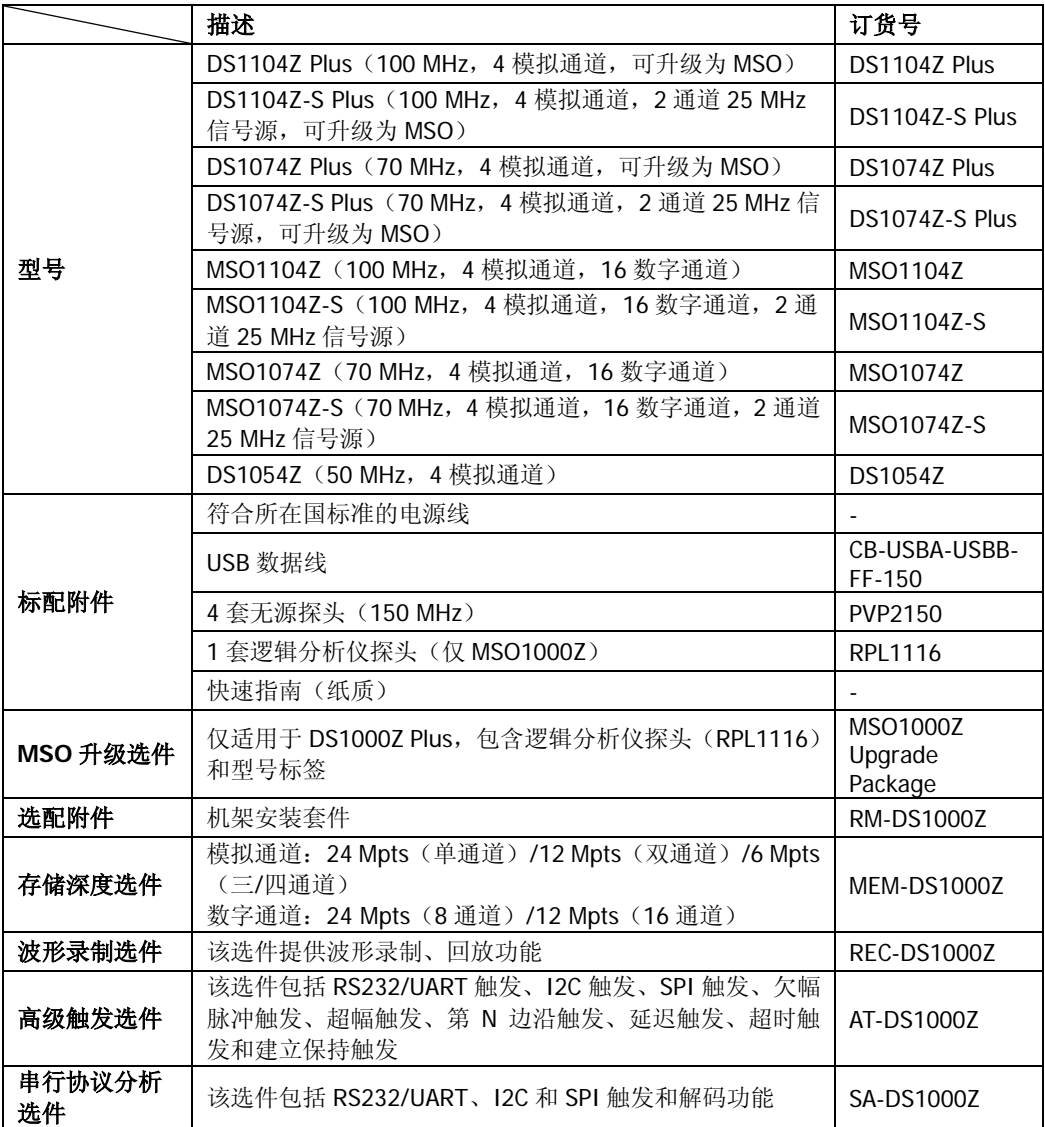

注意:所有附件和选件,请向当地的**RIGOL**办事处订购。

## 附录**B**:保修概要

北京普源精电科技有限公司及其授权生产的苏州普源精电科技有限公司(**RIGOL** TECHNOLOGIES, INC.)承诺其生产仪器的主机和附件,在产品保修期内无任何材 料和工艺缺陷。

在保修期内,若产品被证明有缺陷,**RIGOL** 将为用户免费维修或更换。详细保修条 例请参见 **RIGOL** 官方网站或产品保修卡的说明。欲获得维修服务或保修说明全文, 请与 **RIGOL** 维修中心或各地办事处联系。

除本概要或其他适用的保修卡所提供的保证以外,**RIGOL** 公司不提供其他任何明示 或暗示的保证,包括但不局限于对产品可交易性和特殊用途适用性之任何暗示保证。 在任何情况下,**RIGOL** 公司对间接的,特殊的或继起的损失不承担任何责任。

# <span id="page-238-0"></span>索引

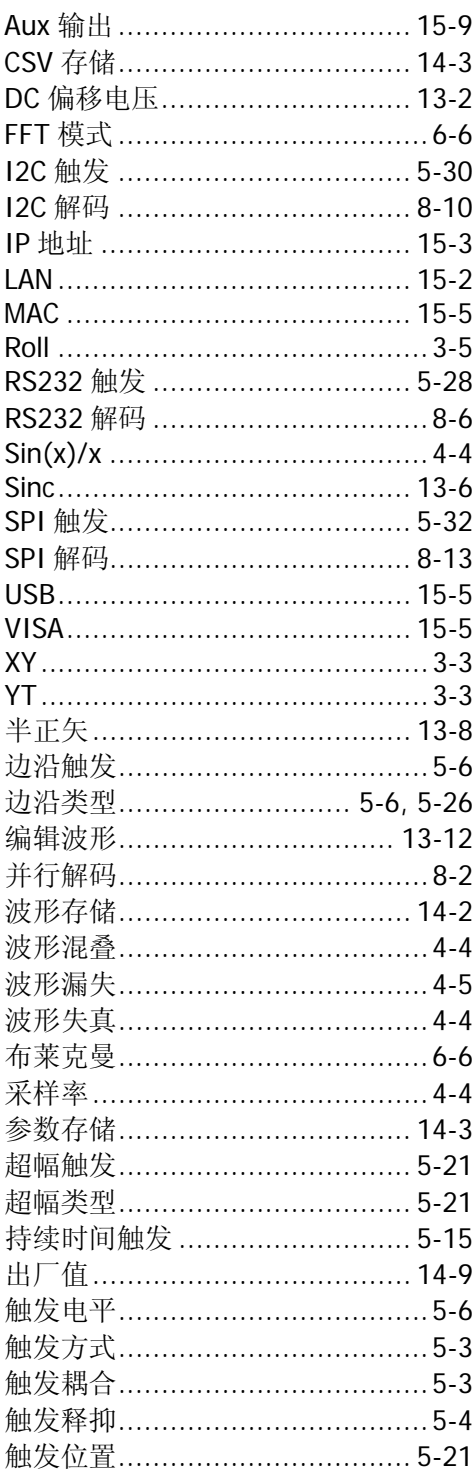

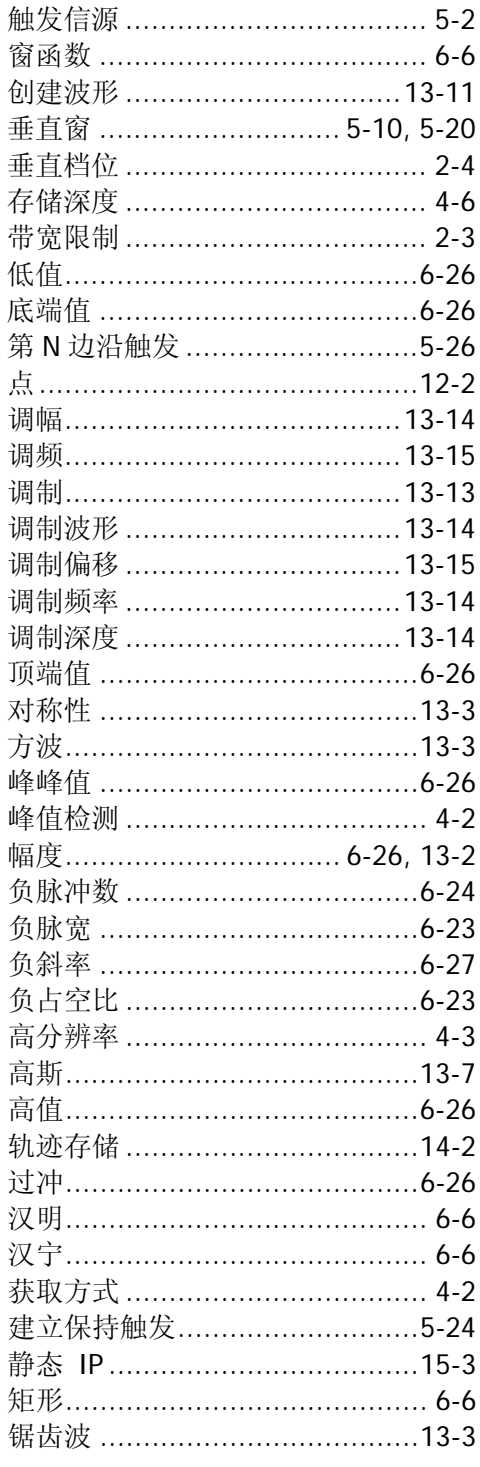

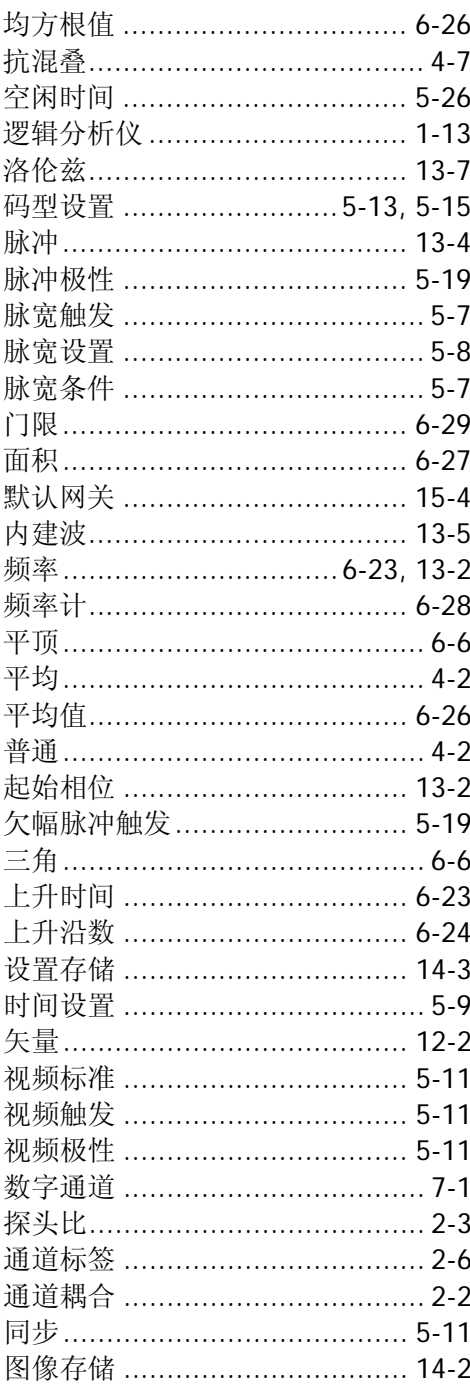

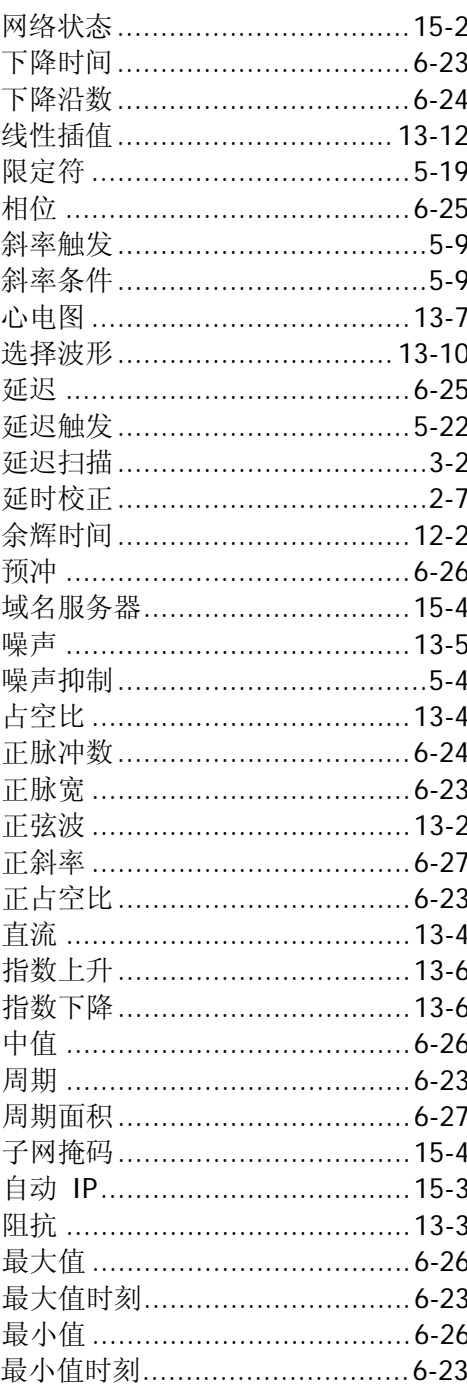